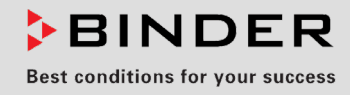

# Betriebsanleitung

Originalbetriebsanleitung

## KBF / KBF-UL (E6)

Konstantklimaschränke mit Programmregelung

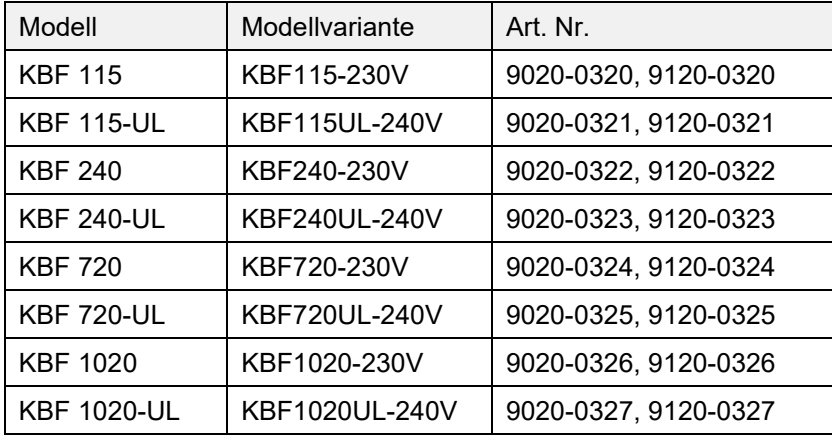

## KMF (E6)

Konstantklimaschränke mit erweitertem Temperatur- und Feuchtebereich

## mit Programmregelung

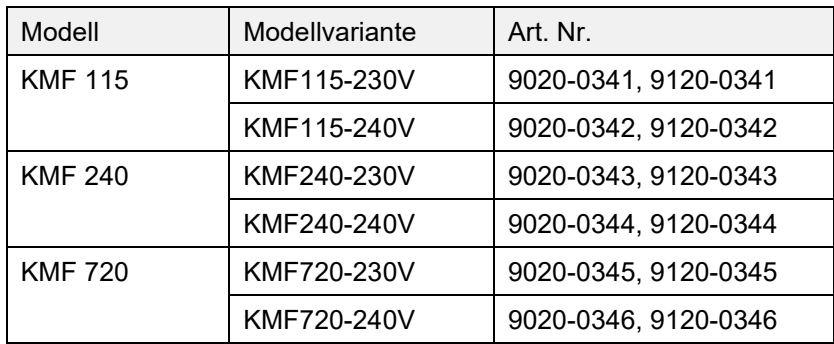

## **BINDER GmbH**

- ▶ Anschrift: Postfach 102, 78502 Tuttlingen, Deutschland ▶ Tel.: +49 7462 2005 0
- ► Fax: +49 7462 2005 100 ► Internet: http://www.binder-world.com
- ▶ Service Hotline: +49 7462 2005 555 ▶ Service Fax +49 7462 2005 93 555
- Service Hotline USA: +1 866 885 9794 oder +1 631 224 4340 x3
- Service Hotline Asia Pacific: +852 390 705 04 oder +852 390 705 03

## Inhaltsverzeichnis

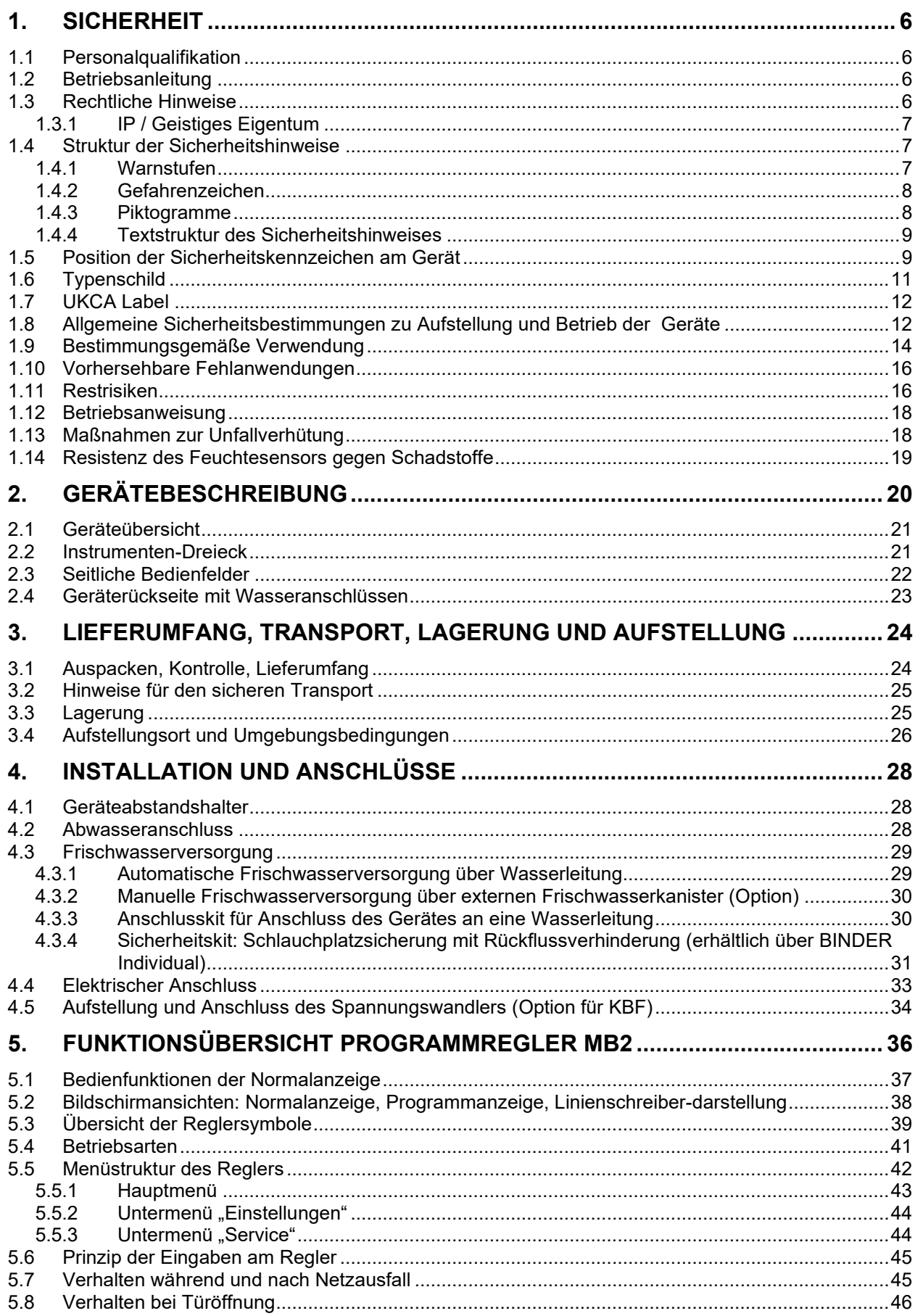

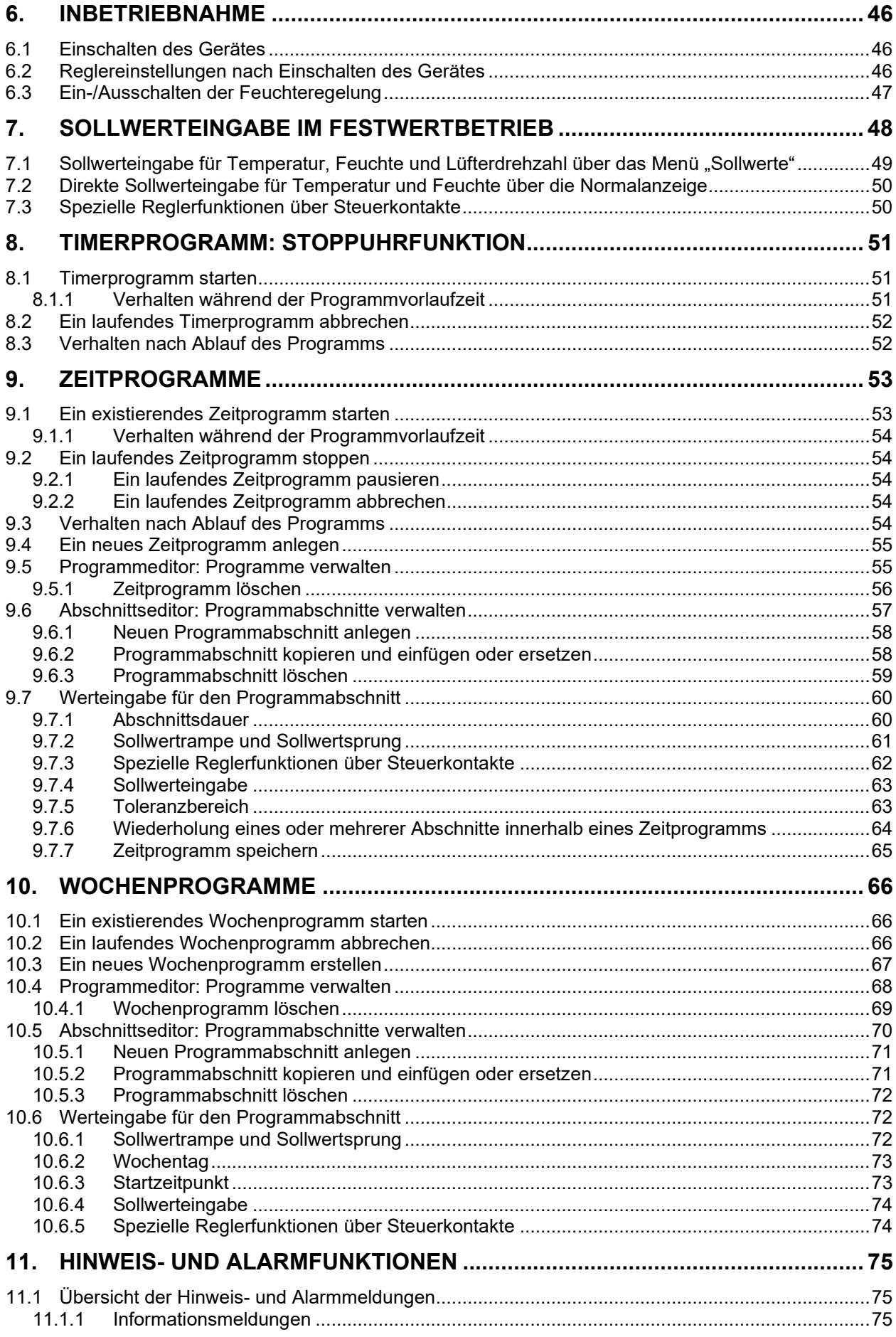

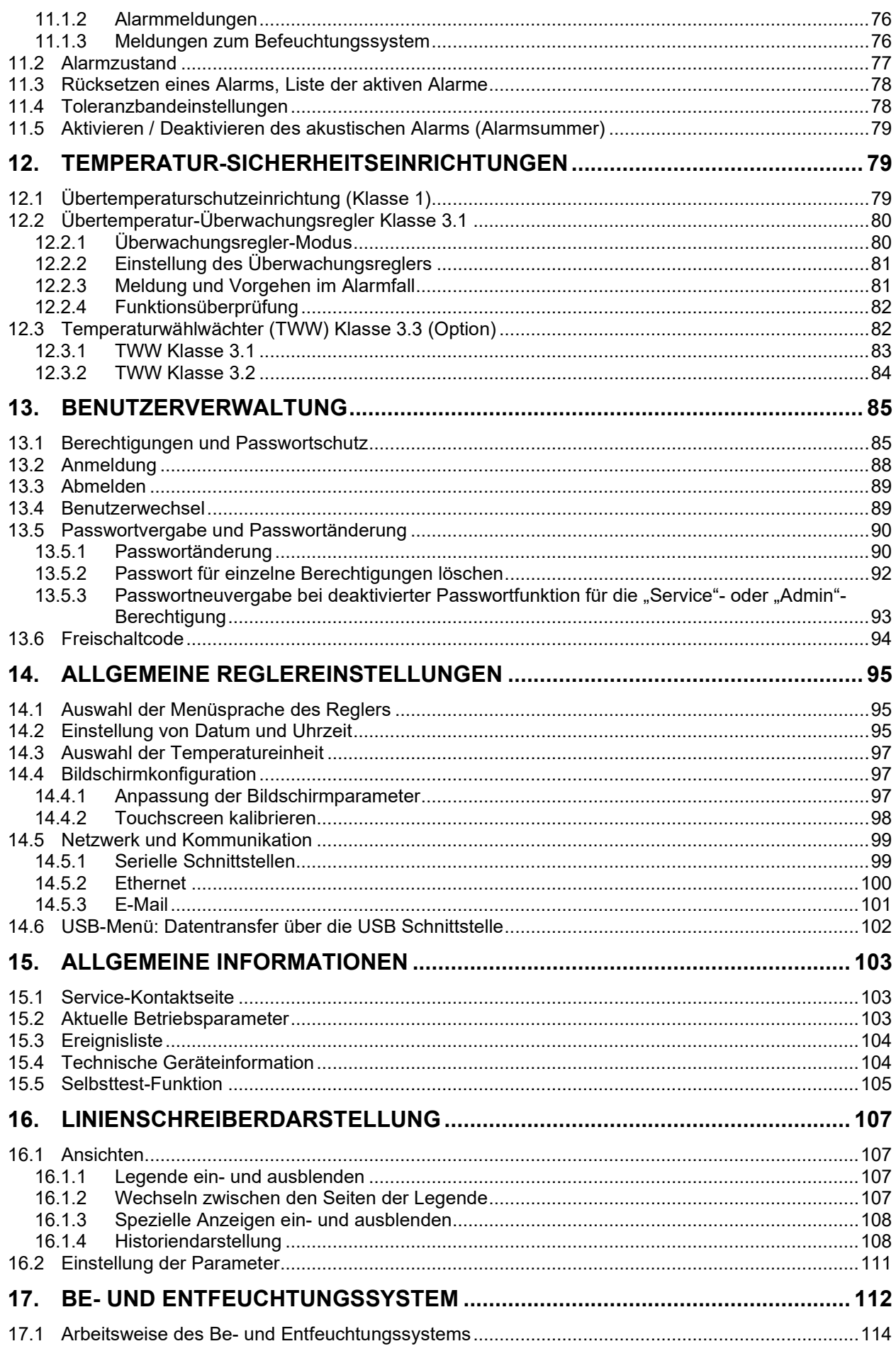

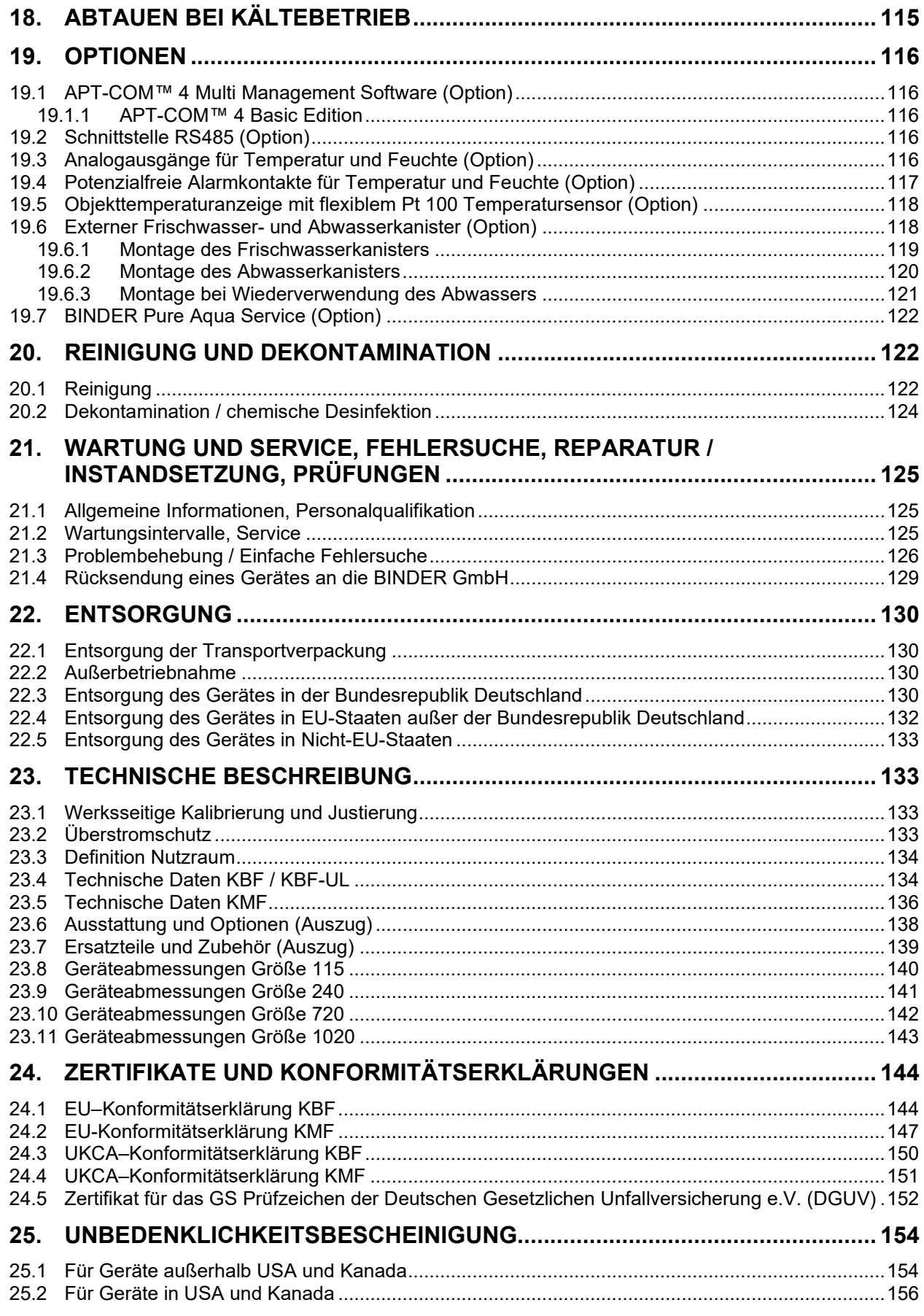

#### **Sehr geehrte Kundin, sehr geehrter Kunde,**

für den ordnungsgemäßen Betrieb der Geräte ist es notwendig, dass Sie die Betriebsanleitung vollständig und aufmerksam durchlesen und die enthaltenen Hinweise beachten.

## **1. Sicherheit**

### **1.1 Personalqualifikation**

Das Gerät darf nur von Fachpersonal, das mit Montage, Inbetriebnahme und Betrieb des Gerätes vertraut ist, installiert, geprüft und in Betrieb genommen werden. Fachpersonal sind Personen, die durch ihre fachliche Ausbildung, Kenntnisse und Erfahrungen sowie ihrer Kenntnisse der einschlägigen Normen die ihnen übertragenen Arbeiten beurteilen und ausüben und mögliche Gefahren erkennen können. Sie müssen eine Ausbildung, Unterweisung und Berechtigung zum Arbeiten am Gerät haben.

Benutzung des Gerätes nur durch Laborpersonal, welches zu diesem Zweck geschult wurde und mit allen Sicherheitsmaßnahmen zur Arbeit in einem Labor vertraut ist. Beachten Sie die landesspezifischen Vorschriften zum Mindestalter des Laborpersonals (in Deutschland: 14 Jahre).

#### **1.2 Betriebsanleitung**

Diese Betriebsanleitung ist Teil des Lieferumfangs. Bewahren Sie sie immer griffbereit in der Nähe des Gerätes auf. Geben Sie die Betriebsanleitung bei Veräußerung des Gerätes an den nächsten Käufer weiter.

Zur Vermeidung von Personen- und Sachschäden beachten Sie die Sicherheitshinweise der Betriebsanleitung. Werden Anweisungen und Sicherheitshinweise nicht beachtet, kann dies zu erheblichen Gefährdungen führen.

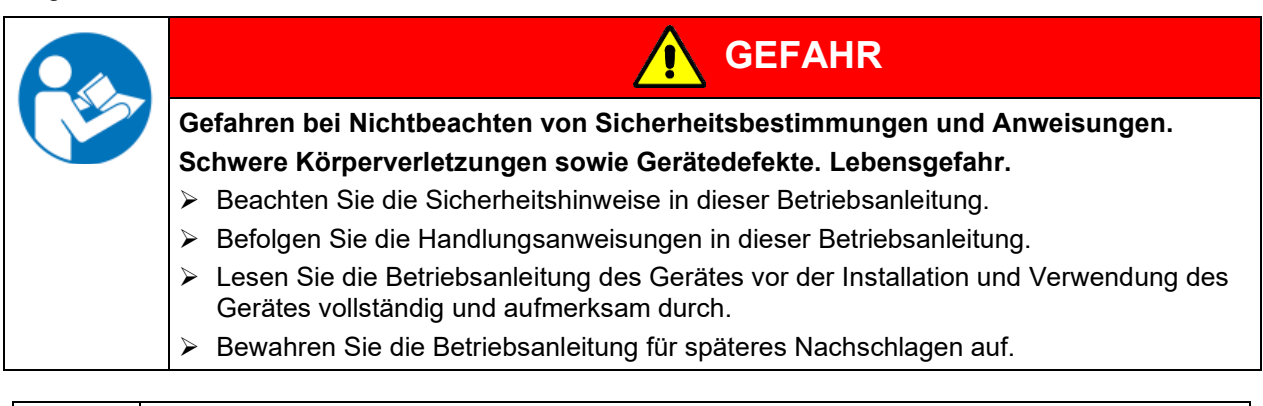

Stellen Sie sicher, dass alle Personen, die das Gerät und zugehörige Arbeitsmittel verwenden, die Betriebsanleitung gelesen und verstanden haben.

Diese Betriebsanleitung wird bei Bedarf ergänzt und aktualisiert. Verwenden Sie stets die aktuellste Version der Betriebsanleitung. Informieren Sie sich im Zweifelsfall bei der BINDER Service-Hotline über die Aktualität und Gültigkeit der vorliegenden Betriebsanleitung.

### **1.3 Rechtliche Hinweise**

Diese Betriebsanleitung enthält die erforderlichen Informationen für die bestimmungsgemäße Verwendung, die korrekte und sichere Aufstellung, Inbetriebnahme, Bedienung, Außerbetriebnahme, Reinigung und Wartung des Gerätes.

Die Kenntnis und das Befolgen der in dieser Bedienungsanleitung enthaltenen Anweisungen sind Voraussetzung für die gefahrlose Verwendung sowie für Sicherheit bei Betrieb und Wartung. Abbildungen dienen dem grundsätzlichen Verständnis. Sie können von der tatsächlichen Ausführung des Gerätes abweichen. Der tatsächliche Lieferumfang kann bei optionalen oder Sonderausführungen oder aufgrund neuester technischer Änderungen von den Informationen und Darstellungen in dieser Anleitung abweichen.

Diese Betriebsanleitung kann nicht jeden denkbaren Einsatz berücksichtigen. Sollten Sie weitere Informationen wünschen, oder sollten besondere Probleme auftreten, die in dieser Betriebsanleitung für Sie nicht ausführlich genug behandelt werden, dann fordern Sie bitte die benötigte Auskunft von Ihrem Fachhändler oder direkt bei uns an, z.B. über die auf der ersten Seite dieser Anleitung genannten Telefonnummer.

Außerdem weisen wir darauf hin, dass der Inhalt dieser Betriebsanleitung nicht Teil einer früheren oder bestehenden Vereinbarung, Zusage oder eines Rechtsverhältnisses ist oder dieses abändert. Sämtliche Verpflichtungen der BINDER GmbH ergeben sich aus dem jeweiligen Kaufvertrag, der auch die vollständige und allein gültige Gewährleistungsregelung und die Allgemeinen Geschäftsbedingungen enthält, sowie den zum Zeitpunkt des Vertragsabschlusses gültigen gesetzlichen Regelungen. Diese vertraglichen Gewährleistungsbestimmungen werden durch die Ausführungen in dieser Betriebsanleitung weder erweitert noch eingeschränkt.

#### **1.3.1 IP / Geistiges Eigentum**

**Diese Betriebsanleitung ist urheberrechtlich geschützt. Die unautorisierte Anfertigung von Kopien und die Weitergabe an Dritte sind strikt untersagt. Wir behalten uns die Rechtsverfolgung und ggf. Geltendmachung von Schadensersatzansprüchen bei Zuwiderhandlung vor.**

**Informationen zum Markenschutz:** BINDER-Marken zu Produkten oder Dienstleistungen, sowie Handelsnamen, Logos und Produktnamen, die auf der Website, auf Produkten und Dokumenten der Firma BINDER verwendet werden, sind Marken oder eingetragene Marken der Firma BINDER (einschließlich BINDER GmbH, BINDER Inc.) in den USA und anderen Ländern und Staatengemeinschaften. Hierzu gehören Wortmarken, Positionsmarken, Wort-/Bildmarken, Formmarken, Bildmarken und Geschmacksmuster.

**Informationen zum Patentschutz:** BINDER Produkte, Produktkategorien und Zubehör können durch ein oder mehrere Patente und/oder Gebrauchsmuster in den USA und anderen Ländern und Staatengemeinschaften geschützt sein. Diese Information wird bereitgestellt, um die Bestimmungen zur virtuellen Patentkennzeichnung verschiedener Gerichtsbarkeiten zu erfüllen, insbesondere als Hinweis gemäß 35 U.S.C. § 287(a). Auf der BINDER-Website aufgeführte Produkte und Dienstleistungen können einzeln oder als Teil eines Kombinationsprodukts verkauft werden. Weitere Patentanmeldungen können in den USA und anderen Ländern und Staatengemeinschaften anhängig sein.

Weitere Informationen finden Sie auf [www.binder-world.com.](http://www.binder-world.com/)

### **1.4 Struktur der Sicherheitshinweise**

In der vorliegenden Betriebsanleitung werden die folgenden harmonisierten Benennungen und Symbole für gefährliche Situationen in Anlehnung an ISO 3864-2 und ANSI Z535.6 verwendet.

#### **1.4.1 Warnstufen**

Nach Schwere und Wahrscheinlichkeit der Folgen werden Gefahren mit einem Signalwort, der zugehörigen Warnfarbe und ggf. dem Sicherheitszeichen gekennzeichnet.

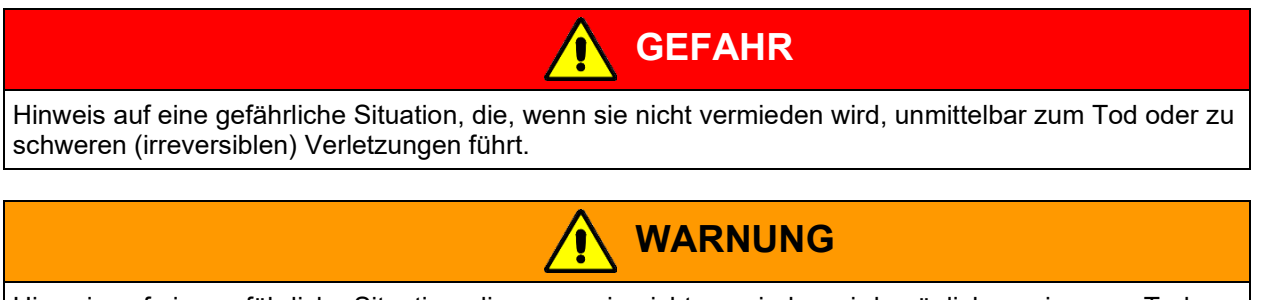

Hinweis auf eine gefährliche Situation, die, wenn sie nicht vermieden wird, möglicherweise zum Tod oder zu schweren (irreversiblen) Verletzungen führen kann.

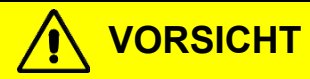

Hinweis auf eine gefährliche Situation, die, wenn sie nicht vermieden wird, möglicherweise zu mittleren oder leichten (reversiblen) Verletzungen führen kann.

## *HINWEIS*

Hinweis auf eine Situation, die, wenn sie nicht vermieden wird, möglicherweise zu Beschädigungen des Produktes und / oder seiner Funktionen oder eine Sache in seiner Umgebung führen kann.

### **1.4.2 Gefahrenzeichen**

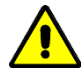

Die Verwendung des Gefahrenzeichens warnt vor **Verletzungsgefahren**. Befolgen Sie alle Maßnahmen, die mit dem Gefahrenzeichens gekennzeichnet sind, um Verletzungen oder Tod zu vermeiden.

#### **1.4.3 Piktogramme**

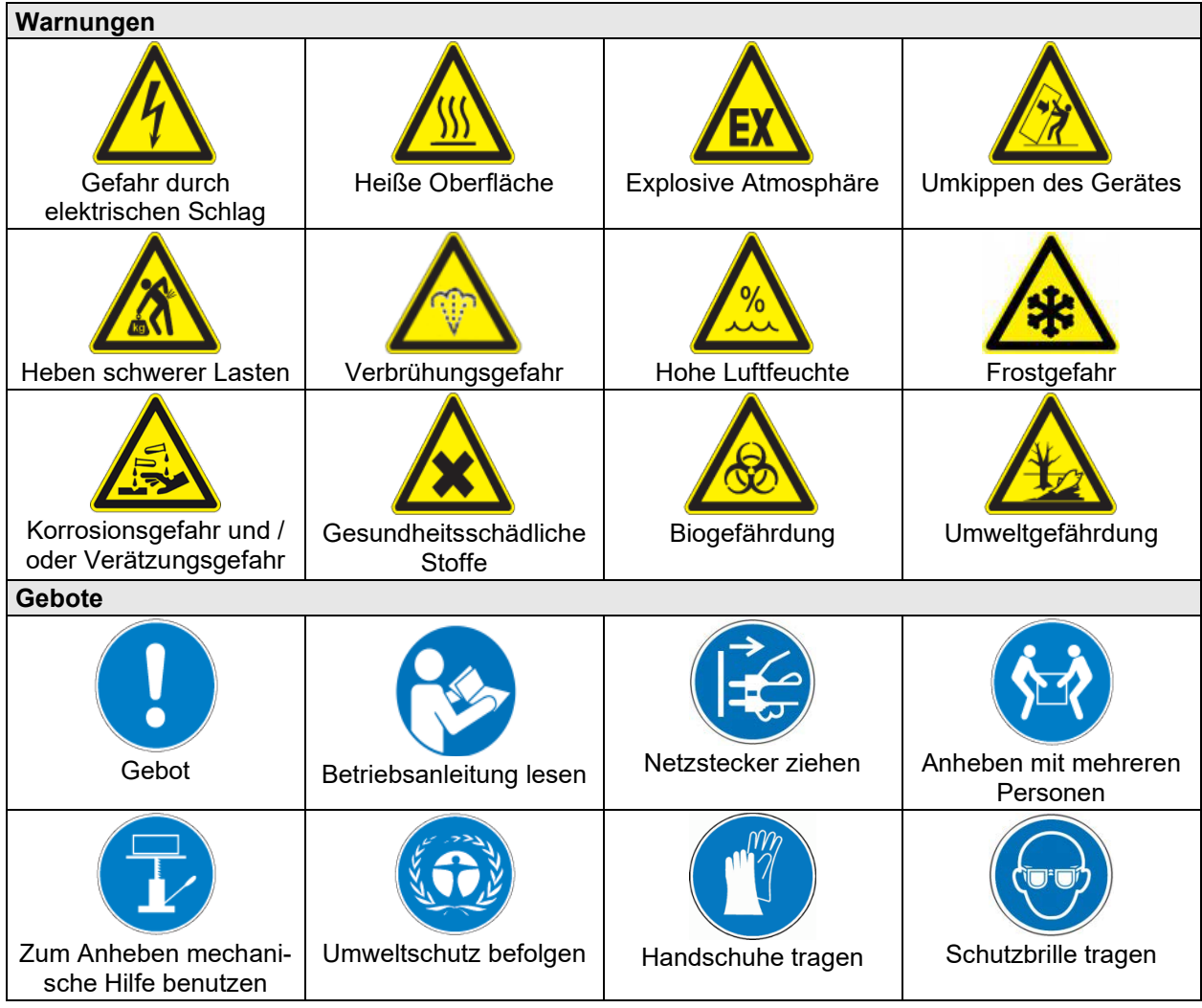

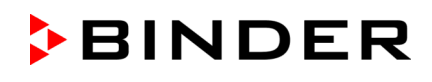

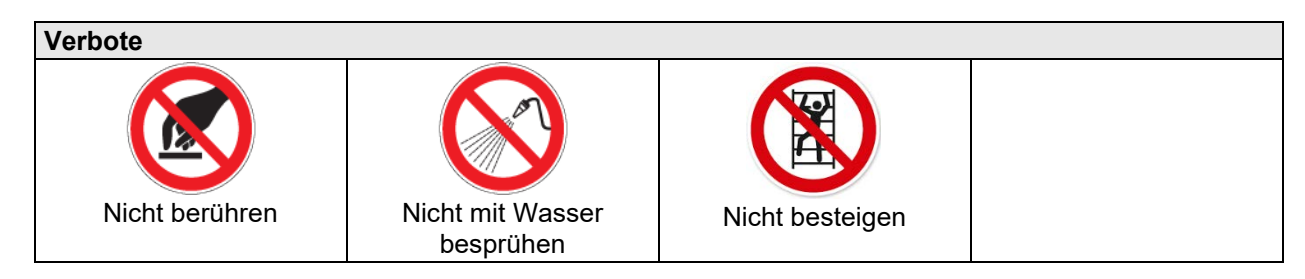

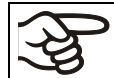

**Hinweise**, die Sie zur optimalen Funktion des Gerätes beachten sollten.

### **1.4.4 Textstruktur des Sicherheitshinweises**

#### **Gefahrenart /Ursache.**

#### **Mögliche Folgen.**

- ∅ Handlungsanweisung: Verbot.
- > Handlungsanweisung: Gebot.

Beachten Sie ebenfalls die nicht besonders hervorgehobenen anderen Hinweise und Informationen, um Störungen zu vermeiden, die mittelbar oder unmittelbar Personen- und Sachschäden bewirken können.

## **1.5 Position der Sicherheitskennzeichen am Gerät**

Folgende Hinweisschilder finden sich am Gerät:

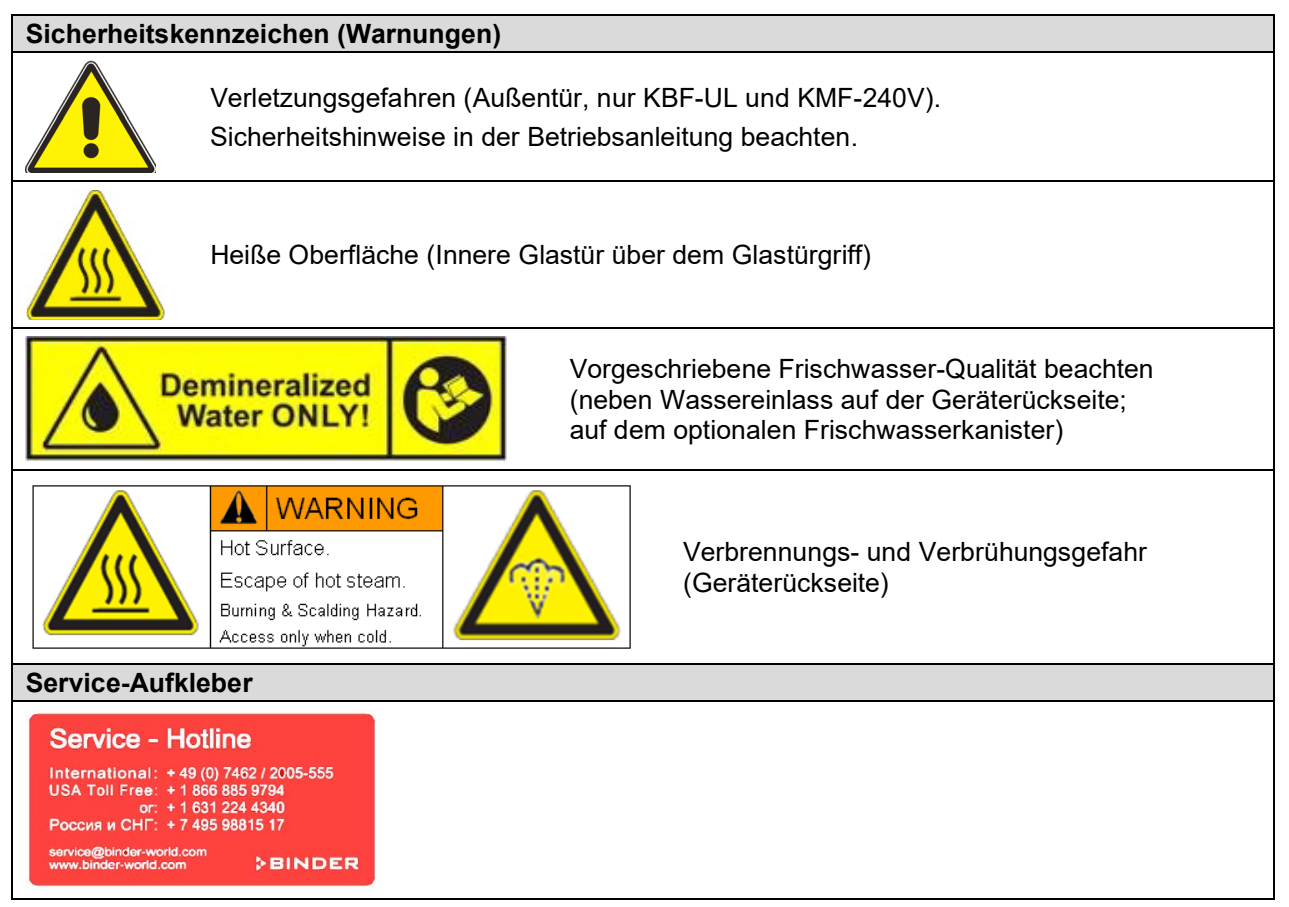

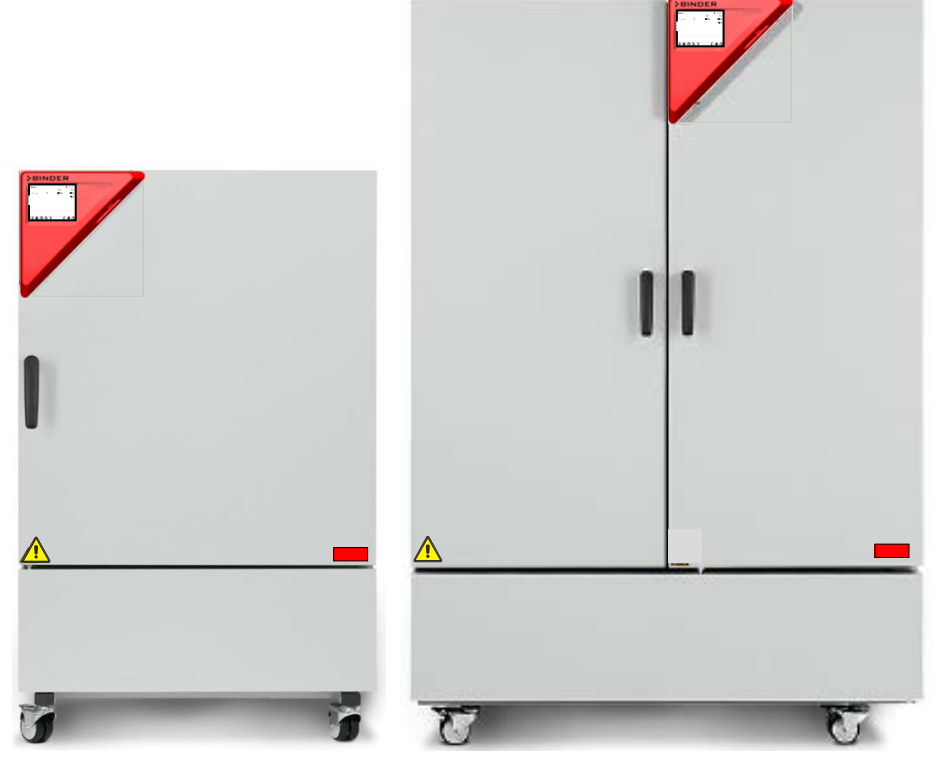

Abbildung 1: Position der Hinweisschilder an der Gerätefront (KBF-UL und KMF-240V)

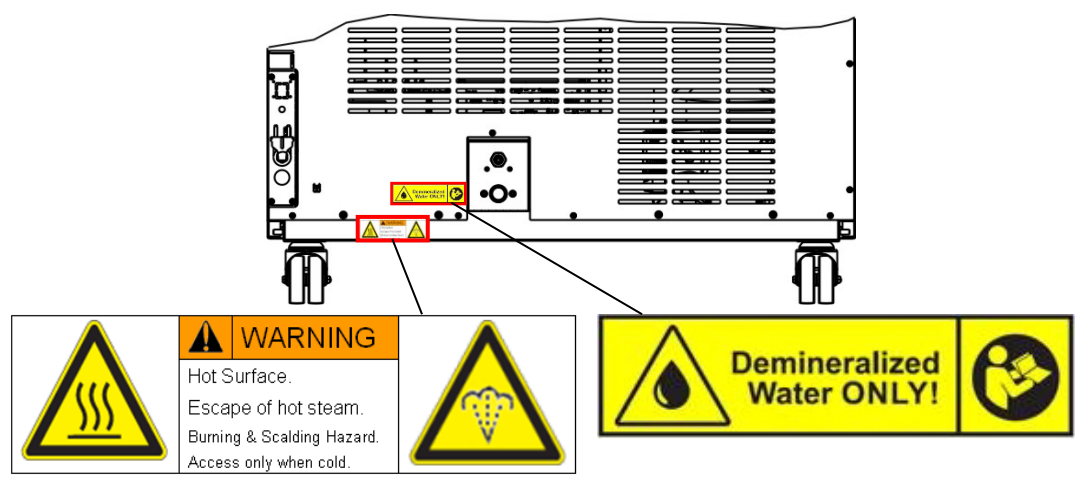

Abbildung 2: Position der Hinweisschilder an der Geräterückseite

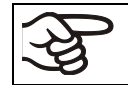

Sicherheitshinweise vollständig und in lesbarem Zustand halten.

Ersetzen Sie nicht mehr lesbare Sicherheits-Hinweisschilder. Diese erhalten Sie beim BINDER-Service.

## <span id="page-10-0"></span>**1.6 Typenschild**

Das Typenschild befindet sich rechts unten an der linken Geräteseite.

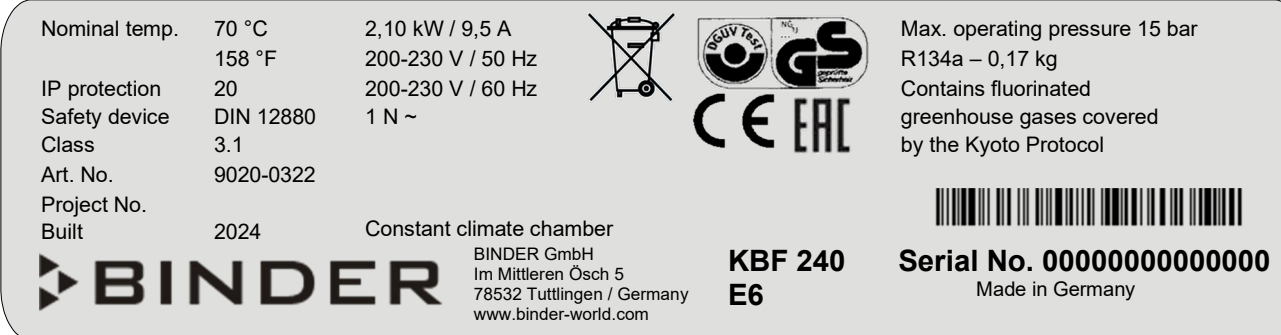

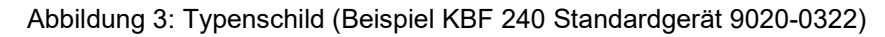

#### **Angaben auf dem Typenschild (Beispiel)**

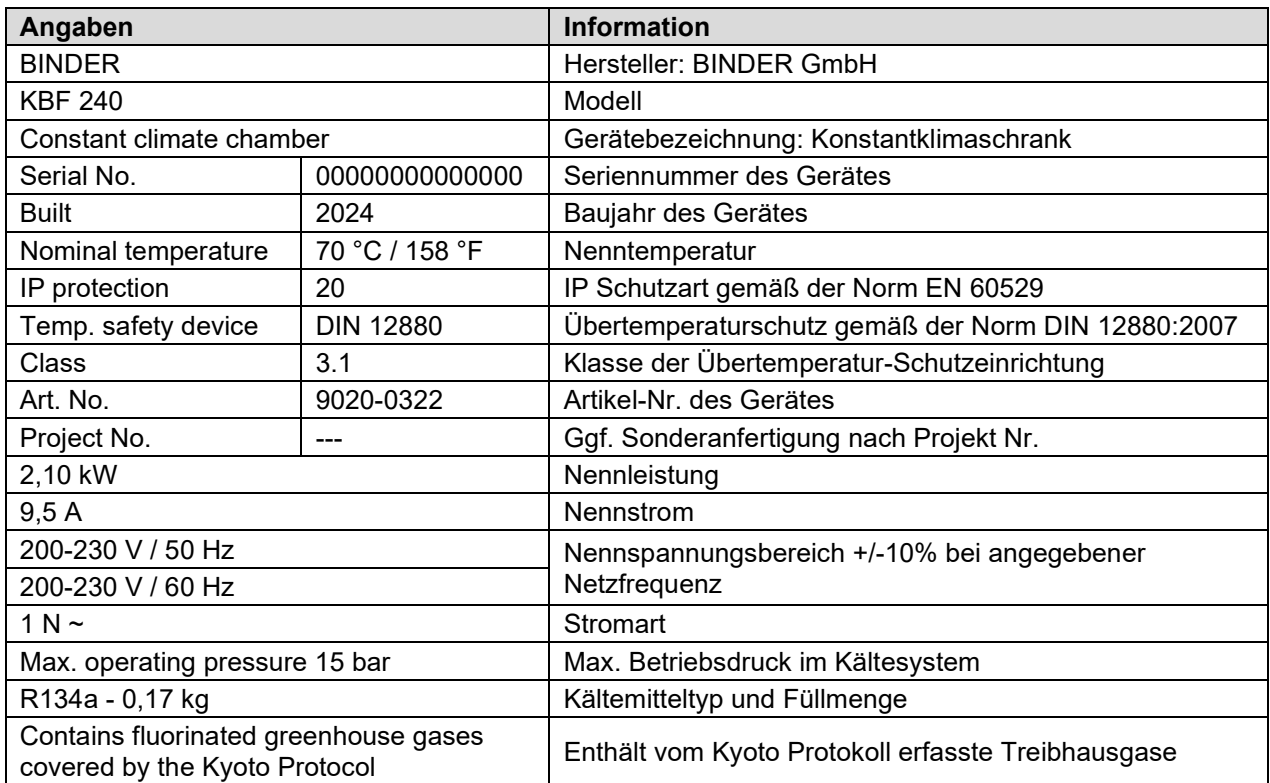

#### **Symbole auf dem Typenschild**

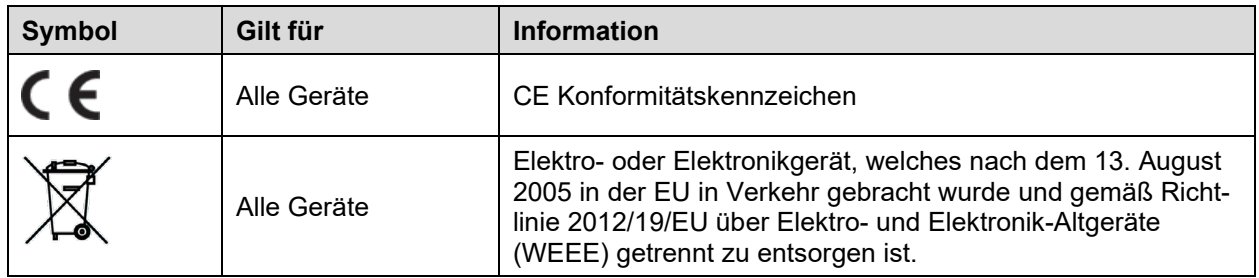

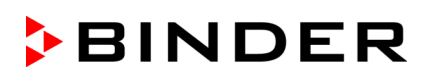

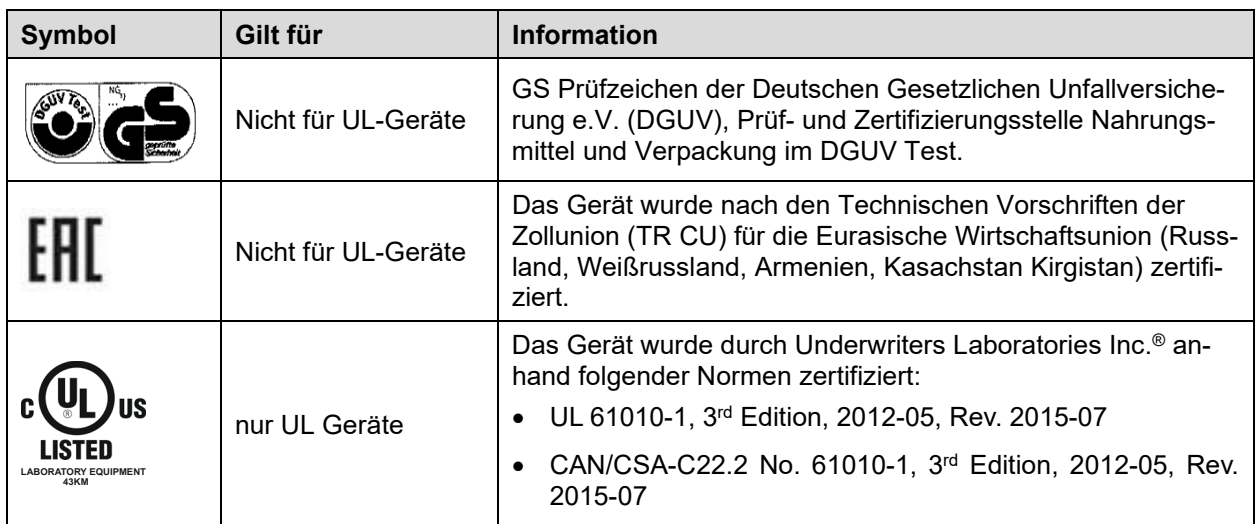

## **1.7 UKCA Label**

Der Aufkleber mit Angaben zum autorisierten UKCA-Vertreter (UKCA Authorised Representative) befindet sich neben dem Typenschild rechts unten an der linken Geräteseite.

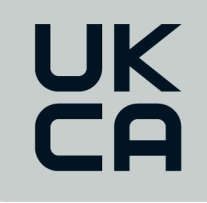

Manufacturer: BINDER GmbH **UK Authorised Representative:** Comply Express Ltd, Unit C2, Coalport House, Stafford Park 1, Telford TF3 3BD

Abbildung 4: UKCA Label

#### **Symbol auf dem Aufkleber**

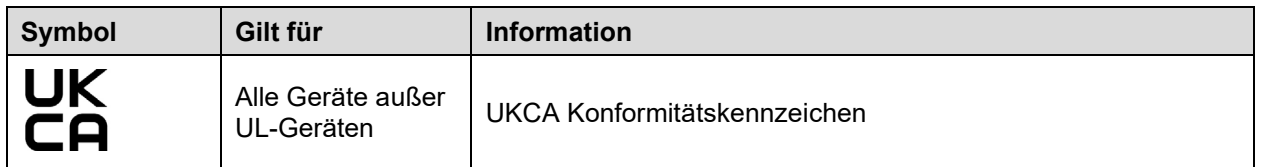

#### **1.8 Allgemeine Sicherheitsbestimmungen zu Aufstellung und Betrieb der Geräte**

Für den Betrieb des Gerätes und den Aufstellungsort beachten Sie die für Ihr Land einschlägigen lokalen und nationalen Vorschriften (für Deutschland: DGUV Information 213-850 "Sicheres Arbeiten in Laboratorien").

Die BINDER GmbH ist nur dann verantwortlich für die sicherheitstechnischen Eigenschaften des Gerätes, wenn Instandhaltung und Instandsetzung durch Elektro-Fachkräfte oder von BINDER autorisiertem Fachpersonal ausgeführt werden und wenn Bauteile, welche die Sicherheit des Gerätes beeinflussen, bei Ausfall durch Original-Ersatzteile ersetzt werden.

Das Gerät darf nur mit Original-Zubehör von BINDER oder mit von BINDER freigegebenem Zubehör anderer Anbieter betrieben werden. Der Benutzer trägt das Risiko bei Verwendung von nicht freigegebenem Zubehör.

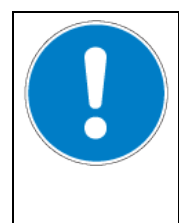

## *HINWEIS*

**Gefahr der Überhitzung durch mangelnde Belüftung. Beschädigung des Gerätes.**

- ∅ Stellen Sie das Gerät NICHT in unbelüfteten Nischen auf.
- Stellen Sie ausreichende Belüftung zur Wärmeabfuhr sicher.
- $\triangleright$  Halten Sie bei der Aufstellung die vorgeschriebenen Mindestabstände ein (Kap. [3.4\)](#page-25-0)

Die Geräte dürfen nicht in explosionsgefährdeten Bereichen aufgestellt und betrieben werden.

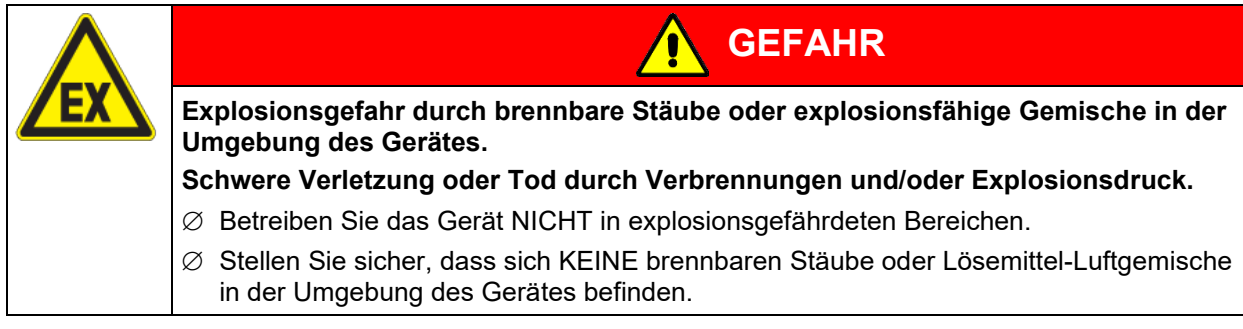

Die Geräte verfügen über keinerlei Maßnahmen zum Explosionsschutz.

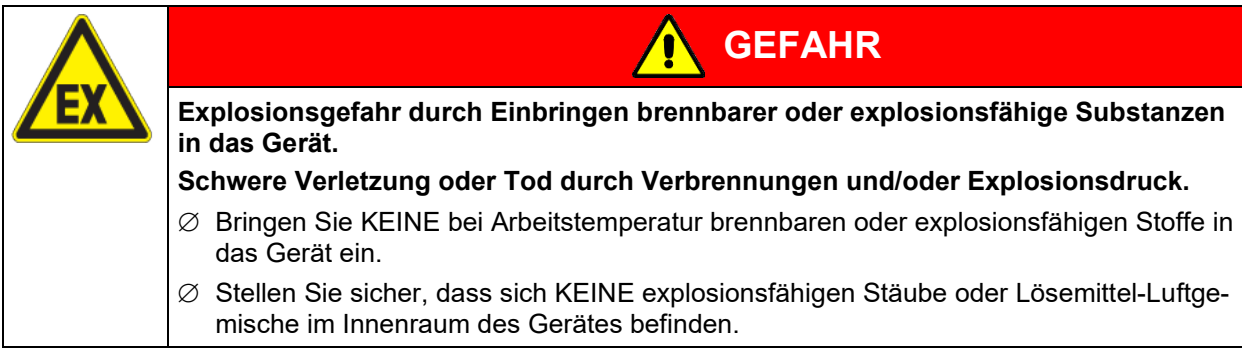

Ein im Beschickungsgut evtl. enthaltenes Lösemittel darf nicht explosiv und entzündlich sein. D.h. unabhängig von der Konzentration des Lösemittels im Dampfraum darf KEIN explosionsfähiges Gemisch mit Luft entstehen. Die Innenraumtemperatur muss unter dem Flammpunkt bzw. unterhalb des Sublimationspunktes des Beschickungsgutes liegen. Informieren Sie sich über die physikalischen und chemischen Eigenschaften des Beschickungsgutes sowie des enthaltenen feuchten Bestandteils und deren Verhalten bei Zufuhr von Wärmeenergie und Feuchtigkeit.

Informieren Sie sich über mögliche Gesundheitsgefährdungen durch das Beschickungsgut, den enthaltenen feuchten Bestandteil oder durch Reaktionsprodukte, die während des Erwärmungsvorgangs entstehen können. Treffen Sie geeignete Maßnahmen vor Inbetriebnahme des Gerätes, um solche Gefährdungen auszuschließen.

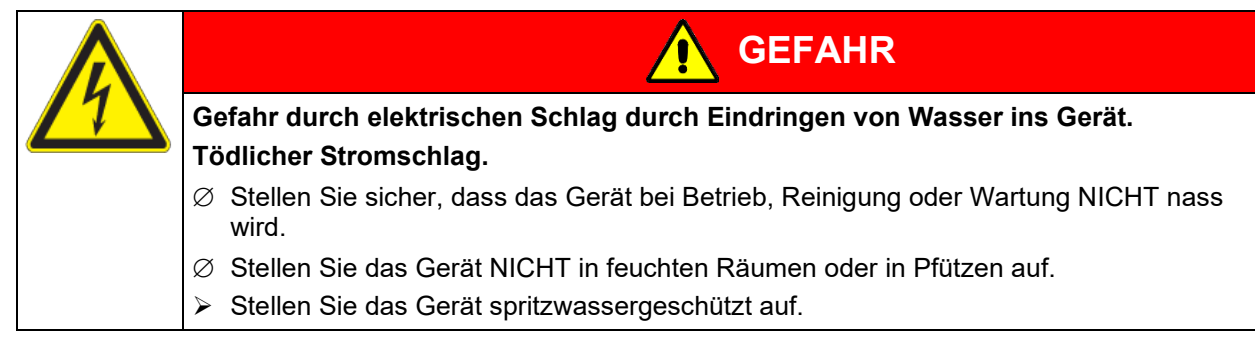

Die Geräte sind nach den einschlägigen VDE-Bestimmungen aufgebaut und nach VDE 0411-1 (IEC 61010- 1) Stück geprüft.

Während und nach dem Betrieb haben die inneren Oberflächen eine Temperatur nahe dem Sollwert. Glastüren, Glastürgriffe und Innenraum werden bei Betrieb heiß.

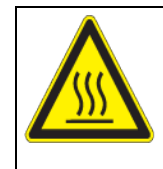

## **VORSICHT**

**Verbrennungsgefahr durch Berühren heißer Geräteteile bei Betrieb. Verbrennungen.**

∅ Berühren Sie bei Betrieb NICHT die inneren Oberflächen, Glastüren und das Beschickungsgut.

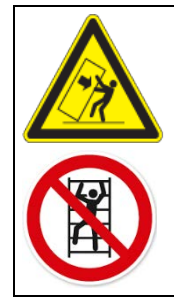

## **WARNUNG**

**Verletzungsgefahr und Gefahr von Beschädigungen durch Umkippen des Gerätes oder Abreißen der unten hervorstehenden Gehäuseabdeckung.**

#### **Verletzungen und Beschädigung des Gerätes und der Beladung**

∅ Belasten Sie die untere Gehäuseabdeckung bei geöffneter Gerätetür NICHT mit schweren Gegenständen und besteigen Sie sie nicht.

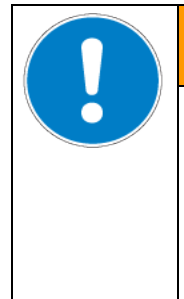

## **WARNUNG**

**Überhitzungs- bis Brandgefahr und Gefahr von Beschädigungen durch Weiterbetrei**ben des Gerätes mit der Alarmmeldung "Befeuchtungsmodul".

#### **Verletzungen und Beschädigung des Gerätes und der Umgebung.**

- $\varnothing$  Betreiben Sie das Gerät NICHT weiter, wenn die Alarmmeldung "Befeuchtungsmodul" erscheint.
- ∅ Quittieren Sie NICHT die Alarmmeldung "Befeuchtungsmodul".
- $\triangleright$  Schalten Sie das Gerät aus, wenn die Alarmmeldung "Befeuchtungsmodul" erscheint, und kontaktieren Sie den BINDER Service.

## <span id="page-13-0"></span>**1.9 Bestimmungsgemäße Verwendung**

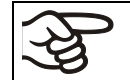

Zur bestimmungsgemäßen Verwendung gehört auch, die Hinweise in dieser Betriebsanleitung zu befolgen und die Wartungshinweise (Kap. [20\)](#page-121-0) einzuhalten.

#### **Eine Verwendung der Geräte ohne Einhaltung der in dieser Betriebsanleitung vorgeschriebenen Anforderungen gilt als nicht bestimmungsgemäß.**

#### **Andere Anwendungen als die in diesem Kapitel beschriebenen sind nicht erlaubt.**

#### **Einsatz**

Konstantklimaschränke der Serien KBF / KBF-UL und KMF sind zum exakten Konditionieren von ungefährlichem Beschickungsgut geeignet.

#### **Anforderungen an das Beschickungsgut**

Enthaltenes Lösungsmittel darf nicht explosiv und entzündlich sein. Bestandteile des Beschickungsgutes dürfen KEIN explosionsfähiges Gemisch mit Luft bilden. Die Innenraumtemperatur muss unter dem Flammpunkt bzw. unterhalb des Sublimationspunktes des Beschickungsgutes liegen. Bestandteile des Beschickungsgutes dürfen NICHT zur Freisetzung gefährlicher Gase führen.

Das Beschickungsgut darf keine korrosiven Inhaltsstoffe enthalten, welche die Komponenten des Gerätes aus Edelstahl, Aluminium und Kupfer angreifen können. Hierzu zählen insbesondere Säuren und Halogenide. Für etwaige Korrosionsschäden durch solche Inhaltsstoffe übernimmt die BINDER GmbH keine Haftung.

Die Geräte verfügen über keinerlei Maßnahmen zum Explosionsschutz.

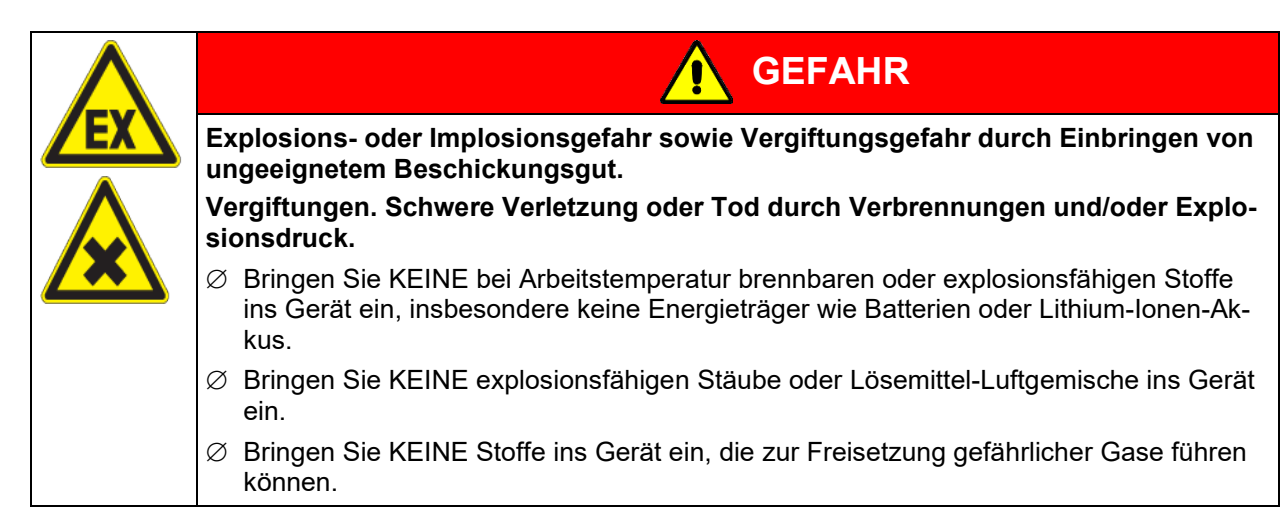

Eine Verunreinigung des Gerätes durch giftiges, infektiöses oder radioaktives Material muss sicher verhindert werden.

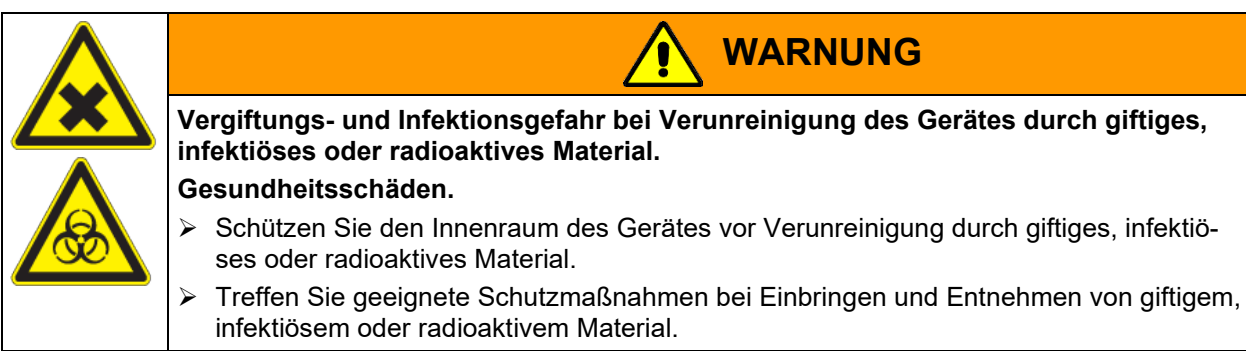

Bei vorhersehbarer Benutzung des Gerätes besteht für den Nutzer keine Gefährdung durch die Integration des Geräts in Systeme oder durch besondere Umgebungs- oder Anwendungsbedingen i. S. der Norm EN 61010-1:2010. Hierzu sind der bestimmungsgemäße Gebrauch des Gerätes und all seiner Anschlüsse einzuhalten.

#### **Medizinprodukte**

Die Geräte sind keine Medizinprodukte im Sinne der Verordnung 2017/745/EU.

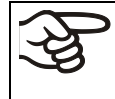

Aufgrund der besonderen Anforderungen nach dem Medizinproduktegesetz (MPG) sind diese Geräte NICHT zur Sterilisation von Medizinprodukten im Sinne der Verordnung (EU) 2017/745 geeignet.

#### **Personalanforderungen**

Nur geschultes Personal mit Kenntnis der Betriebsanleitung darf das Gerät aufstellen und installieren, in Betrieb nehmen, betreiben, reinigen und außer Betrieb setzen. Für Wartung und Reparaturen sind weitere fachliche Anforderungen (z.B. elektrotechnische Kenntnisse) sowie Kenntnis des Servicemanuals erforderlich.

#### **Anforderungen an den Aufstellungsort**

Die Geräte sind für die Aufstellung in geschlossenen Räumen bestimmt.

Die in der Betriebsanleitung beschriebenen Anforderungen an den Aufstellungsort und die Umgebungsbedingungen (Kap. [3.4\)](#page-25-0) sind einzuhalten.

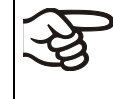

WARNHINWEIS: Für Geräte, die im unbeaufsichtigten Dauerbetrieb laufen, empfehlen wir für den Fall der Einlagerung von unwiederbringlichen Proben dringend, die Proben auf mindestens zwei Geräte aufzuteilen, sofern dies möglich ist.

## **1.10 Vorhersehbare Fehlanwendungen**

Andere Anwendungen des Gerätes als die in Kap. [1.9](#page-13-0) beschriebenen sind nicht erlaubt.

Dies schließt ausdrücklich die folgenden Fehlanwendungen ein (Aufzählung ist nicht abschließend), die trotz der inhärent sicheren Konstruktion und vorhandener technischer Schutzeinrichtungen ein Risiko darstellen:

- Nichtbeachtung der Betriebsanleitung
- Nichtbeachten der Informations- und Warneinrichtungen am Gerät (z.B. Hinweise am Regler, Sicherheitskennzeichen, Warnsignale)
- Installation, Inbetriebnahme, Bedienung, Wartung oder Reparatur des Gerätes durch ungeschultes, nicht ausreichend qualifiziertes oder nicht autorisiertes Personal
- Fehlende oder verzögerte Wartung und Prüfungen
- Nichtbeachtung von Abnutzungs- und Beschädigungsspuren
- Einbringen von Materialien, die in dieser Betriebsanleitung ausgeschlossen oder nicht erlaubt sind.
- Nichteinhaltung der zulässigen Parameter für die Bearbeitung des jeweiligen Materials.
- Installations-, Prüfungs-, Wartungs- oder Reparaturarbeiten in Gegenwart von Lösungsmitteln
- Einbau von Ersatzteilen und Verwendung von Zubehör und Betriebsmitteln, die nicht vom Hersteller spezifiziert und genehmigt sind
- Installation, Inbetriebnahme, Bedienung, Wartung oder Reparatur des Gerätes ohne Vorhandensein einer Betriebsanweisung des Betreibers
- Überbrücken oder Verändern der Schutzeinrichtungen, Betreiben des Gerätes ohne die vorgesehenen Schutzeinrichtungen
- Nichtbeachtung der Hinweise zu Reinigung und Desinfektion des Gerätes.
- Überschütten des Gerätes mit Wasser oder Reinigungsmittel, Eindringen von Wasser ins Gerät bei Betrieb, Reinigung oder Wartung.
- Reinigungsarbeiten bei eingeschaltetem Gerät.
- Betreiben des Gerätes bei beschädigtem Gehäuse oder beschädigter Netzzuleitung
- Weiterbetreiben des Gerätes bei einer offensichtlichen Fehlfunktion
- Einbringen von Gegenständen, insbesondere metallischen Gegenständen, in Lüftungsschlitze oder andere Öffnung oder Spalten des Gerätes
- Menschliches Fehlverhalten (z. B. mangelnde Erfahrung, Qualifikation, Stress, Ermüdung, Bequemlichkeit)

Zur Vermeidung dieser und anderer Risiken durch fehlerhafte Bedienung dient die Erstellung von Betriebsanweisungen durch den Betreiber. Die Anlage von Arbeitsanweisungen (SOPs) wird empfohlen.

### **1.11 Restrisiken**

Unvermeidbare konstruktive Merkmale eines Gerätes sowie der bestimmungsgemäße Anwendungsbereich können auch bei korrekter Bedienung ein Gefährdungspotenzial für den Anwender beinhalten. Zu solchen Restrisiken zählen Gefährdungen, die trotz der inhärent sicheren Konstruktion, vorhandener technischer Schutzeinrichtungen und Sicherheitsvorkehrungen und ergänzender Schutzmaßnahmen nicht ausgeschlossen werden können.

Hinweise am Gerät und in der Betriebsanleitung warnen vor Restrisiken. Folgen dieser Restrisiken und erforderliche Maßnahmen zu deren Vermeidung sind in der Betriebsanleitung genannt. Zudem sind betreiberseitige Maßnahmen zu ergreifen, um die Gefährdungen durch unvermeidliche Restrisiken zu minimieren. Hierzu zählt insbesondere die Erstellung von Betriebsanweisungen.

Die folgende Aufzählung nennt zusammenfassend die Gefährdungen, vor denen in dieser Betriebsanleitung sowie im Servicemanual an geeigneter Stelle gewarnt und Schutzmaßnahmen aufgezeigt werden:

**BINDER** 

#### **Auspacken, Transport, Installation**

- Rutschen oder Kippen des Gerätes
- Aufstellung des Gerätes in nicht zulässigen Bereichen
- Installation eines beschädigten Gerätes
- Installation eines Gerätes mit beschädigter Netzzuleitung
- Ungeeigneter Aufstellungsort
- Fehlender Schutzleiteranschluss

#### **Normalbetrieb**

- Montagefehler
- Berühren heißer Oberflächen am Gehäuse
- Berühren heißer Oberflächen im Innenraum und an den Türinnenseiten
- Abgabe nicht-ionisierender Strahlung durch elektrische Betriebsmittel
- Berühren spannungsführender Teile im Normalzustand

#### **Reinigung und Dekontamination**

- Eindringen von Wasser ins Gerät
- Ungeeignete Reinigungs- und Dekontaminationsmitteln
- Einschluss von Personen im Innenraum

#### **Fehlfunktion und Beschädigungen**

- Weiterbetrieb des Gerätes bei einer offensichtlichen Fehlfunktion oder Ausfall der Heizung, Kältemaschine oder des Befeuchtungssystems
- Berühren spannungsführender Teile im Fehlerzustand
- Betreiben eines Gerätes mit beschädigter Netzzuleitung

#### **Wartung**

- Wartungsarbeiten unter Spannung.
- Durchführung von Wartungsarbeiten durch ungeschultes / nicht ausreichend qualifiziertes Personal
- Nicht durchgeführte elektrische Sicherheitsprüfung bei der jährlichen Wartung

#### **Fehlersuche und Reparatur**

- Nichtbeachten der Warnhinweise im Servicemanual
- Fehlersuche unter Spannung ohne vorgeschriebene Sicherheitsmaßnahmen
- Fehlende Plausibilitätsprüfung, um mögliche fehlerhafte Beschriftung elektrischer Komponenten auszuschließen
- Durchführung von Reparaturarbeiten durch ungeschultes / nicht ausreichend qualifiziertes Personal
- Unsachgemäße Reparaturen, die nicht dem BINDER vorgegebenen Qualitätsstandard entsprechen
- Verwendung anderer als die Original-Ersatzteile von BINDER
- Nicht durchgeführte elektrische Sicherheitsprüfung nach Reparaturen

## **1.12 Betriebsanweisung**

Je nach Verwendungsart und Aufstellungsort muss der Unternehmer (Betreiber des Gerätes) in einer Betriebsanweisung die Angaben für den sicheren Betrieb des Gerätes festlegen.

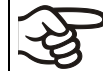

Die Betriebsanweisung ist in verständlicher Form und in der Sprache der Beschäftigten am Aufstellungsort sichtbar und dauerhaft anzubringen.

### **1.13 Maßnahmen zur Unfallverhütung**

Der Betreiber des Gerätes muss die einschlägigen lokalen und nationalen Vorschriften beachten (für Deutschland: Betreiben von Arbeitsmitteln. Betreiben von Kälteanlagen, Wärmepumpen und Kühleinrichtungen, GUV-R 500 Kap. 2.35) und Vorkehrungen zur Unfallverhütung treffen.

Folgende Maßnahmen wurden seitens des Herstellers getroffen, um Entzündung und Explosionen zu vermeiden:

#### • **Angaben auf dem Typenschild**

Vgl. Kap. [1.6.](#page-10-0)

#### • **Betriebsanleitung**

Für jedes Gerät ist eine Betriebsanleitung vorhanden.

#### • **Übertemperaturüberwachung**

Das Gerät hat eine von außen ablesbare Temperaturanzeige.

Im Gerät ist ein zusätzlicher Überwachungsregler (Temperaturwählwächter Klasse 3.1 nach DIN 12880:2007) eingebaut. Ein optisches und ein akustisches Signal (Summer) zeigen die Temperaturüberschreitung an.

#### • **Sicherheits-, Mess- und Regeleinrichtung**

Die Sicherheits-, Mess- und Regeleinrichtung sind gut zugänglich.

#### • **Elektrostatische Aufladung**

Die Innenteile sind geerdet.

#### • **Nicht-ionisierende Strahlung**

Nicht-ionisierende Strahlung wird nicht gezielt erzeugt, sondern nur technisch bedingt von den elektrischen Betriebsmitteln (z.B. Elektromotoren, Kraftstromleitungen, Magnetspulen) abgegeben. Die Maschine besitzt keine Permanentmagnete. Sofern Träger aktiver Implantate (z.B. Herzschrittmacher, Defibrillatoren) einen Sicherheitsabstand (Abstand Feldquelle zu Implantat) von 30 cm einhalten, kann eine Beeinflussung dieser Implantate mit hoher Wahrscheinlichkeit ausgeschlossen werden.

#### • **Sicherheit gegen berührbare Oberflächen**

Nach EN ISO 13732-1:2008 geprüft.

#### • **Fußböden**

Vgl. Betriebsanleitung Kap. [3.4](#page-25-0) zur Aufstellung.

• **Reinigung**

Vgl. Betriebsanleitung Kap. [21.3.](#page-125-0)

• **Prüfungen**

Das Gerät wurde durch die Deutsche Gesetzlichen Unfallversicherung e.V. (DGUV), Prüf- und Zertifizierungsstelle Nahrungsmittel und Verpackung im DGUV Test, geprüft und trägt das GS-Zeichen. Nicht gültig für UL-Geräte.

Nur UL Geräte: Das Gerät wurde durch Underwriters Laboratories Inc.® anhand folgender Normen zertifiziert: UL 61010-1, 3<sup>rd</sup> Edition, 2012-05, Rev. 2015-07; CAN/CSA-C22.2 No. 61010-1, 3<sup>rd</sup> Edition, 2012-05, Rev. 2015-07.

## **1.14 Resistenz des Feuchtesensors gegen Schadstoffe**

Die folgende Schadstoffliste bezieht sich ausschließlich auf den Feuchtesensor, ungeachtet der Resistenz aller anderen im Gerät verbauten Materialien oder Stoffverbote in Hinblick auf den Explosionsschutz.

Einige Gase – speziell Reingase - haben keinen Einfluss auf den Feuchtesensor. Andere haben nur einen sehr kleinen Einfluss, während wiederum andere Gase den Sensor stark beeinflussen können.

- Folgende Gase beeinflussen Sensor und Feuchtemessung nicht: Argon (Ar), Kohlendioxid (CO2), Helium (He), Wasserstoff (H<sub>2</sub>), Neon (Ne), Stickstoff (N<sub>2</sub>), Distickstoffoxid (Lachgas) (N<sub>2</sub>O), Sauerstoff (O<sub>2</sub>)
- Folgende Gase beeinflussen Sensor und Feuchtemessung nicht oder nicht nennenswert: Butan (C<sub>4</sub>H<sub>10</sub>), Ethan  $(C_2H_6)$ , Methan  $(CH_4)$ , Erdgas Propan  $(C_3H_8)$
- Folgende Gase beeinflussen Sensor und Feuchtemessung nicht oder nicht nennenswert, sofern die angegebenen Belastungen nicht überschritten werden:

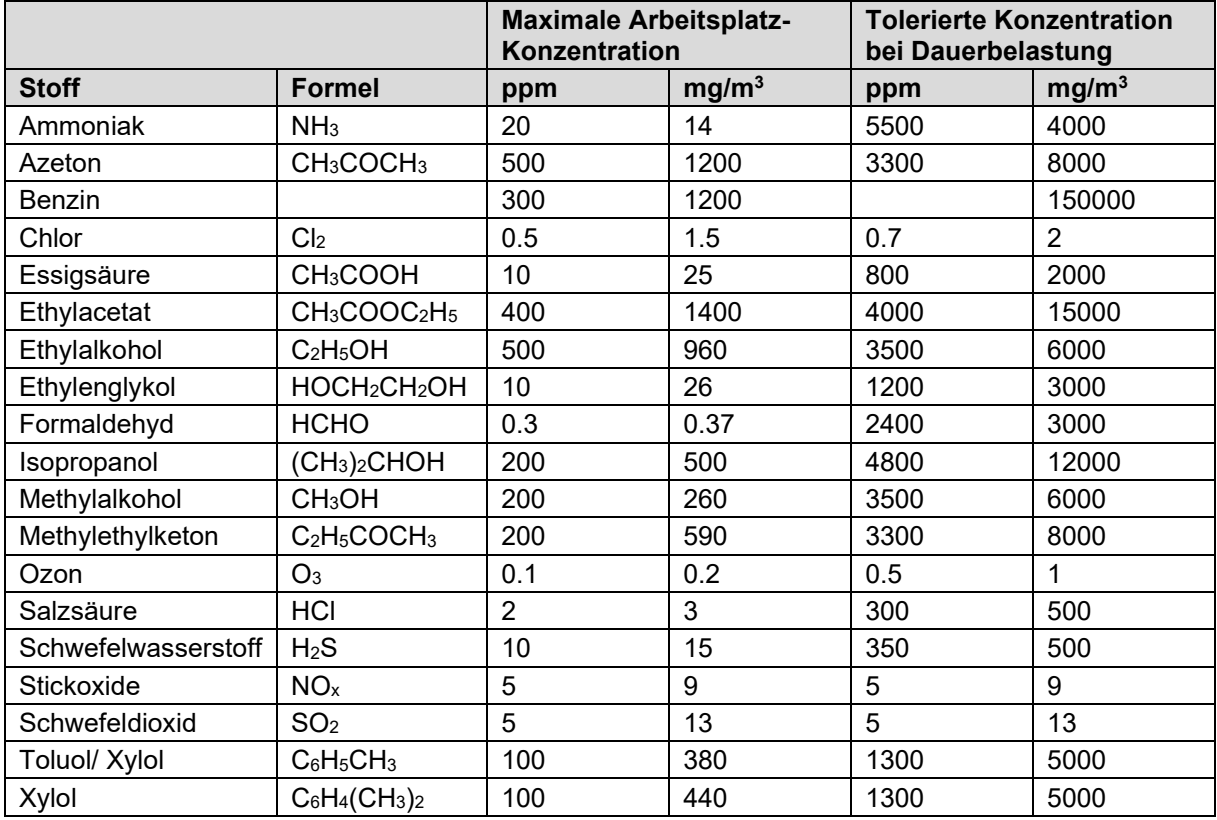

Die Werte sind als Richtwerte zu betrachten. Die Widerstandsfähigkeit des Sensors hängt stark von den Temperatur- und Feuchtebedingungen während der Dauer der Beeinflussung durch die Schadstoffe ab. Eine gleichzeitige Betauung ist zu vermeiden. Tolerierter Messfehler: +/- 2 % r.F. Die maximale Arbeitsplatz-Konzentration ist der Wert, der für den Menschen als unschädlich betrachtet wird.

• Öl- und Fett-Dämpfe sind für den Sensor gefährlich, weil sie am Sensor kondensieren können und somit seine Funktion verhindern (Isolierschicht). Aus ähnlichen Gründen können deshalb auch Rauchgase nicht gemessen werden.

## **2. Gerätebeschreibung**

Konstantklimaschränke KBF / KBF-UL und KMF verfügen über einen Mikroprozessor-Bildschirmregler mit Zweikanaltechnologie für Temperatur und Feuchte und zehntelgradgenauer bzw. zehntelprozentgenau Digitalanzeige. Mit der umfangreichen Programmregelung ermöglicht der Bildschirm-Programmregler MB2 den präzisen Ablauf von Temperatur- und Feuchtezyklen.

Mit dem Mikroprozessor geregelten Be- und Entfeuchtungssystem ist das Gerät ein hochpräziser Konstantklimaschrank.

Der KBF / KBF-UL erfüllt in vollem Umfang die Anforderungen für Klimaschränke an die vorgeschriebenen Stabilitäts- und Haltbarkeitstests für pharmazeutische Produkte: Stabilitätstests gemäß ICH-Richtlinie CPMP/ICH/2736/99 (Q1A)

Der KMF erfüllt in vollem Umfang die Anforderungen an die vorgeschriebenen Stabilitäts- und Haltbarkeitstests für industrielle Produkte.

Ferner können konstante klimatische Bedingungen für weitere Anwendungen wie z. B. Probenkonditionierung für Materialprüfungen von Papier, Textilien, Kunststoffen, Baumaterialien etc. über lange Zeiträume exakt simuliert werden.

Das APT.line™ Vorwärmekammersystem garantiert hohe räumliche und zeitliche Temperaturgenauigkeiten durch die direkte und geordnete Luftführung in den Innenraum. Der Ventilator unterstützt die exakte Erreichung und Einhaltung der gewünschten Temperaturgenauigkeiten.

**Feuchteregelung:** Die Luftbefeuchtung erfolgt durch ein Widerstandsbeheiztes Dampfbefeuchtungssystem. Hierfür ist vollentsalztes (demineralisiertes) Wasser zu verwenden. Mit der Option BINDER Pure Aqua Service kann das Gerät bei jeder Wasserhärte eingesetzt werden.

**Material:** Innenraum, Vorwärmekammer und Türinnenseiten sind aus rostfreiem Edelstahl V2A (W. Nr. 1.4301, US Äquivalent AISI 304 und W. Nr. 1.4509, US Äquivalent AISI 441). Das Gehäuse ist mit einer Pulverbeschichtung RAL 7035 versehen. Alle Ecken und Kanten sind komplett beschichtet.

Alle Gerätefunktionen sind durch ihre übersichtliche Anordnung bequem und einfach zu bedienen. Wichtige Merkmale sind die leichte Reinigung aller Geräteteile und die Vermeidung von unerwünschten Kontaminationen.

**Regler:** Der leistungsfähige Programmregler ist serienmäßig mit einer Vielzahl von übersichtlichen Bedien- , zusätzlichen Schreiber- und Alarmfunktionen ausgestattet. Die Programmierung der Prüfzyklen erfolgt einfach und bequem über den modernen Touchscreen-Regler MB2 und in Verbindung mit der APT-COM™ 4 Multi Management Software (Option, Kap. [19.1\)](#page-115-0) auch direkt über den PC via Intranet. Serienmäßig ist das Gerät mit einer Ethernet Schnittstelle zur Computerkommunikation ausgestattet. Die komfortable APT-COM™ 4 Multi Management Software ermöglicht die Vernetzung von bis zu 100 Geräten und den Anschluss an einen PC, die Steuerung und Programmierung der Geräte über PC sowie die Registrierung und Darstellung der Temperatur- und Feuchtedaten. Weitere Optionen siehe Kap. [23.6.](#page-137-0)

Die Geräte der Größen 240, 720 und 1020 sind mit vier Rollen ausgestattet, die beiden vorderen können mittels Bremsen arretiert werden.

**KBF / KBF-UL:** Temperaturbereich: 0 °C bis 70 °C, Feuchtebereich 10 % r.F. bis 80 % r.F.

**KMF:** Temperaturbereich: -10 °C bis 100 °C, Feuchtebereich 10 % r.F. bis 98 % r.F.

Regelbarer Temperatur-/Feuchtebereich gemäß Klimadiagrammen (Kap. [17\)](#page-111-0).

## **2.1 Geräteübersicht**

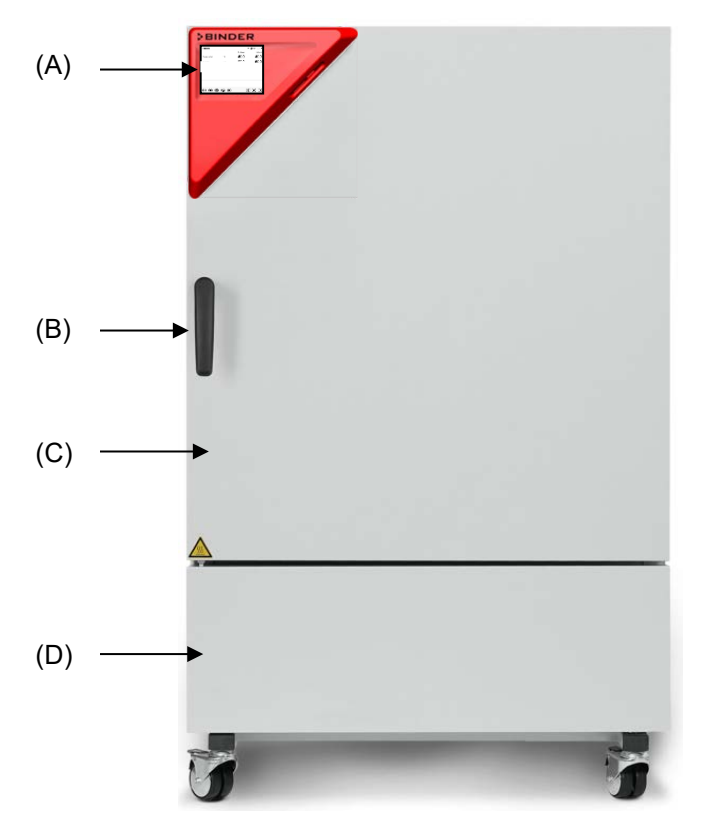

Abbildung 5: Konstantklimaschrank KBF / KBF-UL / KMF Größe 240

- (A) Instrumenten-Dreieck
- (B) Türgriff
- (C) Äußere Gerätetür
- (D) Kältemaschine und Feuchteerzeuger-Modul

## **2.2 Instrumenten-Dreieck**

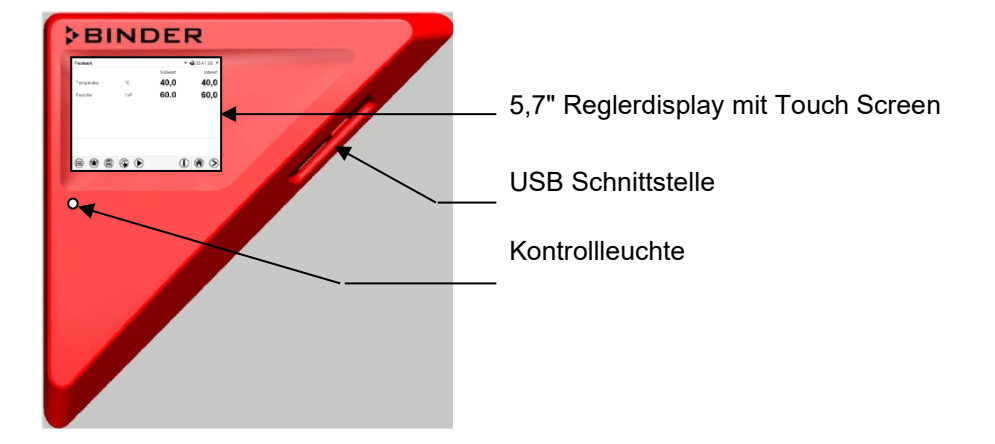

Abbildung 6: Instrumenten-Dreieck mit Programmregler MB2 und USB Schnittstelle

## **2.3 Seitliche Bedienfelder**

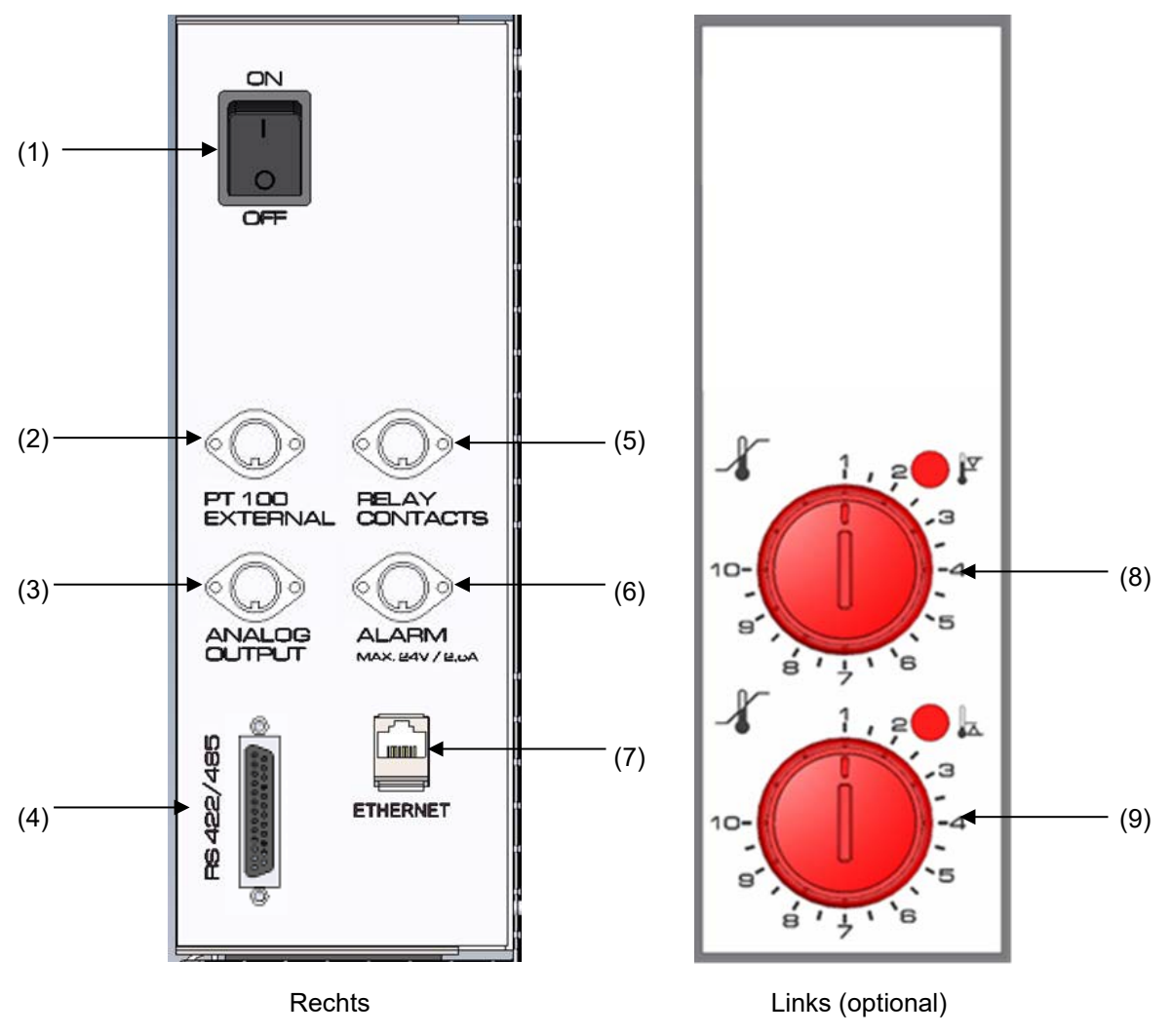

Abbildung 7: Bedienfelder an den Seiten des Kälte- und Feuchtemoduls mit optionaler Ausstattung

- (1) Hauptschalter
- (2) DIN-Buchse für zusätzlichen Pt100 Temperaturfühler (erhältlich über BINDER Individual)
- (3) DIN-Buchse für Analogausgänge (Option)
- (4) RS485 Schnittstelle
- (5) DIN-Buchse für Schaltkontakte (Option für KMF)
- (6) DIN-Buchse für potenzialfreien Alarmkontakt (Option)
- (7) Ethernet-Schnittstelle
- (8) Temperaturwählwächter (TWW) Klasse 3.1 (Teil der Option TWW Klasse 3.3)
- (9) Temperaturwählwächter (TWW) Klasse 3.2 (Teil der Option TWW Klasse 3.3)

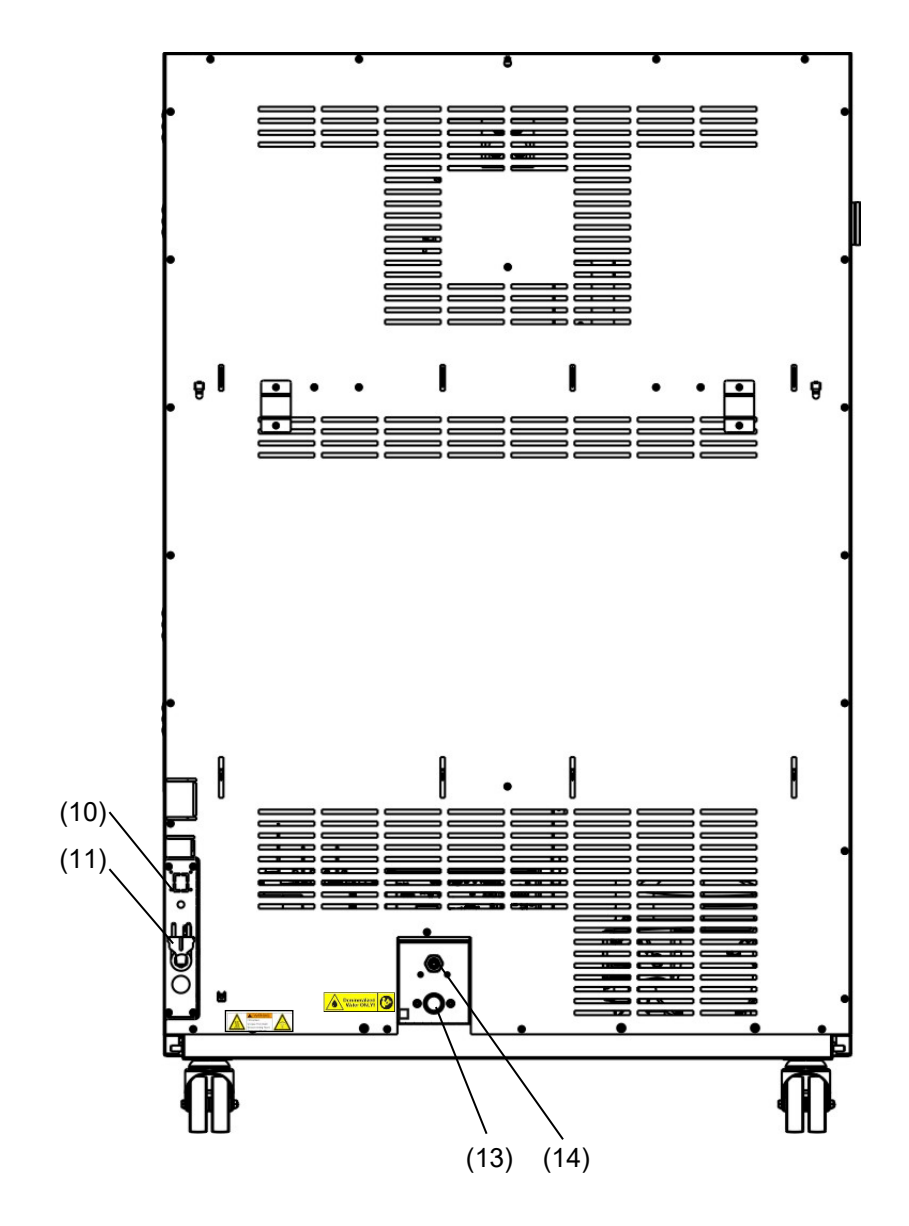

### **2.4 Geräterückseite mit Wasseranschlüssen**

Abbildung 8: Rückansicht des Gerätes mit Wasseranschlüssen

- (10) Steckerbuchse für optionalen Frischwasserkanister (Kap. [19.6.1\)](#page-118-0)
- (11) Netzkabel
- (12) nicht verwendet
- (13) Wasser-Anschluss "IN" mit Gewinde  $\frac{3}{4}$ " für Schlauch  $\frac{1}{2}$ ", mit Überwurfmutter
- (14) Abwasser-Anschluss "OUT" mit Schlaucholive für Schlauch 1/2"

## **3. Lieferumfang, Transport, Lagerung und Aufstellung**

## **3.1 Auspacken, Kontrolle, Lieferumfang**

Bitte überprüfen Sie das Gerät sowie eventuelles optionales Zubehör nach dem Auspacken anhand des Lieferscheins auf Vollständigkeit und auf eventuelle Transportschäden. Ein Transportschaden muss sofort dem Spediteur gemeldet werden.

Bedingt durch den Endtest der Neugeräte sind Spuren der Einschübe an den Innenkesselseiten möglich. Diese beeinträchtigen nicht die Funktion des Gerätes.

Bitte entfernen Sie alle Transportsicherungen und Klebstoffe in und an dem Gerät und an den Türen und nehmen Sie die Betriebsanleitungen und beiliegendes Material aus dem Innenraum heraus.

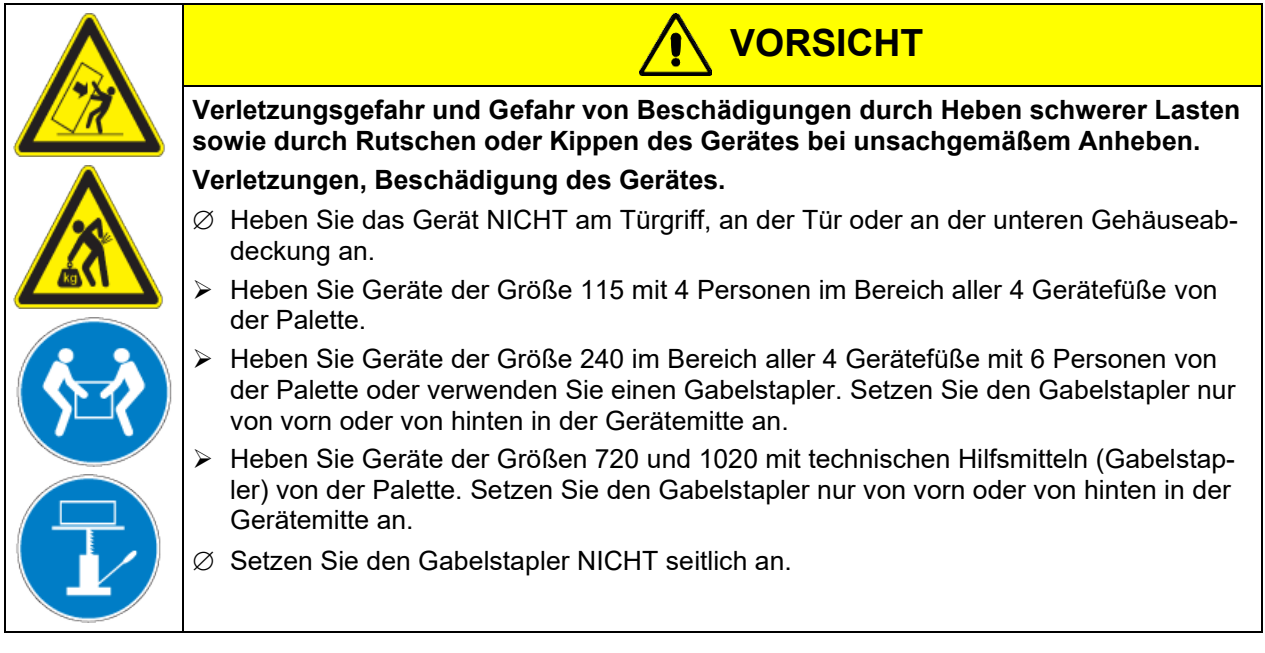

Sollte ein Rückversand nötig sein, verwenden Sie bitte die Originalverpackung und beachten sie die Hinweise für sicheren Transport (Kap. [3.2\)](#page-24-0).

Entsorgen der Transportverpackung vgl. Kap. [22.1.](#page-129-0)

#### **Hinweis für Gebrauchtgeräte:**

Gebrauchtgeräte sind Geräte, die für kurzzeitige Tests oder Ausstellungen verwendet wurden und vor dem Weiterverkauf einer eingehenden Prüfung unterzogen wurden. BINDER garantiert den technisch einwandfreien Zustand des Gerätes.

Gebrauchtgeräte sind durch entsprechenden Aufkleber auf der Gerätetür als solche gekennzeichnet. Bitte entfernen Sie den Aufkleber vor Inbetriebnahme.

## <span id="page-24-0"></span>**3.2 Hinweise für den sicheren Transport**

Die vorderen Geräterollen bei Geräten der Größen 240, 720 und 1020 können mittels Bremsen arretiert werden. Wenn das Gerät in Betrieb war, beachten Sie die Hinweise zur vorübergehenden Außerbetriebnahme (Kap. [22.2\)](#page-129-1). Verschieben Sie Geräte mit Rollen nur in leerem Zustand auf ebenem Untergrund, da die Rollen sonst beschädigt werden können.

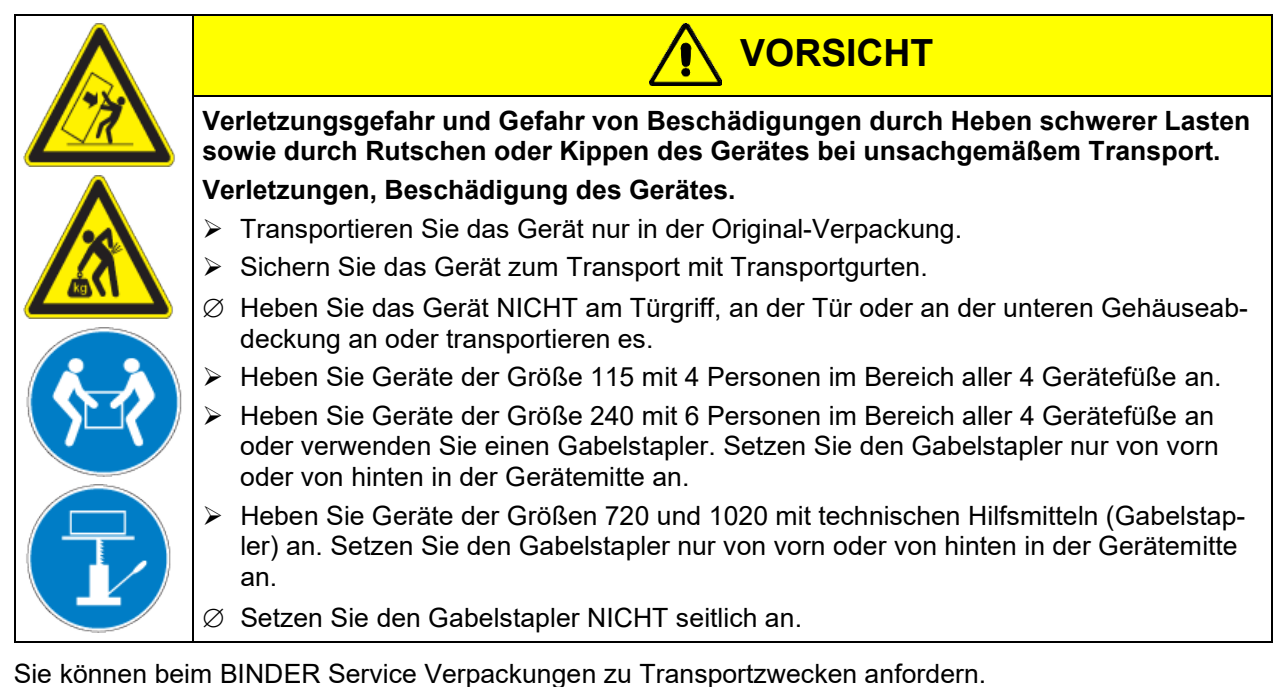

## **Zulässige Umgebungstemperatur bei Transport:**

- Ohne vorhergehende Entleerung des Befeuchtungssystems: +3 °C bis +60 °C.
- Nach Entleerung des Befeuchtungssystems durch den BINDER Service: -10 °C bis +60 °C.

Bei Temperaturen unter +3 °C muss das Wasser aus dem Befeuchtungssystem vollständig entfernt sein.

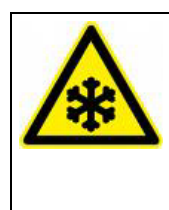

*HINWEIS*

**Gefahr der Frostbildung im Dampferzeuger bei Transport unter +3 °C mit befülltem Dampfbefeuchtungssystem.**

**Beschädigung des Gerätes.**

 $\triangleright$  Kontaktieren Sie vor einem Transport unter +3 °C den BINDER Service.

## **3.3 Lagerung**

Zwischenlagerung des Gerätes in einem geschlossenen und trockenen Raum. Beachten Sie die Hinweise zur vorübergehenden Außerbetriebnahme (Kap. [22.2\)](#page-129-1).

#### **Zulässige Umgebungstemperatur bei Lagerung:**

- Ohne vorhergehende Entleerung des Befeuchtungssystems: +3 °C bis +60 °C.
- Nach Entleerung des Befeuchtungssystems durch den BINDER Service: -10 °C bis +60 °C.

Bei Temperaturen unter +3 °C muss das Wasser aus dem Befeuchtungssystem vollständig entfernt sein.

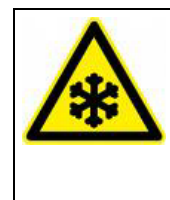

*HINWEIS*

**Gefahr der Frostbildung im Dampferzeuger bei Lagerung unter +3 °C mit befülltem Dampfbefeuchtungssystem. Beschädigung des Gerätes.**

▶ Kontaktieren Sie vor der Lagerung unter +3 °C den BINDER Service

**Zulässige Umgebungsfeuchte:** max. 70% r.F., nicht kondensierend.

Nach längerem Betrieb mit Feuchtewerten > 70 % r.F. kann die Kondensation durch übermäßige Feuchte bei direkter Einlagerung zu Korrosion führen. Das Gerät muss dann zunächst getrocknet werden.

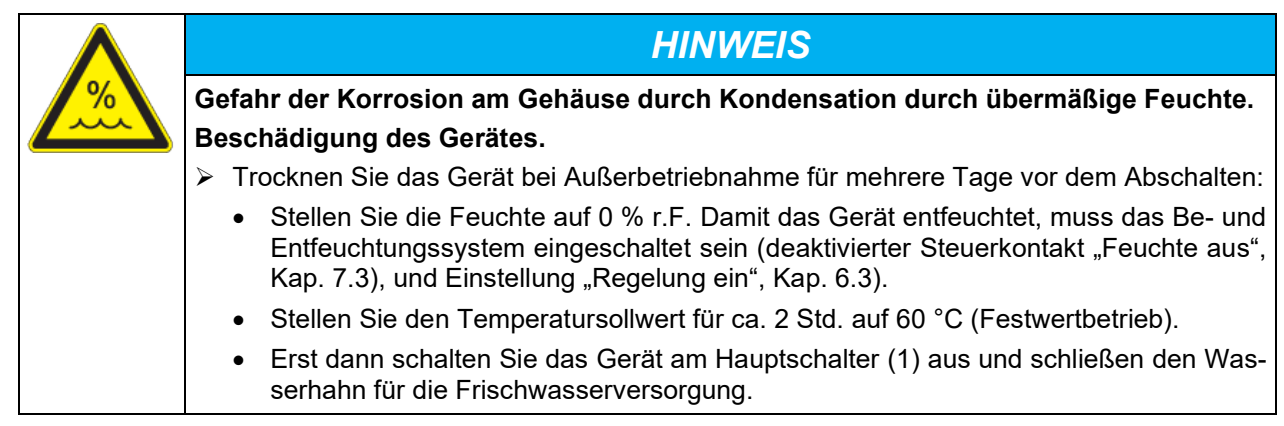

Wenn das Gerät nach einer Lagerung in kalter Umgebung zur Inbetriebnahme an den Aufstellungsort gebracht wird, kann Betauung auftreten. Warten Sie mit dem Einschalten mindestens 1 Stunde, bis das Gerät Umgebungstemperatur erreicht hat und absolut trocken ist.

Bei längerer Außerbetriebnahme lassen Sie die Tür des Gerätes offenstehen oder entfernen Sie die Stopfen der Durchführungen.

### <span id="page-25-0"></span>**3.4 Aufstellungsort und Umgebungsbedingungen**

Stellen Sie das Gerät an einem gut belüfteten, trockenen Platz auf einer ebenen Fläche auf und richten Sie es mit einer Wasserwaage aus. Der Aufstellungsort muss für das Gerätegewicht (siehe technische Daten, Kap. [23.5\)](#page-135-0) tragfähig sein. Die Geräte sind für die Aufstellung in geschlossenen Räumen bestimmt.

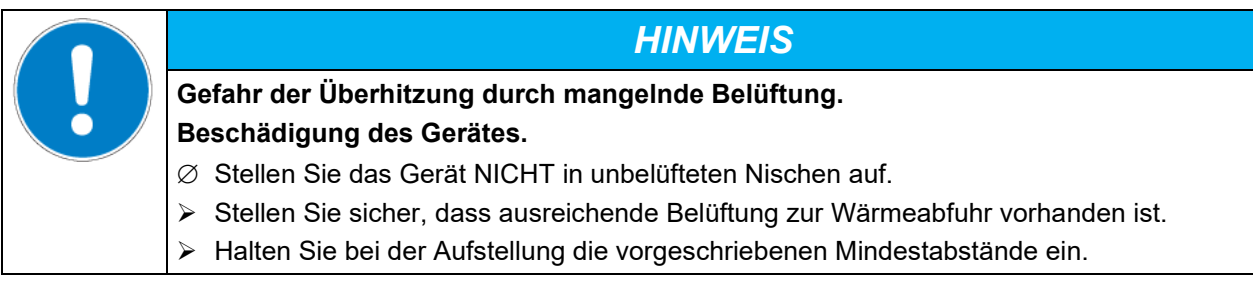

Das Gerät darf NICHT in explosionsgefährdeten Bereichen aufgestellt und betrieben werden.

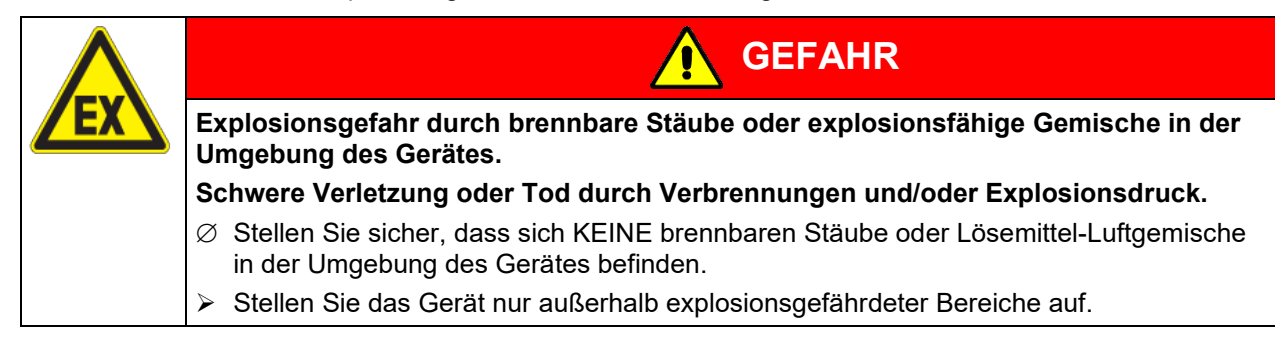

#### **Umgebungsbedingungen**

• Zulässige Umgebungstemperatur bei Betrieb: +18 °C bis +32 °C.

Bei hohen Umgebungstemperaturen können Temperatur- und Feuchteschwankungen auftreten.

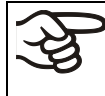

Die Umgebungstemperatur sollte nicht wesentlich über der angegebenen Umgebungstemperatur von 22 °C +/- 3 °C liegen, auf die sich die technischen Daten beziehen. Bei abweichenden Umgebungsbedingungen sind veränderte Daten möglich.

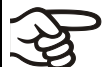

Jedes Grad Umgebungstemperatur > 25 °C verringert die Kälteleistung um 1,5 K.

• Zulässige Umgebungsfeuchte: max. 70% r.F., nicht kondensierend

Wird das Gerät mit Solltemperaturen betrieben, die unterhalb der Umgebungstemperatur liegen, kann bei hoher Umgebungsfeuchte Kondensation am Gerät auftreten.

• Aufstellungshöhe max. 2000 m über NN.

#### **Mindestabstände**

- Halten Sie zwischen mehreren Geräten derselben Größe einen Mindestabstand von 250 mm ein.
- Wandabstände: nach hinten 100 mm, seitlich 160 mm.
- Halten Sie oberhalb des Gerätes einen freien Abstand von mindestens 100 mm ein.

Die Geräte dürfen NICHT gestapelt werden.

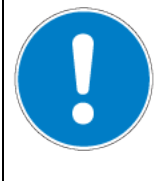

*HINWEIS*

**Beschädigung der Geräte.**

**Gefahr durch Stapelung.**

∅ Stellen Sie die Geräte NICHT aufeinander.

#### **Weitere Anforderungen**

Für die Installation des Be- und Entfeuchtungssystems ist ein Wasserzulauf (1 bar bis 10 bar) erforderlich (Kap. [4.3\)](#page-28-0). Ist kein geeigneter Haus-Wasseranschluss vorhanden, kann die Wasserversorgung manuell über Befüllung des Frischwasserkanisters (Option, Kap. [19.6\)](#page-117-0) erfolgen.

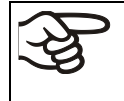

Zur Vermeidung von eventuell auftretenden Wasserschäden ist ein Bodenablauf am Standort des Gerätes vorzusehen. Der Aufstellungsort muss so gewählt werden, dass Folgeschäden durch Spritzwasser vermieden werden.

Zur vollständigen Trennung vom Strom-Versorgungsnetz müssen Sie den Netzstecker ziehen. Stellen Sie das Gerät so auf, dass der Gerätestecker gut zugänglich ist und bei Gefahr leicht gezogen werden kann.

Für den Nutzer besteht keine Gefährdung durch zeitweilige Überspannungen i. S. der Norm EN 61010- 1:2010.

Bei Auftreten erhöhter Mengen von Staub in der Umgebungsluft muss der Verflüssiger-Lüfter mehrmals im Jahr gereinigt werden (absaugen oder durchblasen).

In der Umgebung dürfen sich keine leitfähigen Stäube befinden, gemäß Auslegung des Gerätes nach Verschmutzungsgrad 2 (IEC 61010-1).

Nach Ausschalten des Gerätes müssen Sie den Hahn des Frischwasserzulaufs schließen. Stellen Sie das Gerät so auf, dass der Frischwasserzulauf gut zugänglich ist.

Mit Option "Externer Frischwasser- und Abwasserkanister" (Kap. [19.6\)](#page-117-0): Stellen Sie das Gerät so auf, dass der Zugang zum Befüllen des Frischwasserkanisters leicht möglich ist.

## **4. Installation und Anschlüsse**

## **4.1 Geräteabstandshalter**

Montieren Sie die beiden Geräteabstandshalter mit den mitgelieferten Schrauben an die Geräterückseite. Hierdurch wird der vorgeschriebene Wandabstand nach hinten von mindestens 100 mm garantiert.

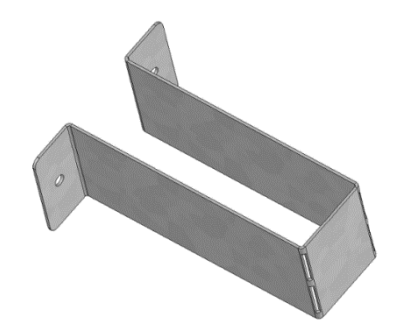

Abbildung 9: Geräteabstandshalter

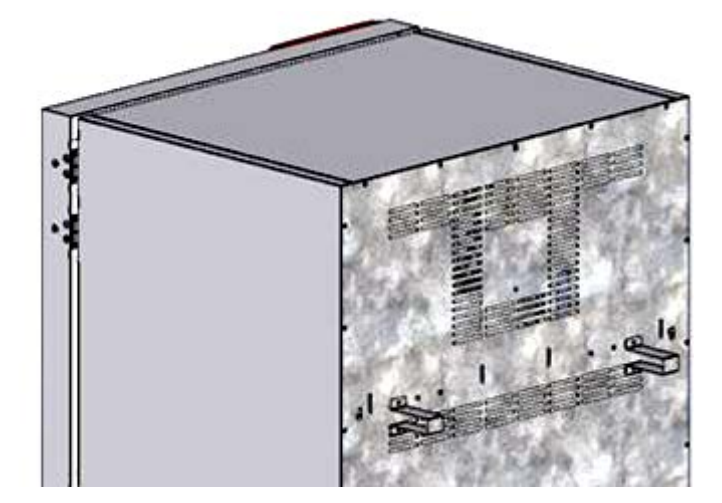

Abbildung 10: Geräterückseite mit montierten Geräteabstandshaltern.

### **4.2 Abwasseranschluss**

Abwasserschlauch am Abwasser-Anschluss "OUT" (14) an der Geräterückseite (Olive ∅ 14 mm) befestigen. Folgende Punkte sind hierbei zu beachten:

- Ein Teil des mitgelieferten Wasserschlauches kann als Abwasserschlauch verwendet werden. Falls ein anderer Schlauch verwendet wird, muss er einer Temperatur von mindestens 95 °C auf Dauer standhalten.
- Der Abwasserschlauch darf bei einer max. Länge von 3 m eine max. Steigung von 1 m aufweisen.
- Abwasserschlauch geräteseitig mit einer der mitgelieferten Schlauchschellen sichern.
- Das Zurücksaugen von Abwasser muss sicher vermieden werden. Das Ende des Abwasserschlauchs darf nicht in Flüssigkeiten eingetaucht sein. Dies kann z.B. durch freien Auslauf sichergestellt werden.

Das Abwasser wird in einem internen Sammelkanister mit ca. 0,5 Liter Volumen gesammelt und nur bei Bedarf abgepumpt. Deshalb ist kein kontinuierlicher Wasserabfluss vorhanden.

Sichern Sie die Leitung für Abwasser durch die mitgelieferten Schlauchklemmen.

### <span id="page-28-0"></span>**4.3 Frischwasserversorgung**

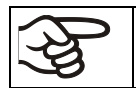

**Vor** Anschluss der Frischwasserleitung oder Befüllen des Frischwassertanks (Option, Kap. [19.6\)](#page-117-0) muss die Abwasserleitung angeschlossen sein.

Das Gerät kann wahlweise über eine Wasserleitung oder über manuelle Befüllung eines Frischwasserkanisters (Option, Kap. [19.6\)](#page-117-0) mit Frischwasser versorgt werden.

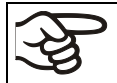

Frischwassertemperatur nicht unter +5 °C und nicht über 40 °C.

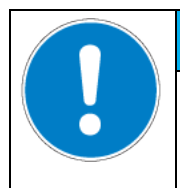

*HINWEIS*

**Gefahr der Verkalkung des Dampfbefeuchtungssystems. Beschädigung des Gerätes.**

Betreiben Sie das Gerät nur mit vollentsalztem (demineralisiertem) Wasser.

#### **Geeignete Wasserqualitäten:**

- VE-Wasser mit einer Leitfähigkeit zwischen 1 µS/cm bis max. 20 µS/cm aus einer kundenseitig bereits vorhandenen VE-Wasseraufbereitung. (Wasser, das sich im Gleichgewicht mit dem CO2 der Luft befindet und eine geringere Leitfähigkeit als 1 µS/cm aufweist (Reinstwasser) kann mit seinem niedrigen pH-Wert Säurekorrosion verursachen.)
- Wasser, das durch die optional erhältliche Wasseraufbereitung BINDER Pure Aqua Service (Einwegsystem) aufbereitet wurde. Die Messeinrichtung zur Beurteilung der Wasserqualität ist immer wieder verwendbar (Kap. [19.7\)](#page-121-1).

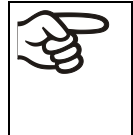

Die BINDER GmbH übernimmt keine Verantwortung für die Wasserqualität beim Kunden. Für Probleme und Fehlfunktionen infolge abweichender Wasserqualität übernimmt die BINDER GmbH keine Haftung.

Bei Verwendung von Wasser abweichender Qualität erlischt der Gewährleistungsanspruch.

#### **4.3.1 Automatische Frischwasserversorgung über Wasserleitung**

Ein Beipack im Innenraum des Gerätes enthält den Anschlusskit für Frischwasser und Abwasser. Der Frischwasseranschluss kann mit dem beiliegenden oder einem anderen druckbeständigen Wasserschlauch erfolgen. Hierzu die Abdeckung auf dem Wasser-Anschluss "IN" (13) an der Rückseite des Gerätes entfernen. Beide Seiten des Schlauchs mit zwei der vier mitgelieferten Schlauchschellen sichern.

Vor dem Einschalten des Gerätes Anschluss auf Dichtigkeit überprüfen. Die Wasserversorgung erfolgt automatisch über den Wasseranschluss "IN" (13).

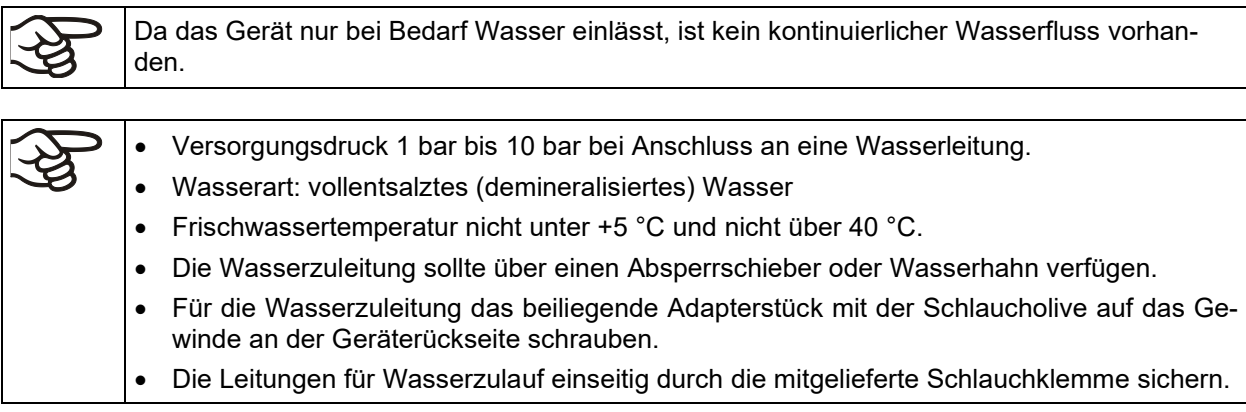

#### **4.3.2 Manuelle Frischwasserversorgung über externen Frischwasserkanister (Option)**

Ist kein Haus-Wasseranschluss mit geeignetem Wasser vorhanden, kann die Wasserversorgung manuell über Befüllung eines externen Frischwasserkanisters (Option, Fassungsvermögen 20 Liter) erfolgen. Der Frischwasserkanister lässt sich an der Geräterückseite befestigen oder neben das Gerät stellen (Kap. [19.6\)](#page-117-0).

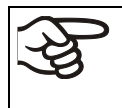

Zur sicheren Befeuchtung über 24 Std. auch bei hohen Feuchtesollwerten empfehlen wir bei manueller Wasserversorgung, den Frischwasserkanister (Option) täglich bei Arbeitsschluss zu befüllen.

#### **4.3.3 Anschlusskit für Anschluss des Gerätes an eine Wasserleitung**

Zum Schutz vor Überflutungen durch geplatzte Wasserschläuche ist ein Anschlusskit beigefügt. Er besteht aus:

- Schlauchplatzsicherung
- 2 Schlauchtüllen mit Verschraubung
- 4 Schlauchschellen
- 6m Wasserschlauch, teilbar für Zu- und Ablauf

#### **Schutzprinzip der Schlauchplatzsicherung**

Im Falle von starkem Wasserfluss ab ca. 18 l / Min., verursacht z.B. durch einen geplatzten Wasserschlauch zwischen Wasserhahn und Gerät, schließt sofort ein Ventil. Das Schließen ist durch ein Klackgeräusch hörbar. Die Wasserentnahme ist nun bis zur Entriegelung der Schlauchplatzsicherung von Hand unterbrochen.

#### **Montage:**

Die Schlauchplatzsicherung durch Rechtsdrehung auf einen Wasserhahn mit G¾ Zoll Außengewinde aufschrauben. Der Anschluss ist selbstdichtend. Mit einem Teil des mitgelieferten Schlauchs Anschlusskit und Gerät verbinden und beide Schlauchseiten mit den mitgelieferten Schlauchschellen sichern.

Schlauch als letztes aufstecken, um Verdrehungen des Schlauchs beim Aufschrauben des Sicherheitskits zu vermeiden.

Wasserhahn nun langsam aufdrehen, um das Ansprechen der Schlauchplatzsicherung zu verhindern.

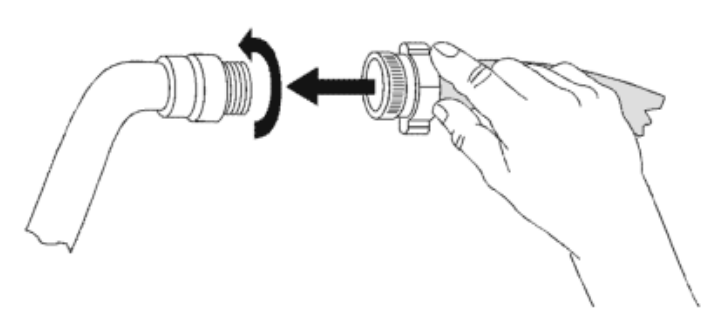

Abbildung 11: Montage des Anschlusskits

#### **Entriegelung der Schlauchplatzsicherung:**

Wurde die Wasserversorgung durch die Schlauchplatzsicherung unterbrochen, muss die Ursache gefunden und ggf. behoben werden. Der Wasserhahn ist zu schließen. Durch eine halbe Umdrehung des gerändelten Teils nach links entsperrt sich das Ventil, was durch ein Klackgeräusch erkennbar ist. Anschließend den gerändelten Teil durch Rechtsdrehung wieder gegen den Wasserhahn abdichten und den Wasserhahn wieder langsam öffnen.

#### **Wartung und Überprüfung der Schlauchplatzsicherung:**

Durch Kalkablagerung kann die Funktion des Ventils beeinträchtigt werden. Wir empfehlen eine jährliche Inspektion durch einen Installateur. Dieser sollte die Schlauchplatzsicherung demontieren und das Ventil von Hand auf Funktion und Kalkablagerungen oder Blockierung hin überprüfen.

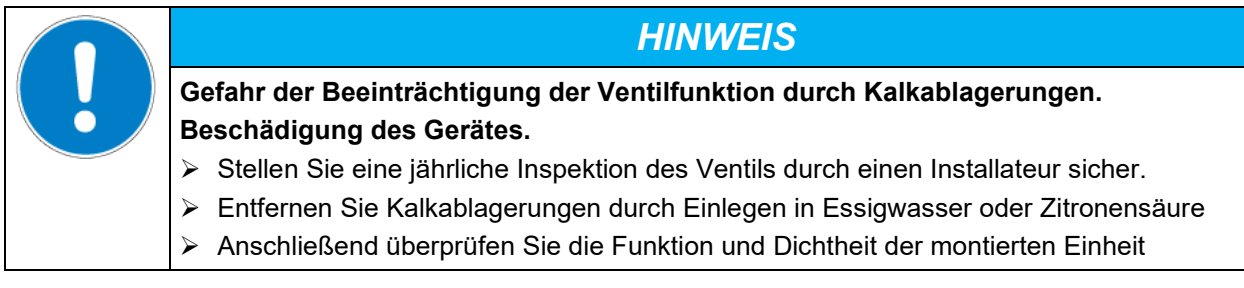

Überprüfung: Schnelles Aufdrehen des Wasserhahns bei nicht angeschlossenem Gerät – das Ventil der Schlauchplatzsicherung muss sofort sperren.

#### **4.3.4 Sicherheitskit: Schlauchplatzsicherung mit Rückflussverhinderung (erhältlich über BINDER Individual)**

Zum Schutz des Trinkwassers und vor Überflutungen, verursacht durch geplatzte Wasserschläuche, ist über BINDER Individual ein Sicherheitskit mit Rückflussverhinderer erhältlich.

#### **Schutzprinzipien:**

Im Falle von starkem Wasserfluss ab ca. 18 l / Min., verursacht z.B. durch einen geplatzten Wasserschlauch zwischen Wasserhahn und Gerät, schließt sofort ein Ventil die Wasserentnahme. Das Schließen ist durch ein Klackgeräusch hörbar. Die Wasserentnahme ist nun bis zur Entriegelung der Schlauchplatzsicherung von Hand unterbrochen.

Eine eventuelle Gefährdung des Trinkwassers ist abhängig vom Gefährdungspotential des Beschickungsgutes. Unter ungünstigen Bedingungen (z.B. Druckabfall im Trinkwassersystem) könnte auslaufendes Beschickungsgut über den Dampferzeuger ins Leitungsnetz zurückgesaugt werden und das Trinkwasser verunreinigen. Der Sicherheitskit mit Rückflussverhinderer bietet Schutz bei kurzzeitigem Einsatz von Stoffen mit geringem Gefährdungspotential. Bei Stoffen mit höherem Gefährdungspotential sollte ein Rohrtrenner installiert werden, um den absoluten Schutz des Trinkwassers zu garantieren. Es liegt in der Verantwortung des Betreibers, den Rückfluss von verunreinigtem Wasser in das Trinkwassernetz, unter Einbeziehung der jeweiligen nationalen Vorschriften, sicher zu verhindern.

#### **Montage:**

Die standardmäßig mitgelieferten Originalteile – Schlauchplatzsicherung, Schlauchtülle und zugehörige Verschraubung – werden nicht benötigt.

Die vormontierte Einheit aus Schlauchplatzsicherung und Rückflussverhinderer durch Rechtsdrehung auf einen Wasserhahn mit G¾ Zoll Außengewinde aufschrauben. Der Anschluss ist selbstdichtend. Mit einem Teil des mitgelieferten Schlauchs die Verbindung zwischen Anschlusskit und Gerät herstellen und beide Schlauchseiten mit den mitgelieferten Schlauchschellen sichern.

Der Schlauch sollte zuletzt aufgesteckt werden, um Verdrehungen beim Aufschrauben des Sicherheitskits zu vermeiden.

Den Wasserhahn nun langsam aufdrehen, um das Ansprechen der Schlauchplatzsicherung zu verhindern.

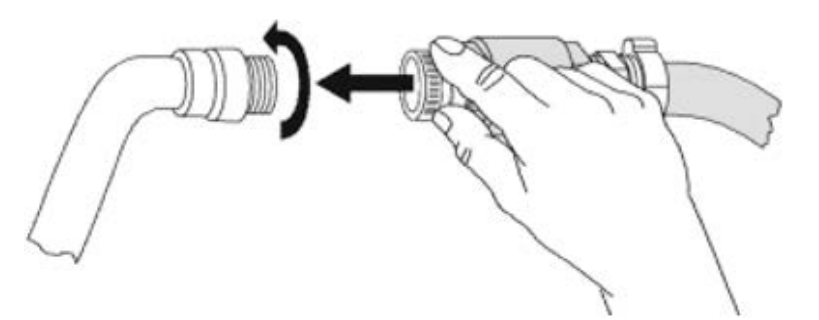

Abbildung 12: Montage des Sicherheitskits (Schlauchplatzsicherung mit Rückflussverhinderung)

#### **Entriegelung der Schlauchplatzsicherung:**

Wurde die Wasserversorgung durch die Schlauchplatzsicherung unterbrochen, muss die Ursache gefunden und ggf. behoben werden. Der Wasserhahn ist zu schließen. Durch eine halbe Umdrehung des gerändelten Teils nach links entsperrt sich das Ventil, was durch ein Klackgeräusch erkennbar ist. Anschließend den gerändelten Teil durch Rechtsdrehung wieder gegen den Wasserhahn abdichten und den Wasserhahn wieder langsam öffnen.

#### **Wartung und Überprüfung der Einheit Schlauchplatzsicherung / Rückflussverhinderer:**

Kalkablagerungen können die Funktion der beiden Ventile beeinträchtigen. Wir empfehlen eine jährliche Inspektion durch einen Installateur. Dieser sollte den Sicherheitskit mit Rückflussverhinderer demontieren und beide Ventile von Hand auf Funktion und Kalkablagerungen oder Blockierung überprüfen.

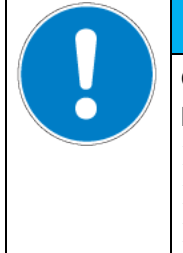

#### *HINWEIS*

**Gefahr der Beeinträchtigung der Ventilfunktion durch Kalkablagerungen. Beschädigung des Gerätes.**

- Stellen Sie eine jährliche Inspektion des Ventils durch einen Installateur sicher.
- Entfernen Sie Kalkablagerungen durch Einlegen in Essigwasser oder Zitronensäure
- Anschließend überprüfen Sie die Funktion und Dichtheit der montierten Einheit

Überprüfung: Schnelles Aufdrehen des Wasserhahns bei nicht angeschlossenem Gerät – das Ventil der Schlauchplatzsicherung muss sofort sperren.

## **4.4 Elektrischer Anschluss**

Die Geräte werden anschlussfertig geliefert und verfügen über eine feste Netzanschlussleitung von mindestens 1800 mm Länge.

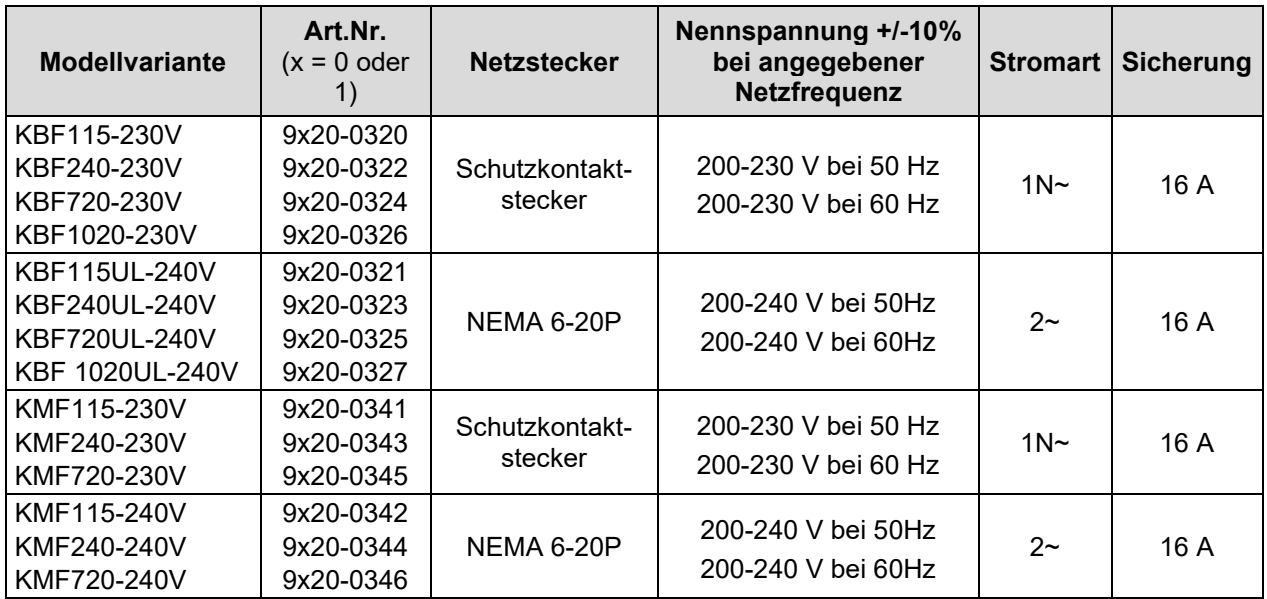

• Die kundenseitige Steckdose muss ebenfalls einen Schutzleiter aufweisen. Stellen Sie sicher, dass die Verbindung vom Schutzleiter der Hausinstallation zum Schutzleiter des Gerätes dem Stand der Technik entspricht. Die Schutzleiter von Steckdose und Stecker müssen kompatibel sein!

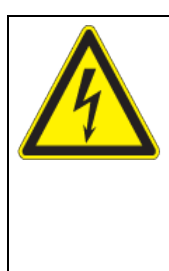

**Gefahr durch elektrischen Schlag durch fehlenden Schutzleiteranschluss. Tödlicher Stromschlag.**

 Stellen Sie sicher, dass Netzstecker und Netzsteckdose zueinander passen und die elektrischen Schutzleiter von Gerät und der Hausinstallation sicher miteinander verbinden.

**GEFAHR**

• Verwenden Sie nur original BINDER Anschlusskabel entsprechend der obigen Spezifikation.

UL-Geräte: Verwenden Sie nur ein UL-gelistetes Netzkabel (UL-Kategorie ELBZ), SJT 3x14 AWG (2,08 mm²). C13L. Verwenden Sie außerhalb der USA ein zertifiziertes Netzkabel gemäß den nationalen Anforderungen.

• Prüfen Sie die Netzspannung vor dem Anschluss und der ersten Inbetriebnahme. Vergleichen Sie die Werte mit den Daten auf dem Typenschild des Gerätes (linke Seite, rechts unten, Kap. [1.6\)](#page-10-0).

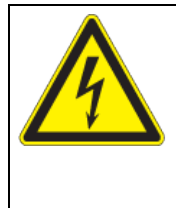

## *HINWEIS*

**Gefahr falscher Netzspannung durch unsachgemäßen Anschluss. Beschädigung des Gerätes.**

- ▶ Prüfen Sie vor Anschluss und Inbetriebnahme die Netzspannung.
- Vergleichen Sie die Netzspannung mit den Typenschilddaten.
- Beachten Sie beim Anschluss die von den örtlichen Elektrizitäts-Versorgungs-Unternehmen angegebenen Bestimmungen sowie die lokalen bzw. nationalen Elektrovorschriften (Deutschland: VDE-Vorschriften)
- Beachten Sie eine ausreichende Stromabsicherung entsprechend der Anzahl der Geräte, die betrieben werden sollen. Wir empfehlen die Verwendung eines Fehlerstromschutzschalters
- Verschmutzungsgrad nach IEC 61010-1: 2
- Überspannungskategorie nach IEC 61010-1: II

Vgl. auch elektrische Daten (Kap. [23.5\)](#page-135-0).

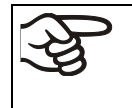

Zur vollständigen Trennung vom Strom-Versorgungsnetz müssen Sie den Netzstecker ziehen. Stellen Sie das Gerät so auf, dass der Gerätestecker gut zugänglich ist und bei Gefahr leicht gezogen werden kann.

#### **Hinweis bei Betrieb mit 60 Hz:**

Bei Anschluss an ein Stromnetz 1N~ mit 60 Hz können Ableitströme über 3,5 mA auftreten. Wenn die Erdung des Gerätes über die Netzzuleitung unzureichend ist oder fehlt, können diese Ableitströme bei Berührung leitfähiger Teile des Gerätes durch den Körper des Anwenders fließen. Dies wird durch eine korrekte Installation der Gebäudeseitigen Netzanschlussdose sicher vermieden. Prüfen Sie daher vor Anschluss des Gerätes an eine Steckdose, ob der Schutzkontakt (Erdung) der Streckdose fachgerecht ausgeführt und unbeschädigt ist.

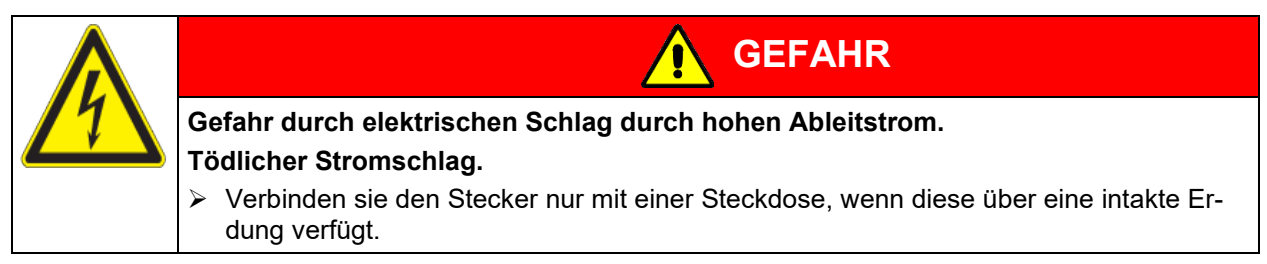

## **4.5 Aufstellung und Anschluss des Spannungswandlers (Option für KBF)**

Der Spannungswandler ermöglicht den Betrieb des Konstantklimaschranks bei einer Netzspannung von 115 V. Er wird separat verpackt mit dem Konstantklimaschrank geliefert.

Er wird mit einer festen Netzanschlussleitung mit einem Stecker NEMA 5-20P geliefert und ist mit einem internen Leitungsschutzschalter B16A gegen Überstrom abgesichert. Der Anschluss erfolgt kundenseitig.

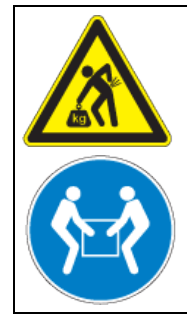

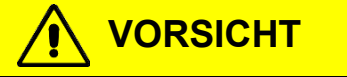

**Verletzungsgefahr und Gefahr von Beschädigungen durch Heben schwerer Lasten sowie durch Rutschen oder Kippen des Spannungswandlers bei unsachgemäßem Anheben**

**Verletzungen, Beschädigung des Spannungswandlers.**

 Heben Sie den Spannungswandler an den beiden Tragegriffen mit 2 Personen von der Palette.

Stellen Sie den Spannungswandler nicht im Abluftstrom an der Rückseite des Konstantklimaschranks auf.

Zur Aufstellung des Spannungswandlers neben dem Konstantklimaschrank wird ein ausreichender Wandabstand des Konstantklimaschranks von mindestens 0,4 m benötigt.

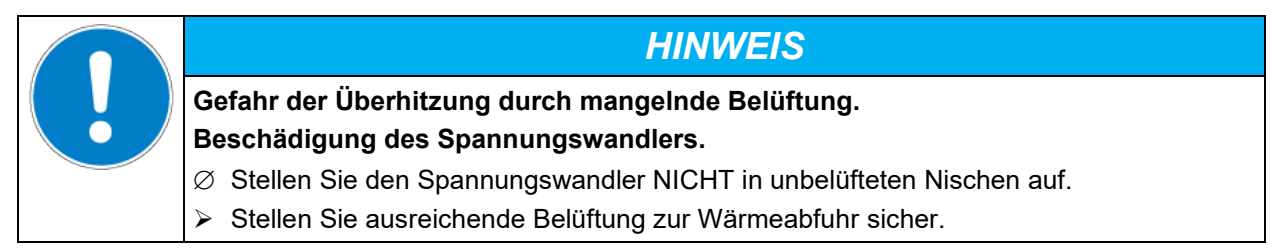

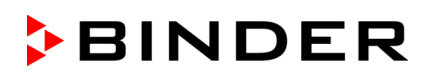

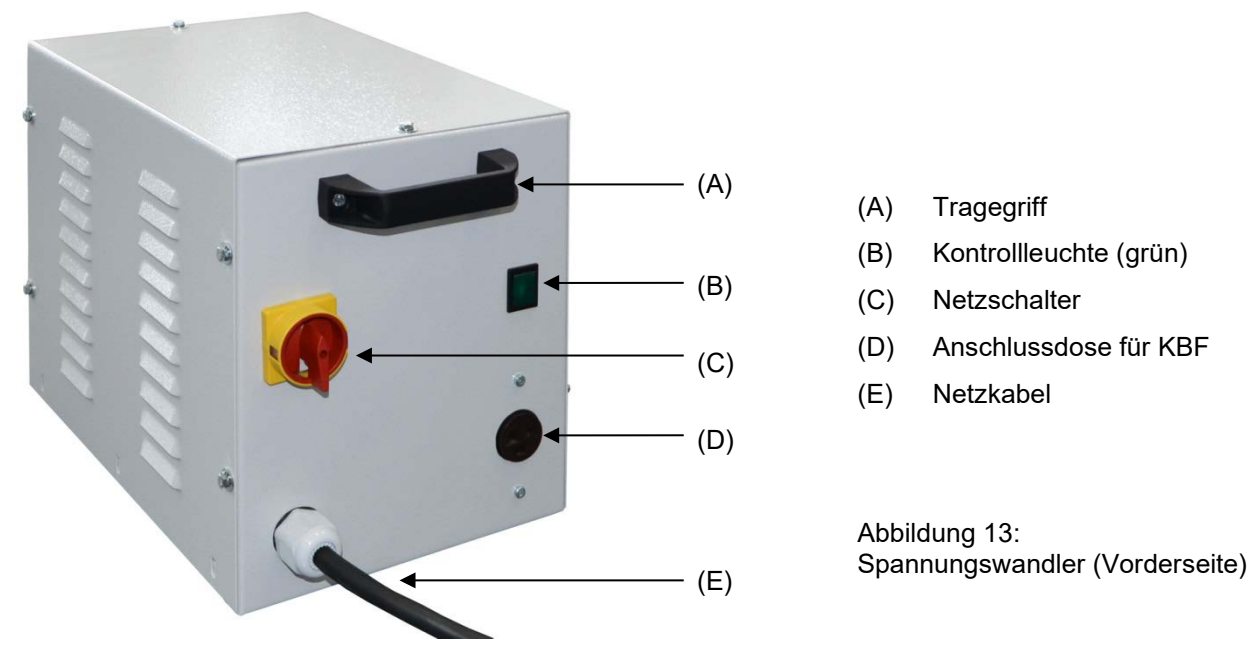

Zum elektrischen Anschluss des Konstantklimaschranks mit dem Spannungswandler gehen Sie in folgender Reihenfolge vor:

- 1. Schließen Sie das Netzkabel des Konstantklimaschranks an die Anschlussdose (D) des Spannungswandlers an
- 2. Stellen Sie den Netzanschluss des Spannungswandlers her. Die Steckdose muss einen Schutzleiter aufweisen.
- 3. Schalten Sie den Spannungswandler am Netzschalter (C) ein (Position "I"). Die grüne Kontrollleuchte (B) leuchtet.
- 4. Schalten Sie den Konstantklimaschrank mit dem Hauptschalter (1) im seitlichen Bedienfeld ein.

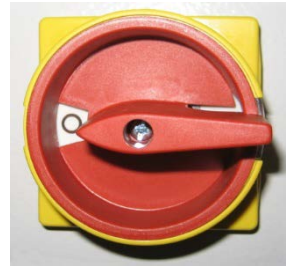

Position "0" = ausgeschaltet Position "I" = eingeschaltet

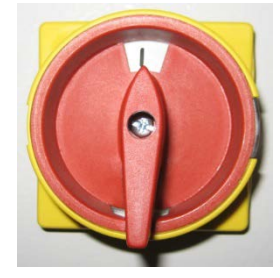

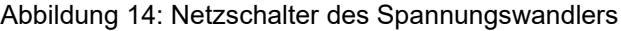

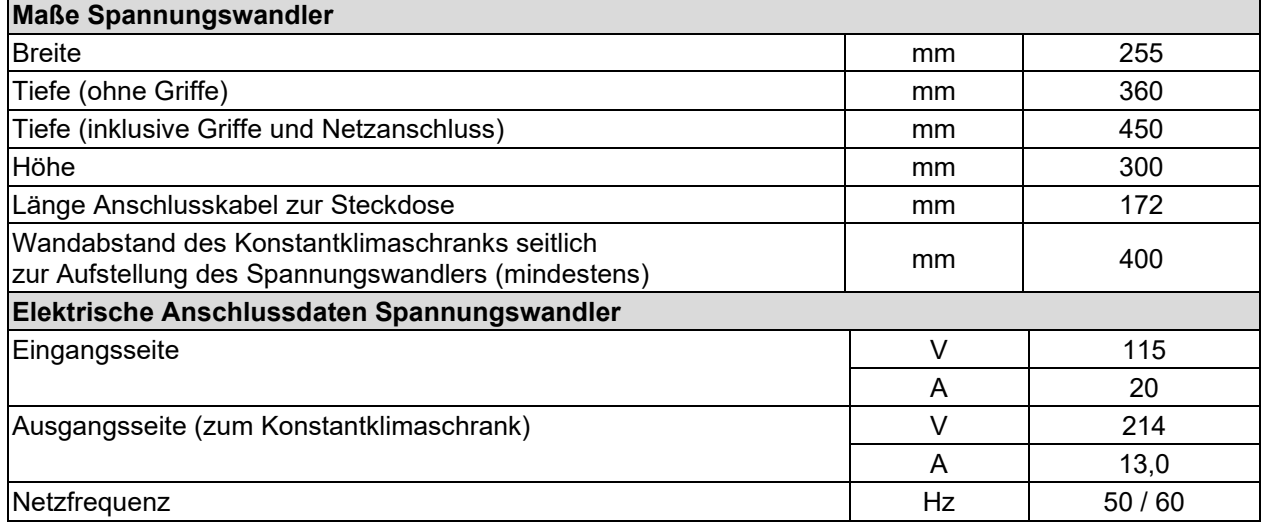

## **5. Funktionsübersicht Programmregler MB2**

Der Programmregler MB2 regelt die folgenden Parameter im Innenraum des Gerätes:

- Temperatur in °C
- Relative Feuchtigkeit in % r.F.
- Lüfterdrehzahl in %

Regelbarer Temperatur-/Feuchtebereich gemäß Klimadiagrammen (Kap. [17\)](#page-111-0).

Die gewünschten Sollwerte können im Festwertbetrieb direkt über die Bildschirmoberfläche oder im Sollwertmenü eingegeben werden. Für den Programmbetrieb können Wochen- und Zeitprogramme programmiert werden. Zusätzlich steht ein Timerprogramm (Stoppuhrfunktion) zur Verfügung.

Der Regler bietet verschiedene Zustands- und Alarmmeldungen mit optischer und akustischer Anzeige und Fernalarmierung über E-Mail, eine Ereignisliste und die grafische Ansicht der Messwerte in der Linienschreiberdarstellung. Mit dem Programmregler MB2 lassen sich Temperatur- und Feuchtezyklen programmieren und die Lüfterdrehzahl und spezielle Reglerfunktionen für jeden Programmabschnitt spezifizieren. Die Eingabe der Sollwerte und Programme kann direkt am Regler oder über die speziell von BINDER entwickelte APT-COM™ 4 Multi Management Software (Option) am PC vorgenommen werden.

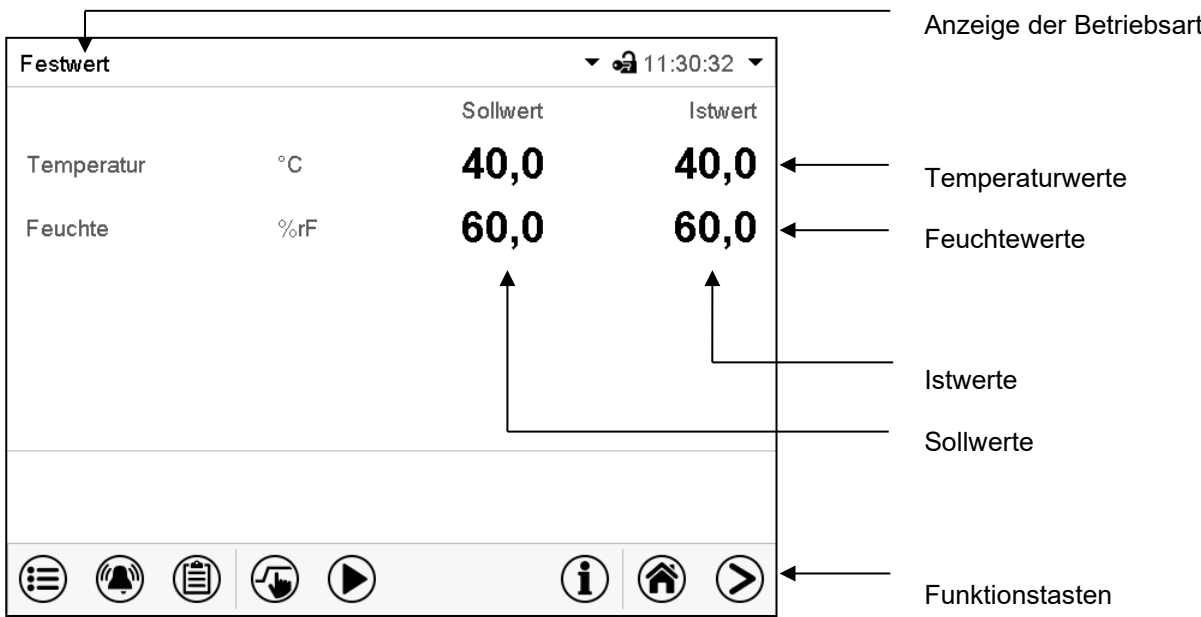

Abbildung 15: Normalanzeige des Programmreglers MB2 (Beispielwerte)
# **5.1 Bedienfunktionen der Normalanzeige**

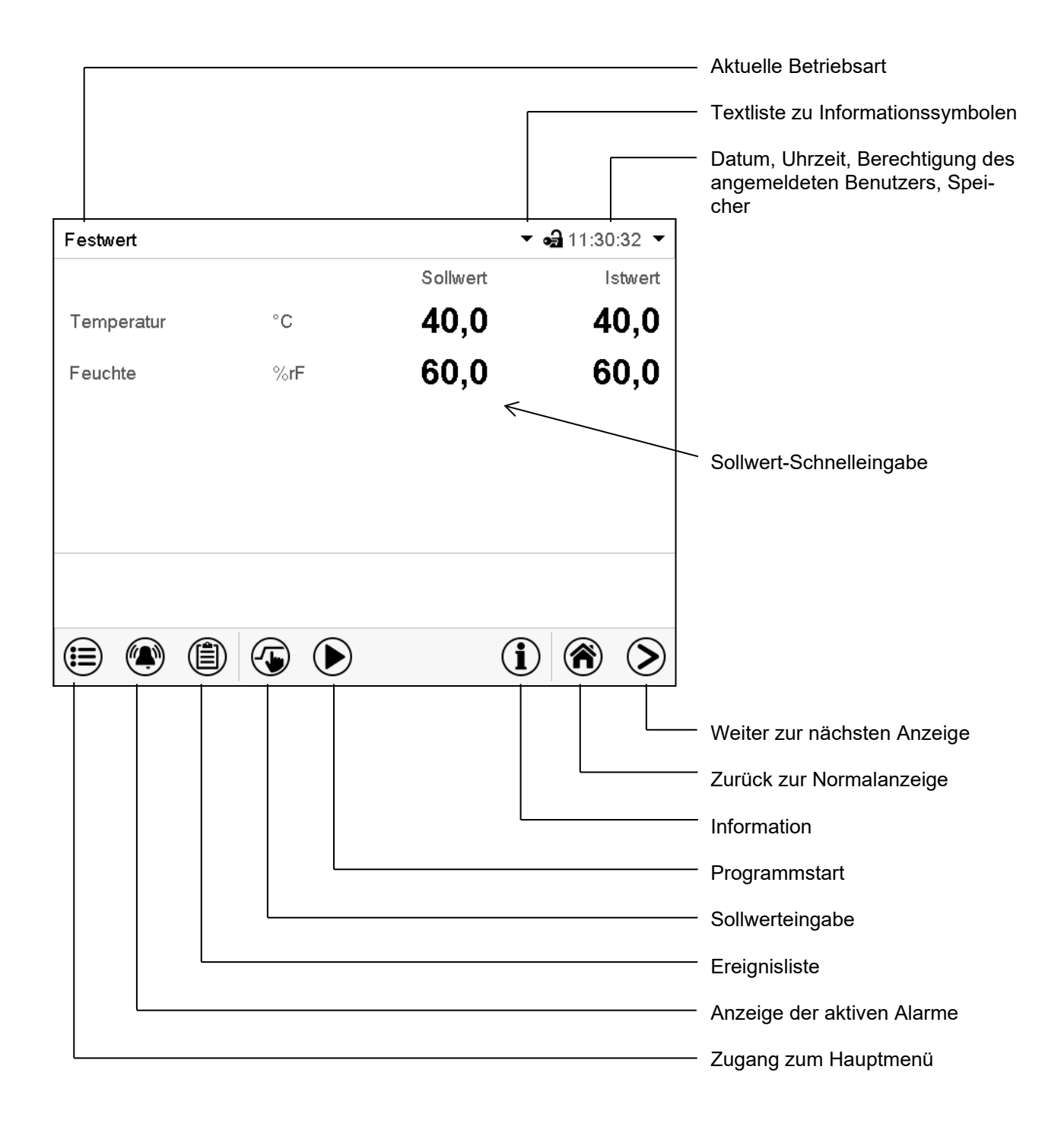

Abbildung 16: Bedienfunktionen des MB2-Reglers in der Normalanzeige (Beispielwerte)

# **5.2 Bildschirmansichten: Normalanzeige, Programmanzeige, Linienschreiberdarstellung**

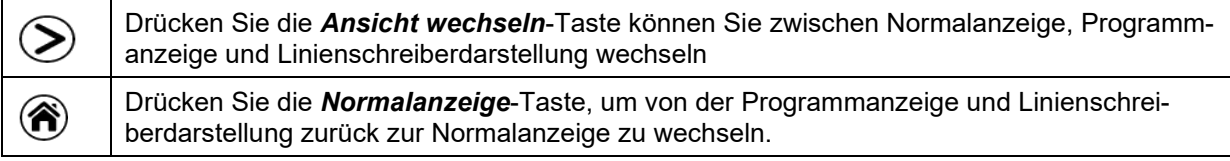

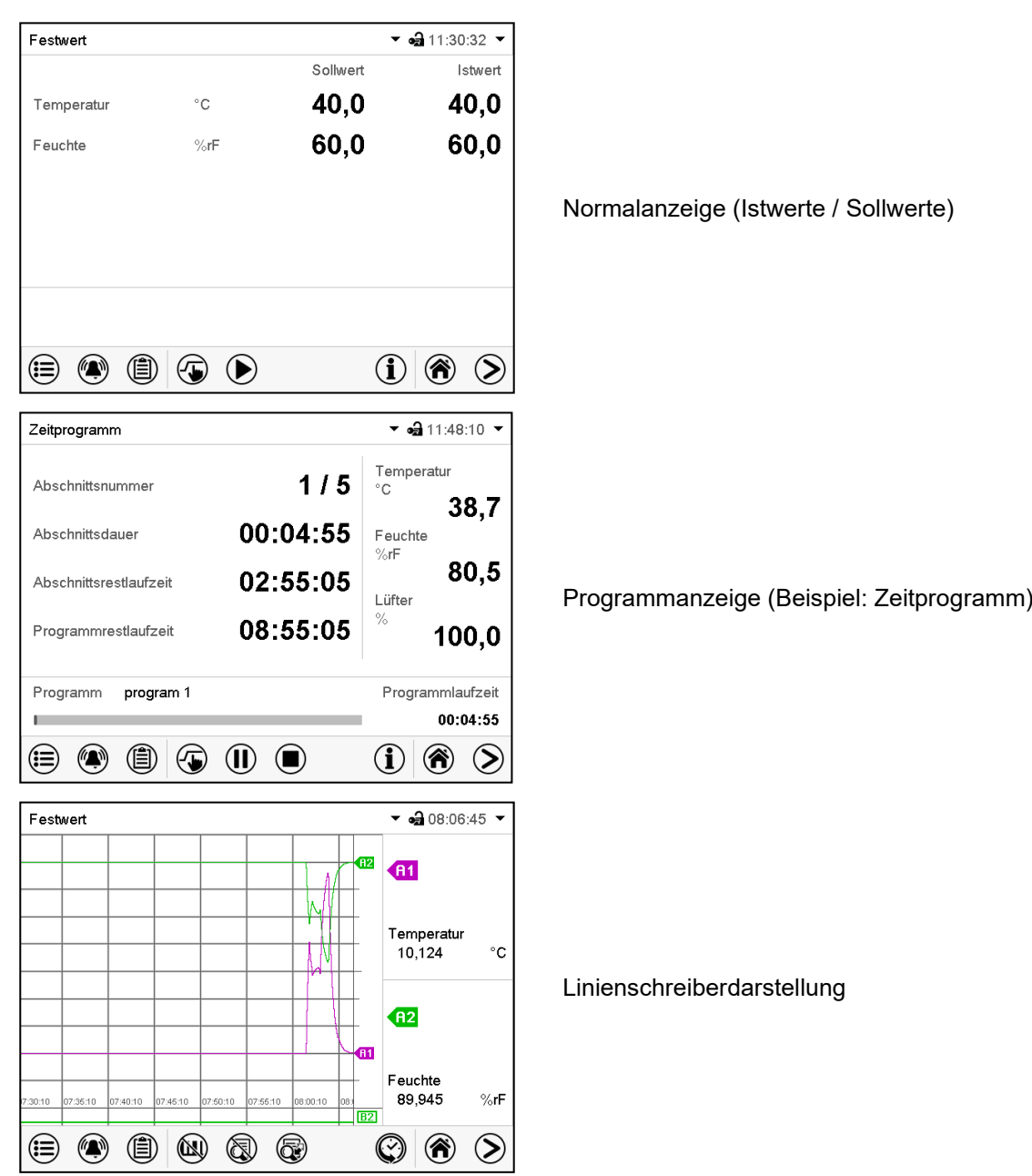

# **5.3 Übersicht der Reglersymbole**

### **Navigationssymbole in der Normalanzeige**

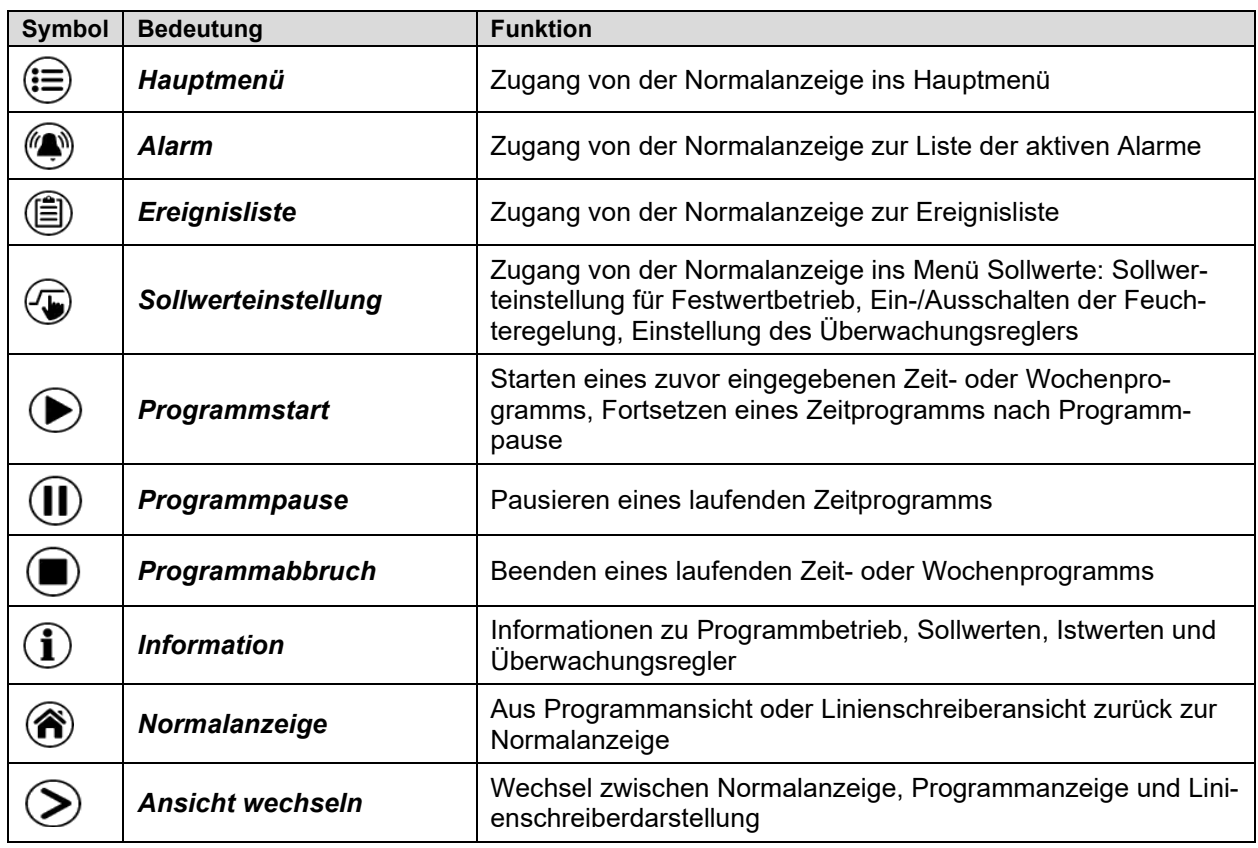

# **Funktionssymbole in einzelnen Menüs**

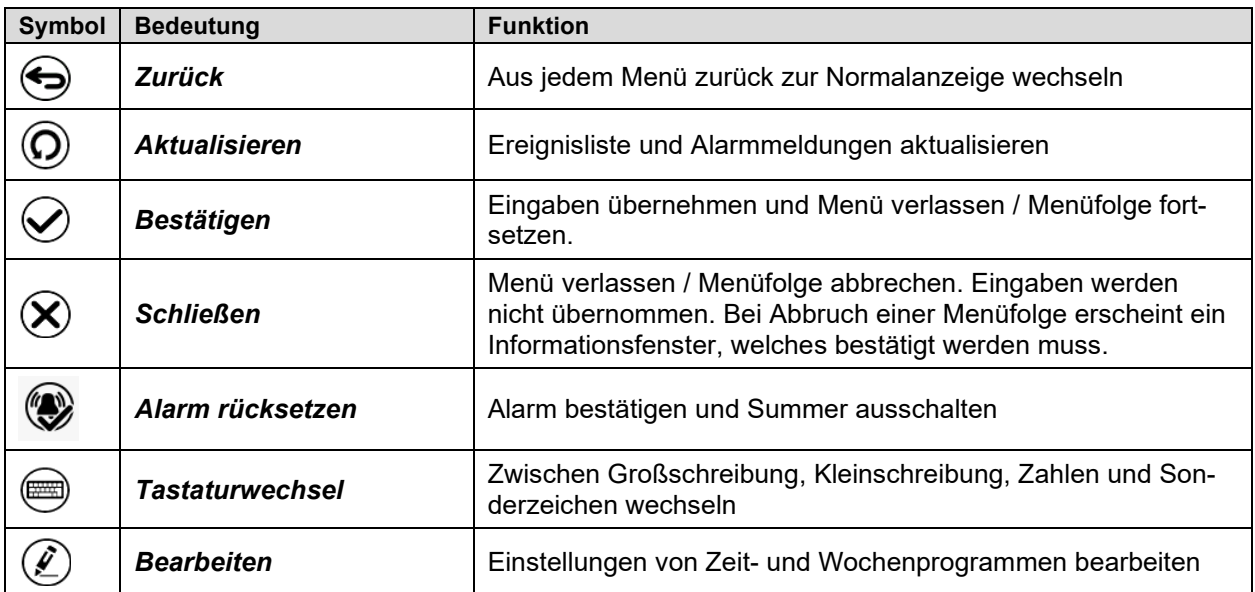

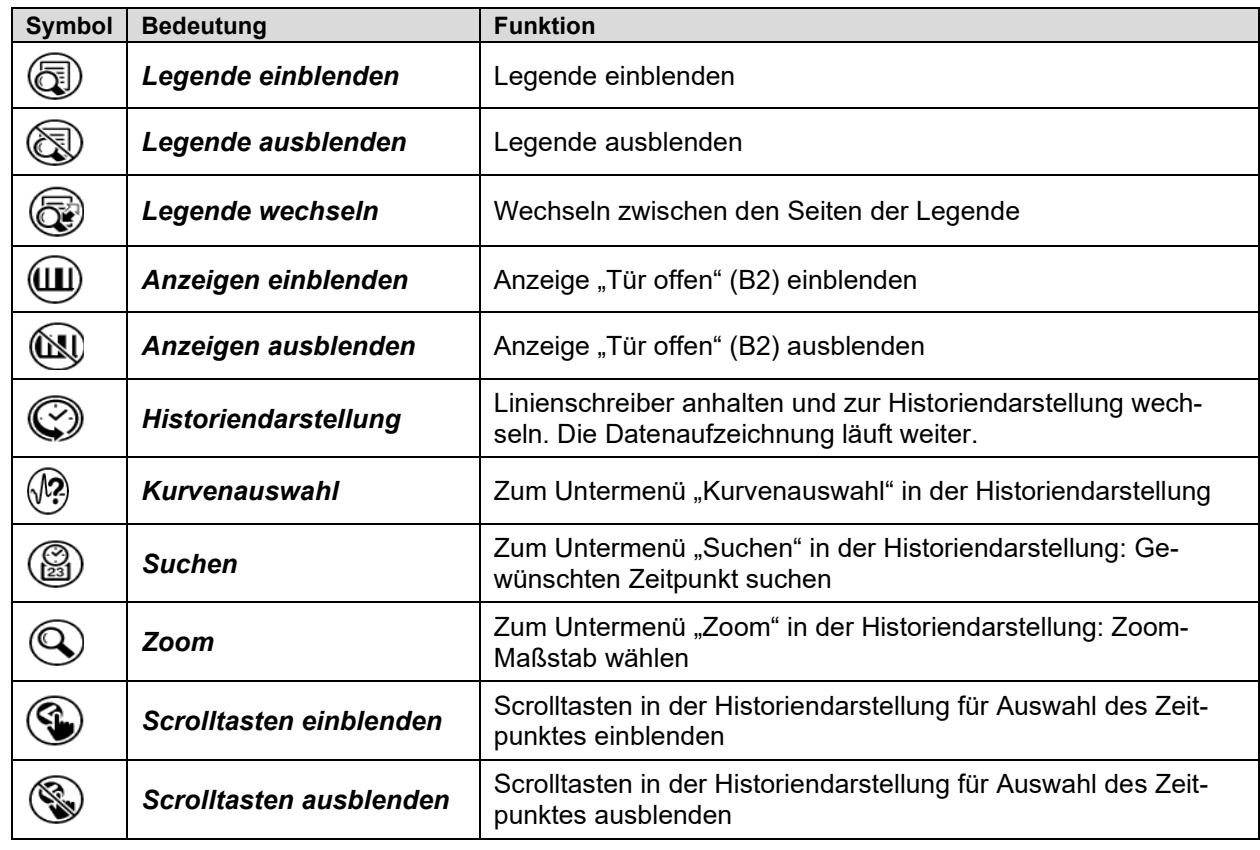

**Funktionssymbole im Menü Linienschreiberdarstellung**

### **Informationssymbole zum Zustand des Gerätes**

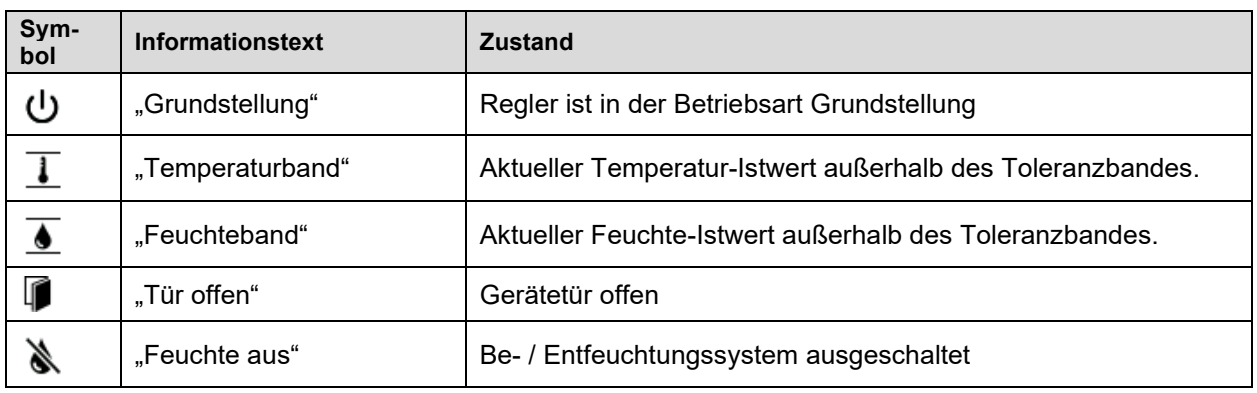

### **Anzeigesymbol Datenverarbeitung**

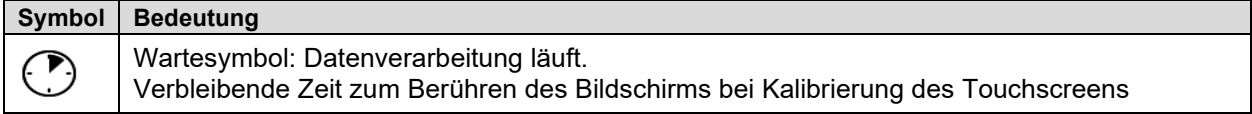

# **5.4 Betriebsarten**

Der Programmregler MB2 verfügt über die folgenden Betriebsarten:

#### • **Grundstellung**

Der Regler arbeitet nicht, d.h. es wird nicht geheizt oder gekühlt, es findet keine Befeuchtung oder Entfeuchtung statt. Der Lüfter ist aus. Das Gerät nimmt allmählich Umgebungswerte an.

Diese Betriebsart wird im Festwertbetrieb (Kap. [7.3\)](#page-49-0), im Zeitprogrammbetrieb (Kap. [9.7.3\)](#page-61-0) und im Wochenprogrammbetrieb [10.6.5\)](#page-73-0) mit dem Steuerkontakt "Grundstellung" aktiviert und deaktiviert.

#### • **Festwertbetrieb**

Der Regler arbeitet als Festwertregler, d.h. für Temperatur, Feuchte und Lüfterdrehzahl können Sollwerte eingegeben werden, die dann bis zur nächsten manuellen Änderung ausgeregelt werden (Kap. [7.1\)](#page-48-0).

#### • **Timerprogrammbetrieb**

Stoppuhrfunktion: Für die Dauer einer eingegebenen Zeit regelt der Regler konstant auf die im Festwertbetrieb eingegebenen Sollwerte.

#### • **Zeitprogrammbetrieb**

Ein eingegebenes Zeitprogramm für Temperatur und Feuchte wird ausgeführt. Der Regler verfügt über 25 Programmspeicherplätze mit jeweils 100 Programmabschnitten. Die Summe der Programmabschnitte aller Programme ist nicht begrenzt.

#### • **Wochenprogrammbetrieb**

Ein eingegebenes Wochenprogramm für Temperatur und Feuchte wird ausgeführt. Der Regler verfügt über 5 Programmspeicherplätze mit jeweils 100 Schaltpunkten. Die Schaltpunkte können über alle Tage einer Woche verteilt sein.

# **5.5 Menüstruktur des Reglers**

Mit den **Navigationssymbolen** in der unteren Bildschirmleiste der Normalanzeige gelangen Sie zu den gewünschten Reglerfunktionen.

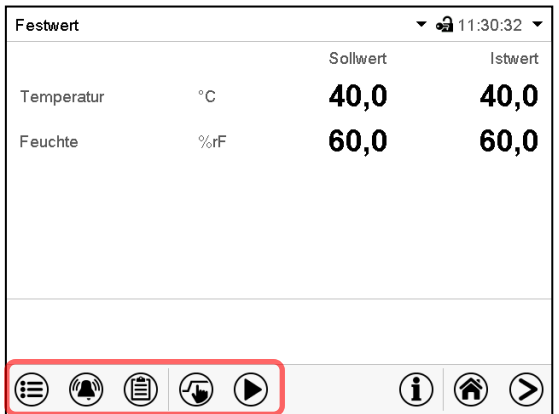

Die verfügbaren Funktionen sind abhängig von der aktuellen Berechtigung "Service", "Admin" oder "User" (Kap. [13.1\)](#page-84-0). Diese wird entweder bei der Anmeldung gewählt oder kann ohne Passwortschutz verfügbar sein.

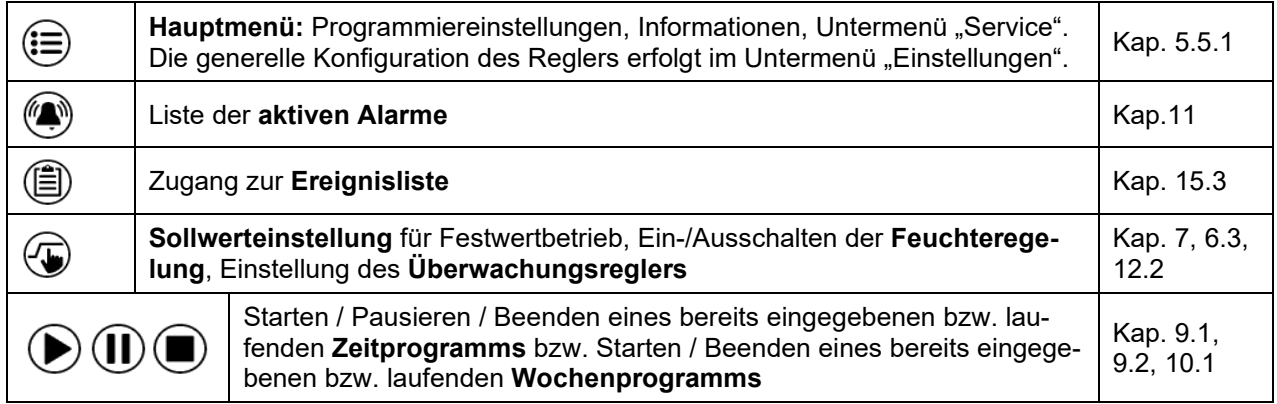

Sofern nicht anders erwähnt, zeigen die Abbildungen den Funktionsumfang, der Benutzern mit "Admin"-Berechtigung zur Verfügung steht.

# <span id="page-42-0"></span>**5.5.1 Hauptmenü**

Das Hauptmenü bietet Zugriff auf die generelle Konfiguration des Reglers, die Programmeingabe und die Benutzerverwaltung. Zusätzlich stehen unterstützende Funktionen wie eine Kontaktseite oder die Kalibrierung des Bildschirms je nach Blickwinkel zur Verfügung.

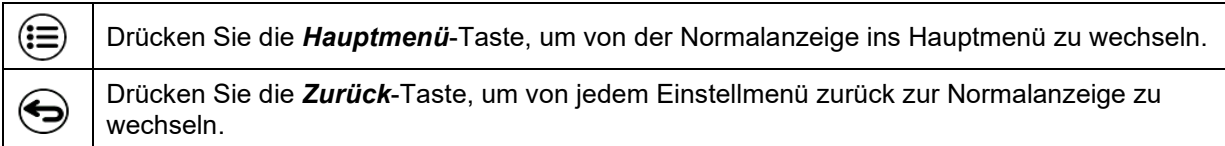

Das Hauptmenü bietet die folgenden Funktionen und Untermenüs:

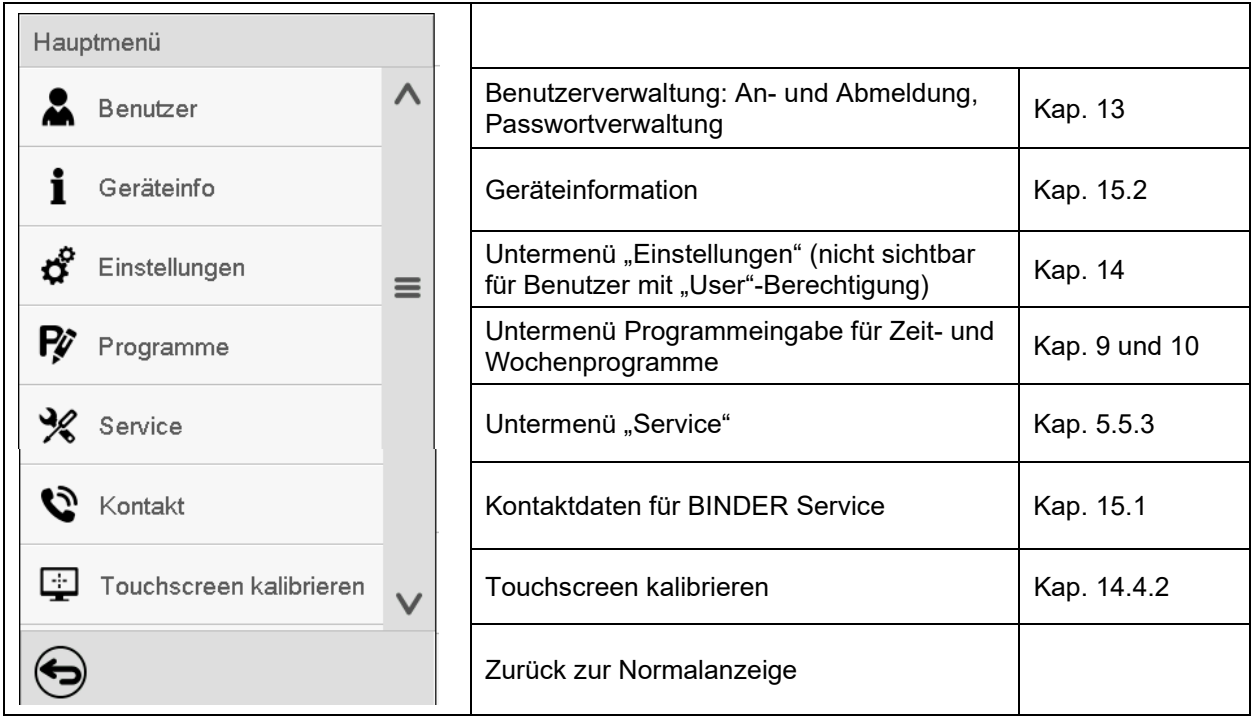

#### **Untermenü** "Einstellungen"

- Einstellung zahlreicher allgemeine Reglerfunktionen und Netzwerkeinstellungen (Kap. [14\)](#page-94-0).
- Nur für Benutzer mit "Service"- und "Admin"-Berechtigung.

#### **Untermenü** "Service"

- Zugriff auf Servicedaten, Rücksetzung des Reglers in den Auslieferungszustand (Kap. [5.5.3\)](#page-43-0)
- Nur für Benutzer mit "Service"- und "Admin"-Berechtigung, voller Funktionsumfang nur für den BINDER Service (Benutzer mit "Service"-Berechtigung)

#### **Untermenü** "Programme"

• Zugriff auf die Programmfunktionen des Reglers (Kap. [8,](#page-50-0) [9,](#page-52-1) [10\)](#page-65-1)

# **5.5.2 Untermenü "Einstellungen"**

Das Untermenü "Einstellungen" ist für Benutzer mit "Service"- und "Admin"-Berechtigung verfügbar. Hier lassen sich Datum und Uhrzeit eingeben, die Landessprache für die Reglermenüs und die gewünschte Temperatureinheit auswählen und die Kommunikationsfunktionen des Reglers konfigurieren.

Pfad: *Hauptmenü > Einstellungen*

| Haup | Einstellungen                                        |                         |          |                                                                                                    |                 |  |
|------|------------------------------------------------------|-------------------------|----------|----------------------------------------------------------------------------------------------------|-----------------|--|
|      | lā,                                                  | ∧<br>Gerät              |          | Einstellung der Temperatureinheit, Menüsprache                                                           | Kap. 14.1, 14.2 |  |
|      | $\mathcal{Q}_2$                                      | Datum und Uhrzeit       |          | Einstellung von Datum und Uhrzeit                                                                        | Kap. 14.2       |  |
| ಧೆ   |                                                      | Anzeige                 | $\equiv$ | Einstellung der Bildschirmhelligkeit, Dauerbetrieb<br>und Bildschirmschoner                              | Kap. 14.4       |  |
| Ŗ    |                                                      | Messwertgrafik          |          | Einstellungen für die Messwertgrafik: Speicherinter-<br>vall, Speicherwerte, minimale und maximale Werte | Kap. 16.2       |  |
| ℁    | $\mathbf{c}^{\circ}$                                 | Sonstige                |          | Einstellung der Toleranzbandgrenzen und Verzöge-<br>rungszeit für Toleranzbandalarm                      | Kap. 11.4       |  |
| අ    | ≔ਾ                                                   | Serielle Schnittstellen |          | Konfiguration der optionalen RS485-Schnittstelle,<br>Einstellung der Geräteadresse                       | Kap. 14.5.1     |  |
| Ŗ    |                                                      | Ethernet                | $\equiv$ | Anzeige der MAC-Adresse, Eingabe der IP-Adresse                                                          | Kap. 14.5.2     |  |
| ℁    | ⊕<br>Webserver<br>$\boxtimes$ E-Mail<br>$\checkmark$ |                         |          | ohne Funktion                                                                                            |                 |  |
| Đ    |                                                      |                         |          | Konfiguration des E-Mail-Servers, Vergabe von E-<br>Mail-Adressen                                        | Kap. 14.5.3     |  |
|      | ਥ                                                    |                         |          | Zurück zum Hauptmenü                                                                                     |                 |  |

### <span id="page-43-0"></span>**5.5.3 Untermenü** "Service"

Das Untermenü "Service" ist für Benutzer mit "Service"- und "Admin"-Berechtigung verfügbar. Benutzer mit "Admin"-Berechtigung finden hier Informationen, die sie im Servicefall dem BINDER Service mitteilen können.

#### Pfad: *Hauptmenü > Service*

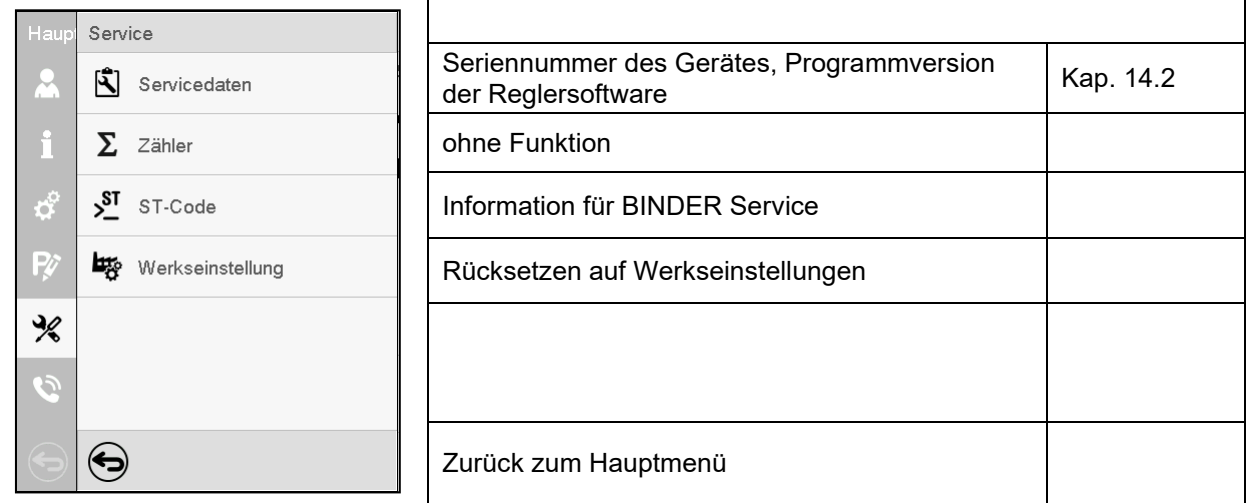

(Ansicht für Benutzer mit "Admin"-Berechtigung)

# **5.6 Prinzip der Eingaben am Regler**

In den Auswahl- und Eingabemenüs können Sie mit den Tasten in der Fußzeile des jeweiligen Bildschirms bestimmen, ob die Eingaben übernommen werden sollen.

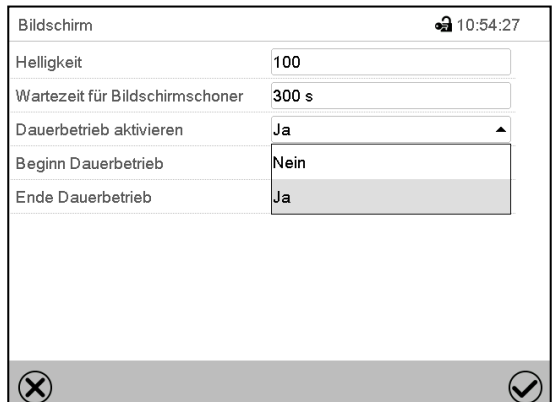

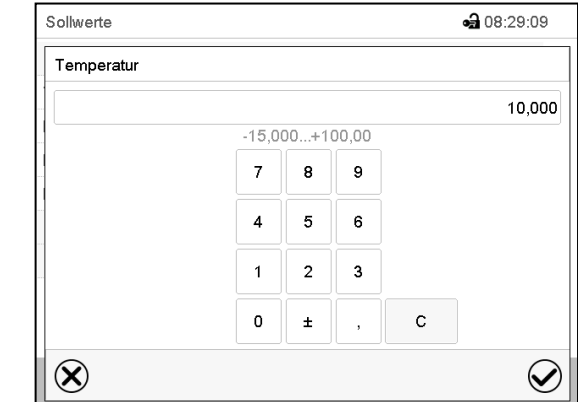

Auswahlmenü (Beispiel) Eingabemenü (Beispiel)

Nach Abschluss der Einstellungen gibt es folgende Möglichkeiten:

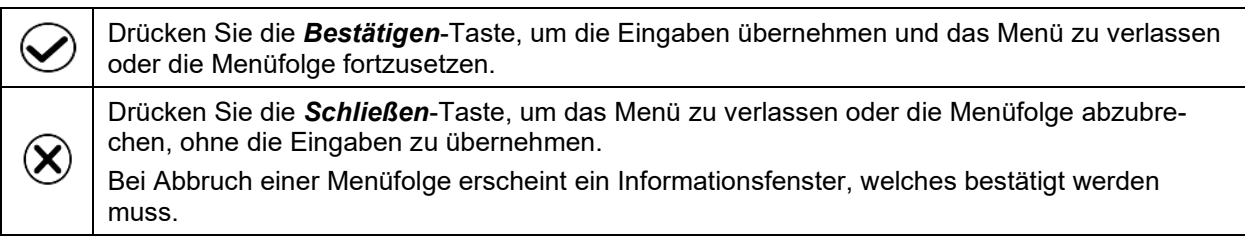

# **5.7 Verhalten während und nach Netzausfall**

Während des Netzausfalls sind alle Reglerfunktionen außer Betrieb. Der potenzialfreie Alarmkontakt (Option, Kap. [19.4\)](#page-116-0) ist geschaltet und zeigt während der Dauer des Stromausfalls den Fehlerzustand an.

Nach Wiederkehr der Stromversorgung wird der Betrieb mit den eingestellten Parametern fortgesetzt. Der Regler befindet sich in der Betriebsart, die vor dem Netzausfall eingestellt war:

• Verhalten nach Netzausfall in der Betriebsart "Grundstellung"

Die Regelung ist inaktiv.

• Verhalten nach Netzausfall im Festwertbetrieb:

Die zuletzt eingegebenen Sollwerte werden ausgeregelt.

• Verhalten nach Netzausfall im Timerbetrieb:

Die zum Zeitpunkt des Programmstarts aktiven Sollwerte werden ausgeregelt. Der Zeitablauf wird fortgesetzt

• Verhalten nach Netzausfall im Zeitprogrammbetrieb:

Der Programmablauf wird mit den im Programm erreichten Sollwerten fortgesetzt. Der Zeitablauf wird fortgesetzt

• Verhalten nach Netzausfall im Wochenprogrammbetrieb:

Der Programmablauf wird mit den Werten entsprechend der aktuellen Zeit fortgesetzt.

In der Ereignisliste (Kap. [15.3\)](#page-103-0) sind der Netzausfall und die Wiederkehr der Stromversorgung protokolliert.

Quittieren Sie eventuell während des Stromausfalls aufgetretene Alarme (Toleranzband, Überwachungsregler, Sicherheitsthermostaten Klasse 3.3 (Option). Vgl. Kap. [11.3.](#page-77-1)

# **5.8 Verhalten bei Türöffnung**

Direkt nach Türöffnung läuft der Lüfter mit der minimalen Drehzahl

60 Sekunden nach Türöffnung werden Heizung, Kühlung, Be- und Entfeuchtung und Lüfter abgeschaltet

Nachdem die Tür wieder geschlossen ist, schalten Heizung, Kühlung, Be- und Entfeuchtung und Lüfter wieder ein.

# **6. Inbetriebnahme**

### **6.1 Einschalten des Gerätes**

• Nach Anschluss der Versorgungsleitungen (Kap. [4\)](#page-27-0) schalten Sie das Gerät mit dem Hauptschalter (1) ein. Die Betriebsbereitschaftsanzeige leuchtet.

Falls der Hauptschalter bereits eingeschaltet ist und der Bildschirm dunkel ist, befindet sich der Bildschirm im Stand-by-Modus. Drücken Sie auf den Bildschirm, um ihn zu aktivieren.

- Wasserhahn für die Frischwasserversorgung öffnen. Alternativ Frischwasserkanister (Option, Kap. [19.6\)](#page-117-0) füllen.
- Das Be- und Entfeuchtungssystem muss eingeschaltet sein (deaktivierter Steuerkontakt "Feuchte aus", Kap. [7.3\)](#page-49-0), und Einstellung "Regelung ein", Kap. [6.3\)](#page-46-0).

Nach dem erstmaligen Einschalten des Gerätes bzw. nach einer Unterbrechung der Spannungsversorgung erfolgt ein Anstieg der rel. Feuchtigkeit erst nach ca. 20 Minuten Wartezeit. Während dieser Wartezeit kann die relative Feuchtigkeit sehr stark absinken.

Wärmegeräte können in den ersten Tagen nach Inbetriebnahme eine Geruchsbildung verursachen. Diese stellt keinen Qualitätsmangel dar. Zur schnellen Reduzierung der Geruchsbildung empfehlen wir, das Gerät einen Tag lang auf Nenntemperatur aufzuheizen und den Raum dabei gut zu belüften.

WARNHINWEIS: Für Geräte, die im unbeaufsichtigten Dauerbetrieb laufen, empfehlen wir für den Fall der Einlagerung von unwiederbringlichen Proben dringend, die Proben auf mindestens zwei Geräte aufzuteilen, sofern dies möglich ist.

# **6.2 Reglereinstellungen nach Einschalten des Gerätes**

Das Fenster "Language selection" erlaubt eine **Sprachauswahl**, sofern diese im Menü "Inbetriebnahme" aktiviert ist. Anschließend erfolgt die Abfrage der **Zeitzone** und der **Temperatureinheit**.

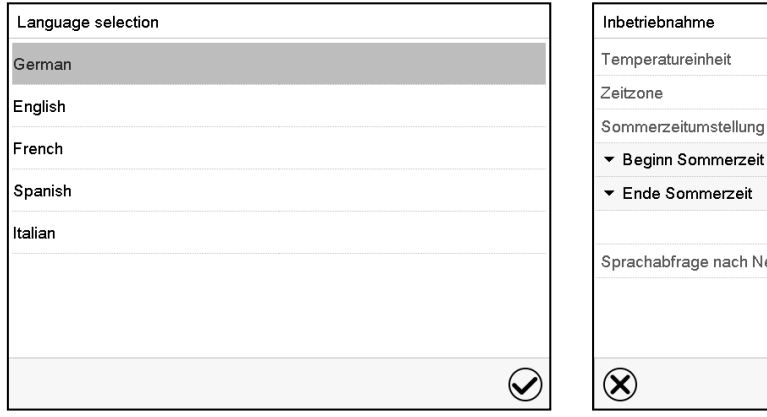

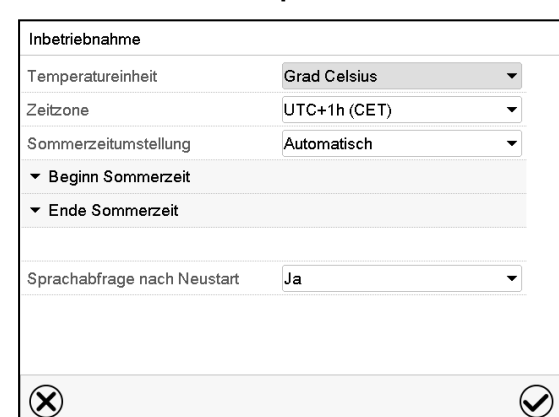

Der Regler befindet sich in der **Betriebsart**, die vor dem letzten Abschalten eingestellt war und regelt Temperatur und Feuchte im Festwertbetrieb auf die zuletzt eingegebenen Sollwerte und im Programmbetrieb auf die im Programm zuvor erreichten Sollwerte.

#### **Gesperrte Bedienung**

Sofern die Benutzerverwaltung durch die Vergabe von Passwörtern für die unterschiedlichen Berechtigungen aktiviert ist, ist nach dem Einschalten des Geräts die **Reglerbedienung** zunächst gesperrt, erkennbar am geschlossenen Schlosssymbol in der Kopfzeile.

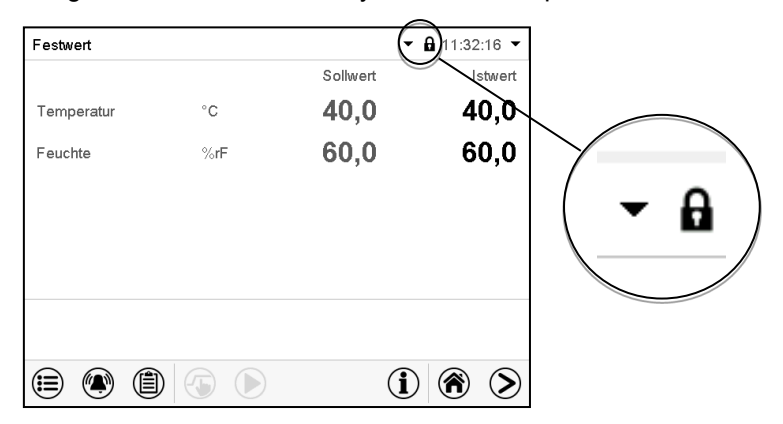

In der gesperrten Ansicht bietet der Regler alle Anzeigefunktionen. Es stehen keine Einstellfunktionen zur Verfügung.

Die Sollwerte sind in der Normalanzeige hellgrau dargestellt und können nicht durch direkte Eingabe im Festwertbetrieb verändert werden. Die Funktionssymbole für Sollwerteingabe und Programmstart in der Fußzeile sind ohne Funktion.

Zur Bedienung des Reglers ist nach dem Einschalten des Geräts die Anmeldung des Benutzers erforderlich (Kap[.13.2\)](#page-87-0).

#### **Bedienung ohne Anmeldung eines Benutzers / ohne Passwortschutz**

Falls die Passwortfunktion deaktiviert wurde stehen nach dem Einschalten des Geräts ohne Anmeldung eines Benutzers diejenigen Reglerfunktionen zur Verfügung, die der höchsten Berechtigung ohne Passwortschutz entsprechen. In der Kopfzeile des Bildschirms fehlt das Schlosssymbol.

# <span id="page-46-0"></span>**6.3 Ein-/Ausschalten der Feuchteregelung**

Das Ausschalten der Feuchteregelung in diesem Menü ist beim Betrieb des Gerätes ohne Wasseranschluss nötig, um Alarme des Feuchtesystems zu vermeiden. Weitere Informationen siehe Kap. [17.](#page-111-0)

Drücken Sie die *Sollwerteinstellung*-Taste, um von der Normalanzeige ins Menü "Sollwerte"

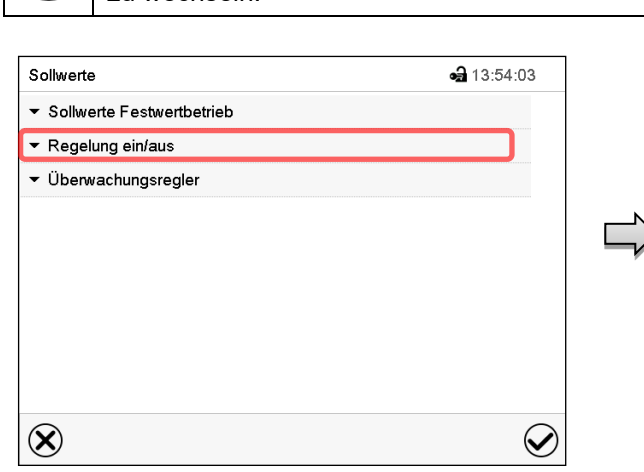

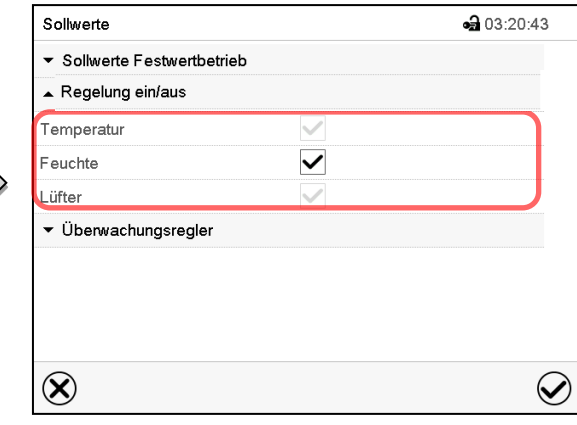

Menü "Sollwerte" Wählen Sie "Regelung aktiv/inaktiv".

zu wechseln.

 $\forall$ 

Sie können die Feuchteregelung (Be- und Entfeuchtung) ein-oder ausschalten. Wenn das Kontrollkästchen aktiviert ist, ist die

Feuchteregelung aktiv.

# <span id="page-47-0"></span>**7. Sollwerteingabe im Festwertbetrieb**

In der Betriebsart Festwertbetrieb können Sie einen Temperatursollwert, einen Feuchtesollwert, die Lüfterdrehzahl sowie den Schaltzustand spezieller Reglerfunktionen einstellen.

Alle Einstellungen gelten für die Betriebsart Festwertbetrieb bis zur nächsten manuellen Änderung. Auch nach Abschalten des Gerätes und dem Wechsel in die Betriebsarten Grundstellung und Programmbetrieb bleiben sie gespeichert.

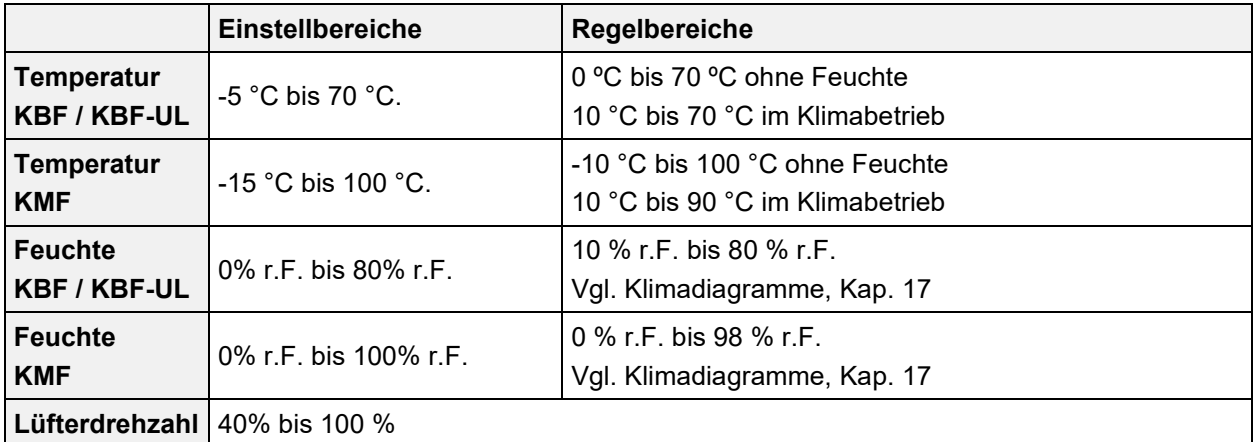

Reduzieren Sie die Lüfterdrehzahl nur im Bedarfsfall, da die räumliche Feuchte- und Temperaturverteilung bei reduzierter Drehzahl schlechter wird.

### **Die technischen Daten beziehen sich auf 100% Lüfterdrehzahl**

Regelbare Temperatur-Feuchte Kombinationen gemäß Klimadiagrammen (Kap. [17\)](#page-111-0).

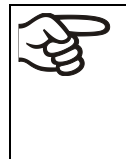

Bei der Sollwertart "**Grenzwert**" muss der Überwachungsregler (Kap. [12.2\)](#page-79-0) bzw. der Temperaturwählwächter TWW Klasse 3.3 (Option, Kap. [12.3\)](#page-81-0) nach jeder Änderung des Temperatursollwertes neu eingestellt werden. Sollwert des Überwachungsreglers bzw. des TWW Klasse 3.3 (Option) ca. 2 °C bis 5 °C höher als den Temperatursollwert des Reglers einstellen. Empfohlene Einstellung: Sollwertart "**Offset**" mit Überwachungsregler-Sollwert 2 °C.

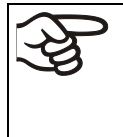

Bei Betrieb ohne Feuchte mit der Einstellung "Regelung inaktiv" (Kap. [6.3\)](#page-46-0) ist die Feuchte-Toleranzbandfunktion automatisch ausgeschaltet

Bei Betrieb ohne Feuchte mit aktiviertem Steuerkontakt "Feuchte aus" (Kap. [7.3\)](#page-49-0) setzen Sie das Feuchte-Toleranzband auf "0", um Toleranzbandalarme zu vermeiden (Kap. [11.4\)](#page-77-0).

# <span id="page-48-0"></span>**7.1 Sollwerteingabe für Temperatur, Feuchte und Lüfterdrehzahl über das Menü "Sollwerte"**

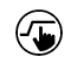

Drücken Sie die *Sollwerteinstellung*-Taste, um von der Normalanzeige ins Menü "Sollwerte" zu wechseln.

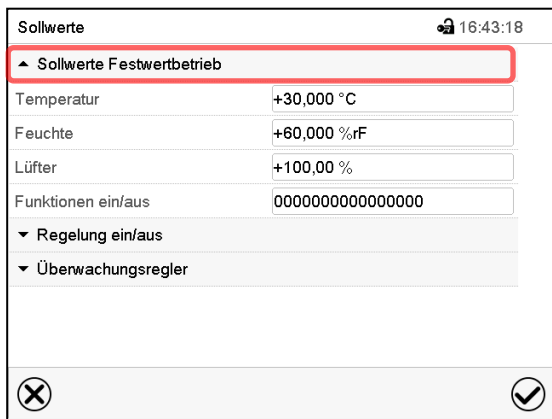

Menü "Sollwerte". Wählen Sie "Sollwerte Festwertbetrieb", um den gewünschten Parameter aufzurufen.

- Wählen Sie das Feld "Temperatur" und geben Sie den gewünschten Temperatursollwert ein. Einstellbereich KBF / KBF-UL: -5 °C bis 70 °C, Einstellbereich KMF: -15 °C bis 100 °C. Bestätigen Sie die Eingabe mit der *Bestätigen*-Taste.
- Wählen Sie das Feld "Feuchte" und geben Sie den gewünschten Feuchtesollwert ein. Einstellbereich KBF / KBF-UL: 0% r.F. bis 80% r.F., Einstellbereich KMF: 0% r.F. bis 100% r.F. Bestätigen Sie die Eingabe mit der *Bestätigen*-Taste.
- Wählen Sie das Feld "Lüfter" und geben Sie den gewünschten Lüftersollwert ein.

Einstellbereich: 40% bis 100% Lüfterdrehzahl. Bestätigen Sie die Eingabe mit der *Bestätigen*-Taste.

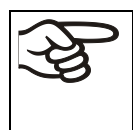

Bei Eingabe eines Wertes außerhalb des Einstellbereichs erscheint die Meldung "Wert außerhalb Grenzen! (Min: xxx, Max: xxx)" (xxx ist die Angabe der für den betreffenden Parameter gültigen Einstellgrenzen). Drücken Sie die *Bestätigen*-Taste und wiederholen Sie die Eingabe mit einem korrekten Wert.

Nach Abschluss der Einstellungen drücken Sie die *Bestätigen*-Taste, um die Eingaben übernehmen und das Menü zu verlassen, **oder** drücken Sie die *Schließen*-Taste, um das Menü zu verlassen, ohne die Eingaben zu übernehmen.

# **7.2 Direkte Sollwerteingabe für Temperatur und Feuchte über die Normalanzeige**

Festwert  $\bullet$   $\bullet$  11:30:32  $\bullet$ Sollwert Istwert 40,0 40,0 Temperatur  $^{\circ}$ C 60,0 60,0 Eeuchte  $%$ rF (≡) ((A)  $\left(\blacksquare\right)\left(\lnot\hspace{-1.2mm} \blacksquare\right)\left(\blacklozenge\right)$  $(i)$ 

Normalanzeige. Wählen Sie den Sollwert, den Sie ändern möchten.

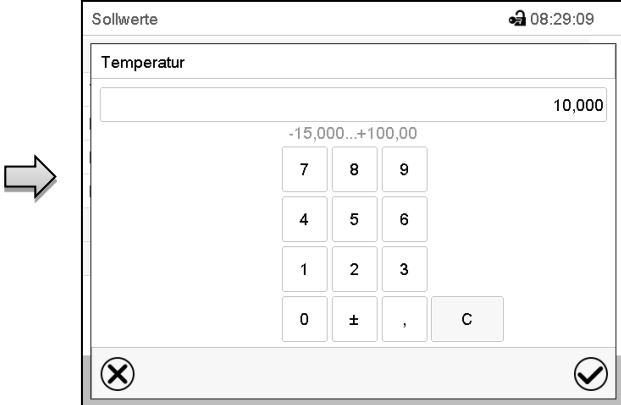

Beispiel: Eingabemenü "Temperatur". Geben Sie den gewünschten Sollwert ein und bestätigen Sie die Eingabe mit der *Bestätigen*-Taste.

# <span id="page-49-0"></span>**7.3 Spezielle Reglerfunktionen über Steuerkontakte**

Die Sollwerteingabe kann auch direkt über die Normalanzeige erfolgen.

Drücken Sie die *Sollwerteinstellung*-Taste, um von der Normalanzeige ins Menü "Sollwerte"  $\left(\bigtriangledown\right)$ zu wechseln.

Der Schaltzustand von bis zu 16 Steuerkontakten lässt sich einstellen. Sie dienen zum Ein- und Ausschalten spezieller Reglerfunktionen.

- Steuerkontakt "Feuchte aus" dient zum Abschalten des Be- und Entfeuchtungssystems.
- Mit Steuerkontakt "Grundstellung" wird die Betriebsart "Grundstellung" aktiviert.

Die übrigen Steuerkontakte sind ohne Funktion.

Die Steuerkontakte können im Untermenü "Sollwerte" eingestellt werden.

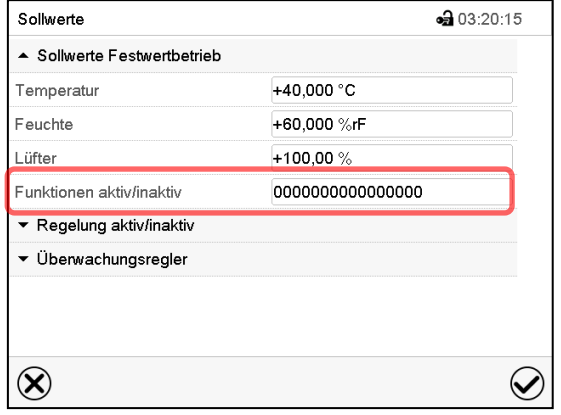

Funktionen ein/aus •• 13:32:16  $\overline{\mathsf{v}}$ Feuchte aus Λ Grundstellung  $\equiv$  $\circledR$  $\bm\bm\omega$ 

Untermenü "Sollwerte".

Wählen Sie das Feld "Funktionen ein/aus".

Steuerkontakt aktiviert: Schaltzustand "1" (Ein) Steuerkontakt deaktiviert: Schaltzustand "0" (Aus) Eingabemenü "Funktionen ein/aus". Markieren Sie das Kontrollkästchen der gewünschten Funktion, um diese zu aktivieren, und drücken Sie die *Bestätigen*-Taste.

Die Steuerkontakte werden von rechts nach links gezählt.

#### **Beispiel:**

Steuerkontakt "Feuchte aus" aktiviert = 000000000000000**1**

Steuerkontakt "Feuchte aus" deaktiviert = 000000000000000**0**

# <span id="page-50-0"></span>**8. Timerprogramm: Stoppuhrfunktion**

Für die Dauer einer eingegebenen Zeit regelt der Regler konstant auf die im Festwertbetrieb eingegebenen Sollwerte (Temperatur, Feuchte, Lüfterdrehzahl, Schaltzustände der Steuerkontakte). Diese Zeit lässt sich als "Timerprogramm" eingeben. Während der Programmlaufzeit wird eine Änderung dieser Sollwerte nicht wirksam, der Regler regelt auf diejenigen Sollwerte, die bei Programmstart eingestellt waren.

# **8.1 Timerprogramm starten**

▶

Drücken Sie die *Programmstart* -Taste, um von der Normalanzeige in das Menü "Programmstart" zu wechseln.

"Programmstart".

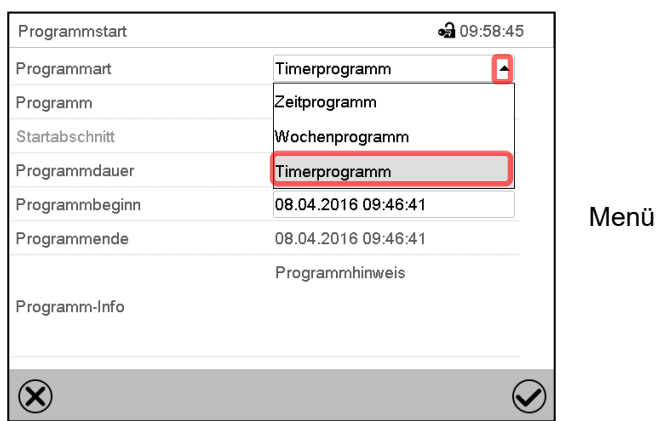

Wählen Sie im Feld "Programmart" die Einstellung "Timerprogramm".

- Wählen Sie das Feld "Programmdauer" und geben Sie die gewünschte Programmdauer ein. Drücken Sie die *Bestätigen*-Taste.
- Wählen Sie das Feld "Programmbeginn" und geben Sie im Eingabemenü "Programmbeginn" den gewünschten Programmbeginn ein. Drücken Sie die *Bestätigen*-Taste. Die Programmvorlaufzeit bis zum Programmbeginn beginnt abzulaufen.

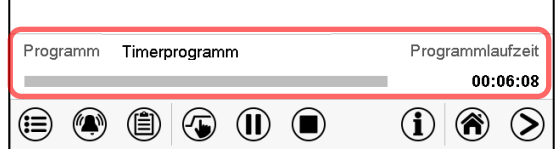

Normalanzeige.

Unten am Bildschirm wird angezeigt, welches Programm aktuell läuft und wie lange es bereits läuft. Der graue Balken zeigt an, wie viel Zeit von der Gesamtlaufzeit bereits abgelaufen ist.

### **8.1.1 Verhalten während der Programmvorlaufzeit**

Während der Programmvorlaufzeit bis zum eingestellten Programmbeginn werden die aktuellen Sollwerte des Festwertbetriebs ausgeregelt. Änderungen dieser Sollwerte werden dabei angenommen, aber sie werden erst nach Ablauf des Programms wirksam. Zum eingestellten Zeitpunkt des Programmbeginns endet die Programmvorlaufzeit und der Programmablauf beginnt. Der Regler regelt auf diejenigen Sollwerte, die bei Programmstart eingestellt waren.

# **8.2 Ein laufendes Timerprogramm abbrechen**

 $\left( \blacksquare \right)$ 

Drücken Sie die *Programmabbruch*-Taste um das Programm abzubrechen.

Eine Sicherheitsabfrage erscheint. Drücken Sie die *Bestätigen*-Taste, um das laufende Programm abzubrechen.

Nach Bestätigen der Meldung wechselt der Regler in den Festwertbetrieb. Die Sollwerte für Festwertbetrieb werden dann ausgeregelt.

# **8.3 Verhalten nach Ablauf des Programms**

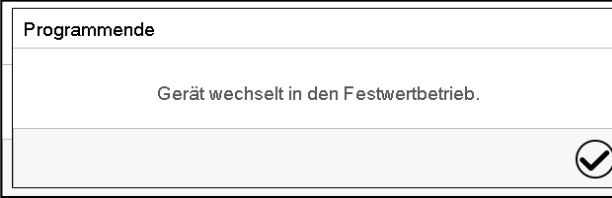

Sobald das Programm abgeschlossen ist, erscheint unten am Bildschirm die Meldung, dass das Gerät in den Festwertbetrieb wechseln wird.

Drücken Sie die *Bestätigen*-Taste

Nach Bestätigen der Meldung wechselt der Regler in den Festwertbetrieb. Die Sollwerte für Festwertbetrieb werden dann ausgeregelt.

# <span id="page-52-1"></span>**9. Zeitprogramme**

D

Mit dem Programmregler MB2 können Zeitprogramme mit Echtzeitbezug programmiert werden. Der Regler bietet Speicherplatz für 25 Programmspeicherplätze mit jeweils bis zu 100 Abschnitten.

Für jeden Programmabschnitt können Sie den Temperatursollwert, den Feuchtesollwert, die Lüfterdrehzahl, die Abschnittslänge, die Art des Temperatur- und Feuchteübergangs (Rampe oder Sprung) und die Toleranzbänder einstellen.

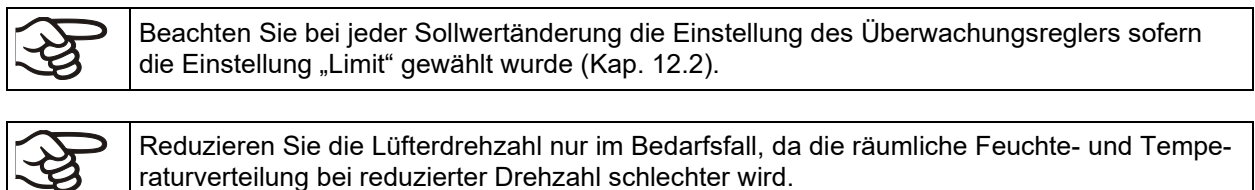

**Die technischen Daten beziehen sich auf 100% Lüfterdrehzahl.**

Die Programmierung bleibt im Falle eines Stromausfalles oder nach Ausschalten des Gerätes gespeichert.

Pfad: *Hauptmenü > Programme > Zeitprogramm*

# <span id="page-52-0"></span>**9.1 Ein existierendes Zeitprogramm starten**

Drücken Sie die *Programmstart* -Taste, um von der Normalanzeige in das Menü "Programmstart" zu wechseln.

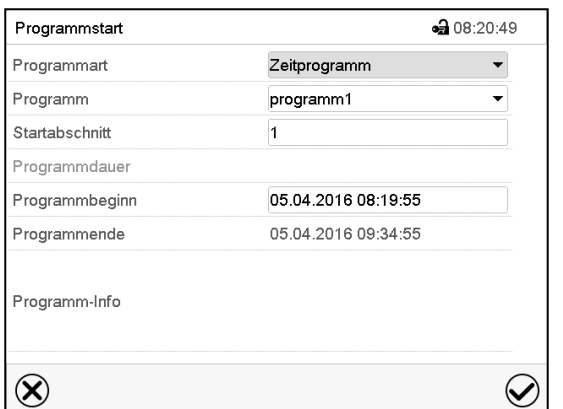

Menü "Programmstart".

- Wählen Sie im Feld "Programmart" die Einstellung "Zeitprogramm".
- Wählen Sie im Feld "Programm" das gewünschte Programm.
- Wählen Sie das Feld "Programmbeginn" und geben Sie im Eingabemenü "Programmbeginn" den gewünschten Programmbeginn ein. Drücken Sie die *Bestätigen*-Taste. Die Programmvorlaufzeit bis zum Programmbeginn beginnt abzulaufen.

Das Programmende wird automatisch gemäß der eingegebenen Programmdauer berechnet.

Nach Abschluss der Einstellungen drücken Sie die *Bestätigen*-Taste, um die Eingaben übernehmen und das Menü zu verlassen. Das Programm beginnt zu laufen.

Wenn Sie stattdessen die *Schließen*-Taste drücken, um das Menü zu verlassen, ohne die Eingaben zu übernehmen, wird das Programm nicht gestartet.

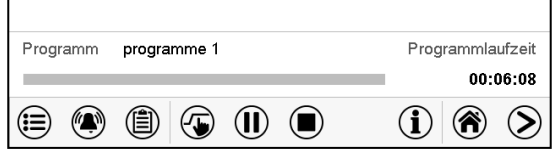

In der Normalanzeige wird unten am Bildschirm angezeigt, welches Programm aktuell läuft und wie lange es bereits läuft. Der graue Balken zeigt an, wie viel von der Gesamt-Programmlaufzeit bereits abgelaufen ist. Bei unendlicher Programmlaufzeit wird der graue Balken nicht angezeigt.

### **9.1.1 Verhalten während der Programmvorlaufzeit**

Während der Programmvorlaufzeit bis zum eingestellten Programmbeginn werden die aktuellen Sollwerte des Festwertbetriebs ausgeregelt. Änderungen dieser Sollwerte werden dabei wirksam. Zum eingestellten Zeitpunkt des Programmbeginns endet die Programmvorlaufzeit und der Programmablauf beginnt.

# <span id="page-53-0"></span>**9.2 Ein laufendes Zeitprogramm stoppen**

#### **9.2.1 Ein laufendes Zeitprogramm pausieren**

 $(II)$ Drücken Sie die *Programmpause*-Taste um das Programm anzuhalten.

Das Programm wird angehalten. Die Programmlaufzeit läuft nicht weiter, die Zeitanzeige blinkt. Es gibt folgende Möglichkeiten:

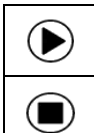

Drücken Sie die *Programmstart*-Taste, um das Programm fortzusetzen

Drücken Sie die *Programmabbruch*-Taste, um das Programm endgültig abzubrechen

### **9.2.2 Ein laufendes Zeitprogramm abbrechen**

Drücken Sie die *Programmabbruch*-Taste um das Programm abzubrechen.  $\mathbf($   $\blacksquare$ 

Eine Sicherheitsabfrage erscheint. Drücken Sie die *Bestätigen*-Taste, um das laufende Programm abzubrechen.

Nach Bestätigen der Meldung wechselt der Regler in den Festwertbetrieb. Die Sollwerte für Festwertbetrieb werden dann ausgeregelt.

# **9.3 Verhalten nach Ablauf des Programms**

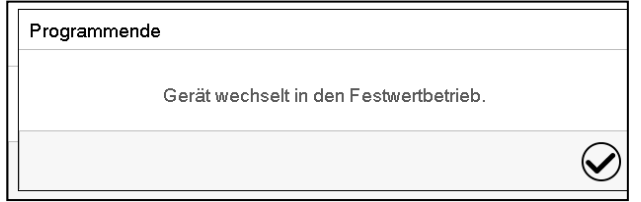

Sobald das Programm abgeschlossen ist, erscheint unten am Bildschirm die Meldung, dass das Gerät in den Festwertbetrieb wechseln wird.

Drücken Sie die *Bestätigen*-Taste

Solange die Meldung nicht bestätigt wird, wird der Sollwert des letzten Programmabschnitts gehalten. Programmieren Sie entsprechen den letzten Abschnitt wie gewünscht. Wenn z.B. Heizung, Kühlung, Be- und Entfeuchtung ausgeschaltet sein sollen, aktivieren Sie im letzten Abschnitt den Steuerkontakt "Grundstellung".

Nach Bestätigen der Meldung wechselt der Regler in den Festwertbetrieb. Die Sollwerte für Festwertbetrieb werden dann ausgeregelt.

# <span id="page-54-1"></span>**9.4 Ein neues Zeitprogramm anlegen**

#### Pfad: *Hauptmenü > Programme > Zeitprogramm*

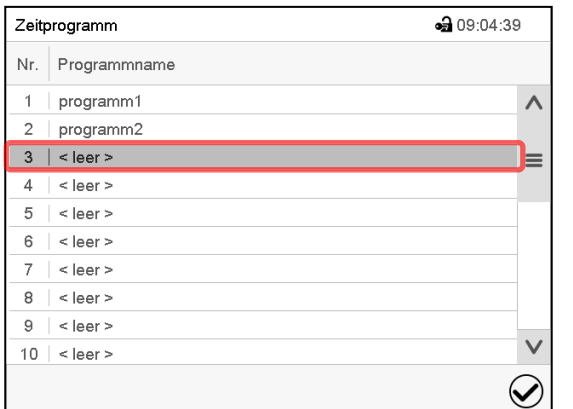

Menü "Zeitprogramm":

Übersicht der bereits angelegten Programme. Wählen Sie einen leeren Programmplatz.

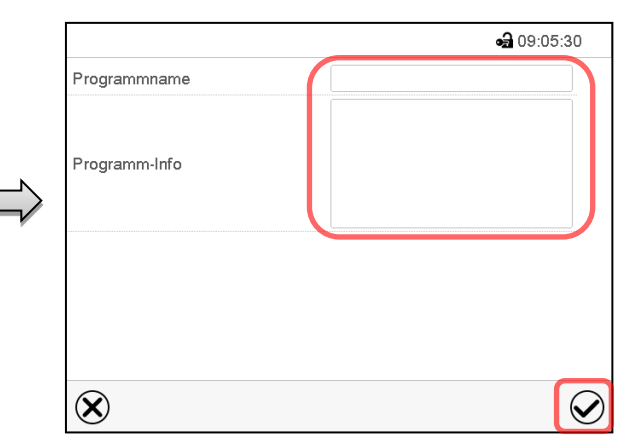

Geben Sie den Namen und, falls gewünscht, zusätzliche Information zum Programm in die entsprechenden Felder ein.

Drücken Sie die *Bestätigen*-Taste.

Die Programmansicht öffnet sich (Kap. [9.5\)](#page-54-0).

# <span id="page-54-0"></span>**9.5 Programmeditor: Programme verwalten**

#### Pfad: *Hauptmenü > Programme > Zeitprogramm*

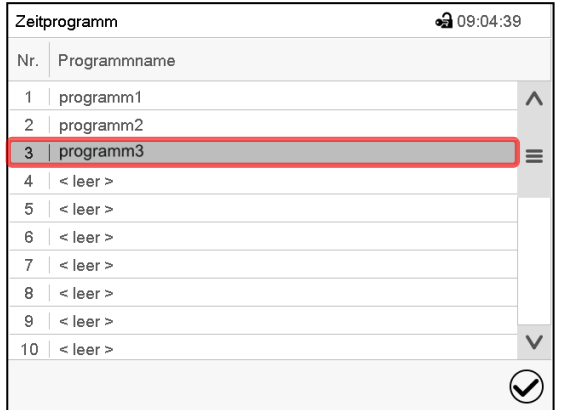

programm3 - Zeitprogramm • 09:07:30 Dauer Temperatur Feuchte Lüfter  $\Omega$ Nr. [hh:mm:ss]  $\sqrt{2}$  $[\%rF]$  $[\%]$  $00:00:01$ 100.00 100.00 100.00  $\circledS$  $\bigcirc$  $\widehat{\mathscr{L}}$  $\circledR$  $\bigcirc$ 

Programmansicht (Beispiel: Programm 3). Bei einem neu angelegten Programm gibt es zunächst nur einen Programmabschnitt. Sie haben folgende Auswahlmöglichkeiten:

- **1** Wählen Sie einen Programmabschnitt, um den Abschnittseditor zu öffnen (Kap. [9.6\)](#page-56-0)
- Drücken Sie die *Bearbeiten*-Taste, um den Programmeditor zu öffnen.

Menü "Zeitprogramm":

Übersicht der bereits angelegten Programme.

Wählen Sie ein vorhandenes Programm (Beispiel: Programm 3) oder erstellen Sie ein neues Programm (Kap. [9.4\)](#page-54-1).

Die Programmansicht öffnet sich.

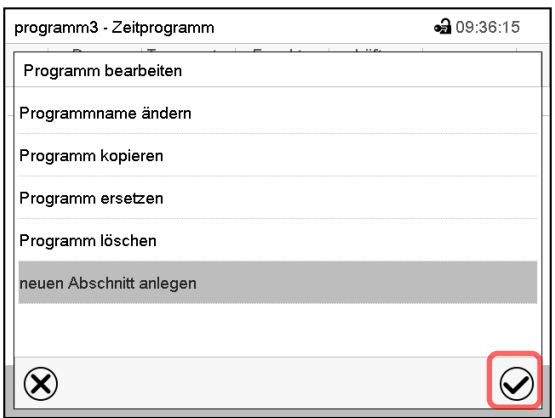

Programmeditor: Menü "Programm bearbeiten".

Wählen Sie die gewünschte Funktion und drücken Sie die *Bestätigen*-Taste.

Der Programmeditor bietet folgende Auswahlmöglichkeiten:

- Programmname ändern
- Programm kopieren
- Programm ersetzen: Ein neues oder vorhandenes Programm mit einem zuvor kopierten Programm ersetzen. Dieser Menüpunkt wird erst sichtbar, nachdem ein Programm kopiert wurde.
- Programm löschen
- Neuen Abschnitt anlegen

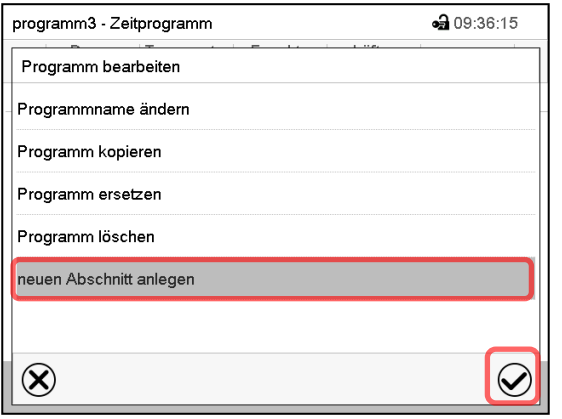

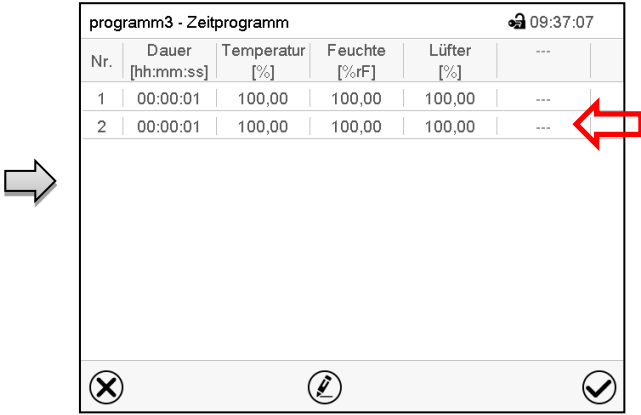

Um einen neuen Abschnitt anzulegen, wählen Sie "neuen Abschnitt anlegen" und drücken Sie die *Bestätigen*-Taste.

Die Programmansicht öffnet sich.

Programmansicht.

Der neue Abschnitt wird immer als letzter eingefügt (Beispiel: Abschnitt 2).

### **9.5.1 Zeitprogramm löschen**

#### Pfad: *Hauptmenü > Programme > Zeitprogramm*

Wählen Sie im Menü "Zeitprogramm" das zu löschende Programm. Die Programmansicht öffnet sich.

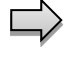

Drücken Sie in der **Programmansicht** die *Bearbeiten*-Taste, um den Programmeditor zu öffnen

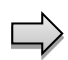

Wählen Sie im Programmeditor "Programm löschen" und drücken Sie die Bestätigen-Taste. Das aktuelle Programm wird gelöscht. Der Regler wechselt zurück in die Programmansicht.

# <span id="page-56-0"></span>**9.6 Abschnittseditor: Programmabschnitte verwalten**

### Pfad: *Hauptmenü > Programme > Zeitprogramm*

Wählen Sie das gewünschte Programm.

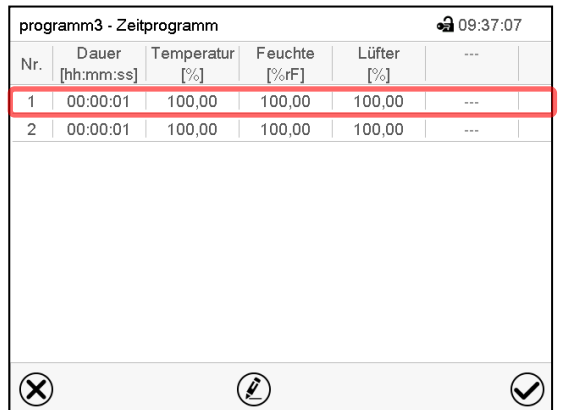

Wählen Sie den gewünschten Programmab-

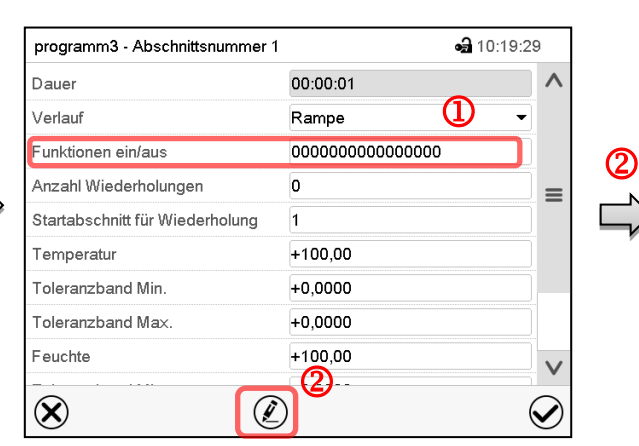

Abschnittsansicht (Beispiel: Abschnitt 1). Sie haben folgende Auswahlmöglichkeiten:

- **1)** Wählen Sie einen Parameter, um den jeweiligen Wert einzugeben oder zu ändern (Kap. [9.7\)](#page-59-0)
- Drücken Sie die *Bearbeiten*-Taste, um den Abschnittseditor zu öffnen.

• 10:16:41 programm3 - Abschnittsnummer 1 Abschnitt bearbeiten Abschnitt kopieren Abschnitt ersetzer Abschnitt einfügen Abschnitt löschen neuen Abschnitt anlegen  $\mathcal{\mathcal{R}}$  $\bm{\varpi}$ 

Abschnittseditor: Menü "Abschnitt bearbeiten".

Wählen Sie die gewünschte Funktion und drücken Sie die *Bestätigen*-Taste.

Der Abschnittseditor bietet folgende Auswahlmöglichkeiten:

• Abschnitt kopieren

Programmansicht.

schnitt (Beispiel: Abschnitt 1)

- Abschnitt ersetzen: Einen vorhandenen Abschnitt mit einem zuvor kopierten Abschnitt ersetzen. Dieser Menüpunkt wird erst sichtbar, nachdem ein Abschnitt kopiert wurde.
- Abschnitt einfügen: Einen zuvor kopierten Abschnitt einfügen. Dieser Menüpunkt wird erst sichtbar, nachdem ein Abschnitt kopiert wurde
- Abschnitt löschen
- Neuen Abschnitt anlegen

# **9.6.1 Neuen Programmabschnitt anlegen**

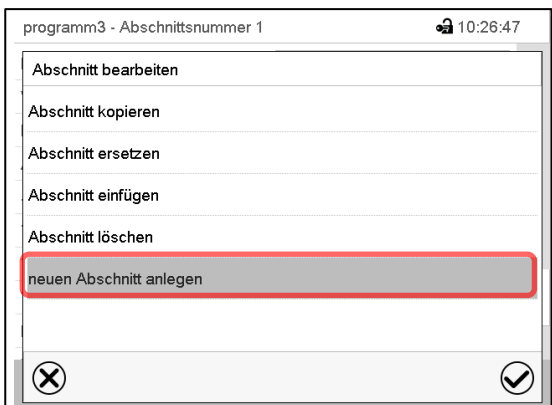

Abschnittseditor: Menü "Abschnitt bearbeiten".

Wählen Sie "neuen Abschnitt anlegen" und drücken Sie die *Bestätigen*-Taste.

Wählen Sie anschließend, ob der neue Abschnitt vor oder nach dem aktuellen Abschnitt eingefügt werden soll

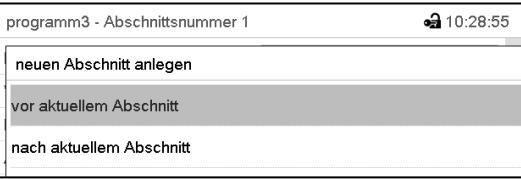

und drücken Sie die *Bestätigen*-Taste. Der neu angelegte Abschnitt öffnet sich.

# **9.6.2 Programmabschnitt kopieren und einfügen oder ersetzen**

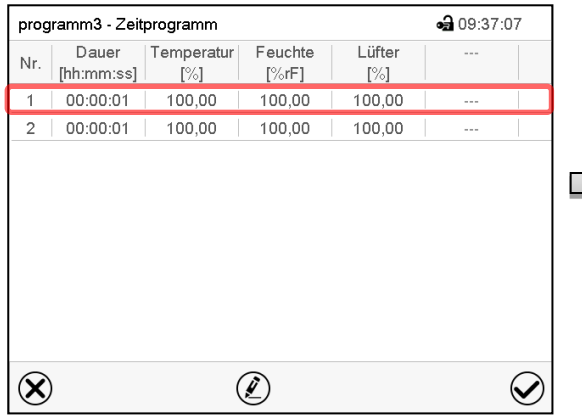

#### Programmansicht.

Wählen Sie den zu kopierenden Programmabschnitt (Beispiel: Abschnitt 1)

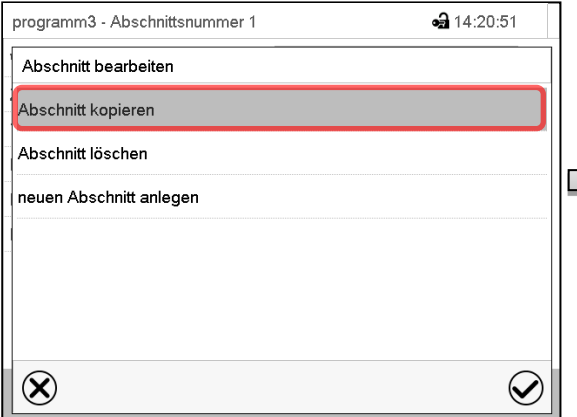

Abschnittseditor: Menü "Abschnitt bearbeiten". Wählen Sie "Abschnitt kopieren" und drücken Sie die *Bestätigen*-Taste.

Der aktuelle Abschnitt (Beispiel: Abschnitt 1) wird kopiert. Der Regler wechselt zurück in die Abschnittsansicht.

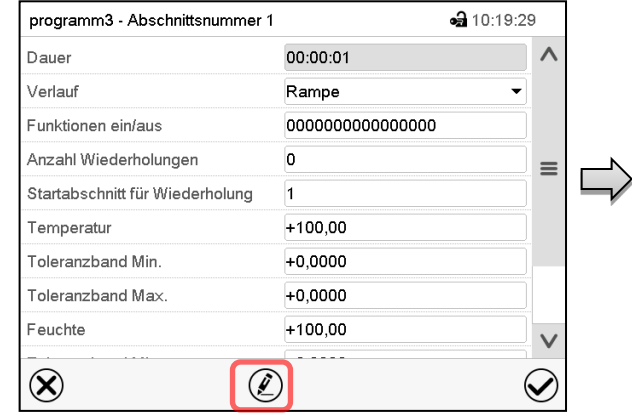

Abschnittsansicht (Beispiel: Abschnitt 1). Drücken Sie die *Bearbeiten*-Taste, um den Abschnittseditor zu öffnen.

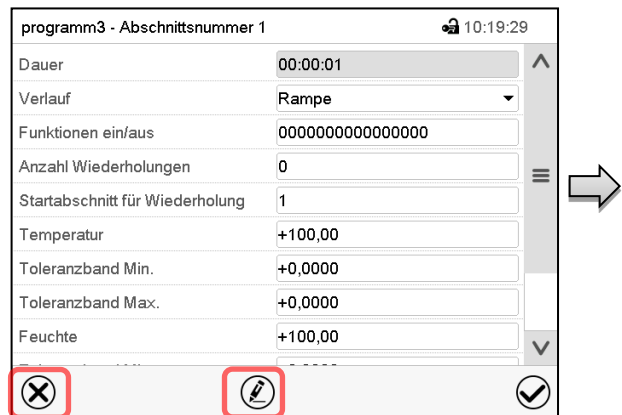

Abschnittsansicht (Beispiel: Abschnitt 1). Drücken Sie die *Schließen*-Taste, um in die Programmansicht zu wechseln, falls Sie einen anderen Abschnitt auswählen möchten, der ersetzt oder vor oder nach dem der kopierte Abschnitt eingefügt werden soll…

• 10:19:29

 $\lambda$ 

 $\equiv$ 

 $\checkmark$ 

 $\ddot{\phantom{0}}$ 

#### **oder**

Dauer

Verlauf

Temperatur

Feuchte

 $\infty$ 

Funktionen ein/aus

Toleranzband Min.

Toleranzband Max.

Anzahl Wiederholungen

Startabschnitt für Wiederholung

Drücken Sie die *Bearbeiten*-Taste, um den Abschnittseditor zu öffnen, falls der aktuelle Abschnitt ersetzt oder vor oder nach ihm der kopierte Abschnitt eingefügt werden soll

00:00:01

Rampe

 $+100,00$ 

 $+0,0000$ 

 $+0.0000$ 

 $+100,00$ 

 $\overline{0}$ 

 $\vert$ 1

0000000000000000

|                | programm3 - Zeitprogramm | • 09:37:07           |                     |                  |         |  |
|----------------|--------------------------|----------------------|---------------------|------------------|---------|--|
| Nr.            | Dauer<br>[hh:mm:ss]      | Temperatur<br>$[\%]$ | Feuchte<br>$[\%rF]$ | Lüfter<br>$[\%]$ |         |  |
| 1              | 00:00:01                 | 100,00               | 100,00              | 100,00           | $- - -$ |  |
| $\overline{2}$ | 00:00:01                 | 100,00               | 100,00              | 100,00           | $- - -$ |  |
|                |                          |                      |                     |                  |         |  |
|                |                          |                      |                     |                  |         |  |

Programmansicht.

Wählen Sie denjenigen Abschnitt aus, der ersetzt oder vor oder nach dem der kopierte Abschnitt eingefügt werden soll (Beispiel: Abschnitt 2) und drücken Sie die *Bestätigen*-Taste.

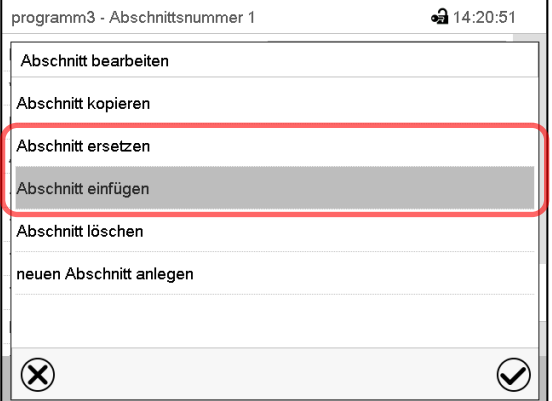

Abschnittseditor: Menü "Abschnitt bearbeiten".

Wählen Sie "Abschnitt ersetzen", um den aktuellen mit dem kopierten Abschnitt zu ersetzen

Abschnittsansicht (Beispiel: Abschnitt 1). Drücken Sie die *Bearbeiten*-Taste, um den

 $\circledell$ 

Abschnittseditor zu öffnen

programm3 - Abschnittsnummer 1

### *oder*

Wählen Sie "Abschnitt einfügen", um den kopierten Abschnitt zusätzlich einzufügen.

In diesem Fall wählen Sie, ob er vor oder nach dem gewählten Abschnitt eingefügt werden soll.

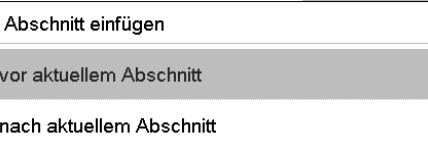

Drücken Sie die *Bestätigen*-Taste.

# **9.6.3 Programmabschnitt löschen**

Wählen Sie in der **Programmansicht** den zu löschenden Programmabschnitt. Die Abschnittsansicht öffnet sich.

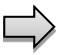

Drücken Sie in der **Abschnittsansicht** die *Bearbeiten*-Taste, um den Abschnittseditor zu öffnen

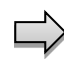

Wählen Sie im **Abschnittseditor** "Abschnitt löschen" und drücken Sie die *Bestätigen*-Taste. Der aktuelle Abschnitt wird gelöscht. Der Regler wechselt zurück in die Abschnittsansicht.

# <span id="page-59-0"></span>**9.7 Werteingabe für den Programmabschnitt**

#### Pfad: *Hauptmenü > Programme > Zeitprogramm*

Wählen Sie das gewünschte Programm und den gewünschten Abschnitt.

In der Abschnittsansicht lassen sich alle Parameter eines Programmabschnitts aufrufen, um die Werte einzugeben oder zu ändern.

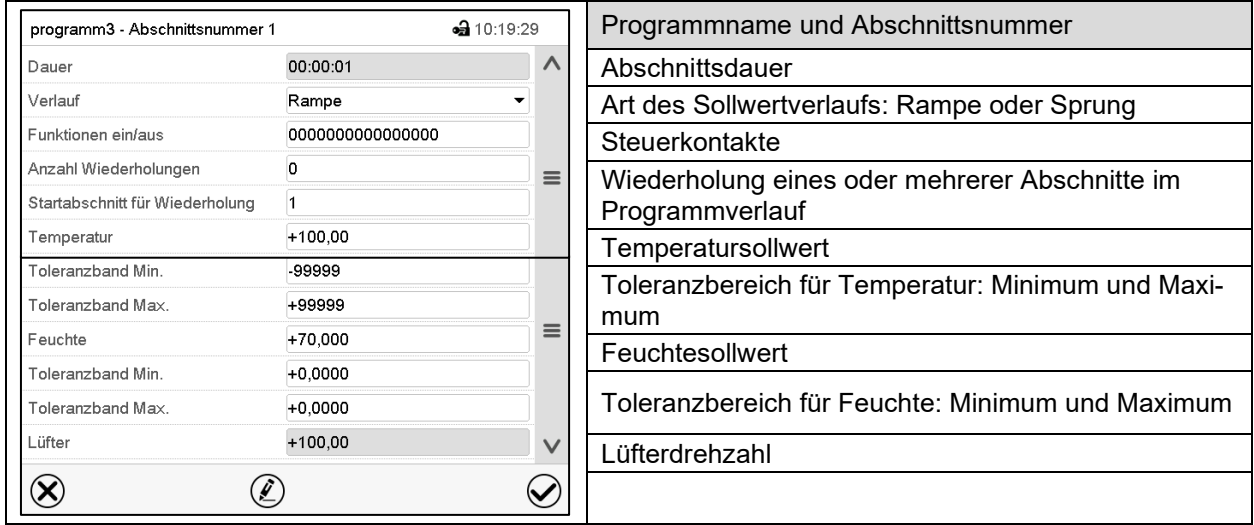

Die Einstell- und Regelbereiche der einzelnen Parameter entsprechen denen des Festwertbetriebs (Kap. [7\)](#page-47-0).

# **9.7.1 Abschnittsdauer**

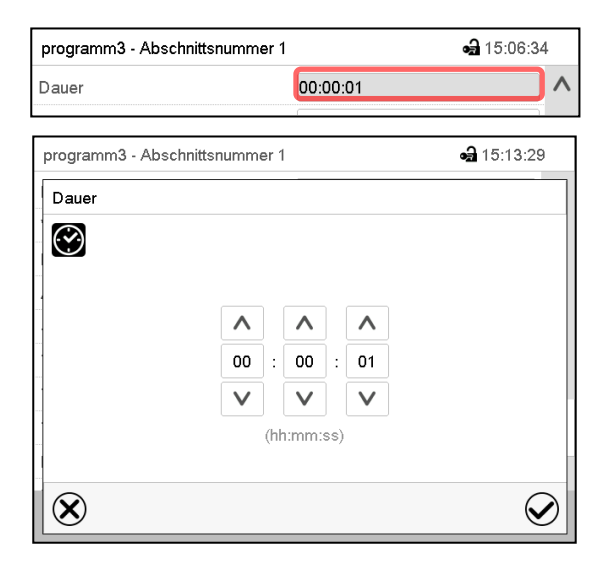

Abschnittsansicht (Ausschnitt).

Wählen Sie das Feld "Dauer" mit der Zeitangabe.

Eingabemenü "Dauer".

Geben Sie die gewünschte Abschnittsdauer mit den Pfeiltasten ein und drücken Sie die *Bestätigen*-Taste.

Eingabebereich: 0 bis 99 Stunden 59 Minuten 59 Sekunden

### <span id="page-60-0"></span>**9.7.2 Sollwertrampe und Sollwertsprung**

Für jeden einzelnen Programmabschnitt lässt sich die Art des Temperatur- und Feuchtverlaufs einstellen.

#### **Einstellung "Rampe": Allmähliche Übergänge der Temperatur und Feuchte**

Der Sollwert eines Programmabschnittes dient als Starttemperatur dieses Abschnitts. Während der Dauer des Abschnitts ändert sich der Sollwert allmählich hin zu dem Sollwert des nachfolgenden Programmabschnittes. Der Istwert folgt dem sich ständig ändernden Sollwert.

Sofern der letzte Abschnitt in der Einstellung "Rampe" programmiert ist und in diesem eine Änderung des Sollwertes stattfinden soll, muss ein zusätzlicher Programmabschnitt (mit möglichst kurzer Abschnittsdauer) programmiert werden, um die Zieltemperatur des letzten Programmabschnitts bereitzustellen. Andernfalls wird der Sollwert für die eingegebene Abschnittsdauer konstant gehalten.

Die Programmierung mit der Einstellung "Rampe" erlaubt alle Arten von Übergängen der Temperatur und Feuchte

• Allmähliche Übergänge der Temperatur und Feuchte

Der Sollwert ändert sich allmählich im Lauf der eingegebenen Abschnittsdauer. Der Istwert folgt zu jedem Zeitpunkt dem sich ständig ändernden Sollwert.

• Programmabschnitte mit konstanter Temperatur und Feuchte

Die Sollwerte (Anfangswerte) zweier aufeinander folgender Programmsegmente sind gleich, dadurch werden Temperatur und Feuchte für die gesamte Dauer des ersten Programmabschnittes konstant gehalten.

• Sprunghafte Übergänge der Temperatur und Feuchte

Mit der Einstellung "Rampe" lassen sich Sprünge als Rampen programmieren, die in sehr kurzer Zeit erfolgen. Wird die Dauer des Abschnittes sehr kurz eingegeben (Minimum: 1 Sekunde), so erfolgt der Temperatur- und Feuchtewechsel sprunghaft in der kürzestmöglichen Zeit

### Einstellung "Sprung": Sprunghafte Übergänge der Temperatur und Feuchte

Der Sollwert eines Programmabschnittes dient als Zielwert dieses Abschnitts. Mit Beginn des Programmabschnittes heizt / kühlt und befeuchtet / entfeuchtet das Gerät maximal, um den eingegebenen Sollwert in der kürzestmöglichen Zeit zu erreichen und hält ihn dann für die restliche Abschnittsdauer konstant. Der Sollwert bleibt also während der Zeitdauer des Programmabschnittes konstant. Werteänderungen erfolgen schnell während der kürzestmöglichen Zeit (Minimum: 1 Sekunde).

Mit der Einstellung "Sprung" sind nur zwei Arten von Temperatur- und Feuchteverläufen möglich:

- Allmähliche Übergänge der Temperatur und Feuchte (Rampen) können mit der Einstellung "Sprung" nicht programmiert werden.
- Programmabschnitte mit konstanter Temperatur und Feuchte

Die Sollwerte (Zielwerte) zweier aufeinander folgender Programmsegmente sind gleich, dadurch werden Temperatur bzw. Feuchte für die gesamte Dauer des ersten Programmabschnittes konstant gehalten.

• Sprunghafte Übergänge der Temperatur und Feuchte

Der eingegebene Sollwert für den Abschnitt wird mit maximaler Geschwindigkeit erreicht und für den Rest der Abschnittszeit gehalten.

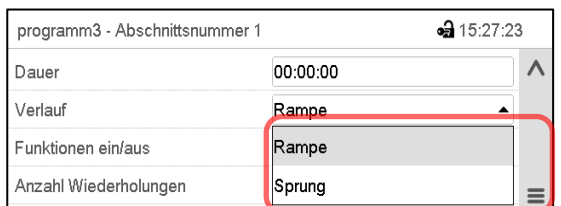

#### Auswahl der Einstellung "Rampe" oder "Sprung"

Abschnittsansicht (Ausschnitt).

Wählen Sie im Feld "Verlauf" die gewünschte Einstellung "Rampe" oder "Sprung".

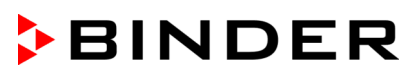

### Beispiel für die Einstellungen "Rampe" und "Sprung" (Darstellung des Temperaturverlaufs)

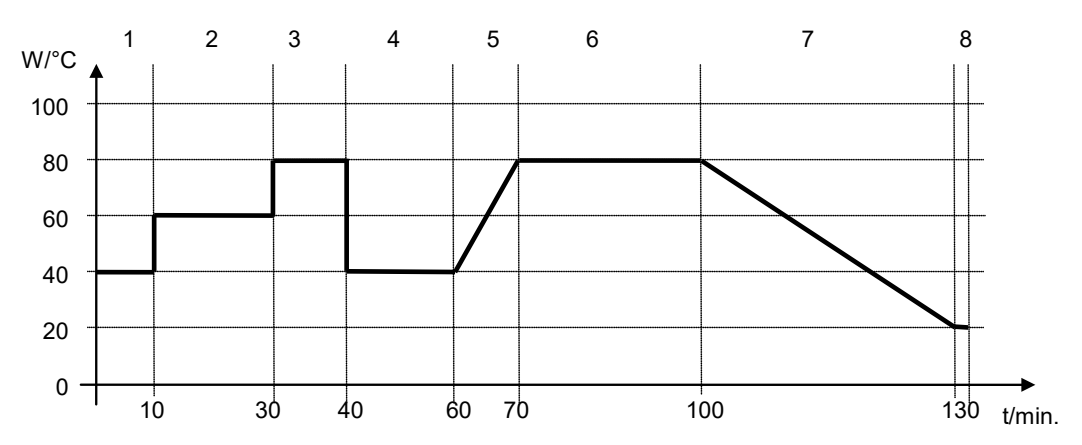

**Programmtabelle zur Grafik:**

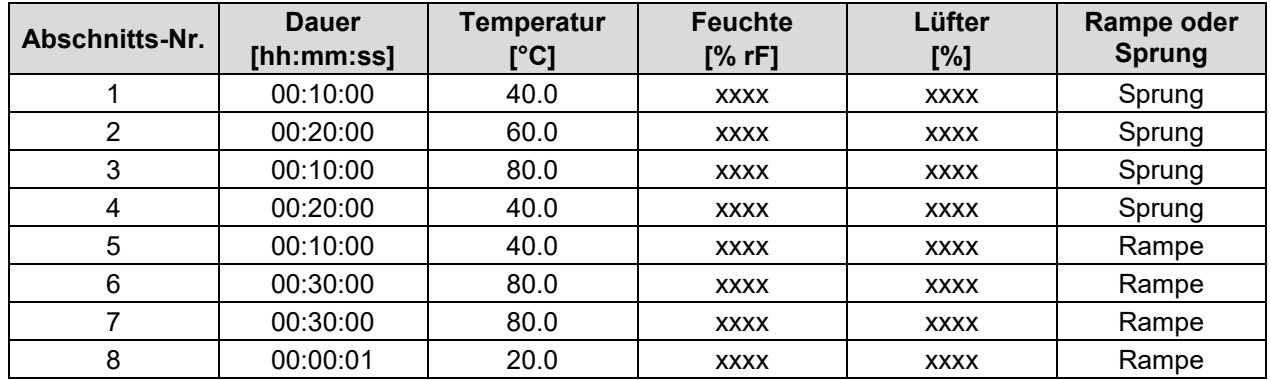

#### <span id="page-61-0"></span>**9.7.3 Spezielle Reglerfunktionen über Steuerkontakte**

Der Schaltzustand von bis zu 16 Steuerkontakten lässt sich einstellen. Sie dienen zum Ein- und Ausschalten spezieller Reglerfunktionen.

- Steuerkontakt "Feuchte aus" dient zum Abschalten des Be- und Entfeuchtungssystems.
- Mit Steuerkontakt "Grundstellung" wird die Betriebsart "Grundstellung" aktiviert.

Die übrigen Steuerkontakte sind ohne Funktion

Mit der Einstellung "Funktionen ein/aus" können die Steuerkontakte eingestellt werden.

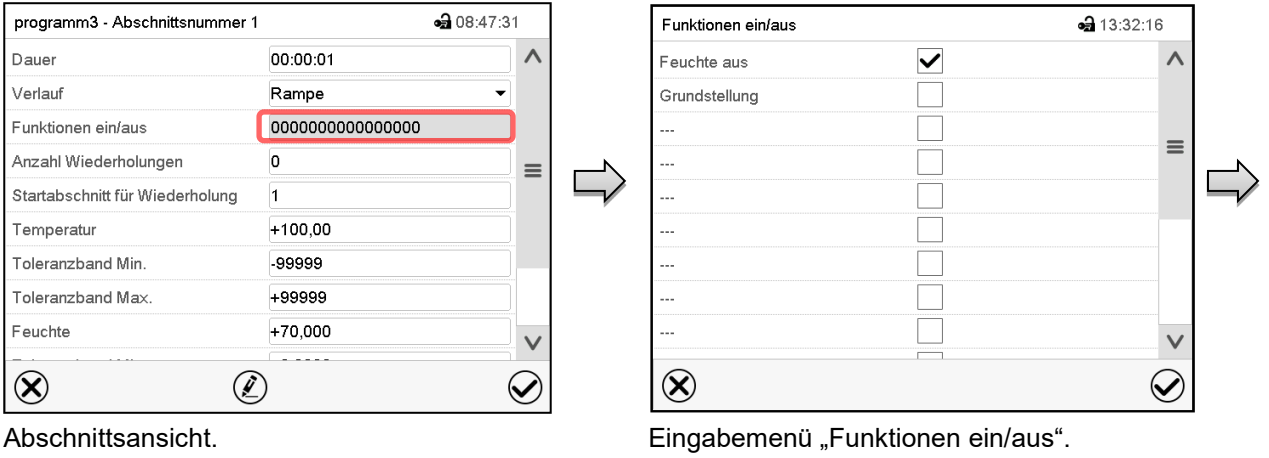

Wählen Sie das Feld "Funktionen ein/aus".

Markieren Sie das Kontrollkästchen der gewünschten Funktion, um diese zu aktivieren und drücken Sie die *Bestätigen*-Taste.

Der Regler wechselt zur Abschnittsansicht.

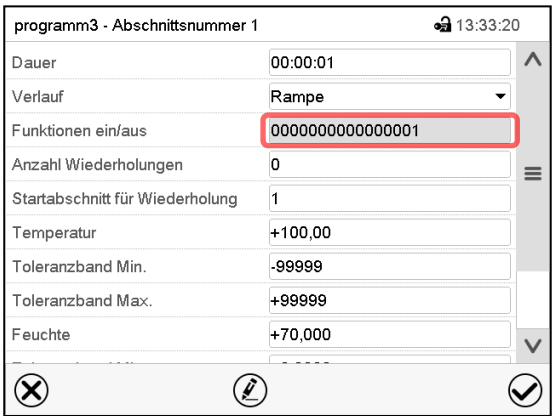

Abschnittsansicht mit Anzeige der Steuerkontakte

Steuerkontakt aktiviert: Schaltzustand "1" (Ein)

Steuerkontakt deaktiviert: Schaltzustand "0" (Aus)

Die Steuerkontakte werden von rechts nach links gezählt.

#### **Beispiel:**

Steuerkontakt "Feuchte aus" aktiviert = 000000000000000**1** Steuerkontakt "Feuchte aus" deaktiviert = 000000000000000**0**

### **9.7.4 Sollwerteingabe**

- Wählen Sie das Feld "Temperatur" und geben Sie den gewünschten Temperatursollwert ein. Einstellbereich KBF / KBF-UL: -5 °C bis 70 °C, Einstellbereich KMF: -15 °C bis 100 °C. Bestätigen Sie die Eingabe mit der *Bestätigen*-Taste. Der Regler wechselt zur Abschnittsansicht.
- Wählen Sie das Feld "Feuchte" und geben Sie den gewünschten Feuchtesollwert ein. Einstellbereich KBF / KBF-UL: 0% r.F. bis 80% r.F., Einstellbereich KMF: 0% r.F. bis 100% r.F. Bestätigen Sie die Eingabe mit der *Bestätigen*-Taste. Der Regler wechselt zur Abschnittsansicht.
- Wählen Sie das Feld "Lüfter" und geben Sie den gewünschten Lüftersollwert ein.

Einstellbereich: 40% bis 100% Lüfterdrehzahl.

Bestätigen Sie die Eingabe mit der *Bestätigen*-Taste. Der Regler wechselt zur Abschnittsansicht.

### **9.7.5 Toleranzbereich**

Für jeden Programmabschnitt lassen sich für die Temperatur und die Feuchte Programmtoleranzbereiche mit unterschiedlichen Werten für das Toleranzminimum und -maximum festlegen. Sobald der Istwert die festgelegte Schwelle über- bzw. unterschreitet, wird der Programmablauf unterbrochen. Dies wird am Bildschirm angezeigt (s.u.). Sobald der Istwert wieder innerhalb der eingegebenen Toleranzgrenzen liegt, wird das Programm automatisch fortgesetzt. Daher kann die Programmierung von Toleranzen zu einer Verlängerung des Programmablaufs führen.

# Die Programmierung von Toleranzen kann zur Verlängerung des Programmablaufs führen.

Die Eingabe"-99999" für das Toleranzminimum bedeutet "minus unendlich" und die Eingabe "99999" für das Toleranzmaximum bedeutet "plus unendlich". Bei Eingabe dieser Werte wird es niemals zu einer Programmunterbrechung kommen. Die Eingabe "0" für das Toleranzminimum und/oder das Toleranzmaximum deaktiviert die jeweilige Toleranzbandfunktion.

Wenn schnelle Übergänge der Werte gewünscht sind, empfehlen wir, keine Toleranzgrenzen zu programmieren, um die maximale Aufheiz-, Abkühl-, Be- und Entfeuchtungsgeschwindigkeiten zu ermöglichen.

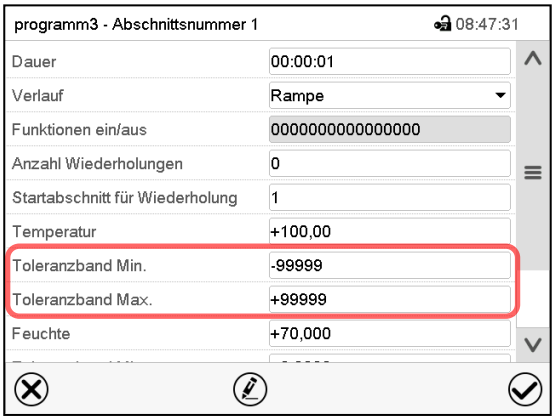

Abschnittsansicht mit Anzeige der Toleranzbandfunktion

- Wählen Sie das Feld "Toleranzband Min." und geben Sie den unteren Toleranzbandwert ein. Einstellbereich: -99999 bis 99999. Bestätigen Sie die Eingabe mit der *Bestätigen*-Taste. Der Regler wechselt wieder zur Abschnittsansicht
- Wählen Sie das Feld "Toleranzband Max." und geben Sie den oberen Toleranzbandwert ein. Einstellbereich: -99999 bis 99999. Bestätigen Sie die Eingabe mit der *Bestätigen*-Taste. Der Regler wechselt wieder zur Abschnittsansicht

Geben Sie die Toleranzbereiche für weitere Parameter entsprechend ein, falls gewünscht.

Sobald einer der Istwerte (Temperatur und/oder Feuchte) außerhalb des Programmtoleranzbereichs liegt, wird das gesamte Programm angehalten. Während dieser Unterbrechung des Programmverlaufs wird auf die Sollwerte des gerade erreichten Programmabschnitts geregelt.

In der Kopfzeile des Bildschirms steht der Hinweis "Programmpause (Toleranzband)". Die Programmlaufzeit blinkt und läuft nicht weiter.

Sobald die Temperatur bzw. Feuchte wieder im eingestellten Programmtoleranzbereich liegt, wird das Programm automatisch fortgesetzt.

### **9.7.6 Wiederholung eines oder mehrerer Abschnitte innerhalb eines Zeitprogramms**

Sie können mehrere aufeinander folgende Abschnitte gemeinsam hintereinander wiederholen lassen. Da sich der Startabschnitt nicht gleichzeitig als Zielabschnitt eingeben lässt, ist es nicht möglich, nur einen einzelnen Abschnitt zu wiederholen.

Tragen Sie die gewünschte Anzahl der Wiederholungen im Feld "Anzahl der Wiederholungen" ein und die Nummer des Abschnittes, mit dem der Wiederholungszyklus beginnen soll, im Feld "Startabschnitt für Wiederholung." Um Abschnitte unendlich oft zu wiederholen, geben Sie die Zahl der Wiederholungen mit "-1" ein.

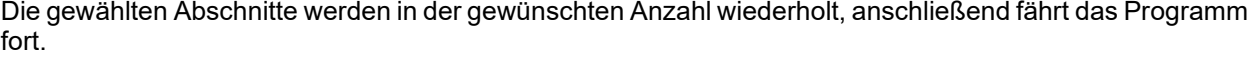

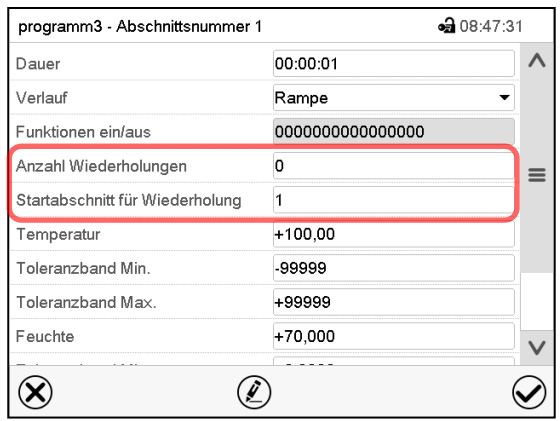

Abschnittsansicht mit Anzeige der Wiederholungsfunktion

- Wählen Sie das Feld "Anzahl Wiederholungen" und geben Sie die gewünschte Anzahl an Wiederholungen ein. Einstellbereich: 1 bis 99, sowie -1 für unendlich. Bestätigen Sie die Eingabe mit der *Bestätigen*-Taste. Der Regler wechselt wieder zur Abschnittsansicht.
- Wählen Sie das Feld "Startabschnitt für Wiederholung" und geben Sie ein, bei welchem Abschnitt die Wiederholung beginnen soll. Einstellbereich: 1 bis zum Abschnitt vor dem aktuell ausgewählten Abschnitt. Bestätigen Sie die Eingabe mit der *Bestätigen*-Taste. Der Regler wechselt wieder zur Abschnittsansicht.

### **9.7.7 Zeitprogramm speichern**

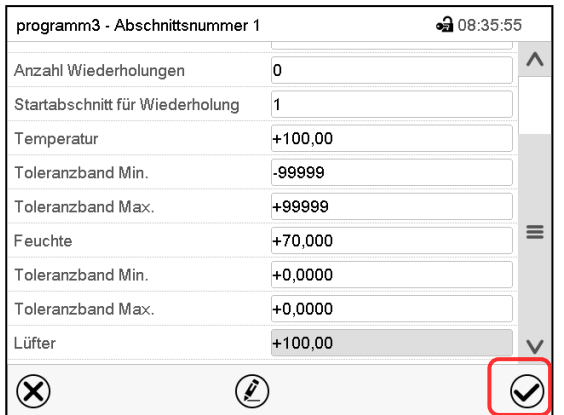

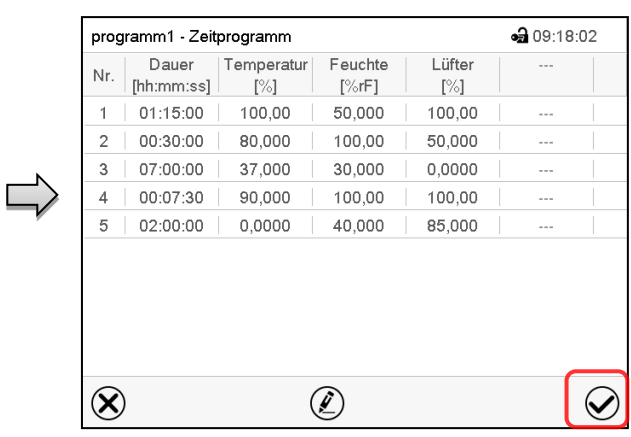

**BINDER** 

Abschnittsansicht.

Nach der Eingabe aller gewünschten Werte für den Programmabschnitt drücken Sie die *Bestätigen*-Taste, um die Programmierung zu übernehmen.

Der Regler wechselt zur Programmansicht.

Programmansicht.

Drücken Sie die *Bestätigen*-Taste, um die Programmierung zu übernehmen.

Der Regler wechselt zur Normalanzeige.

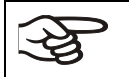

Drücken Sie unbedingt die *Bestätigen*-Taste, um die Programmierung zu übernehmen. Andernfalls werden keine Einstellungen gespeichert! Es erfolgt keine Sicherheitsabfrage!

# <span id="page-65-1"></span>**10. Wochenprogramme**

 $\left( \blacktriangleright \right)$ 

Mit dem Programmregler MB2 können Wochenprogramme mit Echtzeitbezug programmiert werden. Der Regler bietet Speicherplatz für 5 Programmspeicherplätze mit jeweils bis zu 100 Schaltpunkten.

Pfad: *Hauptmenü > Programme > Wochenprogramm*

### <span id="page-65-0"></span>**10.1 Ein existierendes Wochenprogramm starten**

Drücken Sie die *Programmstart* -Taste, um von der Normalanzeige in das Menü "Programmstart" zu wechseln.

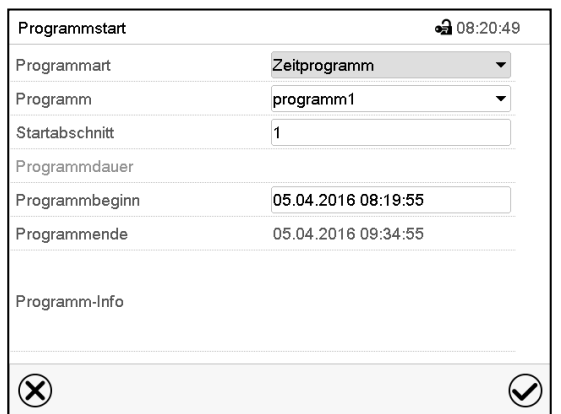

Menü "Programmstart".

- Wählen Sie im Feld "Programmart" die Einstellung "Wochenprogramm".
- Wählen Sie im Feld "Programm" das gewünschte Programm.
- Weitere Einstellungen im Menü "Programmstart" sind beim Wochenprogramm nicht verfügbar, da sie nur für Zeitprogramme benötigt werden.

Nach Abschluss der Einstellungen drücken Sie die *Bestätigen*-Taste, um die Eingaben übernehmen und das Menü zu verlassen. Das Programm beginnt zu laufen.

Wenn Sie stattdessen die *Schließen*-Taste drücken, um das Menü zu verlassen, ohne die Eingaben zu übernehmen, wird das Programm nicht gestartet.

Nach dem Start des Wochenprogramms sind die zuvor eingegebenen Wochenprogramm-Sollwerte aktiv und werden entsprechend der aktuellen Zeit ausgeregelt.

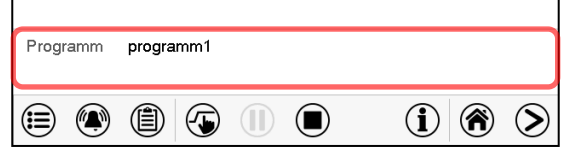

In der Normalanzeige wird unten am Bildschirm angezeigt, welches Programm aktuell läuft.

### **10.2 Ein laufendes Wochenprogramm abbrechen**

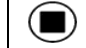

Drücken Sie die *Programmabbruch*-Taste um das Programm abzubrechen.

Eine Sicherheitsabfrage erscheint. Drücken Sie die *Bestätigen*-Taste, um das laufende Programm abzubrechen.

Nach Bestätigen der Meldung wechselt der Regler in den Festwertbetrieb. Die Sollwerte für Festwertbetrieb werden dann ausgeregelt.

# **10.3 Ein neues Wochenprogramm erstellen**

#### Pfad: *Hauptmenü > Programme > Wochenprogramm*

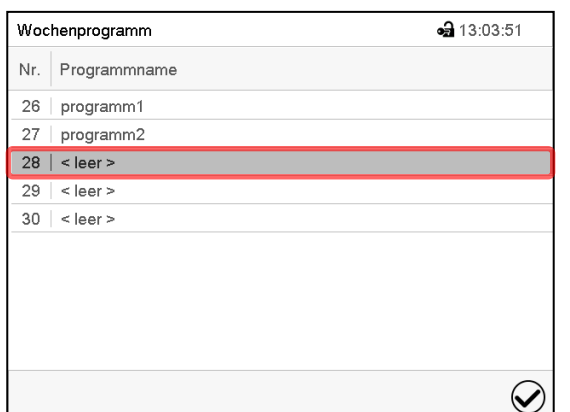

Menü "Wochenprogramm":

Übersicht der bereits angelegten Programme. Wählen Sie einen leeren Programmplatz.

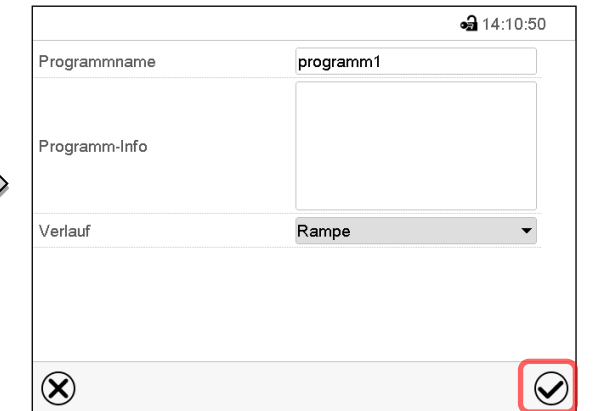

Geben Sie den Namen und, falls gewünscht, zusätzliche Information zum Programm in die entsprechenden Felder ein.

Wählen Sie den Verlauf "Rampe" oder "Sprung" (Kap. [10.6.1\)](#page-71-0).

Drücken Sie die *Bestätigen*-Taste.

Die Programmansicht öffnet sich.

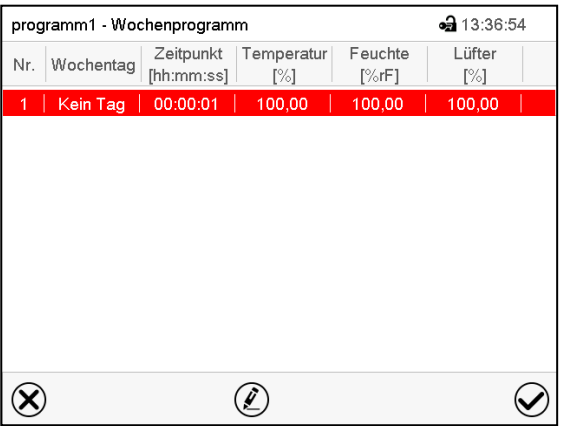

Programmansicht

Beim ersten Abschnitt ist noch kein Wochentag eingestellt, daher ist er zunächst rot markiert und lässt sich nicht speichern.

# **10.4 Programmeditor: Programme verwalten**

#### Pfad: *Hauptmenü > Programme > Wochenprogramm*

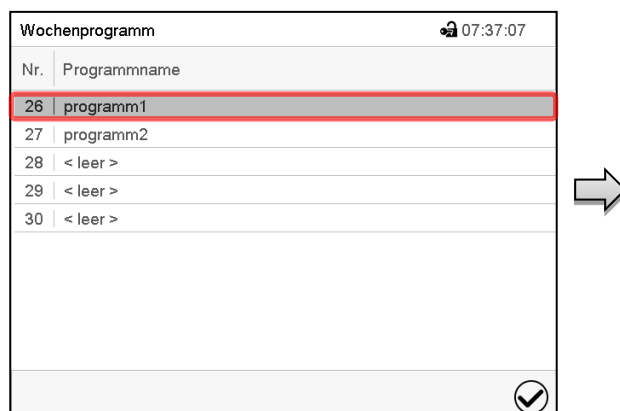

Menü "Wochenprogramm":

Übersicht der bereits angelegten Programme. Wählen Sie ein vorhandenes Programm (Beispiel: Programm 1).

programm1 - Wochenprogramm • 13:38:21 Lüfter  $\bigoplus$  50.000 Nr. Wochentag Zeitpunkt<br>[hh:mm:ss] Zeitpunkt Temperatur Feuchte  $[\%]$  $[\%rF]$ 1 Donnerstag 12:30:30 50,000 80,000 Freitag | 15:00:00 | 100,00 50,000 80,000  $2<sup>1</sup>$  $\circledS$  $\circledS$  $\circledR$  $\bm{\varphi}$ 

Programmansicht (Beispiel: Programm 1). Bei einem neu angelegten Programm gibt es zunächst nur einen Programmabschnitt.

Sie haben folgende Auswahlmöglichkeiten:

- Wählen Sie einen Programmabschnitt, um den Abschnittseditor zu öffnen (Kap. [10.5\)](#page-69-0)
- Drücken Sie die *Bearbeiten*-Taste, um den Programmeditor zu öffnen.

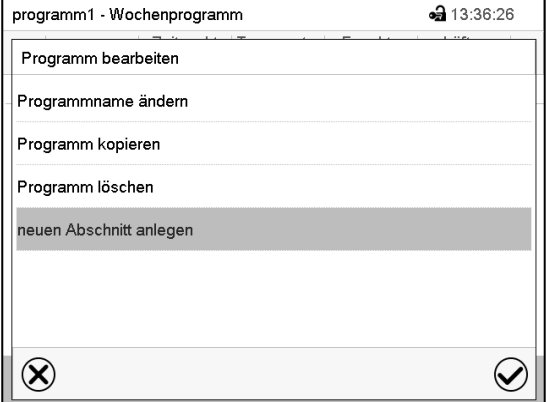

Programmeditor: Menü "Programm bearbeiten".

Wählen Sie die gewünschte Funktion und drücken Sie die *Bestätigen*-Taste.

Der Programmeditor bietet folgende Auswahlmöglichkeiten:

- Programmname ändern. Hier können Sie auch die Auswahl Rampe / Sprung vornehmen (Kap. [10.6.1\)](#page-71-0).
- Programm kopieren
- Programm ersetzen: Ein neues oder vorhandenes Programm mit einem zuvor kopierten Programm ersetzen. Dieser Menüpunkt wird erst sichtbar, nachdem ein Programm kopiert wurde.
- Programm löschen
- Neuen Abschnitt anlegen

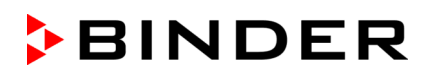

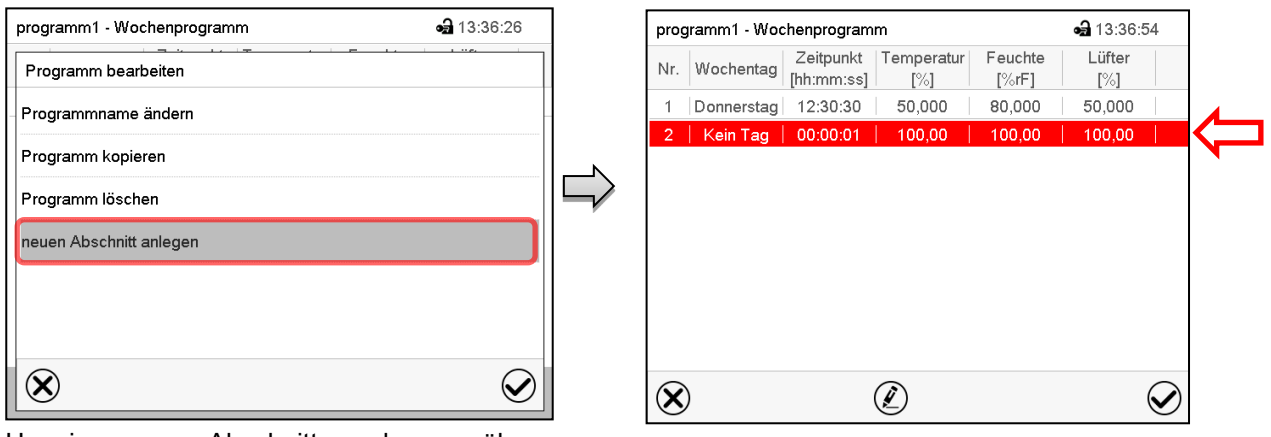

Um einen neuen Abschnitt anzulegen, wählen Sie "neuen Abschnitt anlegen" und drücken Sie die *Bestätigen*-Taste.

Die Programmansicht öffnet sich.

Programmansicht.

Bei einem neuen Abschnitt ist noch kein Wochentag eingestellt, daher ist er zunächst rot markiert und lässt sich nicht speichern.

Der neue Abschnitt wird immer als letzter eingefügt (Beispiel: Abschnitt 2). Sobald der Startzeitpunkt eingegeben wurde, ordnet er sich automatisch an die zeitlich richtige Stelle ein.

### **10.4.1 Wochenprogramm löschen**

Pfad: *Hauptmenü > Programme > Wochenprogramm*

Wählen Sie im Menü "Wochenprogramm" das zu löschende Programm. Die Programmansicht öffnet sich.

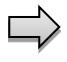

Drücken Sie in der **Programmansicht** die *Bearbeiten*-Taste, um den Programmeditor zu öffnen

Wählen Sie im Programmeditor "Programm löschen" und drücken Sie die Bestätigen-Taste. Das aktuelle Programm wird gelöscht. Der Regler wechselt zurück in die Programmansicht.

# <span id="page-69-0"></span>**10.5 Abschnittseditor: Programmabschnitte verwalten**

#### Pfad: *Hauptmenü > Programme > Wochenprogramm*

Wählen Sie das gewünschte Programm.

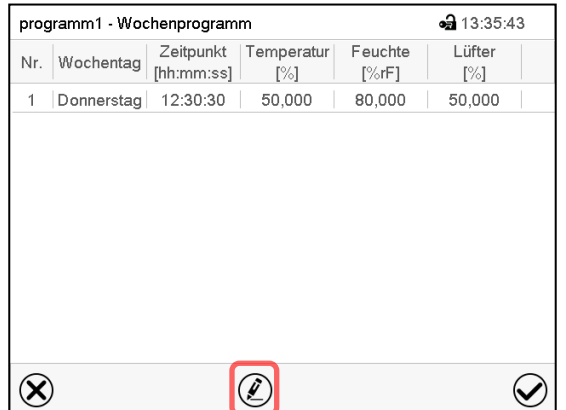

Wählen Sie den gewünschten Programmab-

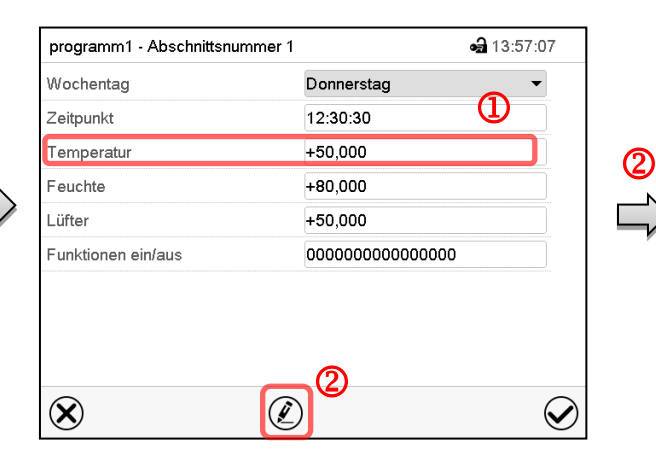

Abschnittsansicht (Beispiel: Abschnitt 1).

Sie haben folgende Auswahlmöglichkeiten:

- Wählen Sie einen Parameter, um den jeweiligen Wert einzugeben oder zu ändern (Kap. [10.6\)](#page-71-1)
- Drücken Sie die *Bearbeiten*-Taste, um den Abschnittseditor zu öffnen.

• 13:57:33 programm1 - Abschnittsnummer 1 Abschnitt bearbeiten Abschnitt kopieren Abschnitt löschen neuen Abschnitt anlegen  $\circledR$  $\bm{\varpi}$ 

Abschnittseditor: Menü "Abschnitt bearbeiten".

Wählen Sie die gewünschte Funktion und drücken Sie die *Bestätigen*-Taste.

Der Abschnittseditor bietet folgende Auswahlmöglichkeiten:

• Abschnitt kopieren

Programmansicht.

schnitt (Beispiel: Abschnitt 1)

- Abschnitt ersetzen: Einen vorhandenen Abschnitt mit einem zuvor kopierten Abschnitt ersetzen. Dieser Menüpunkt wird erst sichtbar, nachdem ein Abschnitt kopiert wurde.
- Abschnitt einfügen: Einen zuvor kopierten Abschnitt einfügen. Dieser Menüpunkt wird erst sichtbar, nachdem ein Abschnitt kopiert wurde
- Abschnitt löschen
- Neuen Abschnitt anlegen

# **10.5.1 Neuen Programmabschnitt anlegen**

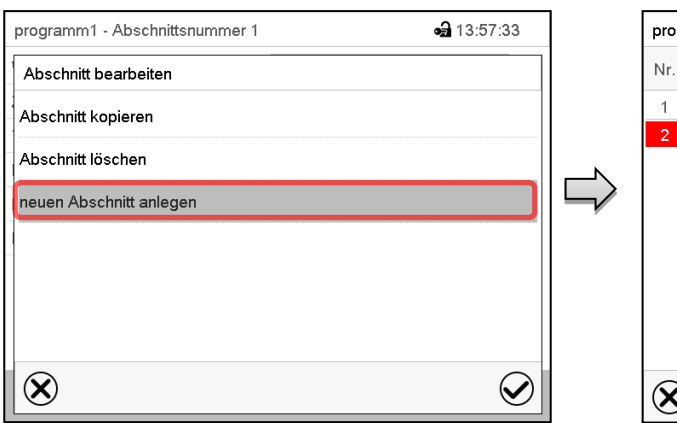

Abschnittseditor: Menü "Abschnitt bearbeiten".

Wählen Sie "neuen Abschnitt anlegen" und drücken Sie die *Bestätigen*-Taste.

gramm1 - Wochenprogramm a 13:36:54 Zeitpunkt | Temperatur Lüfter  $\begin{array}{|c|c|} \hline \textbf{We} & \textbf{Ce} & \textbf{H} & \textbf{B} \\ \hline \textbf{W} & \textbf{W} & \textbf{W} \\ \hline \textbf{W} & \textbf{W} & \textbf{W} \\ \hline \end{array}$ Feuchte  $[\%]$  $[\%rF]$  $\sqrt{2}$ Donnerstag 12:30:30 50,000 80,000 50,000  $|$  Kein Tag  $|$  00:00:01  $|$ 100.00 100.00 100,00  $\circledell$  $\small \textcolor{blue}{\varphi}$ I)

Programmansicht.

Bei einem neuen Abschnitt ist noch kein Wochentag eingestellt, daher ist er zunächst rot markiert und lässt sich nicht speichern.

Der neue Abschnitt wird immer als letzter eingefügt (Beispiel: Abschnitt 2). Sobald der Startzeitpunkt eingegeben wurde, ordnet er sich automatisch in der zeitlich richtigen Position ein.

### **10.5.2 Programmabschnitt kopieren und einfügen oder ersetzen**

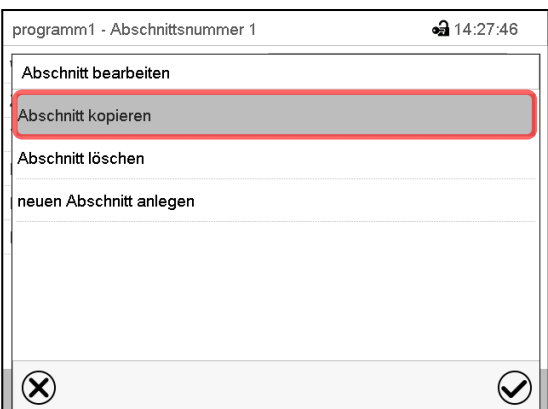

Abschnittseditor: Menü "Abschnitt bearbeiten".

Wählen Sie "Abschnitt kopieren".

Der aktuelle Abschnitt (Beispiel: Abschnitt 1) wird kopiert.

Der Regler wechselt zurück in die Programmansicht.

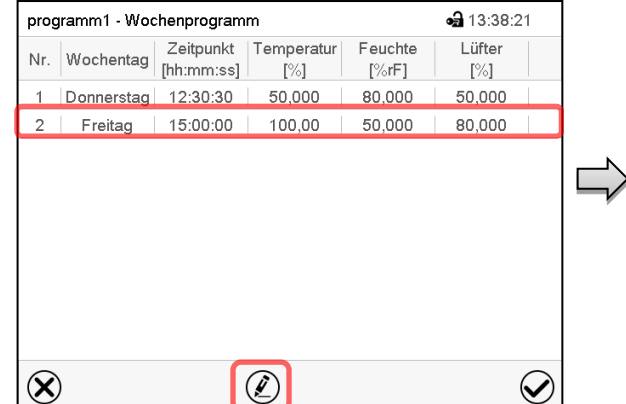

Programmansicht.

Wählen Sie denjenigen Abschnitt aus, der ersetzt oder vor oder nach dem der kopierte Abschnitt eingefügt werden soll (Beispiel: Abschnitt 2).

Drücken Sie die *Bearbeiten*-Taste.

Der Regler wechselt zurück in den Abschnitts-Editor.

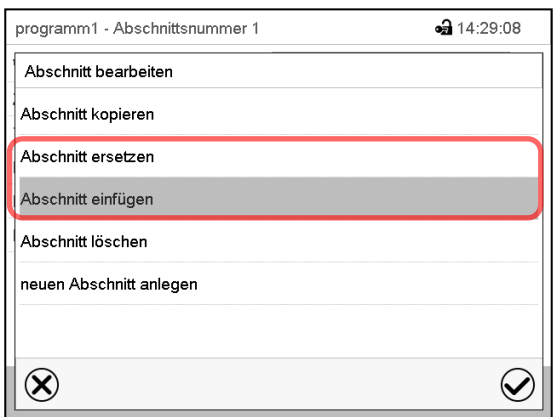

Wählen Sie "Abschnitt ersetzen", um den gewählten mit dem kopierten Abschnitt zu ersetzen

oder

Wählen Sie "Abschnitt einfügen", um den kopierten Abschnitt zusätzlich einzufügen

Drücken Sie die *Bestätigen*-Taste.

Wenn Sie "Abschnitt einfügen" gewählt haben, wird der Abschnitt automatisch in der zeitlich richtigen Position eingefügt.

#### Abschnittseditor: Menü "Abschnitt bearbeiten".

### **10.5.3 Programmabschnitt löschen**

Wählen Sie in der **Programmansicht** den zu löschenden Programmabschnitt. Die Abschnittsansicht öffnet sich.

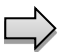

Drücken Sie in der **Abschnittsansicht** die *Bearbeiten*-Taste, um den Abschnittseditor zu öffnen

Wählen Sie im **Abschnittseditor** "Abschnitt löschen" und drücken Sie die *Bestätigen*-Taste. Der aktuelle Abschnitt wird gelöscht. Der Regler wechselt zurück in die Abschnittsansicht.

# <span id="page-71-1"></span>**10.6 Werteingabe für den Programmabschnitt**

#### Pfad: *Hauptmenü > Programme > Wochenprogramm*

Wählen Sie das gewünschte Programm und den gewünschten Abschnitt.

Die Einstell- und Regelbereiche der einzelnen Parameter entsprechen denen des Festwertbetriebs (Kap. [7\)](#page-47-0).

#### <span id="page-71-0"></span>**10.6.1 Sollwertrampe und Sollwertsprung**

#### Zu Funktion der Einstellungen "Rampe" oder "Sprung" vgl. Kap. [9.7.2.](#page-60-0)

Die Art des Temperatur- und Feuchtverlaufs lässt sich für das gesamte Wochenprogramm einstellen.

Wählen Sie das gewünschte Programm und drücken Sie die *Bearbeiten*-Taste, um den Programmeditor zu öffnen. Wählen Sie im Programmeditor die Funktion "Programmname ändern" und drücken Sie die Be*stätigen*-Taste.
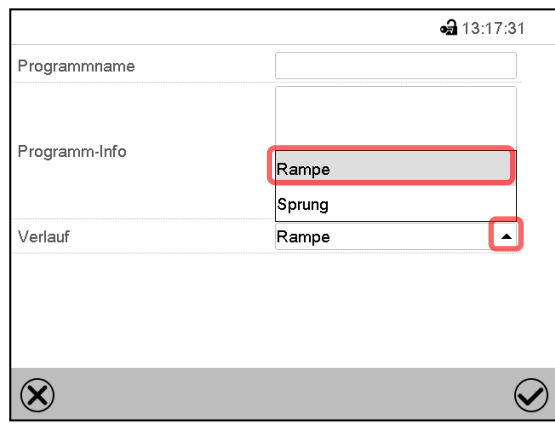

Menü "Programmname ändern".

Wählen Sie im Feld "Verlauf" die gewünschte Einstellung "Rampe" oder "Sprung" und drücken Sie die *Bestätigen*-Taste

### **10.6.2 Wochentag**

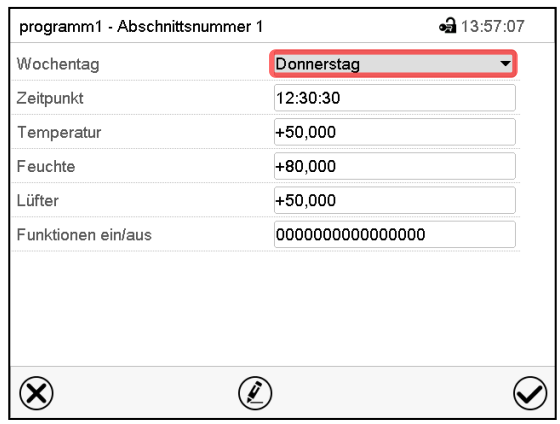

Wählen Sie im Feld "Wochentag" den gewünschten Wochentag.

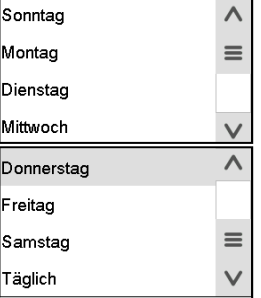

Mit der Auswahl "Täglich" wird dieser Abschnitt jeden Tag zur gleichen Uhrzeit ausgeführt.

Abschnittsansicht.

### **10.6.3 Startzeitpunkt**

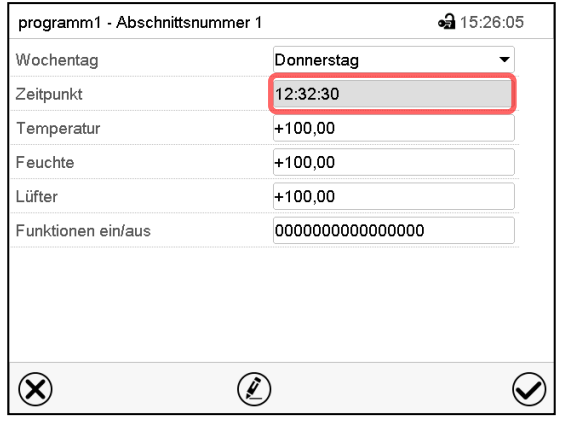

Abschnittsansicht. Wählen Sie das Feld "Zeitpunkt".

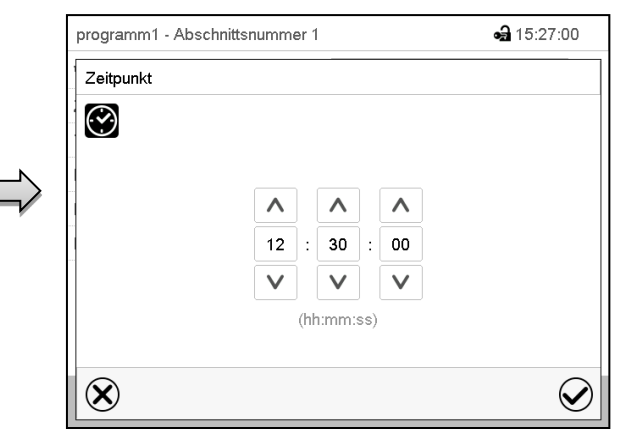

Eingabemenü "Zeitpunkt".

Wählen Sie mit den Pfeiltasten den gewünschten Start-Zeitpunkt des Abschnittes und drücken Sie die *Bestätigen*-Taste.

#### **10.6.4 Sollwerteingabe**

- Wählen Sie das Feld "Temperatur" und geben Sie den gewünschten Temperatursollwert ein. Einstellbereich KBF / KBF-UL: -5 °C bis 70 °C, Einstellbereich KMF: -15 °C bis 100 °C. Bestätigen Sie die Eingabe mit der *Bestätigen*-Taste. Der Regler wechselt zur Abschnittsansicht.
- Wählen Sie das Feld "Feuchte" und geben Sie den gewünschten Feuchtesollwert ein. Einstellbereich KBF / KBF-UL: 0% r.F. bis 80% r.F., Einstellbereich KMF: 0% r.F. bis 100% r.F. Bestätigen Sie die Eingabe mit der *Bestätigen*-Taste. Der Regler wechselt zur Abschnittsansicht.
- Wählen Sie das Feld "Lüfter" und geben Sie den gewünschten Lüftersollwert ein. Einstellbereich: 40% bis 100% Lüfterdrehzahl. Bestätigen Sie die Eingabe mit der *Bestätigen*-Taste. Der Regler wechselt zur Abschnittsansicht.

### **10.6.5 Spezielle Reglerfunktionen über Steuerkontakte**

Der Schaltzustand von bis zu 16 Steuerkontakten lässt sich einstellen. Sie dienen zum Ein- und Ausschalten spezieller Reglerfunktionen.

- Steuerkontakt "Feuchte aus" dient zum Abschalten des Be- und Entfeuchtungssystems.
- Mit Steuerkontakt "Grundstellung" wird die Betriebsart "Grundstellung" aktiviert.

Die übrigen Steuerkontakte sind ohne Funktion

Wählen Sie das gewünschte Programm und den gewünschten Abschnitt. Mit der Einstellung "Funktionen ein/aus" können die Steuerkontakte eingestellt werden.

*Zur Einstellung vgl. Kap. [9.7.3.](#page-61-0)*

# **11. Hinweis- und Alarmfunktionen**

### **11.1 Übersicht der Hinweis- und Alarmmeldungen**

#### **11.1.1 Informationsmeldungen**

Diese Meldungen werden durch **Informationssymbole** in der Kopfzeile der Normalanzeige angezeigt.

Ein Informationssymbol dient als Hinweis für einen bestehenden Zustand.

Wenn dieser Zustand längere Zeit besteht, kann in einigen Fällen nach einer festen oder einstellbaren Zeit ein Alarm ausgelöst werden. Solange der Zustand besteht, wird daher das Informationssymbol auch bei der Alarmmeldung weiterhin in der Kopfzeile der Normalanzeige angezeigt. Wenn während der Alarmierung der Zustand endet, z.B. bei Toleranzband-Alarm der Istwert wieder innerhalb des Toleranzbandes liegt, verschwindet das Informationssymbol, während der Alarm unabhängig davon bis zum manuellen Rücksetzen bestehen bleibt.

Drücken Sie auf den Pfeil neben dem Informationssymbol, um den zugehörigen Informationstext zu sehen.

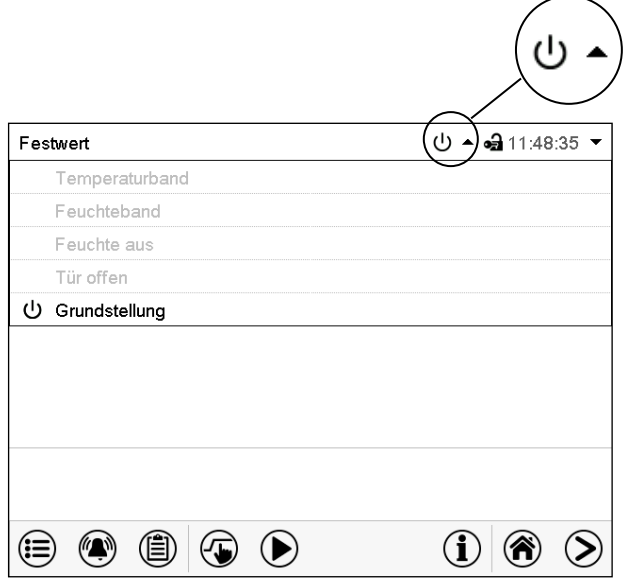

Normalanzeige mit Anzeige der Informationstexte.

Aktuell gültige Informationstexte sind in schwarz hervorgehoben (Beispiel: "Grundstellung")

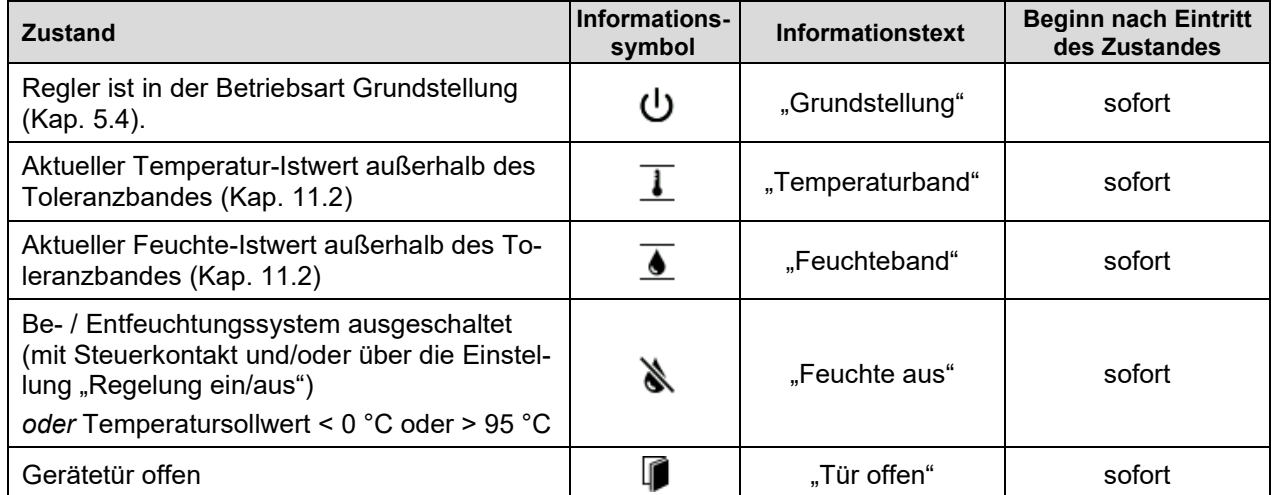

Informationsmeldungen werden nicht in der Ereignisliste erwähnt.

### **11.1.2 Alarmmeldungen**

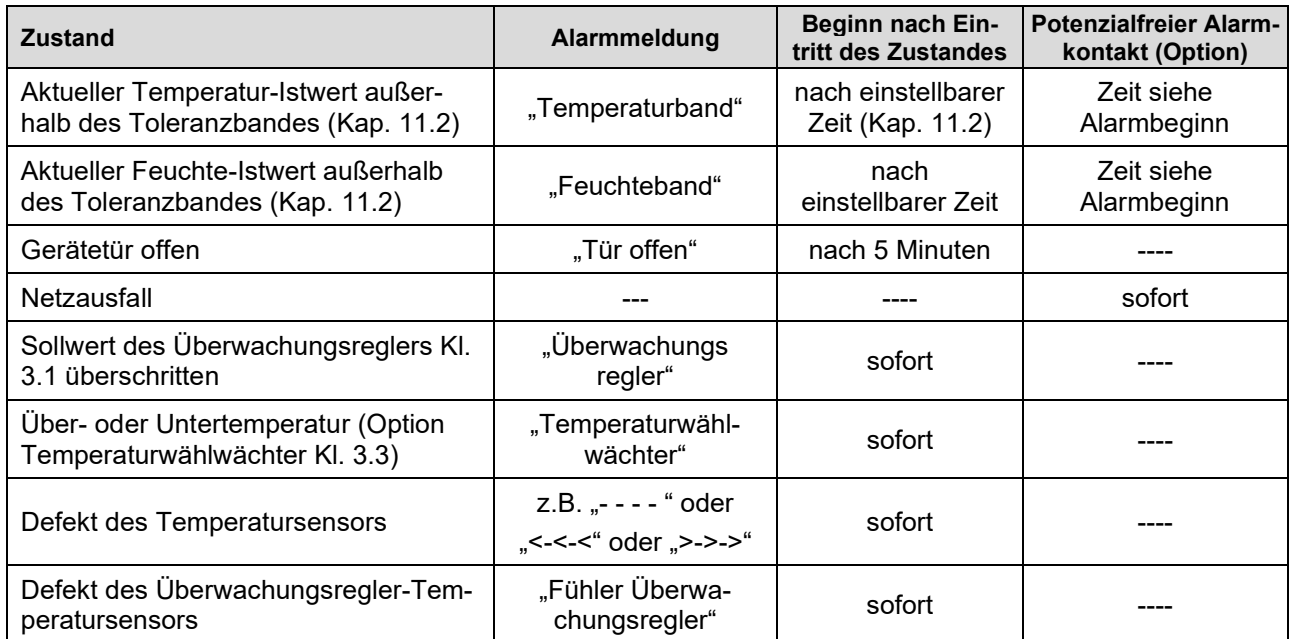

Alarmmeldungen sind bis zum Quittieren in der Liste der aktiven Alarme und dauerhaft in der Ereignisliste aufgeführt.

### **11.1.3 Meldungen zum Befeuchtungssystem**

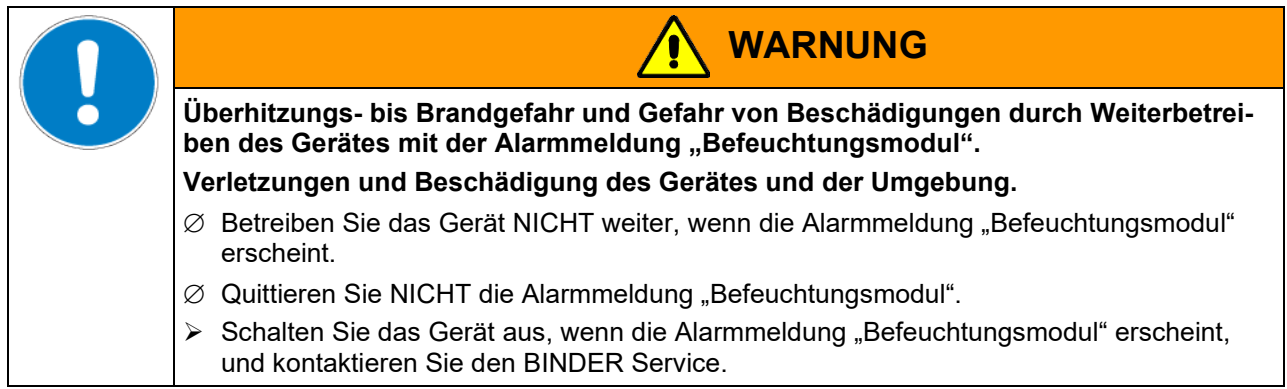

#### **Alarmmeldungen**

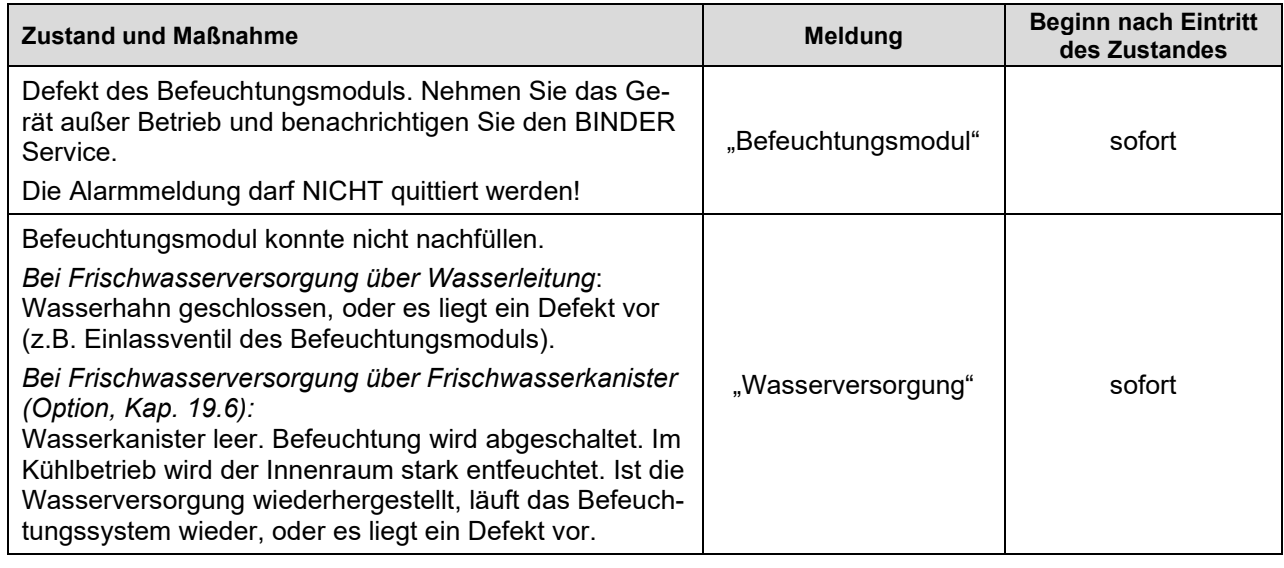

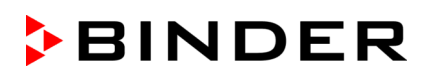

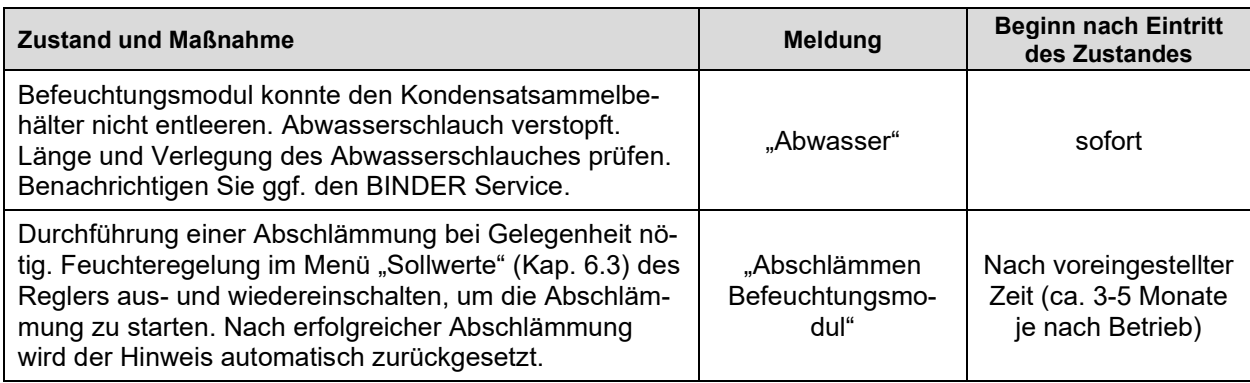

#### **Informationsmeldung**

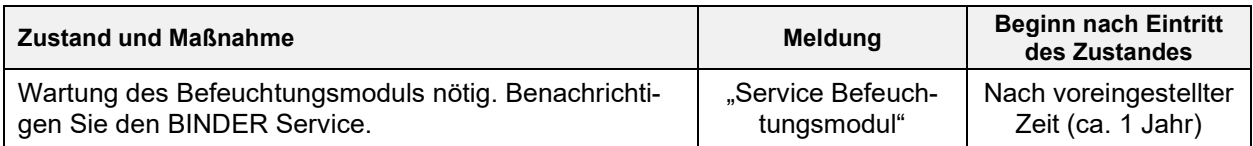

Meldungen zum Befeuchtungssystem sind in der Ereignisliste aufgeführt.

Bei Betrieb des Gerätes ohne Wasseranschluss schalten Sie die Feuchteregelung im Menü "Sollwerte" aus (Kap. [6.3\)](#page-46-0), um Alarme des Be- und Entfeuchtungssystems zu vermeiden.

### <span id="page-76-0"></span>**11.2 Alarmzustand**

- **1.** Optische Anzeige in der Normalanzeige: Alarmmeldung. Kopfzeile blinkt rot
- **2.** Akustisches Warnsignal, sofern der Summer aktiviert ist (Kap. [11.5\)](#page-78-0).
- **3.** Ggf. Schaltung des potenzialfreien Alarmkontakts (Option, Kap. [19.4\)](#page-116-0) zur Weiterleitung von Alarmen z.B. an eine zentrale Überwachungsanlage.

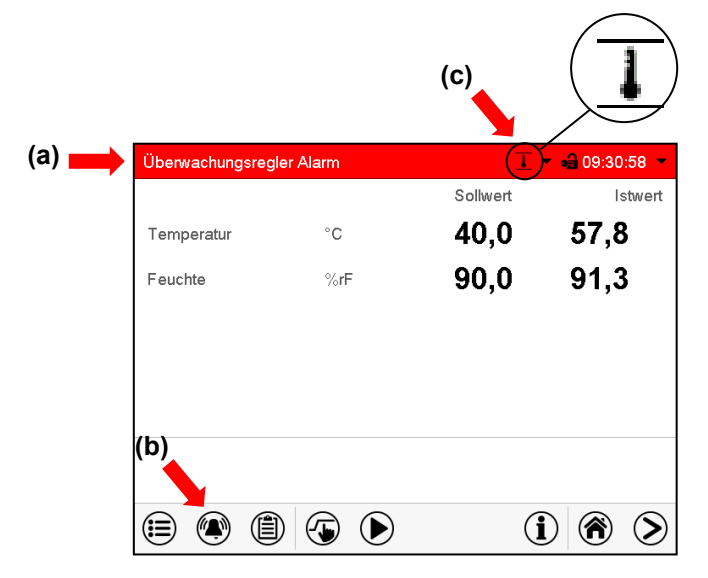

- Normalanzeige im Alarmzustand (Beispiel). **(a)** Kopfzeile blinkt rot und zeigt die Alarmmeldung
- **(b)***Alarm*-Taste in der Fußzeile: Wechsel zur Liste der aktiven Alarme und Quittierung
- **(c)** Ggf. Informationssymbol in der Kopfzeile: Hinweis auf einen bestehenden Zustand

### <span id="page-77-0"></span>**11.3 Rücksetzen eines Alarms, Liste der aktiven Alarme**

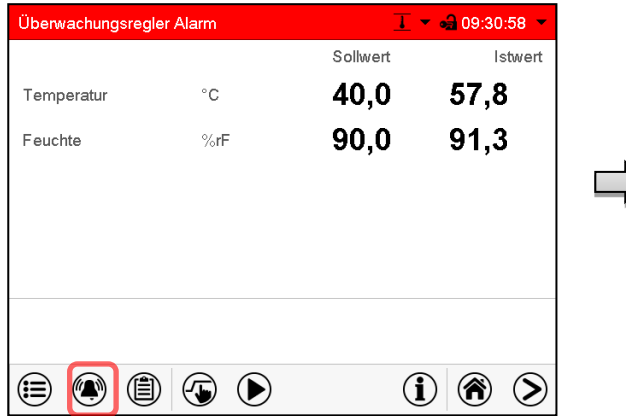

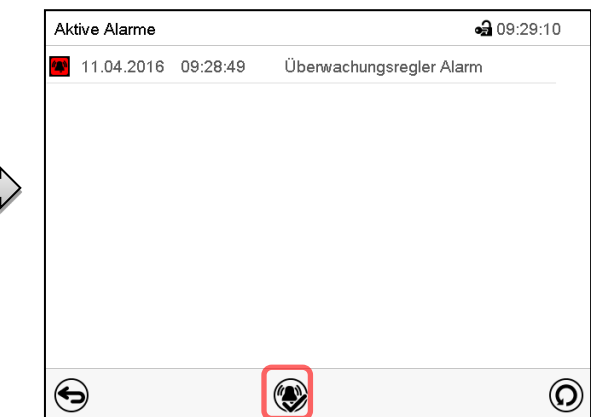

Normalanzeige im Alarmzustand (Beispiel). Drücken Sie die *Alarm*-Taste

Liste der aktiven Alarme. Drücken Sie die *Alarm-rücksetzen*-Taste.

Mit der *Alarm-rücksetzen*-Taste wird der Summer für alle aktiven Alarme ausgeschaltet. Die Taste ist anschließend nicht mehr sichtbar.

• Rücksetzen, während der Alarmzustand besteht: Nur der Summer wird ausgeschaltet. Die optische Alarmanzeige bleibt am Regler sichtbar. Der Alarm bleibt in der Liste der aktiven Alarme.

Wenn der Alarmzustand behoben ist, wird die optische Alarmanzeige automatisch zurückgesetzt. Der Alarm ist dann nicht mehr in der Liste der aktiven Alarme.

- Rücksetzen nach Ende des Alarmzustands: Der Summer und die optische Alarmanzeige werden gemeinsam zurückgesetzt. Der Alarm ist dann nicht mehr in der Liste der aktiven Alarme.
- Der potenzialfreie Alarmkontakt wird gemeinsam mit dem Alarm zurückgesetzt.

### **11.4 Toleranzbandeinstellungen**

In diesem Menü können Sie festlegen, bei welcher Abweichung des Istwertes vom Sollwert eine Alarmierung erfolgen soll.

Diese Funktion wird erst nach erstmaligem Erreichen des Sollwertes wirksam.

Pfad: *Hauptmenü > Einstellungen > Sonstige*

| Sonstige       | • 09:57:07   |  |
|----------------|--------------|--|
| Bandalarm nach | +15,000 min  |  |
| Temperaturband | +2,0000 $°C$ |  |
| Feuchteband    | +5,0000 %rF  |  |
|                |              |  |
|                |              |  |
|                |              |  |
|                |              |  |
|                |              |  |
|                |              |  |

Untermenü "Sonstige".

- Wählen Sie das Feld "Bandalarm nach" und geben Sie die Zeit in Minuten ein, nach der ein Bandalarm ausgelöst werden soll. Einstellbereich: 15 Min. bis 120 Min. Bestätigen Sie die Eingabe mit der *Bestätigen*-Taste.
- Wählen Sie das Feld "Temperaturband" und geben Sie den gewünschten Wert für das Temperaturband ein. Einstellbereich: 2 °C bis 10 °C. Bestätigen Sie die Eingabe mit der *Bestätigen*-Taste.
- Wählen Sie das Feld "Feuchteband" und geben Sie den gewünschten Wert für das Feuchteband ein. Einstellbereich: 5% r.F. bis 20% r.F. Bestätigen Sie die Eingabe mit der *Bestätigen*-Taste.

Nach Abschluss der Einstellungen drücken Sie die *Bestätigen*-Taste, um die Eingaben übernehmen und das Menü zu verlassen, **oder** drücken Sie die *Schließen*-Taste, um das Menü zu verlassen, ohne die Eingaben zu übernehmen.

Wenn ein oder mehrere Werte außerhalb des Toleranzbandes liegen, werden je nach dem betreffenden Parameter folgende Informationssymbole auf dem Bildschirm angezeigt:

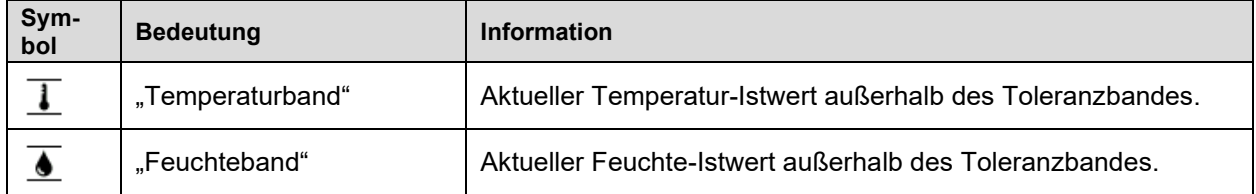

Wenn dieser Zustand andauert, wird nach der eingestellten Zeit ("Bandalarm nach") ein Alarm ausgelöst. Er wird optisch in der Normalanzeige angezeigt. Wenn der Alarmsummer aktiv geschaltet ist (Kap. [11.5\)](#page-78-0) ertönt ein akustisches Warnsignal. Der potenzialfreie Alarmkontakt (Option, Kap. [19.4\)](#page-116-0) wird zur Weiterleitung des Alarms geschaltet. Der Alarm findet sich in der Liste der aktiven Alarme (Kap. [11.3\)](#page-77-0).

### <span id="page-78-0"></span>**11.5 Aktivieren / Deaktivieren des akustischen Alarms (Alarmsummer)**

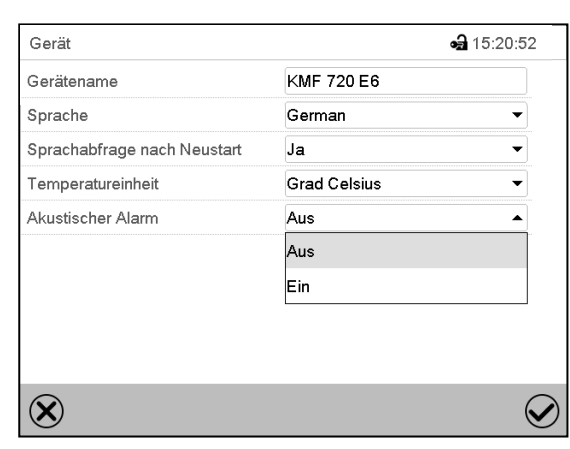

#### Pfad: *Hauptmenü > Einstellungen > Gerät*

Untermenü "Gerät" (Beispiel). Wählen Sie im Feld "Akustischer Alarm" die gewünschte Einstellung "Aus" oder "Ein" und drücken Sie die *Bestätigen*-Taste.

# **12. Temperatur-Sicherheitseinrichtungen**

### **12.1 Übertemperaturschutzeinrichtung (Klasse 1)**

Das Gerät ist mit einer internen Temperatur-Sicherheitseinrichtung Klasse 1.0 nach DIN 12880:2007 ausgerüstet. Diese dient als Geräteschutz und verhindert, dass bei groben Defekten Gefahren von dem Gerät ausgehen.

Bei Erreichen einer Temperatur von ca. 110 °C schaltet die Temperatur-Sicherheitseinrichtung das Gerät bleibend ab. Die Wiederinbetriebnahme durch den Anwender ist nicht mehr möglich. Die Temperatursicherung ist nicht von außen zugänglich und kann nur von einer Servicefachkraft ausgetauscht werden. Kontaktieren Sie in diesem Falle einen autorisierten Kundendienst oder den BINDER Service.

### <span id="page-79-0"></span>**12.2 Übertemperatur-Überwachungsregler Klasse 3.1**

Standardmäßig verfügen die Geräte über einen elektronischen Überwachungsregler (Temperaturwählwächter Klasse 3.1 gemäß DIN 12880:2007). Der Überwachungsregler ist von der Temperatur-Regeleinrichtung funktionell und elektrisch unabhängig und übernimmt im Fehlerfall die Regelfunktion.

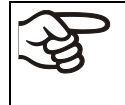

Bei Option Temperaturwählwächter Kl. 3.3 (Kap. [12.3\)](#page-81-0) wird der Überwachungsregler **nicht** verwendet. Er muss auf den maximalen Grenzwert eingestellt sein (KBF / KBF-UL: 70 °C, KMF: 100 °C).

Bitte beachten Sie die für Ihr Land betreffenden Vorschriften (für Deutschland: DGUV Information 213-850 "Sicheres Arbeiten in Laboratorien").

Der Übertemperatur-Überwachungsregler dient zum Schutz des Gerätes, dessen Umgebung und des Beschickungsgutes gegen unzulässige Temperaturüberschreitung. Er begrenzt im Fehlerfall die Temperatur im Innenraum auf den eingestellten Überwachungsregler-Sollwert. Dieser Zustand (Alarmzustand) wird optisch und bei aktiviertem Summer (Kap. [11.5\)](#page-78-0) zusätzlich durch ein akustisches Signal angezeigt Der Alarm besteht solange, bis sich das Gerät unter den eingestellten Überwachungsregler-Sollwert abkühlt.

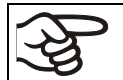

Überprüfen Sie die Einstellung regelmäßig und passen Sie sie bei Änderungen des Sollwertes oder der Beladung an.

### **12.2.1 Überwachungsregler-Modus**

Sie können den Überwachungsregler-Modus auf "Limit (absolut)" oder "Offset (relativ)" einstellen.

• **Limit:** Höchstzulässiger Temperaturwert absolut

Diese Einstellung bietet hohe Sicherheit, da die eingestellte Grenztemperatur nicht überschritten werden kann. Es ist wichtig, den Überwachungsregler-Sollwert nach jeder Änderung des Temperatur-Sollwertes anzupassen. Andernfalls könnte der Grenzwert zu hoch sein, um noch einen wirkungsvollen Schutz zu gewährleisten bzw., im umgekehrten Fall, könnte es den Regler daran hindern, einen eingestellten Sollwert zu erreichen, wenn dieser außerhalb des Grenzwertes liegt.

• **Offset:** Maximale Übertemperatur über dem aktiven Sollwert. Die Maximaltemperatur ändert sich intern bei jeder Änderung des Sollwertes automatisch mit.

Diese Einstellung wird für den Programmbetrieb empfohlen. Es ist wichtig, den Überwachungsregler-Sollwert und -Modus gelegentlich zu überprüfen, da es bei dieser Einstellung keinen unabhängigen Temperaturgrenzwert gibt, der nie überschritten werden kann.

**Beispiel:** Gewünschter Temperaturwert: 40 °C, gewünschter Wert des Überwachungsreglers: 45 °C. Mögliche Einstellungen für dieses Beispiel:

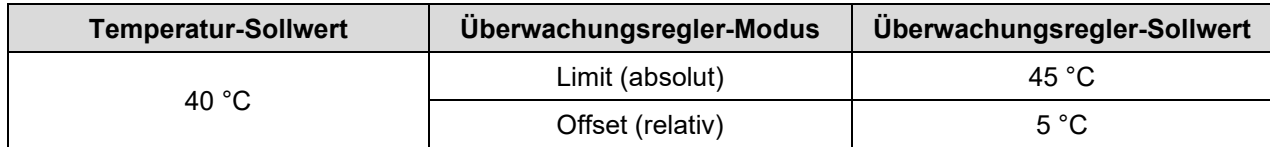

### **12.2.2 Einstellung des Überwachungsreglers**

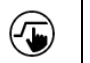

Drücken Sie die *Sollwerteinstellung*-Taste, um von der Normalanzeige ins Menü "Sollwerte" zu wechseln.

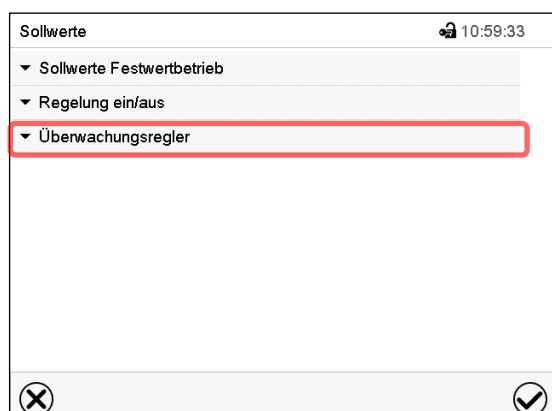

Menü "Sollwerte". Wählen Sie das Feld "Überwachungsregler" um die Einstellungen aufzurufen.

• Wählen Sie im Feld "Modus" die gewünschte Einstellung "Limit" oder "Offset".

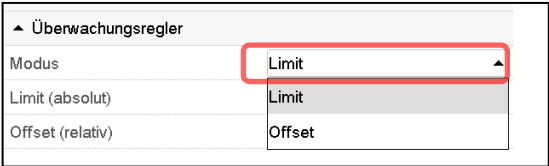

• Wählen Sie das entsprechende Feld "Limit" **oder** "Offset" und geben Sie den gewünschten Überwachungsregler-Sollwert ein. Bestätigen Sie die Eingabe mit der *Bestätigen*-Taste

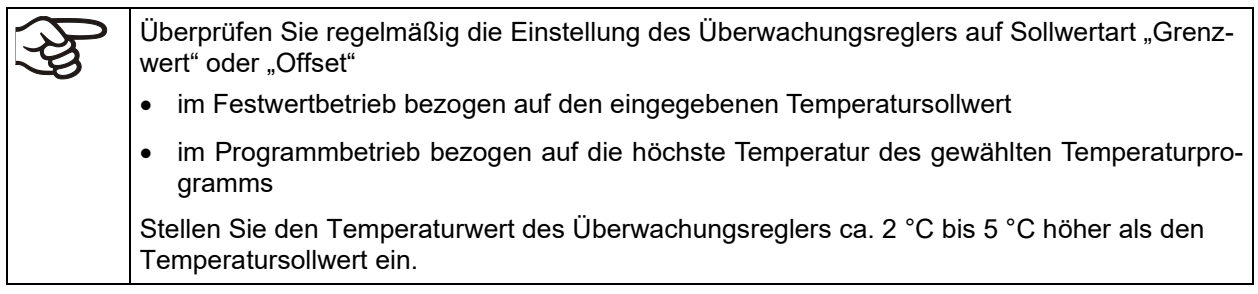

Nach Abschluss der Einstellungen drücken Sie die *Bestätigen*-Taste, um die Eingaben übernehmen und das Menü zu verlassen, **oder** drücken Sie die *Schließen*-Taste, um das Menü zu verlassen, ohne die Eingaben zu übernehmen.

#### **12.2.3 Meldung und Vorgehen im Alarmfall**

Der Alarmzustand wird optisch und bei aktiviertem Summer (Kap. [11.5\)](#page-78-0) zusätzlich durch ein akustisches Signal angezeigt (Kap. [11.2\)](#page-76-0).

Der Alarm besteht solange, bis er am Regler zurückgesetzt wird und die Innenraumtemperatur unter den eingestellten Überwachungsregler-Sollwert abkühlt. Anschließend wird die Heizung wieder freigegeben.

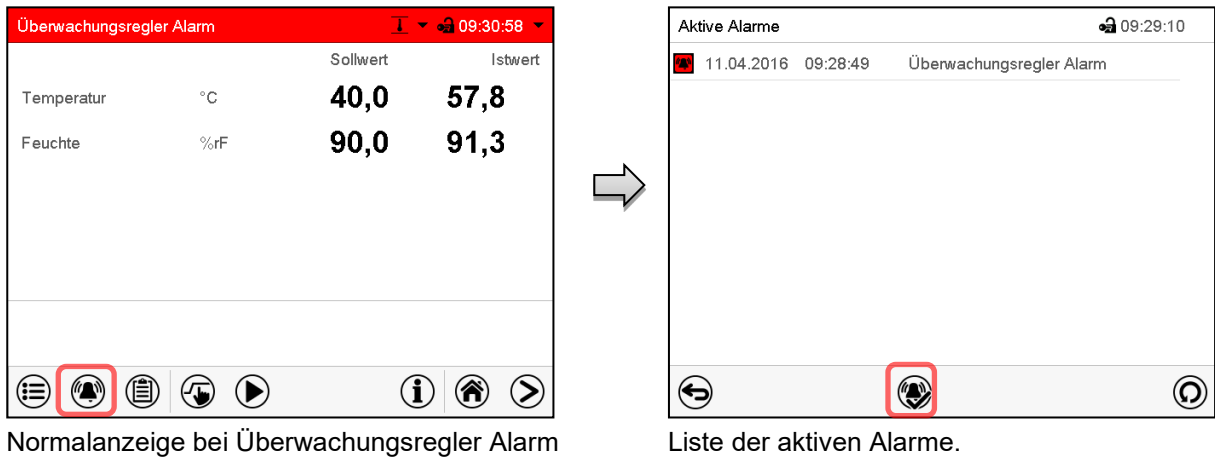

Drücken sie die *Alarm*-Taste

Liste der aktiven Alarme. Drücken Sie die *Alarm-rücksetzen*-Taste.

### **12.2.4 Funktionsüberprüfung**

Prüfen Sie den Überwachungsregler in angemessenen Abständen auf seine Funktionstüchtigkeit. Es wird empfohlen, diese Überprüfung auch betriebsmäßig von dem autorisierten Bedienungspersonal durchführen zu lassen, z.B. vor Beginn eines längeren Arbeitsprozesses.

### <span id="page-81-0"></span>**12.3 Temperaturwählwächter (TWW) Klasse 3.3 (Option)**

Bei der Option Über-/Untertemperatursicherung (Temperaturwählwächter Klasse 3.3 gemäß DIN 12880:2007) ist das Gerät mit zwei zusätzlichen Temperaturwählwächtern (TWW Kl. 3.1 und TWW Kl. 3.2) ausgestattet. Die Kombination wird als TWW Kl. 3.3 betrachtet.

Der TWW Kl. 3.3 dient zum Schutz des Gerätes, dessen Umgebung und des Beschickungsgutes gegen unzulässige Über- und Unterschreitung der Temperatur. Bitte beachten Sie die für Ihr Land betreffenden Vorschriften (für Deutschland: DGUV Information 213-850 "Sicheres Arbeiten in Laboratorien").

Beim **TWW Kl. 3.1** wird ein Maximalwert für die Temperatur eingestellt, der durch die Regelung des TWW Kl. 3.1 nicht überschritten wird. Diese Sicherung gegen unzulässige Temperaturüberschreitung zum Schutz des Konstantklimaschranks, dessen Umgebung und des Beschickungsgutes gegen unzulässige Temperaturüberschreitung.

Beim **TWW Kl. 3.2** wird ein Minimalwert für die Temperatur eingestellt, der durch die Regelung des TWW Kl. 3.2 nicht unterschritten wird. Diese Sicherung gegen unzulässige Temperaturunterschreitung dient z.B. als Schutz des Beschickungsgutes gegen Auskühlung.

Beide sind von der Temperatur-Regeleinrichtung funktionell und elektrisch unabhängig und übernehmen im Fehlerfall die Regelfunktion.

TWW Kl. 3.1 (8) und der TWW Kl. 3.2 (9) befinden sich im linken seitlichen Bedienfeld.

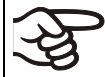

Bei der Option Temperaturwählwächter Kl. 3.3 muss der Überwachungsregler (Kap. [12.2\)](#page-79-0) auf den maximalen Grenzwert eingestellt sein (KBF / KBF-UL: 70 °C, KMF: 100 °C).

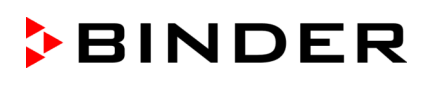

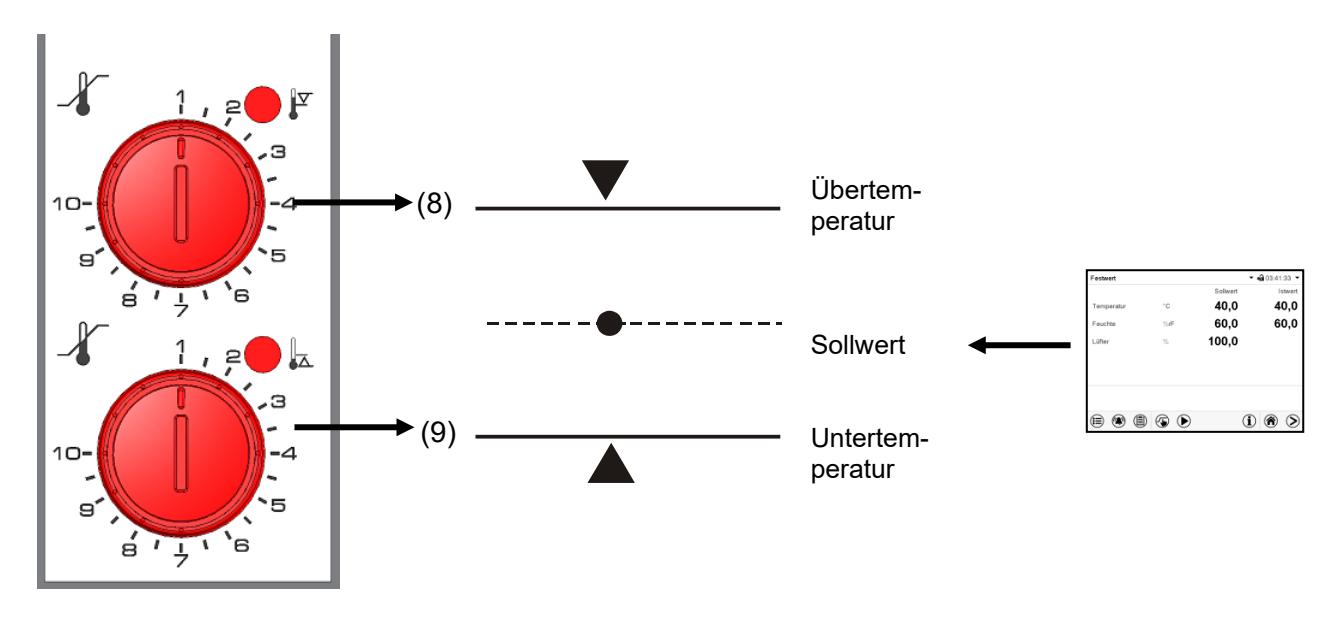

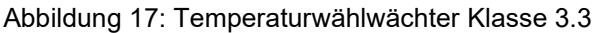

#### **12.3.1 TWW Klasse 3.1**

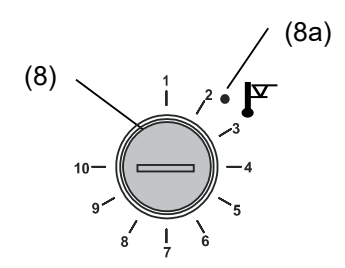

Bei Einstellung des Drehknopfes (8) auf Endanschlag (Position 10) fungiert der TWW Kl. 3.1 als Geräteschutz. Wird er etwas höher als auf die am Regler gewählte Solltemperatur eingestellt, fungiert er als Gutschutz.

Hat der TWW Kl. 3.1 die Regelung übernommen, erkennbar am Aufleuchten der roten Alarmleuchte (8a), der Meldung "Temperaturwählwächter" im Display und Summer, folgende Schritte durchführen:

- Summer mit Taste *Alarm rücksetzen* am Regler zurücksetzen
- Gerät vom Netz trennen
- Ursache der Störung durch Fachkraft untersuchen und beheben lassen
- Gerät wieder in Betrieb nehmen

#### **Einstellung:**

Um zu kontrollieren, bei welcher Temperatur der TWW Klasse 3.1 anspricht, schalten Sie das Gerät ein und stellen Sie den gewünschten Sollwert am Temperaturregler ein.

Die Einteilung auf der Skala von 1 bis 10 entspricht dem Temperaturbereich von 0 °C bis 120 °C und dient als Einstellhilfe.

- Den Drehknopf (8) des TWW mit einer Münze auf Endanschlag (Stellung 10) einstellen (Geräteschutz).
- Nach Einregelung auf den vorgewählten Sollwert den Drehknopf (8) bis zum Schaltpunkt zurückstellen (Drehen entgegen dem Uhrzeigersinn).
- Der Schaltpunkt ist am Aufleuchten der roten Alarmleuchte (8a), der Meldung "Temperaturwählwächter" im Display und Summer erkennbar. Summer mit Taste *Alarm rücksetzen* am Regler zurücksetzen.
- Die optimale Einstellung des TWW ergibt sich durch Drehen des Drehknopfes im Uhrzeigersinn um etwa zwei Teilstriche der Skalierung, wodurch die rote Alarmleuchte (8a) erlischt.

Abbildung 18: Einstellung des TWW Klasse 3.1

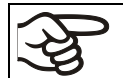

Überprüfen Sie die Einstellung regelmäßig und passen Sie sie bei Änderungen des Sollwertes oder der Beladung an.

#### **Funktionsüberprüfung:**

Prüfen Sie den TWW Klasse 3.1 in angemessenen Abständen auf seine Funktionstüchtigkeit. Es wird empfohlen, diese Überprüfung auch betriebsmäßig von dem autorisierten Bedienungspersonal durchführen zu lassen, z.B. vor Beginn eines längeren Arbeitsprozesses.

#### **12.3.2 TWW Klasse 3.2**

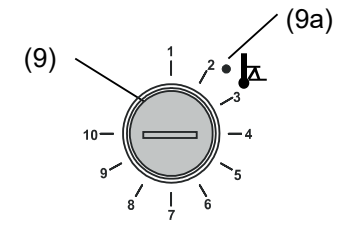

Entsprechend wird beim TWW Kl. 3.2 ein Minimalwert für die Temperatur eingestellt, der durch dessen Regelung nicht unterschritten wird. Diese Sicherung gegen unzulässige Temperaturunterschreitung dient z.B. als Schutz empfindlicher Kulturen gegen Auskühlung.

Bei Einstellung des Drehknopfes (9) auf Position 1 ist der TWW Kl. 3.2 ohne Wirkung. Wird er etwas niedriger als auf die am Regler gewählte Solltemperatur eingestellt, fungiert er als Gutschutz.

Hat der TWW Kl. 3.2 die Regelung übernommen, erkennbar am Aufleuchten der roten Alarmleuchte (9a), der Meldung "Temperaturwählwächter" im Display und Summer, folgende Schritte durchführen:

- Summer mit Taste *Alarm rücksetzen* am Regler zurücksetzen
- Gerät vom Netz trennen
- Ursache der Störung durch eine Fachkraft untersuchen und beheben lassen
- Gerät wieder in Betrieb nehmen

#### **Einstellung:**

Um zu kontrollieren, bei welcher Temperatur der TWW Klasse 3.2 anspricht, muss das Gerät in Betrieb genommen und der gewünschte Sollwert am Temperaturregler eingestellt werden.

Die Einteilung auf der Skala von 1 bis 10 entspricht dem Temperaturbereich von -40 °C bis +160 °C und dient als Einstellhilfe.

- Drehknopf (9) des TWW mit einer Münze auf Position 1 einstellen (Thermostat ohne Wirkung).
- Nach Einregelung auf den vorgewählten Sollwert den TWW bis zum Schaltpunkt zurückstellen (Drehen im Uhrzeigersinn).
- Der Schaltpunkt ist am Aufleuchten der roten Alarmleuchte (9a), der Meldung "Temperaturwählwächter" im Display und Summer erkennbar. Summer mit Taste *Alarm rücksetzen* am Regler zurücksetzen.
- Die optimale Einstellung des TWW ergibt sich durch Drehen des Drehknopfes gegen den Uhrzeigersinn um etwa zwei Teilstriche der Skalierung, wodurch die rote Alarmleuchte (9a) erlischt.

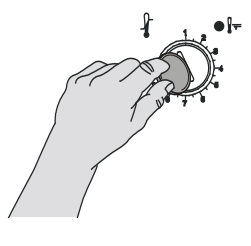

Abbildung 19: Einstellung des TWW Klasse 3.2

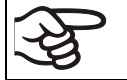

Einstellung regelmäßig überprüfen und bei Änderungen des Sollwertes oder der Beladung anpassen.

#### **Funktionsüberprüfung:**

Prüfen Sie den TWW Klasse 3.2 in angemessenen Abständen auf seine Funktionstüchtigkeit. Es wird empfohlen, diese Überprüfung auch betriebsmäßig von dem autorisierten Bedienungspersonal durchführen zu lassen, z.B. vor Beginn eines längeren Arbeitsprozesses.

## **13. Benutzerverwaltung**

### **13.1 Berechtigungen und Passwortschutz**

Die verfügbaren Funktionen sind abhängig von der aktuellen Berechtigung "Master", "Service", "Admin" oder "User".

Die Berechtigungen sind hierarchisch aufgebaut: Jede Berechtigung umfasst den Funktionsumfang der nachfolgenden niedrigeren Ebene.

#### **"Master"-Berechtigung**

- Höchste Berechtigungsebene, nur für Entwickler
- Sehr umfangreiche Berechtigung der Reglerbedienung und Konfiguration, Aus- und Eingängen, Alarmeinstellungen, Parametersätzen und Bedienring-Anzeige
- Alle Passwörter können im Untermenü "Abmelden" geändert werden (Kap. [13.3\)](#page-88-0).

#### **"Service"-Berechtigung**

- Berechtigung nur für den BINDER Service
- Umfangreiche Berechtigung zur Reglerbedienung und Konfiguration, Zugriff auf Servicedaten
- Die Passwörter für die Berechtigungen "Service", "Admin" und "User" können im Untermenü "Abmelden" geändert werden (Kap. [13.3\)](#page-88-0).

#### **"Admin"-Berechtigung**

- Expert-Berechtigungsebene, für den Administrator
- Berechtigung zur Konfiguration der Regler- und Netzwerkeinstellungen und zur Bedienung der für den Betrieb des Gerätes erforderlichen Reglerfunktionen. Eingeschränkter Zugriff auf Servicedaten.
- Fasswort (Werkseinstellung): "2".
- Die Passwörter für die Berechtigungen "Admin" und "User" können im Untermenü "Abmelden" geändert werden (Kap. [13.3\)](#page-88-0).

#### **"User"-Berechtigung**

- Standard-Berechtigungsebene, für den Gerätebediener
- Berechtigung zur Bedienung der für den Betrieb des Gerätes erforderlichen Reglerfunktionen
- Keine Berechtigung zur Konfiguration der Regler- und Netzwerkeinstellungen. Die Untermenüs "Einstellungen" und "Service" im Hauptmenü stehen nicht zur Verfügung.
- Fasswort (Werkseinstellung): "1"
- Das Passwort für die Berechtigung "User" kann im Untermenü "Abmelden" geändert werden (Kap. [13.3\)](#page-88-0).

Sobald für eine Berechtigungsebene ein Passwort vergeben ist, gibt es den Zugang zu den dieser Ebene zugeordneten Reglerfunktionen nur nach Anmeldung mit dem entsprechenden Passwort.

Ist für eine Berechtigungsebene kein Passwort vergeben, so stehen die dieser Ebene zugeordneten Reglerfunktionen jedem Benutzer ohne Anmeldung zur Verfügung.

Sind für alle Berechtigungsebenen Passwörter vergeben, ist der Zugang zu den Reglerfunktionen ohne Anmeldung gesperrt.

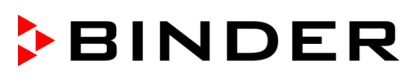

#### **Bedienung nach Anmeldung eines Benutzers**

Bei der Anmeldung des Benutzers wird die Berechtigung ausgewählt und durch Eingabe des jeweiligen Passwortes bestätigt.

Sobald der Benutzer angemeldet ist, ist die Reglerbedienung verfügbar, erkennbar am geöffneten Schlosssymbol in der Kopfzeile. Es stehen diejenigen Reglerfunktionen zur Verfügung, die der Berechtigung des angemeldeten Benutzers entsprechen.

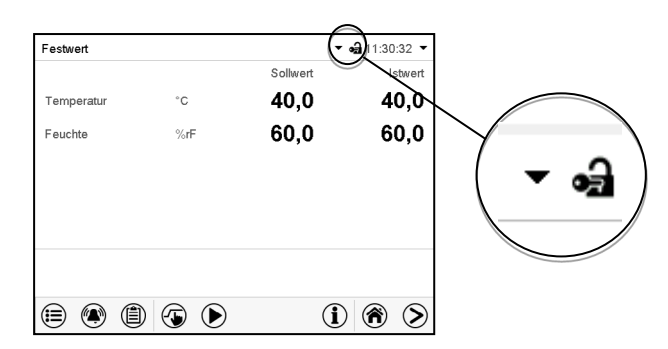

#### **Passwortschutz für alle Ebenen aktiviert: Bedienung ohne Anmeldung eines Benutzers gesperrt**

Sind für alle Berechtigungsebenen Passwörter vergeben, so ist ohne Anmeldung eines Benutzers der Regler gesperrt.

Solange kein Benutzer angemeldet ist, ist die Reglerbedienung gesperrt, erkennbar am geschlossenen Schlosssymbol in der Kopfzeile. Hierzu muss die Benutzerverwaltung durch die Vergabe von Passwörtern für die einzelnen Berechtigungen aktiviert sein.

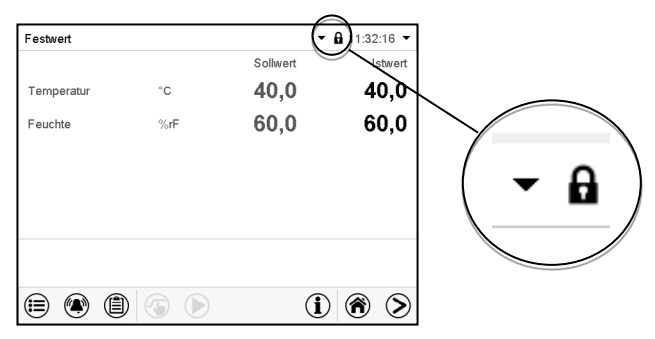

#### **Passwortschutz für mindestens eine Ebene deaktiviert: Bedienung ohne Anmeldung eines Benutzers**

Sind nicht für alle Berechtigungsebenen Passwörter vergeben, so stehen nach dem Einschalten des Gerätes diejenigen Reglerfunktionen zur Verfügung, die der höchsten Berechtigung ohne Passwortschutz entsprechen.

In der Kopfzeile des Bildschirms fehlt das Schlosssymbol.

Hierzu ist keine Anmeldung eines Benutzers erforderlich oder möglich.

Um den Passwortschutz und die Anmeldung für eine Berechtigungsebene wieder zu aktivieren, muss die Neuvergabe eines Passwortes erfolgen (Kap. [13.5.3\)](#page-92-0).

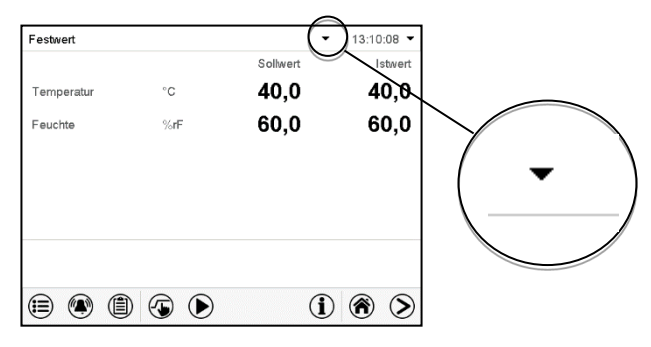

#### **Informationsfenster**

Um zu sehen, mit welcher Berechtigung der aktuelle Benutzer angemeldet ist, wählen Sie in der Normalanzeige den Pfeil ganz rechts in der Kopfzeile des Bildschirms.

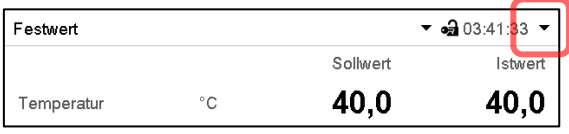

Das Informationsfenster zeigt Datum und Uhrzeit, freien Speicherplatz im Regler sowie unter "Berechtigung" die Berechtigung des aktuellen Benutzers an.

Sind Passwörter für alle Berechtigungsebenen vergeben, so hat ein Benutzer ohne Anmeldung (Passworteingabe) keine Berechtigung. Es stehen nur Ansichtsfunktionen zur Verfügung.

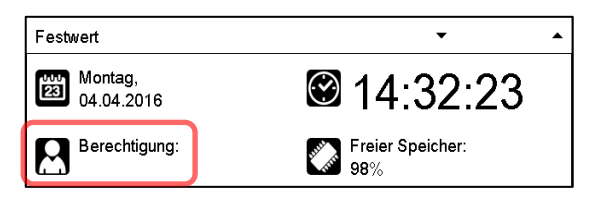

Ansicht mit Passwortschutz aller Ebenen, Benutzer nicht angemeldet:

Es wird keine Berechtigung angezeigt.

Sind Passwörter nur für einige Berechtigungsebenen vergeben, so hat ein Benutzer ohne Anmeldung (Passworteingabe) Zugang zu den Funktionen der höchsten Berechtigungsebene ohne Passwortschutz.

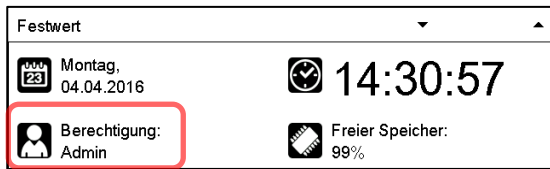

Ansicht mit teilweisem Passwortschutz, im Beispiel kein Passwort für die Ebenen "User" und Admin". Benutzer nicht angemeldet:

Die effektive Berechtigung des Benutzers (durch fehlenden Passwortschutz) wird angezeigt

Beispiel: Benutzer mit "Admin"-Berechtigung.

Sind Passwörter für einige oder alle Berechtigungsebenen vergeben, so hat ein Benutzer mit Anmeldung (Passworteingabe) die Berechtigung für die betreffende passwortgeschützte Ebene, zu der das Passwort berechtigt.

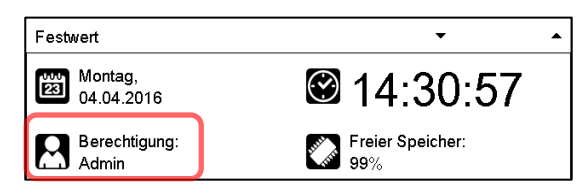

Ansicht mit bestehendem Passwortschutz und angemeldetem Benutzer. Die Berechtigung des Benutzers (durch Passworteingabe) wird angezeigt Beispiel: Benutzer mit "Admin"-Berechtigung.

### **13.2 Anmeldung**

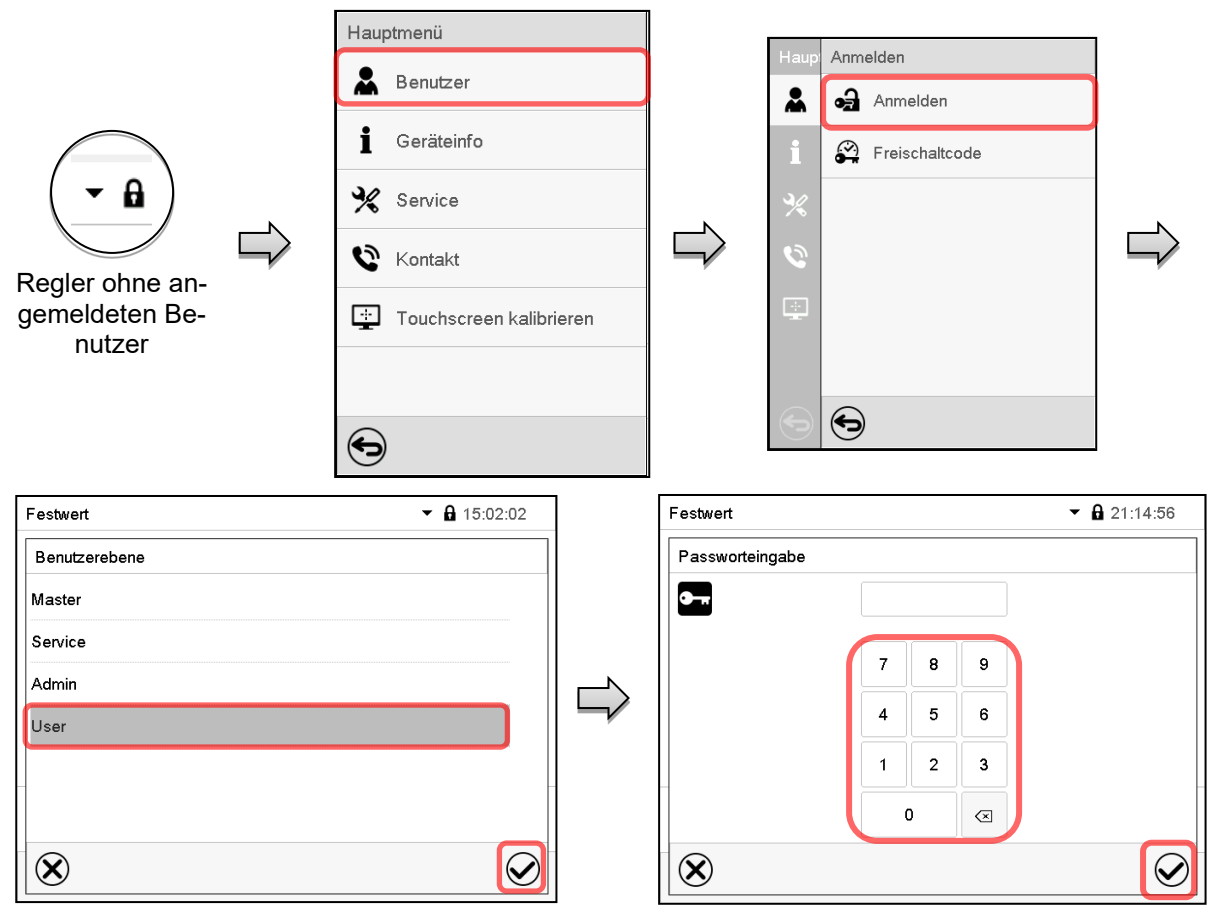

Pfad: *Hauptmenü > Benutzer > Anmelden*

Benutzer-Auswahl (Beispiel) Alle Auswahlmöglichkeiten sind **Passwort** geschützt

Regler mit angemeldetem Benutzer

Nach Abschluss der Einstellungen drücken Sie die *Bestätigen*-Taste, um die Eingaben übernehmen und das Menü zu verlassen, **oder** drücken Sie die *Schließen*-Taste, um das Menü zu verlassen, ohne die Eingaben zu übernehmen.

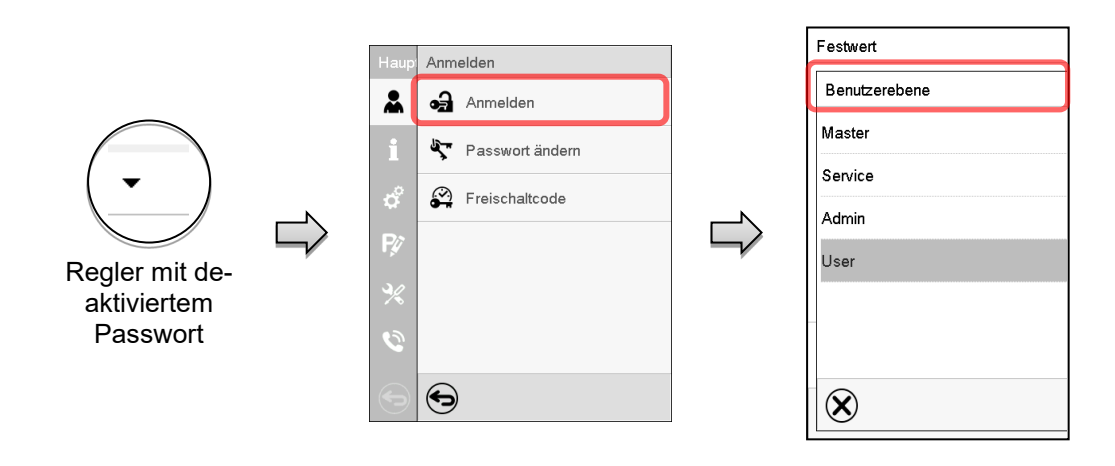

### <span id="page-88-0"></span>**13.3 Abmelden**

#### Pfad: *Hauptmenü > Benutzer > Abmelden*

#### Benutzer mit "Admin"-Berechtigung abmelden

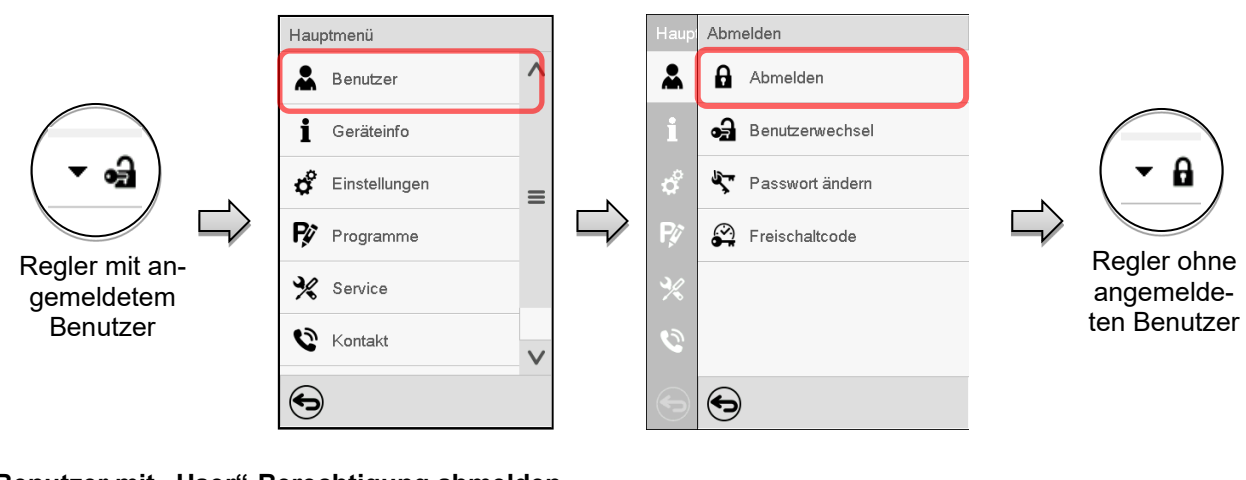

#### Benutzer mit "User"-Berechtigung abmelden

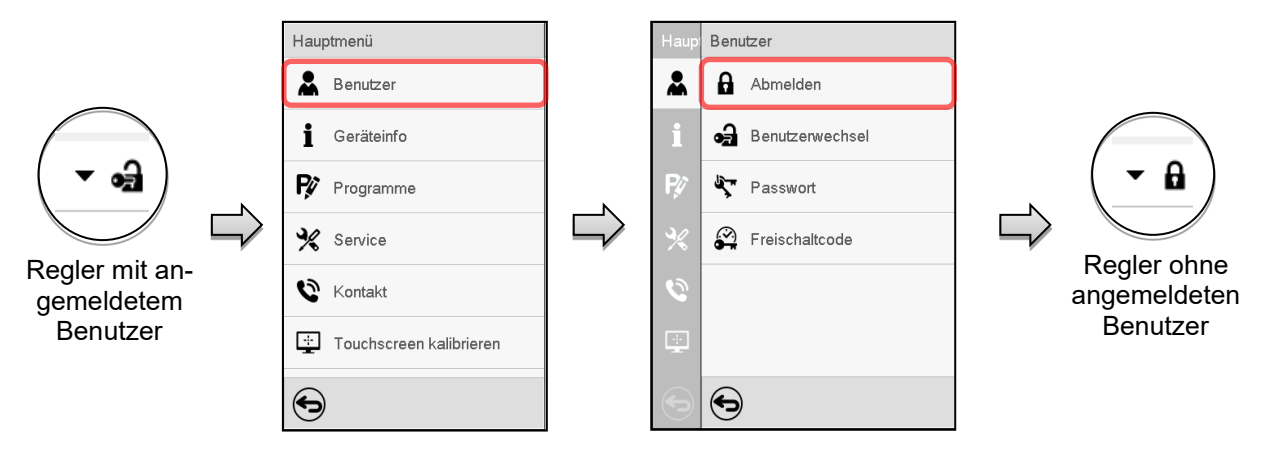

### **13.4 Benutzerwechsel**

Falls die Passwortfunktion deaktiviert wurde (Kap. [13.5.2\)](#page-91-0), steht diese Funktion nicht zur Verfügung.

Pfad: *Hauptmenü > Benutzer > Benutzerwechsel*

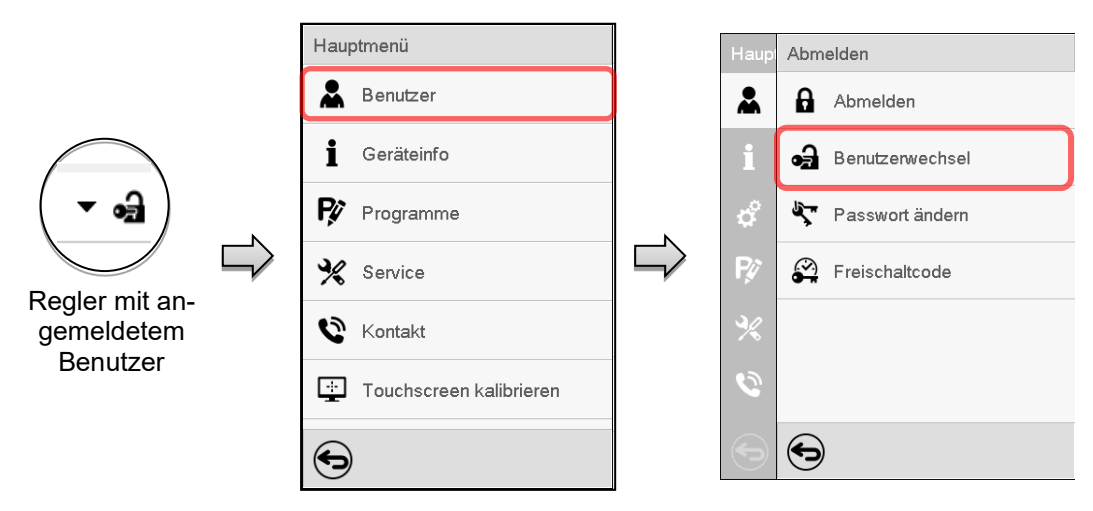

# **BINDER**

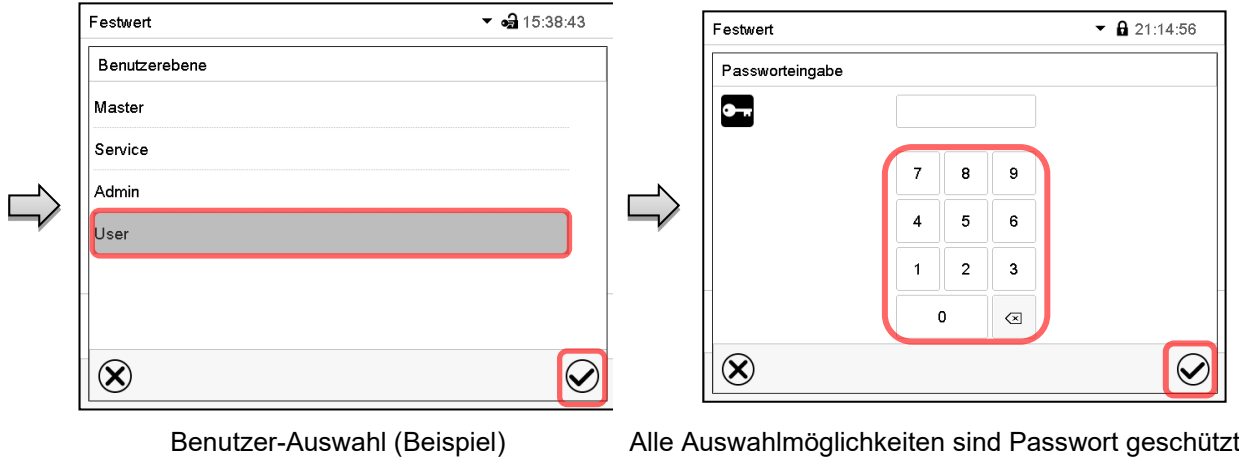

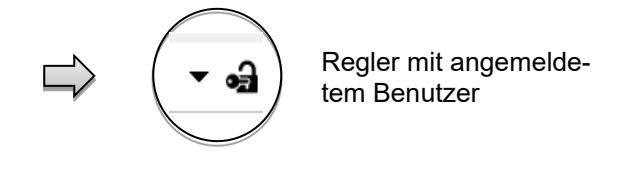

### **13.5 Passwortvergabe und Passwortänderung**

Für Benutzer mit "User"-Berechtigung steht diese Funktion nicht zur Verfügung.

#### **13.5.1 Passwortänderung**

Ein angemeldeter Benutzer kann die Passwörter seiner aktuellen Ebene und der nachfolgenden niedrigeren Ebene(n) ändern.

Beispiel: Wenn der Benutzer mit "Admin"-Berechtigung angemeldet ist, kann er die Passwörter für die "Admin"- und "User"-Berechtigungen ändern.

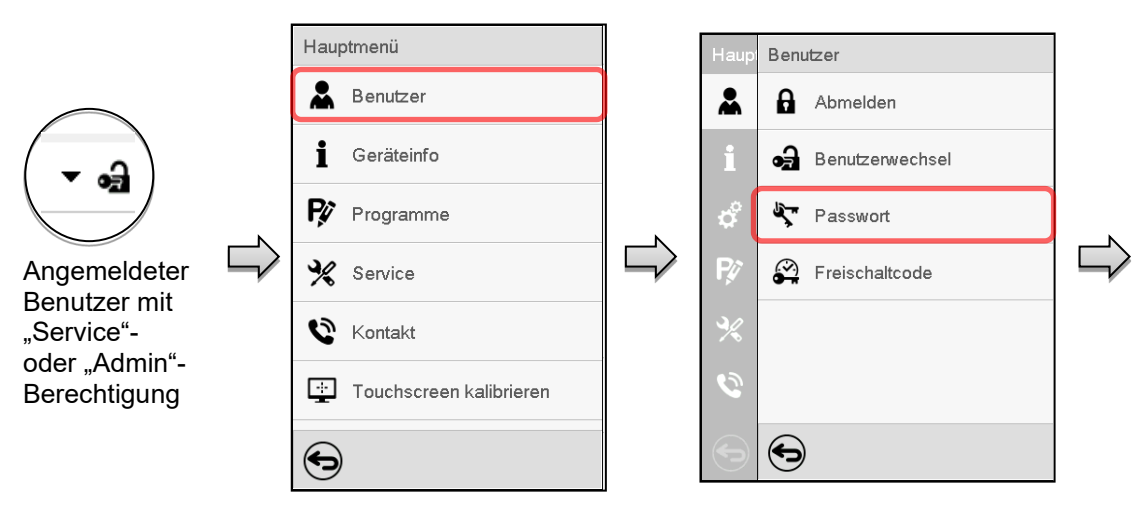

#### Pfad: *Hauptmenü > Benutzer > Passwort*

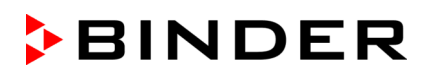

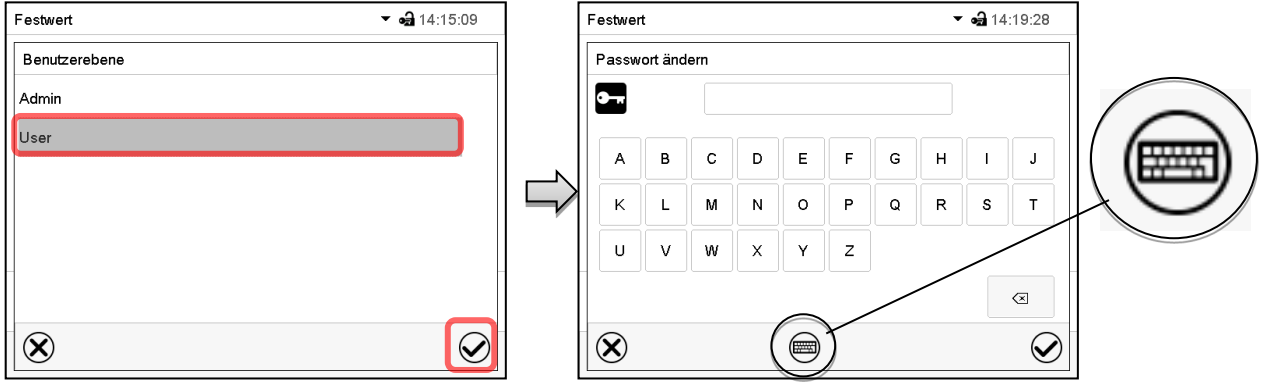

Auswahl der Berechtigung (Beispiel: Ansicht mit "Admin"-Berechtigung) Geben Sie das gewünschte Passwort ein. Mit der *Tastaturwechsel*-Taste lassen sich andere Eingabefenster aufrufen.

Im Fenster "Tastaturwechsel" können Sie verschiedene Tastaturen zur Eingabe von Großbuchstaben, Kleinbuchstaben, Zahlen und Sonderzeichen auswählen. Alle Zeichen lassen sich in einem Passwort kombinieren.

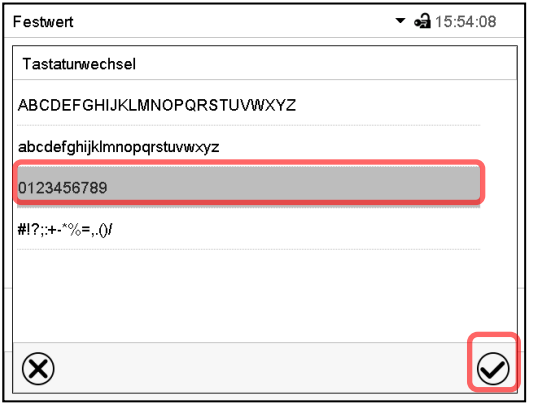

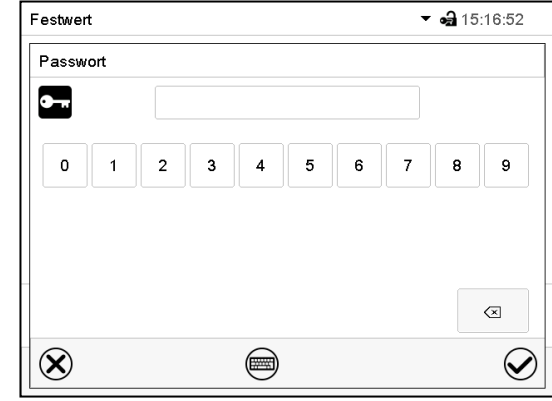

Beispiel: Aufruf des Zahlen-Eingabefensters Eingabe von Zahlen

Bestätigen Sie die Eingabe mit der *Bestätigen*-Taste.

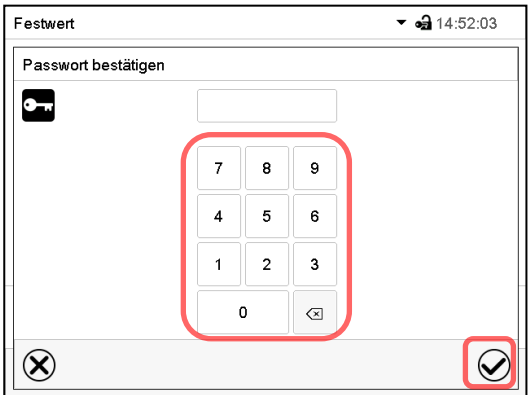

Geben Sie das Passwort zur Bestätigung erneut ein (Beispielabbildung). Dabei wird für die Eingabe jedes Zeichens automatisch die passende Tastatur eingeblendet.

Drücken Sie anschließend die *Bestätigen*-Taste.

### <span id="page-91-0"></span>**13.5.2 Passwort für einzelne Berechtigungen löschen**

Ein angemeldeter Benutzer mit "Service"- oder "Admin"-Berechtigung kann die Passwörter seiner aktuellen Ebene und der nachfolgenden niedrigeren Ebene(n) löschen. Hierzu wird bei einer Passwortänderung kein Passwort eingegeben.

#### Pfad: *Hauptmenü > Benutzer > Passwort*

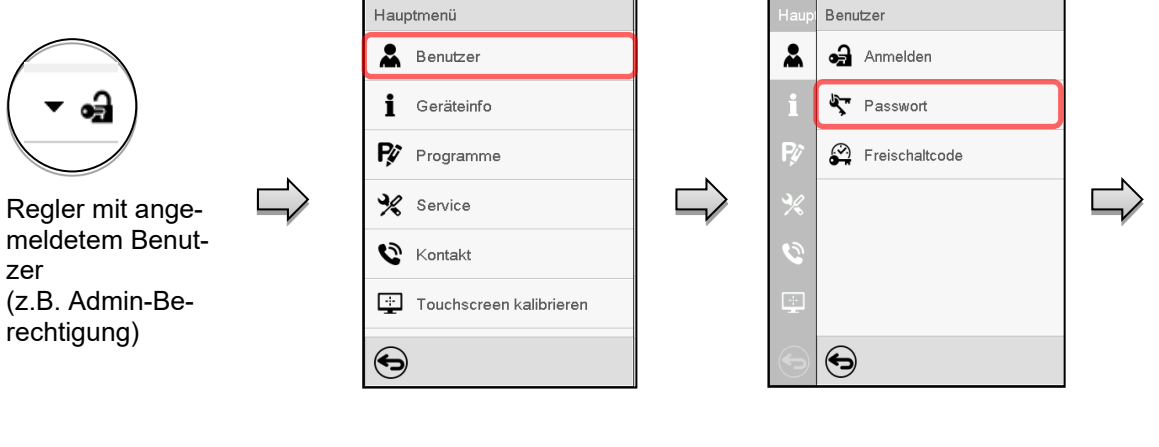

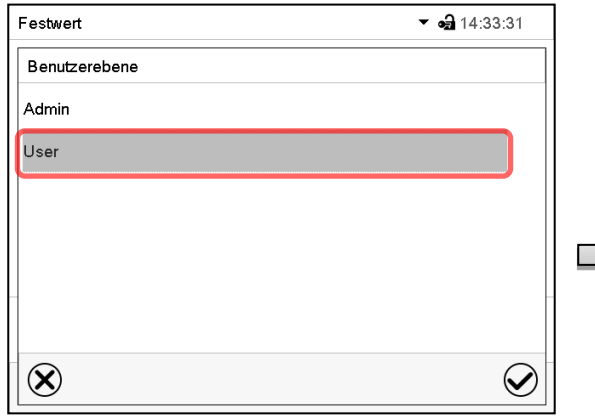

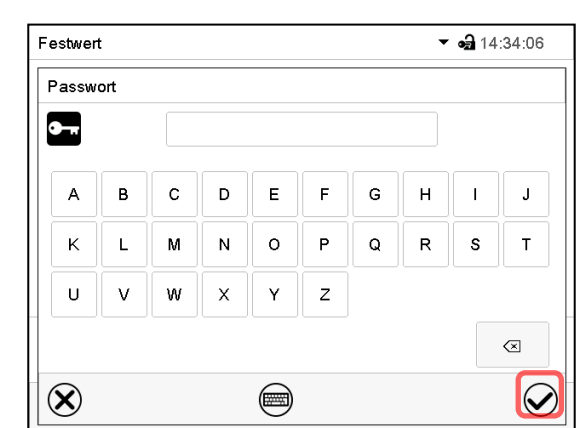

Wählen Sie die Berechtigung, für die Sie das Passwort löschen wollen.

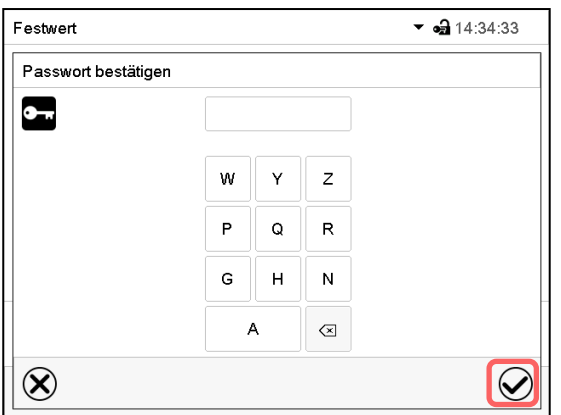

KEINE EINGABE bei "Passwort bestätigen". Drücken Sie die *Bestätigen*-Taste.

KEINE EINGABE bei "Passwort". Drücken Sie die *Bestätigen*-Taste.

Das Passwort ist gelöscht.

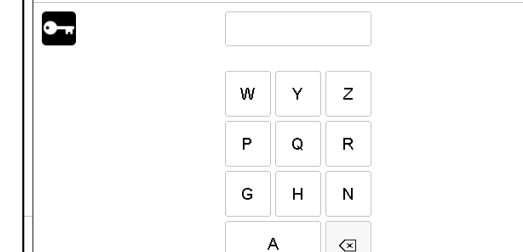

#### <span id="page-92-0"></span>13.5.3 Passwortneuvergabe bei deaktivierter Passwortfunktion für die "Service"- oder **"Admin"-Berechtigung**

Wurde der Passwortschutz für eine Berechtigungsebene deaktiviert, d.h. kein Passwort vergeben, so ist keine Anmeldung mehr für diese Ebene möglich. Die Berechtigung für diese Ebene steht also auch ohne Anmeldung zur Verfügung.

Falls das Passwort für die "Service"- oder "Admin"-Berechtigung gelöscht wurde (Kap. [13.5.2\)](#page-91-0), kann ohne Anmeldung des Benutzers für die betreffende Ebene und die nachfolgenden niedrigeren Ebene(n) ein Passwort neu vergeben werden.

Beispiel: Das Passwort für die "Admin"-Berechtigung wurde gelöscht, so dass jeder Benutzer ohne Anmeldung Zugriff auf die Funktionen der "Admin"-Berechtigung hat. Der Benutzer kann über die Funktion "Passwort" erneut ein Passwort für die "Admin"-Berechtigung vergeben, damit diese wieder Passwort geschützt ist.

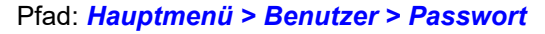

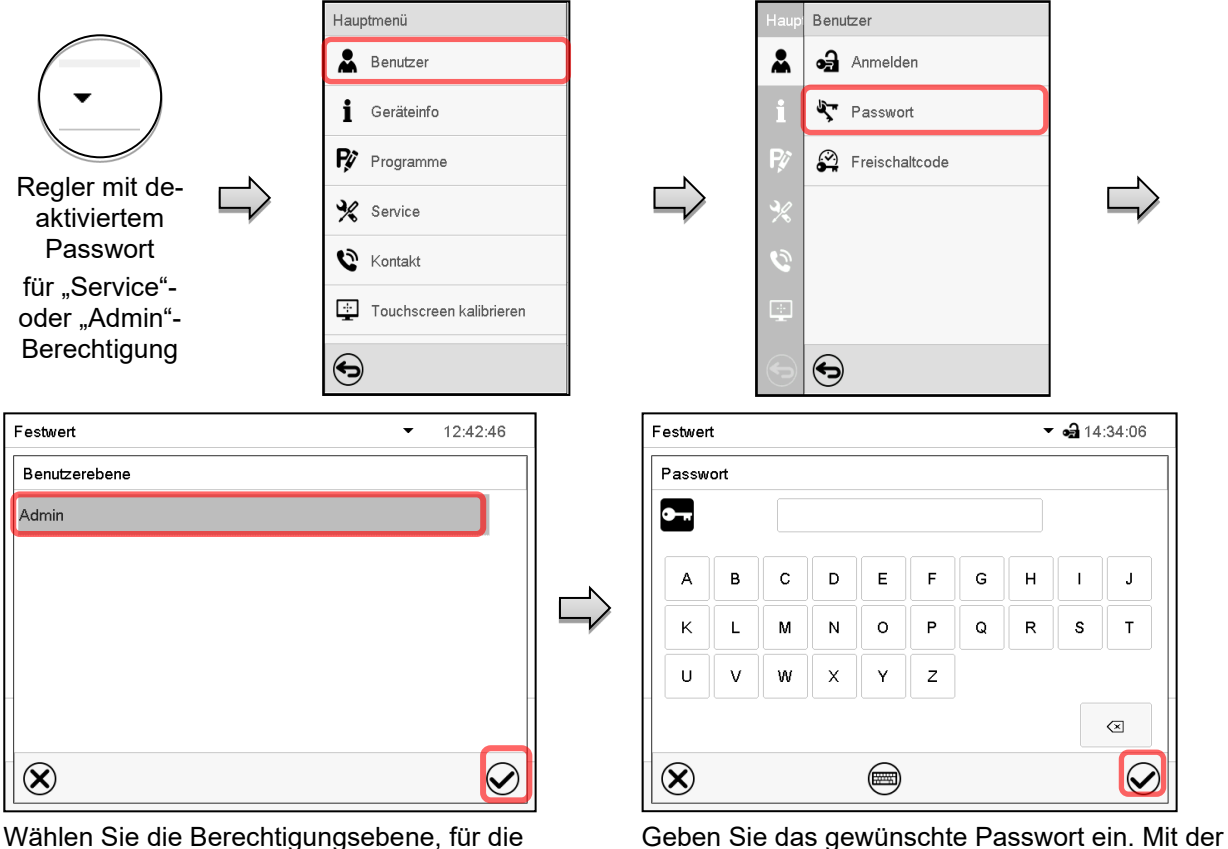

ein Passwort vergeben werden soll. (Beispiel: "Admin"-Berechtigung)

*Tastaturwechsel*-Taste lassen sich andere Eingabefenster aufrufen.

Bestätigen Sie die Eingabe mit der *Bestätigen*-Taste.

Geben Sie das Passwort zur Bestätigung erneut ein. Dabei wird für die Eingabe jedes Zeichens automatisch die passende Tastatur eingeblendet. Drücken Sie anschließend die *Bestätigen*-Taste.

### **13.6 Freischaltcode**

Bestimmte Funktionen des Reglers können durch Eingabe eines zuvor generierten Freischaltcodes entsperrt werden.

Mit dem Freischaltcode wird es Nutzern, die keine "Service"-Berechtigung haben, ermöglicht Service-Rechte zu nutzen, z.B. Justierung oder erweiterte Konfigurationen.

Der Freischaltcode ist in allen Berechtigungsebenen verfügbar.

Pfad: *Hauptmenü > Benutzer> Freischaltcode*

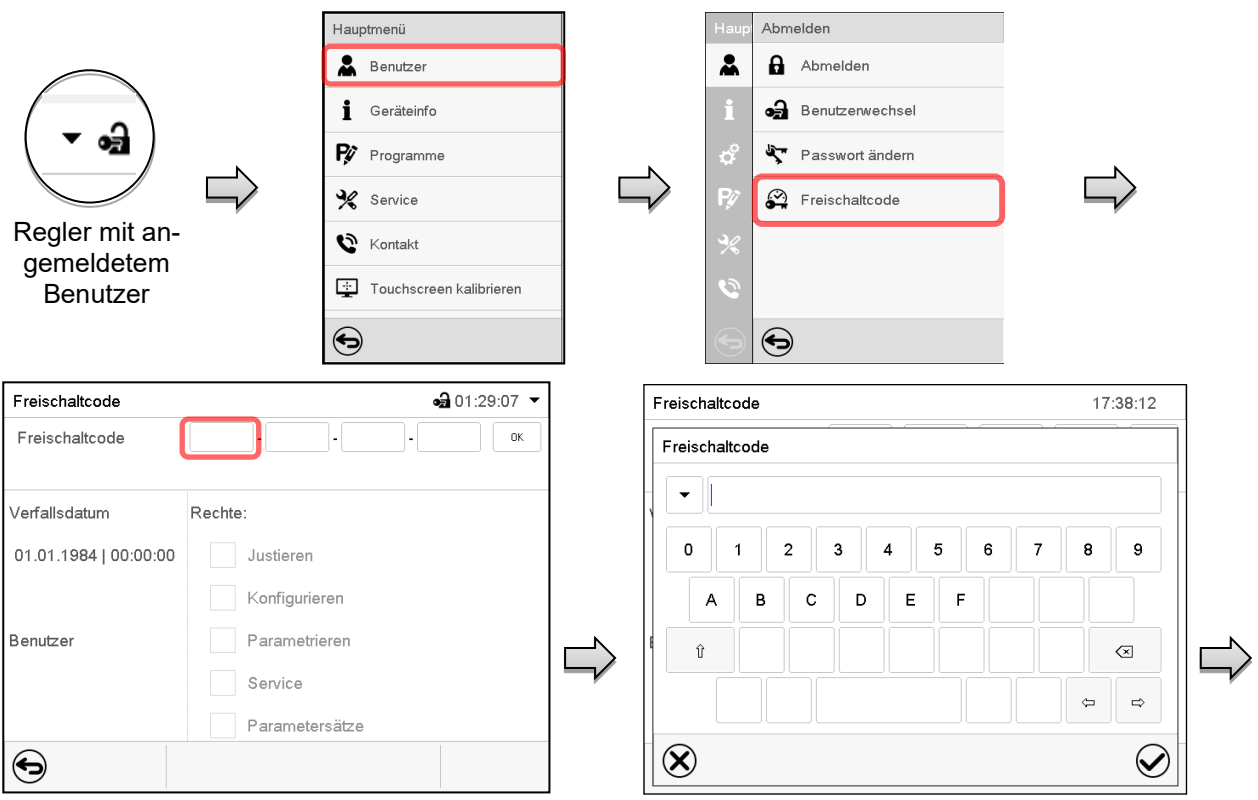

Menü "Freischaltcode".

Wählen Sie das erste der vier Eingabefelder.

Freischaltcode-Eingabefenster.

Geben Sie den ersten vier Zeichen des Freischaltcodes ein und drücken Sie die *Bestätigen*-Taste.

Wählen Sie das nächste der vier Eingabefelder und gehen Sie entsprechend vor, bis der gesamte Code eingegeben ist.

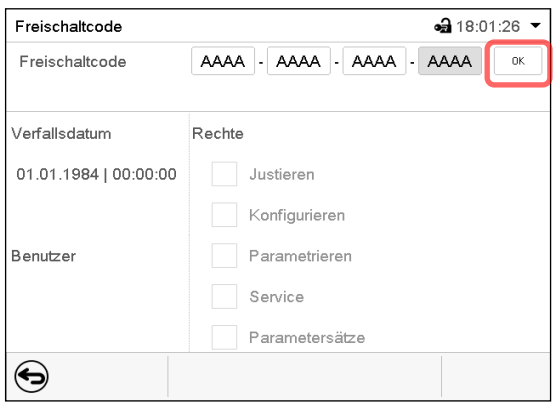

Menü "Freischaltcode" mit eingegebenem Code (Beispielansicht).

Drücken Sie *OK*, um die Eingabe zu übernehmen.

Durch markierte Kontrollkästchen werden die freigeschalteten Funktionen angezeigt. Beispiel: Freischaltung der erweiterten Konfigurationen

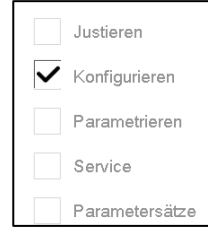

Unter "Verfallsdatum" ist das Ablaufdatum des Codes angegeben.

# **14. Allgemeine Reglereinstellungen**

Die meisten dieser Einstellungen sind im Untermenü "Einstellungen" zu finden. Dieses ist für Benutzer mit "Service"- und "Admin"-Berechtigung verfügbar. Hier lassen sich Datum und Uhrzeit eingeben, die Landessprache für die Reglermenüs und die gewünschte Temperatureinheit auswählen und die Kommunikationsfunktionen des Reglers konfigurieren.

### <span id="page-94-0"></span>**14.1 Auswahl der Menüsprache des Reglers**

Der Programmregler MB2 kommuniziert über eine übersichtliche Menüführung im Klartext in den Sprachen deutsch, englisch, französisch, spanisch, italienisch.

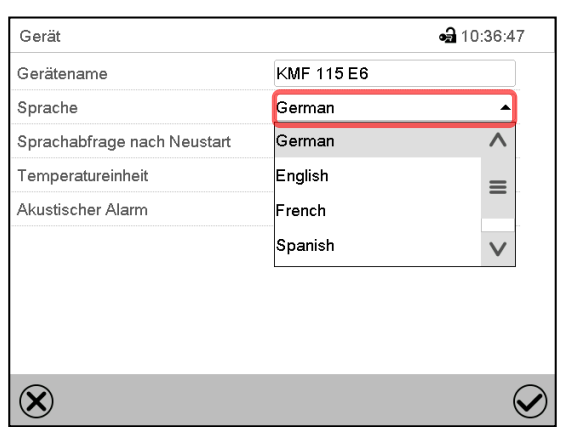

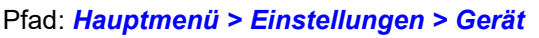

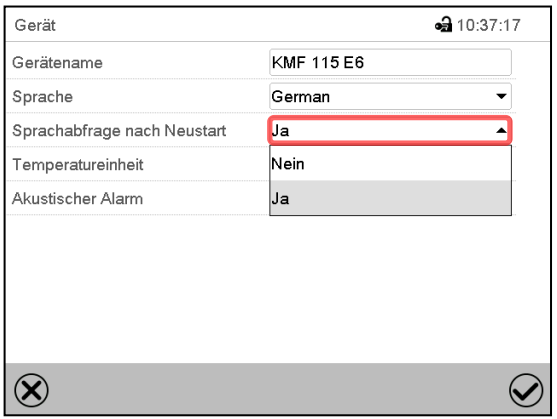

Untermenü "Gerät". Wählen Sie die gewünschte Sprache. Untermenü "Gerät".

Wählen Sie, ob nach einem Neustart des Gerätes die Sprache abgefragt werden soll und drücken Sie die *Bestätigen*-Taste.

Gehen Sie mit der *Zurück*-Taste zurück zur Normalanzeige, um die Eingaben zu übernehmen.

### **14.2 Einstellung von Datum und Uhrzeit**

**Direkt nach Neustart des Gerätes nach der Sprachwahl:**

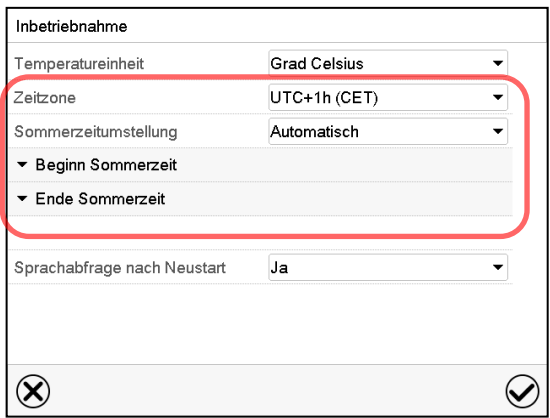

Wählen Sie die Zeitzone und konfigurieren Sie die Sommerzeitumstellung.

#### **Oder nachträglich:**

#### Pfad: *Hauptmenü > Einstellungen > Datum und Uhrzeit*

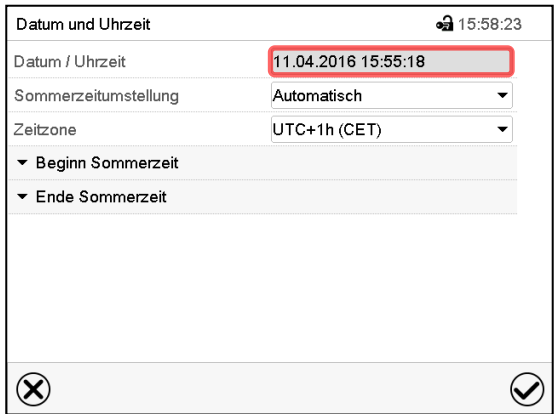

Untermenü "Datum und Uhrzeit". Wählen Sie das Feld "Datum / Uhrzeit".

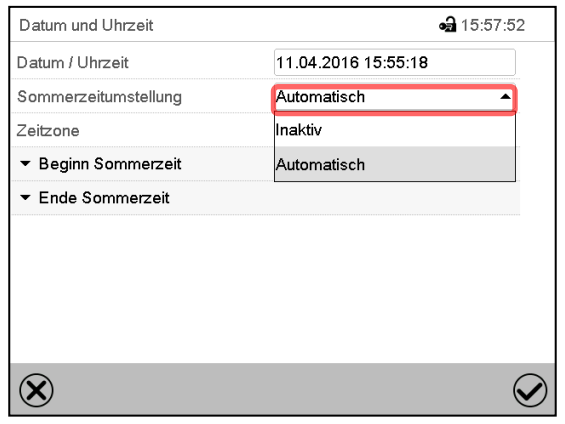

Untermenü "Datum und Uhrzeit".

Wählen Sie im Feld "Sommerzeitumstellung" die gewünschte Einstellung "Automatisch" oder "Inaktiv".

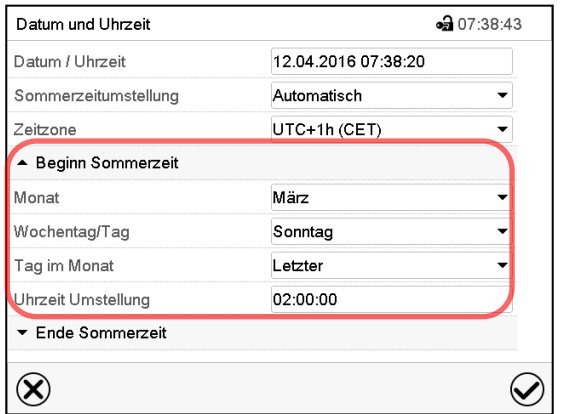

Untermenü "Datum und Uhrzeit".

Wählen Sie den gewünschten Beginn der Sommerzeit.

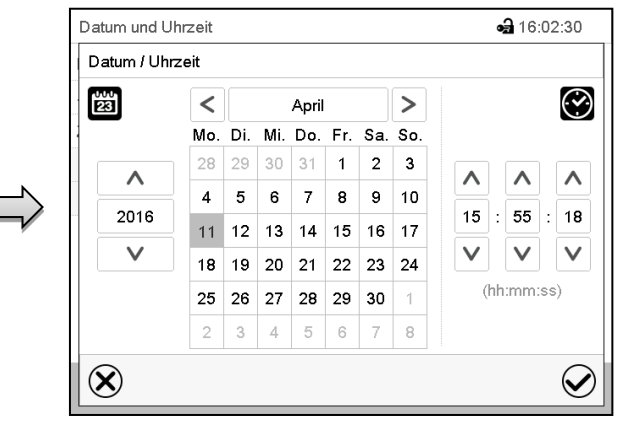

Eingabemenü "Datum / Uhrzeit".

Geben Sie Datum und Uhrzeit ein und drücken Sie die *Bestätigen*-Taste.

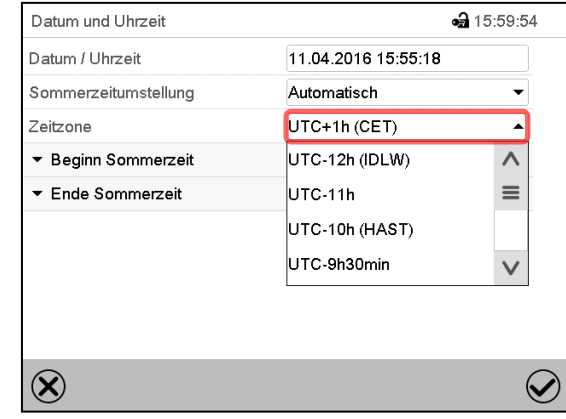

Untermenü "Datum und Uhrzeit".

Wählen Sie die gewünschte Zeitzone und drücken Sie die *Bestätigen*-Taste.

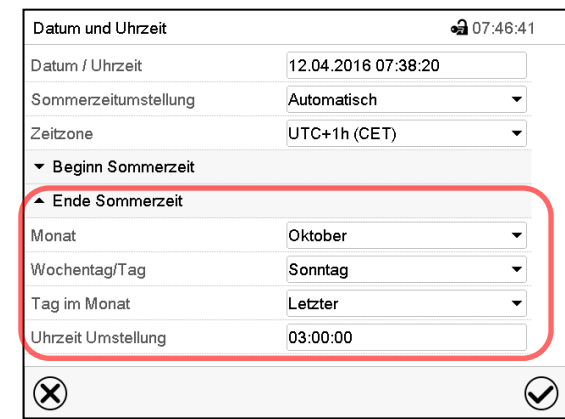

Untermenü "Datum und Uhrzeit".

Wählen Sie das gewünschte Ende der Sommerzeit.

Nach Abschluss der Einstellungen drücken Sie die *Bestätigen*-Taste, um die Eingaben übernehmen und das Menü zu verlassen, **oder** drücken Sie die *Schließen*-Taste, um das Menü zu verlassen, ohne die Eingaben zu übernehmen.

### **14.3 Auswahl der Temperatureinheit**

#### Inbetriebnahme **Grad Celsius** Temperatureinheit ▞ Zeitzone  $UTC+1h(CET)$ Automatisch Sommerzeitumstellung  $\overline{\phantom{0}}$ ▼ Beginn Sommerzeit ▼ Ende Sommerzeit Sprachabfrage nach Neustart Ja  $\overline{\phantom{a}}$  $\circledR$  $\bigcirc$

#### **Direkt nach Neustart des Gerätes: Oder nachträglich:**

Pfad: *Hauptmenü > Einstellungen > Gerät*

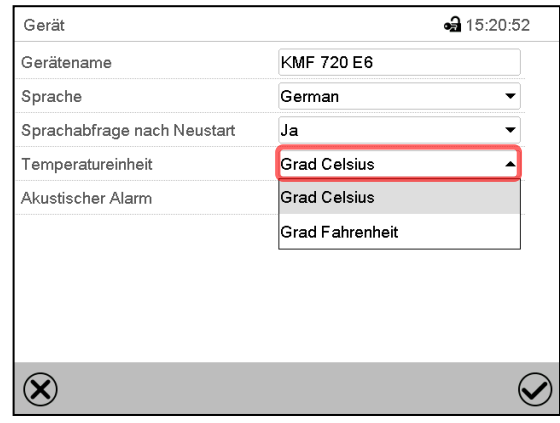

Wählen Sie die gewünschte Temperatureinheit und drücken Sie die *Bestätigen*-Taste.

Umstellung der Temperatureinheit zwischen Grad Celsius °C und Grad Fahrenheit °F:

Wird die Einheit geändert, so werden alle Werte entsprechend umgerechnet.

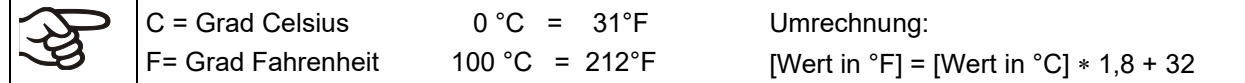

### **14.4 Bildschirmkonfiguration**

#### **14.4.1 Anpassung der Bildschirmparameter**

In diesem Menü lassen sich Parameter wie Bildschirmhelligkeit und Betriebszeit konfigurieren.

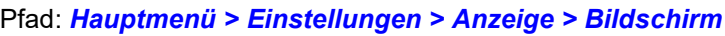

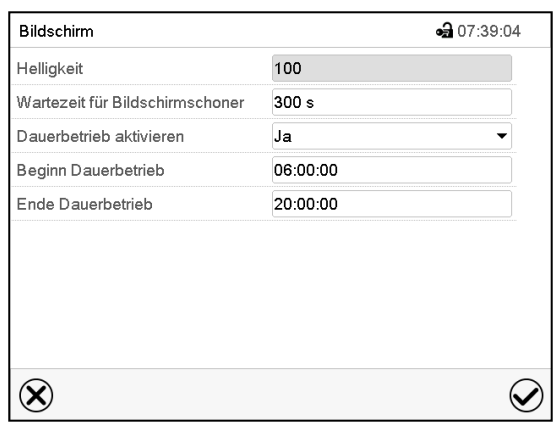

Untermenü "Bildschirm".

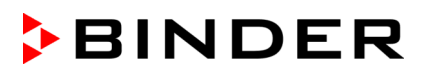

• Wählen Sie das Feld "Helligkeit".

Bewegen Sie den grauen Schieber nach links oder rechts um die Helligkeit des Bildschirms zu verstellen.

- $\bullet$  links = dunkler (minimaler Wert: 0)
- rechts = heller (maximaler Wert: 100)

Drücken Sie die *Bestätigen*-Taste.

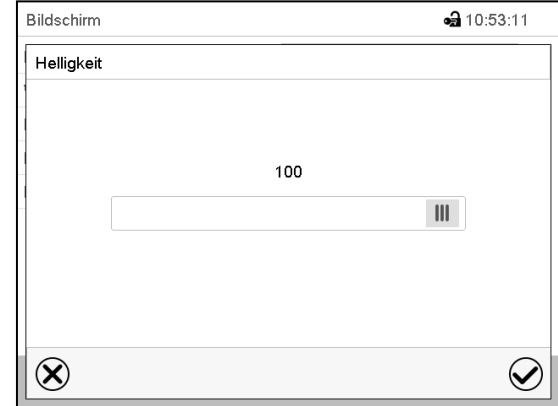

- Wählen Sie das Feld "Wartezeit für Bildschirmschoner" und geben Sie die gewünschte Wartezeit für den Bildschirmschoner in Sekunden ein. Einstellbereich: 10s bis 32767s. Während der Wartezeit ist der Bildschirm aus. Bestätigen Sie die Eingabe mit der *Bestätigen*-Taste.
- Wählen Sie im Feld "Dauerbetrieb aktivieren" die gewünschte Einstellung "Ja" oder "Nein".

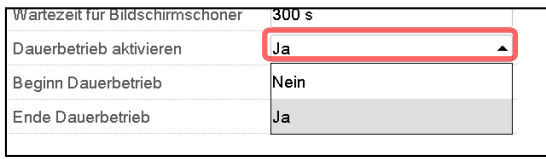

- Wählen Sie das Feld "Beginn Dauerbetrieb" (nur möglich, wenn Dauerbetrieb aktiviert ist) und geben Sie die Uhrzeit mit den Pfeiltasten ein. Bestätigen Sie die Eingabe mit der *Bestätigen*-Taste.
- Wählen Sie das Feld "Ende Dauerbetrieb" (nur möglich, wenn der Dauerbetrieb aktiviert ist) und geben Sie die Uhrzeit mit den Pfeiltasten ein. Bestätigen Sie die Eingabe mit der *Bestätigen*-Taste.

Nach Abschluss der Einstellungen drücken Sie die *Bestätigen*-Taste, um die Eingaben übernehmen und das Menü zu verlassen, **oder** drücken Sie die *Schließen*-Taste, um das Menü zu verlassen, ohne die Eingaben zu übernehmen.

#### **14.4.2 Touchscreen kalibrieren**

Diese Funktion dient dazu, die Bildschirmanzeige auf den persönlichen Blickwinkel zu optimieren.

Pfad: *Hauptmenü > Touchscreen kalibrieren*

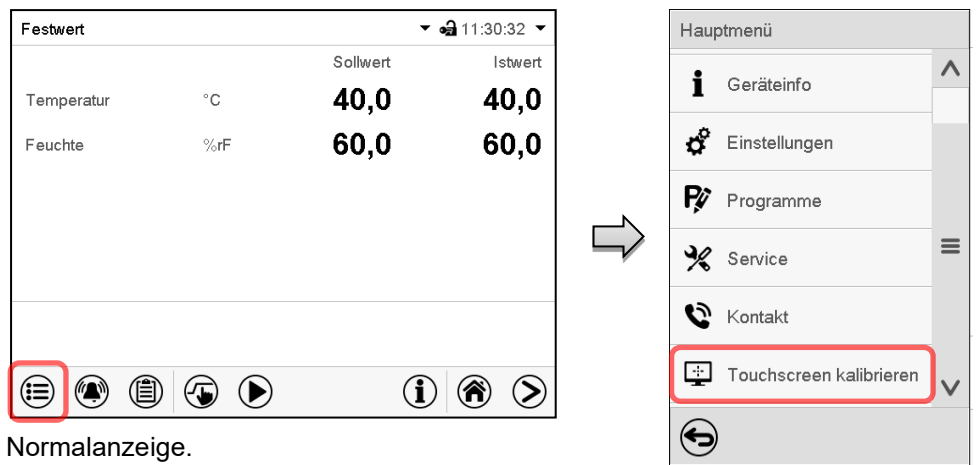

Wählen Sie "Touchscreen kalibrieren" und folgen Sie den Anweisungen auf dem Bildschirm.

Sie müssen alle vier Ecken des Touchscreens berühren, um ihn zu kalibrieren. In den Ecken werden nacheinander Kästchen angezeigt, auf welche Sie tippen müssen.

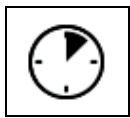

Das Wartesymbol zeigt an wie viel Zeit zum Berühren des aktuellen Kästchens bleibt. Wird das Kästchen innerhalb dieser Zeit nicht berührt, bricht die Kalibrierung ab und die Anzeige wechselt zur Normalanzeige.

Wenn die Kalibrierung vollständig durchgeführt wurde, d.h. alle 4 Kästchen berührt wurden, wechselt die Anzeige zur Normalanzeige.

### **14.5 Netzwerk und Kommunikation**

Für diese Einstellungen ist mindestens eine "Admin"-Berechtigung notwendig.

#### **14.5.1 Serielle Schnittstellen**

Das Gerät verfügt optional über eine serielle RS485-Schnittstelle.

In diesem Menü können Sie die Kommunikationseinstellungen für die RS485-Schnittstelle festlegen.

Die Geräteadresse wird benötigt, um Geräte mit dieser Schnittstelle im Netzwerk zu erkenne, z.B. bei Vernetzung mit der optionalen APT-COM™ 4 Multi Management Software von BINDER (Kap. [19.1\)](#page-115-0). In diesem Fall sollten die übrigen Parameter nicht geändert werden.

Pfad: *Hauptmenü > Einstellungen > Serielle Schnittstellen*

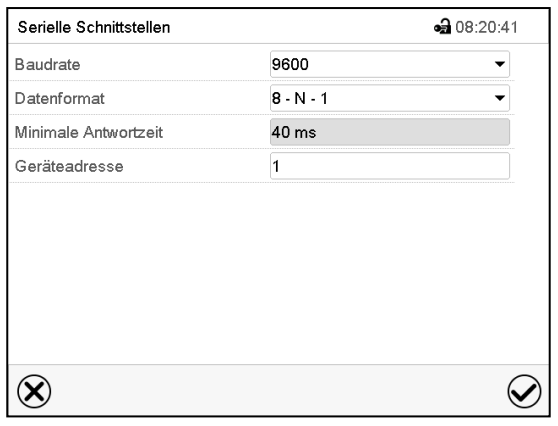

Untermenü "Serielle Schnittstellen".

- Wählen Sie im Feld "Baudrate" die gewünschte Einstellung.
- Wählen Sie im Feld "Datenformat" die gewünschte Einstellung.

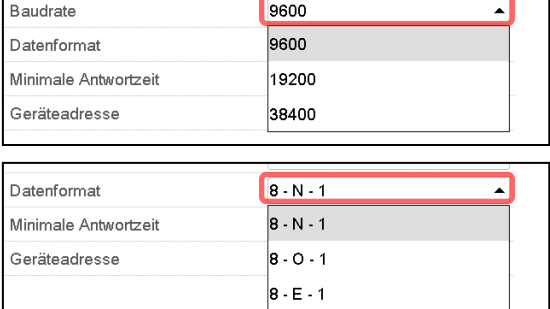

- Wählen Sie das Feld "Minimale Antwortzeit" und geben Sie die gewünschte minimale Antwortzeit ein. Bestätigen Sie die Eingabe mit der *Bestätigen*-Taste.
- Wählen Sie das Feld "Geräteadresse" und geben Sie die Geräteadresse ein. Werkseinstellung: "1". Bestätigen Sie die Eingabe mit der *Bestätigen*-Taste.

Nach Abschluss der Einstellungen drücken Sie die *Bestätigen*-Taste, um die Eingaben übernehmen und das Menü zu verlassen, **oder** drücken Sie die *Schließen*-Taste, um das Menü zu verlassen, ohne die Eingaben zu übernehmen.

### <span id="page-99-0"></span>**14.5.2 Ethernet**

Ethernet

### **14.5.2.1 Konfiguration**

### Pfad: *Hauptmenü > Einstellungen > Ethernet*

• 108:48:28

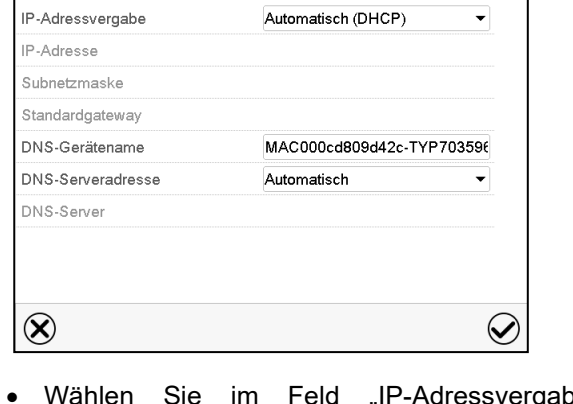

• Wählen Sie im Feld "IP-Adressvergabe" die gewünschte Einstellung "Automatisch (DHCP)" oder "Manuell".

Nach der Auswahl "Manuell" können Sie IP-Adresse, Subnetzmaske und Standardgateway manuell eingeben.

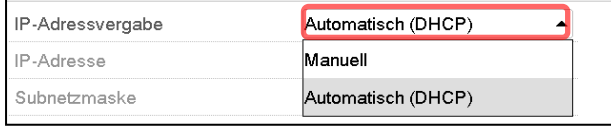

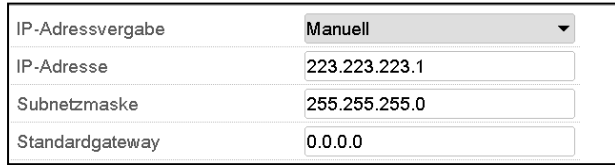

 $*$ und geben Sie den DNS-Gerätenamen ein. Bestätigen Sie die Eingabe mit der *Bestätigen*-Taste.

DNS-Serveradresse

DNS-Server

sse" die n" oder "Manuell".

Nach der Auswahl "Manuell" können Sie den

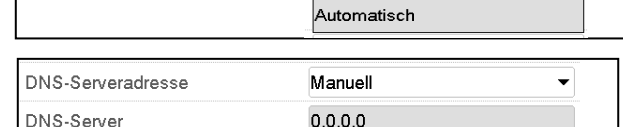

Automatisch

Manuell

Sie die Bestätigen-Taste, um die Eingaben übernehmen und das Menü zu verlassen, **oder** drücken Sie die *Schließen*-Taste, um das Menü zu verlassen, ohne die Eingaben zu übernehmen.

#### **14.5.2.2 Anzeige der MAC Adresse**

Pfad: *Hauptmenü > Geräteinfo > Ethernet*

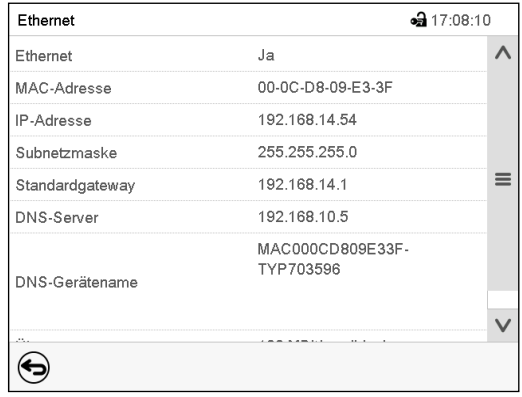

Untermenü "Ethernet" (Beispielwerte).

**BINDER** 

Untermenü "Ethernet".

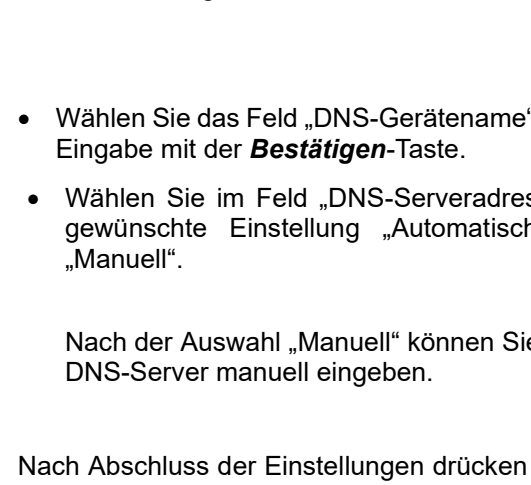

#### **14.5.3 E-Mail**

Wenn ein Alarm ausgelöst wurde, wird an die hinterlegten E-Mail-Adressen eine E-Mail versendet. Pfad: *Hauptmenü > Einstellungen > E-Mail*

#### **Eingabe der E-Mail-Adresse:**

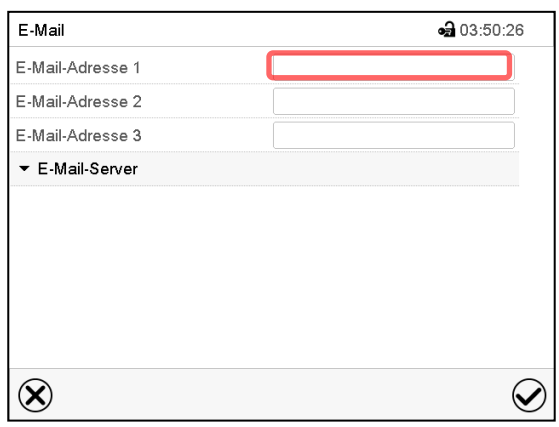

#### Untermenü "E-Mail".

Wählen Sie das Feld der einzugebenden E-Mail-Adresse und geben Sie die E-Mail-Adresse ein. Sie können die *Tastaturwechsel*-Taste bei der Eingabe verwenden. Bestätigen Sie die Eingabe mit der *Bestätigen*-Taste.

#### **E-Mail Servereinstellungen:**

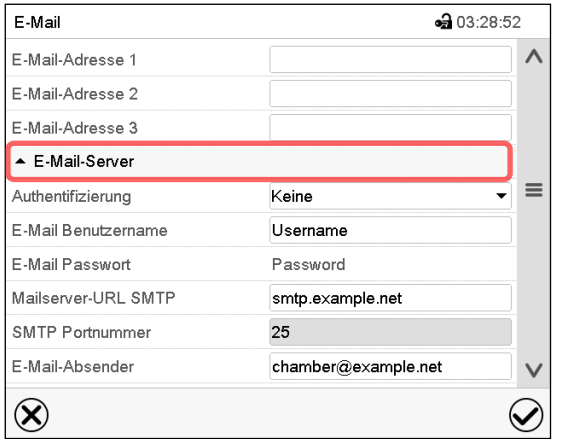

Untermenü "E-Mail".

Wählen Sie das Feld "E-Mail-Server", um zu den Server-Einstellungen zu gelangen.

• Wählen Sie im Feld "Authentifizierung" die gewünschte Einstellung "Keine" oder "SMTP-Auth".

Mit der Einstellung "SMTP-Auth" können Sie unter "E-Mail Passwort" ein Passwort eingeben.

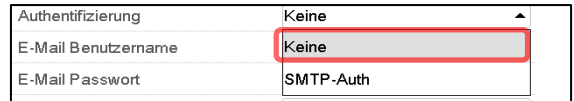

- Wählen Sie das Feld "E-Mail Benutzername" und geben Sie den gewünschten Benutzernamen ein. Bestätigen Sie die Eingabe mit der *Bestätigen*-Taste.
- Wählen Sie das Feld "Mailserver-URL SMTP" und geben Sie die Mailserver-URL SMTP ein. Bestätigen Sie die Eingabe mit der *Bestätigen*-Taste.
- Wählen Sie das Feld "SMTP Portnummer" und geben Sie den gewünschten Port ein. Standard-Einstellung: "25". Bestätigen Sie die Eingabe mit der *Bestätigen*-Taste
- Wählen Sie das Feld "E-Mail-Absender" und geben Sie den gewünschten E-Mail-Absender ein. Bestätigen Sie die Eingabe mit der *Bestätigen*-Taste.

Nach Abschluss der Einstellungen drücken Sie die *Bestätigen*-Taste, um die Eingaben übernehmen und das Menü zu verlassen, **oder** drücken Sie die *Schließen*-Taste, um das Menü zu verlassen, ohne die Eingaben zu übernehmen.

### <span id="page-101-0"></span>**14.6 USB-Menü: Datentransfer über die USB Schnittstelle**

Die USB Schnittstelle befindet sich im Instrumenten-Dreieck.

Beim Einstecken eines USB-Sticks öffnet sich das "USB-Menü".

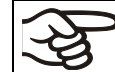

Der USB Stick muss mit FAT32 formatiert sein und mindestens 8 GB Speicherplatz haben.

Je nach Berechtigung des angemeldeten Benutzers sind unterschiedliche Funktion (hervorgehoben in schwarz) verfügbar.

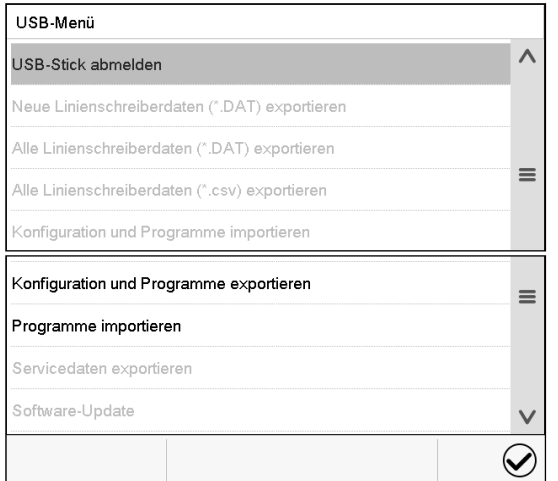

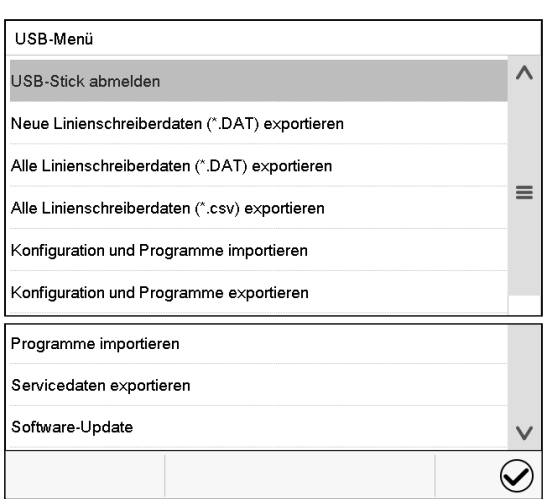

Verfügbare Funktionen mit "User"-Berechtigung Verfügbare Funktionen mit "Admin"-Berechtigung

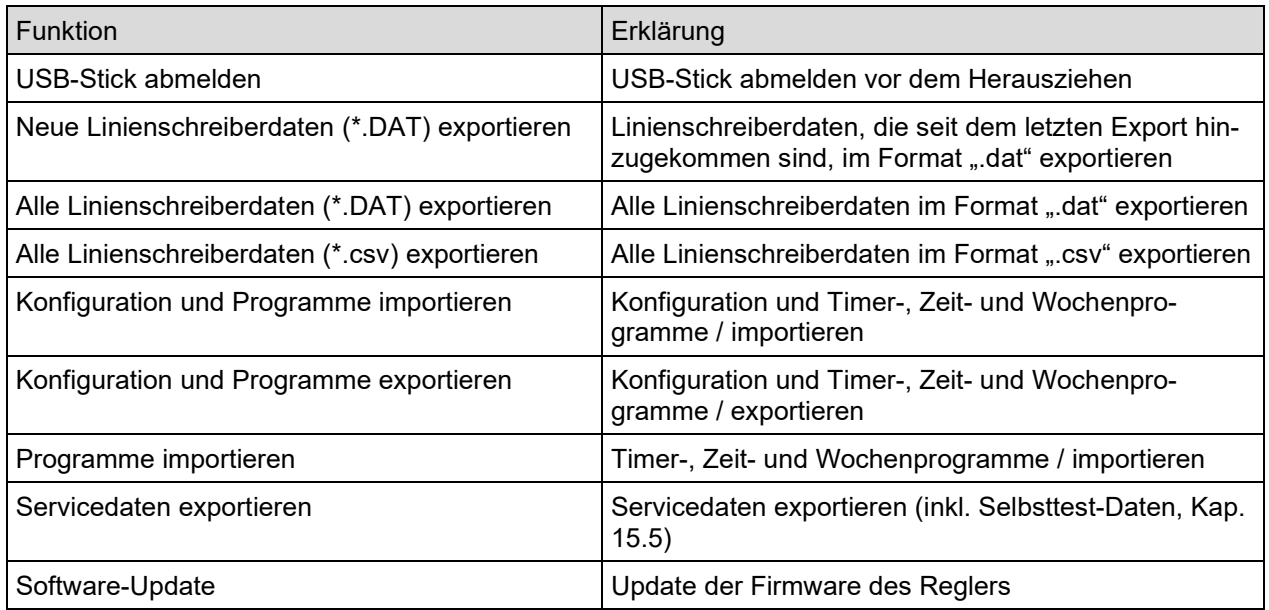

# **15. Allgemeine Informationen**

### **15.1 Service-Kontaktseite**

#### Pfad: *Hauptmenü > Kontakt*

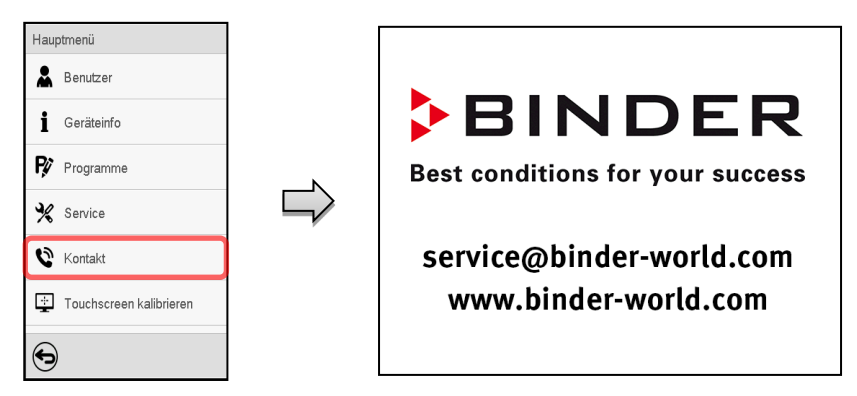

### **15.2 Aktuelle Betriebsparameter**

 $\mathbf{\hat{i}}$ 

Drücken Sie die *Information*-Taste, um von der Normalanzeige ins Menü "Info" zu wechseln.

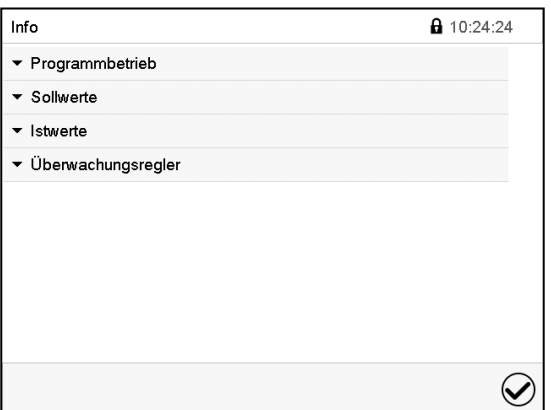

Menü "Info". Wählen Sie die gewünschte Information.

- Wählen Sie "Programmbetrieb", um Informationen zu einem aktuell laufenden Programm anzuzeigen.
- Wählen Sie "Sollwerte", um Informationen zu den eingestellten Sollwerten und zu den Steuerkontakten anzuzeigen.
- Wählen Sie "Istwerte", um Informationen zu den aktuellen Istwerten anzuzeigen
- Wählen Sie "Überwachungsregler", um Informationen zum Überwachungsregler anzuzeigen.

### **15.3 Ereignisliste**

Die "Ereignisliste" zeigt die Statusinformationen und Fehlermeldungen des aktuellen Tages an. Sie ermöglicht die Einsicht der letzten 100 Ereignisse oder fehlerhaften Zustände des Gerätes.

```
(自
```
 $\left($ 

Drücken Sie die *Ereignisliste*-Taste, um von der Normalanzeige zur Ereignisliste zu gelangen.

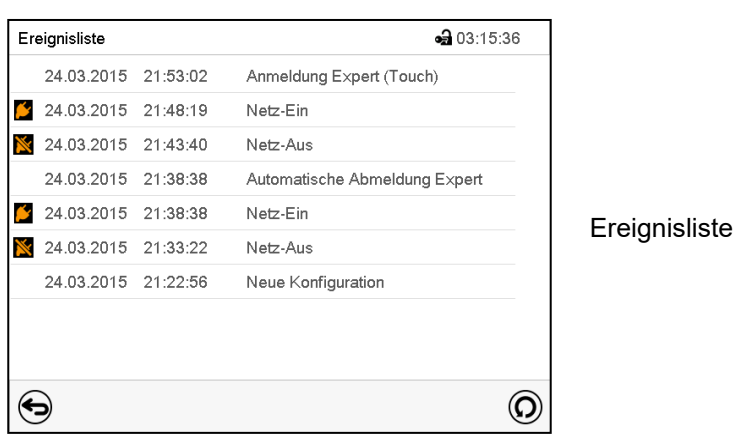

Drücken Sie die *Aktualisieren*-Taste, um die Ereignisliste zu aktualisieren

**Achtung:** Nach Änderung der Spracheinstellung (Kap. [14.1\)](#page-94-0) oder des Speicherintervalls für den Linienschreiber (Kap. [16.2\)](#page-110-0) wird die Ereignisliste zurückgesetzt.

### **15.4 Technische Geräteinformation**

#### Pfad: *Hauptmenü > Geräteinfo*

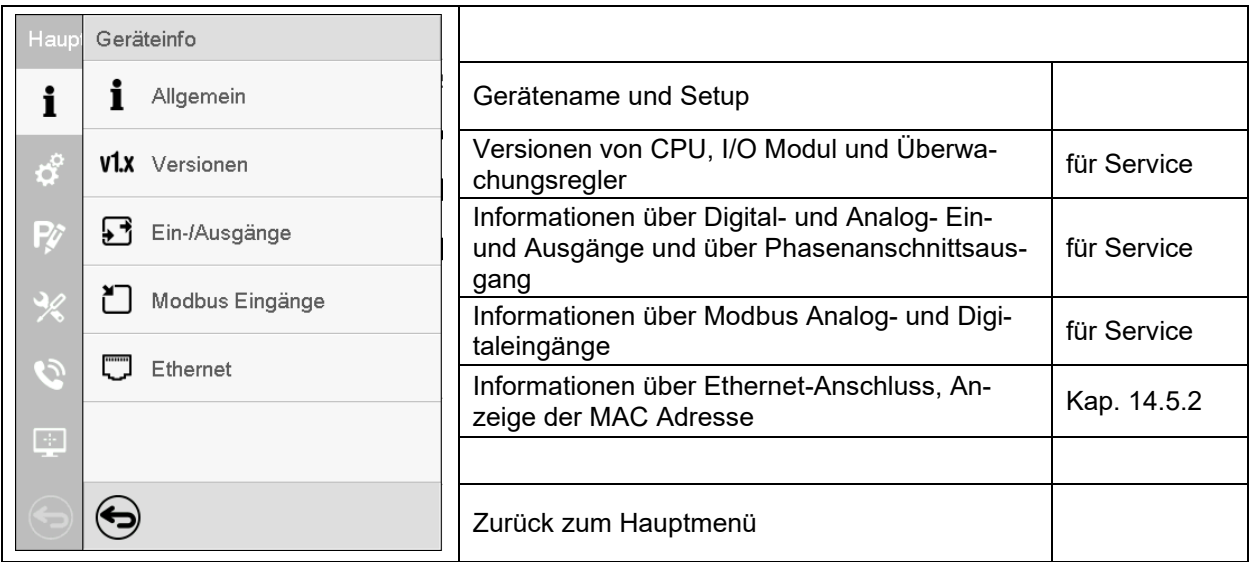

### <span id="page-104-0"></span>**15.5 Selbsttest-Funktion**

Die Selbsttest-Funktion ermöglicht eine automatisierte Überprüfung der ordnungsgemäßen Funktion des Gerätes sowie eine gezielte und zuverlässige Fehleranalyse. Sie ist mit den Berechtigungen "Master", "Service" und "Admin" verfügbar.

Hierbei wird das Gerät nacheinander in verschiedene definierte Betriebszustände gebracht, wodurch reproduzierbare Kennwerte ermittelt werden. Diese Kennwerte ergeben Aussage über die Leistung und Präzision der einzelnen Funktionssysteme des Gerätes (z.B. Heizung, Kühlung, Befeuchtung).

Die Ergebnisse des Selbsttests werden im Service-Schreiber des Reglers gespeichert. Über die USB-Schnittstelle des Reglers können sie exportiert und an den BINDER Service gesendet werden (Funktion "Export Servicedaten" auf USB-Stick, Kap. [14.6\)](#page-101-0). Die Daten werden vom BINDER Service mit einem Analyseprogramm ausgewertet.

#### **Aktivieren des Selbsttest-Modus**

Um einen optimalen Abgleich der ermittelten Kennwerte mit den Referenzkennwerten zu ermöglichen, sollte die Umgebungstemperatur im Bereich von 22 °C +/- 3 °C liegen. Das Gerät muss unbeladen sein (leer mit Standardeinschüben).

#### Pfad: *Hauptmenü > Einstellungen > Sonstige*

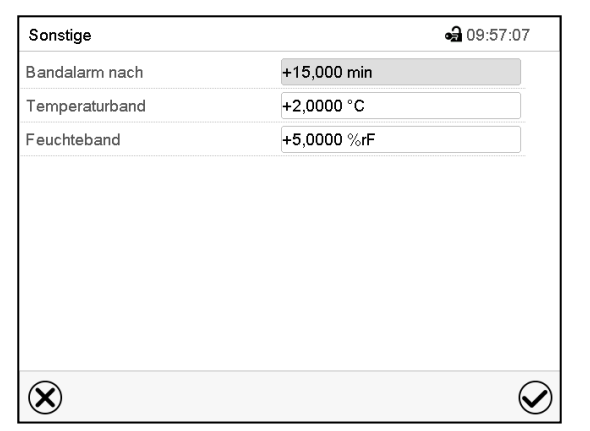

•• 17:04:33 Sonstige  $\lambda$  $\equiv$ Selbsttest Aus  $\left( \widehat{\mathbf{X}}\right)$ 

Untermenü "Sonstige".

Scrollen Sie ganz nach unten, um die Funktion "Selbsttest" aufzurufen.

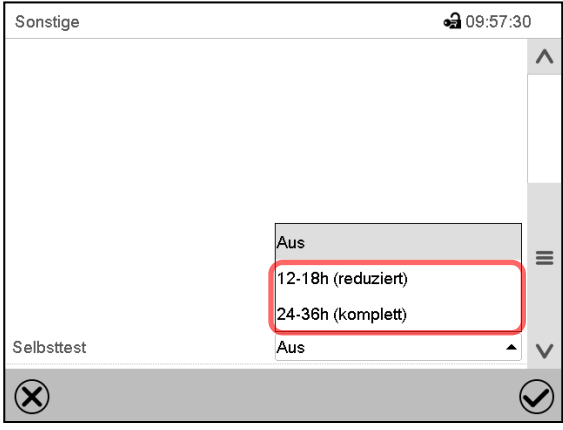

Untermenü "Sonstige".

Untermenü "Sonstige". Wählen Sie das Feld "Selbsttest"

Um den Selbsttest zu starten, wählen Sie die gewünschte Testdauer. Bestätigen Sie die Eingabe mit der *Bestätigen*-Taste.

Gehen Sie mit der *Zurück*-Taste zurück zur Normalanzeige, um die Eingaben zu übernehmen.

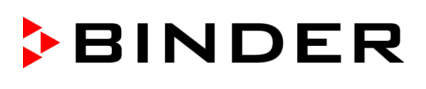

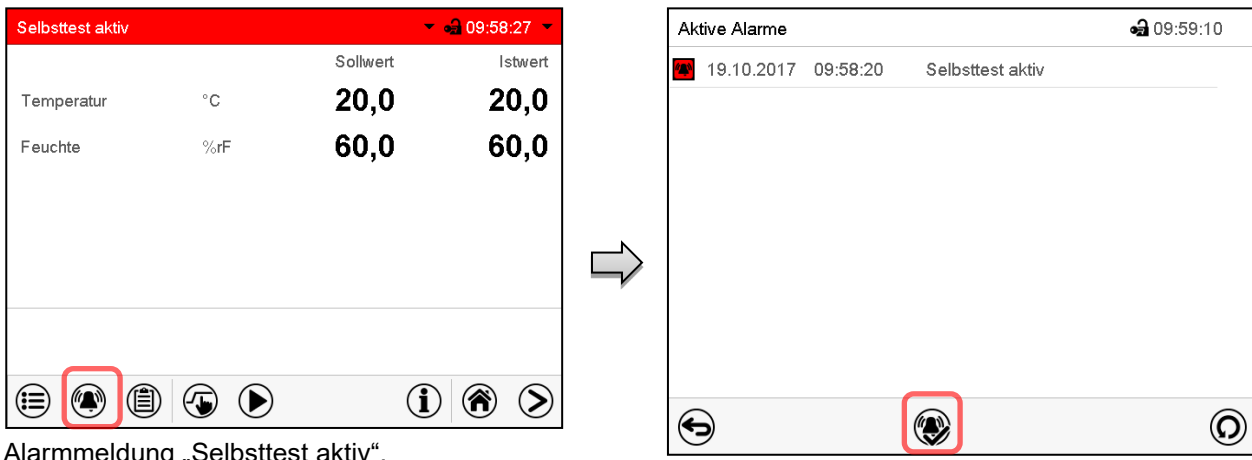

Alarmmeldung "Selbsttest aktiv".

Der Selbsttest ist aktiv, das Programm läuft ab. Die Sollwertanzeige ist ohne Funktion.

Bei aktiviertem Summer: Der Summer ertönt. Drücken Sie die Taste *Alarm*, um das Menü "Aktive Alarme" aufzurufen.

Menü "Aktive Alarme".

Der potenzialfreie Alarmkontakt wird bei der Alarmmeldung "Selbsttest aktiv" nicht geschaltet. Sie können den Summermit der Taste *Alarm rücksetzen* ausschalten.

Während der Selbsttest läuft, darf das Gerät nicht geöffnet oder ausgeschaltet werden.

Nach einer Unterbrechung der Spannungsversorgung beginnt der Selbsttest von neuem.

#### **Deaktivieren des Selbsttest-Modus**

Öffnen der Gerätetür führt zum Abbruch des Selbsttests.

Über das Reglermenü können Sie den Selbsttest vorzeitig abbrechen oder den Selbsttest-Modus deaktivieren, nachdem das Gerät den vollständigen Selbsttest durchlaufen hat oder er abgebrochen wurde.

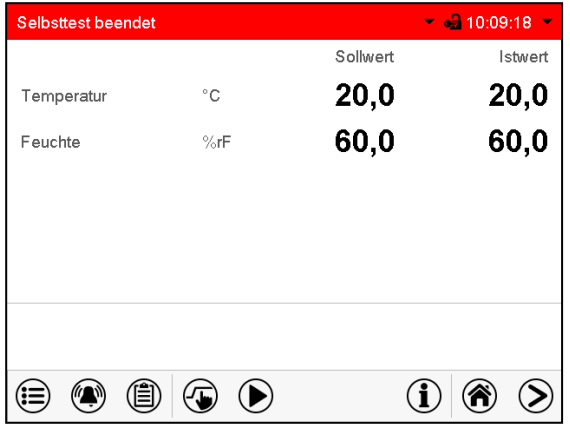

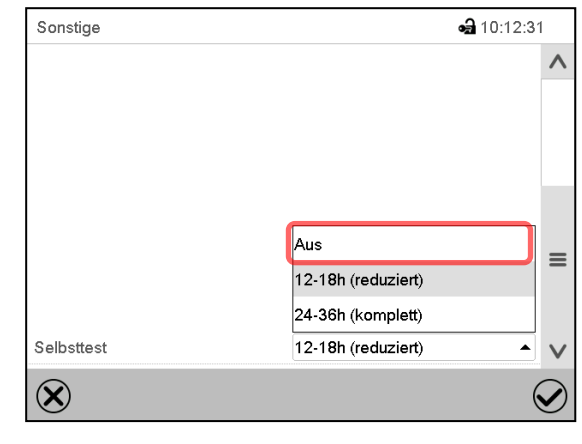

#### Alarmmeldung "Selbsttest beendet".

Das Gerät ist im Festwertbetrieb, die Sollwerte werden wieder ausgeregelt.

Bei aktiviertem Summer: Der Summer ertönt. Drücken Sie die Taste *Alarm*, um das Menü "Aktive Alarme" aufzurufen. Sie können den Summer mit der Taste *Alarm rücksetzen* ausschalten.

Der Selbsttest ist beendet. Der Selbsttestmodus muss noch deaktiviert werden

Untermenü "Sonstige".

Wählen Sie die Einstellung "Aus", um den Selbsttest-Modus nach Beenden des Selbsttests oder nach Abbruch durch Türöffnung zu deaktivieren oder einen laufenden Selbsttest abzubrechen.

Bestätigen Sie die Eingabe mit der *Bestätigen*-Taste.

Bei den Alarmmeldungen "Selbsttest aktiv" und "Selbsttest beendet" wird der potenzialfreie Alarmkontakt nicht geschaltet. Sie sind in der Ereignisliste enthalten.

# **16. Linienschreiberdarstellung**

Diese Ansicht bietet eine grafische Darstellung des Messwert-Verlaufs. In dieser einem Linienschreiber nachempfundenen Darstellung lassen sich im Zeitraum der Aufzeichnung für beliebige Zeitpunkte die zugehörigen Messdaten abrufen.

### **16.1 Ansichten**

Drücken Sie die *Ansicht wechseln*-Taste, um zur Linienschreiberdarstellung zu wechseln.

### **16.1.1 Legende ein- und ausblenden**

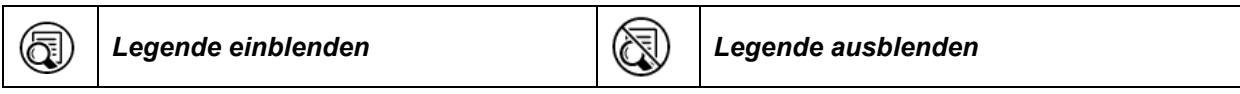

Drücken Sie die *Legende einblenden*-Taste, um die Legende an der rechten Seite des Bildschirms einzublenden

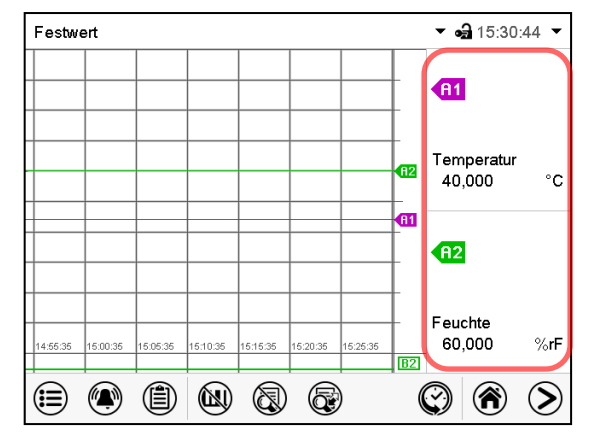

Legende an der rechten Seite des Bildschirms eingeblendet

### **16.1.2 Wechseln zwischen den Seiten der Legende**

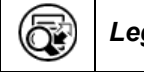

*Legende wechseln*

Drücken Sie die *Legende wechseln*-Taste, um zwischen den Seiten der Legende zu wechseln.

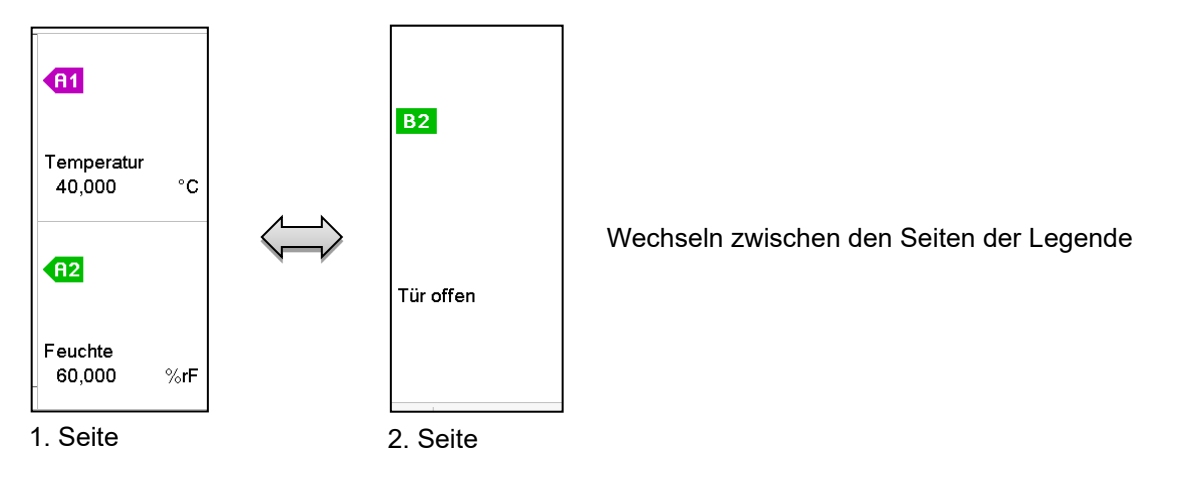

### **16.1.3 Spezielle Anzeigen ein- und ausblenden**

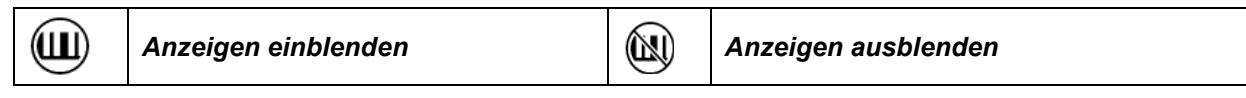

Drücken Sie die *Anzeigen einblenden*-Taste, um die Anzeige "Tür offen" (B2) einzublenden

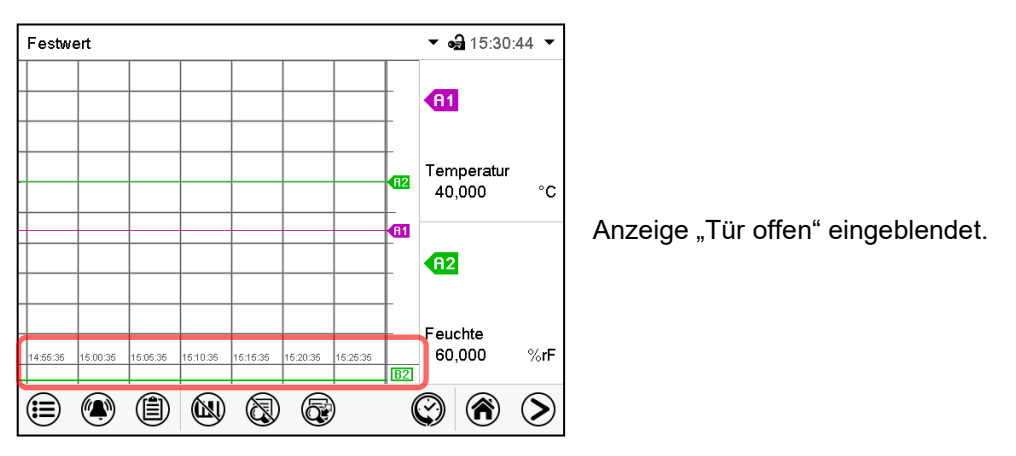

#### **16.1.4 Historiendarstellung**

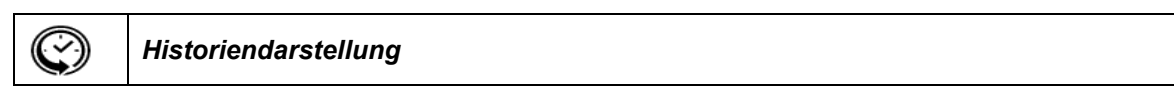

Drücken Sie die *Historiendarstellung*-Taste, um zur Historiendarstellung zu wechseln.

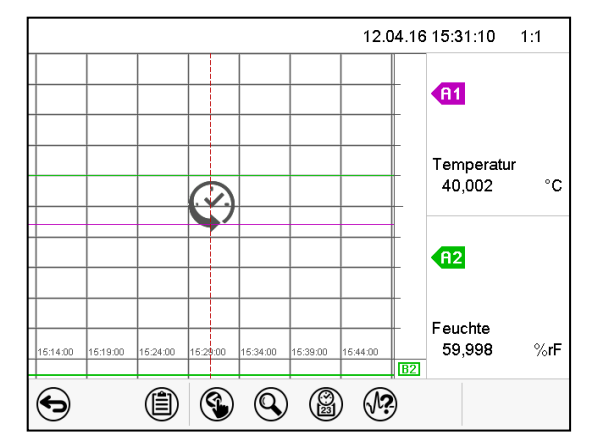

Anschließend erscheinen weitere Icons.

Historiendarstellung.

Der Linienschreiber ist angehalten. Die Datenaufzeichnung läuft im Hintergrund weiter.

Verschieben Sie die rote Linie in der Mitte, indem Sie darauf tippen und sie an die gewünschte Stelle bewegen.

Die Legende auf der rechten Seite zeigt die Werte der aktuellen Linienposition.
### **Historiendarstellung: Kurvenauswahl**

 $\circled{\Omega}$ 

### *Kurvenauswahl*

Drücken Sie die *Kurvenauswahl*-Taste, um das Untermenü "Kurvenauswahl" aufzurufen.

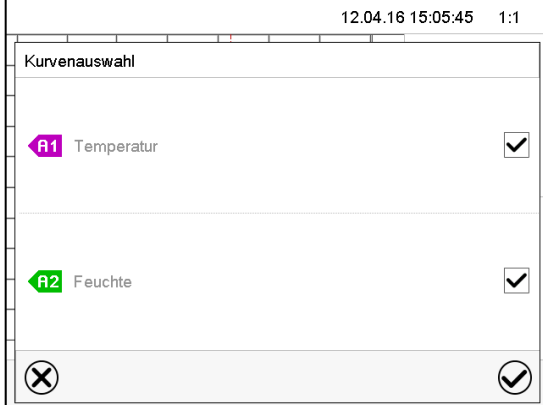

Untermenü "Kurvenauswahl".

Wählen Sie aus, welche Kurven angezeigt werden sollen. Aktivieren Sie dazu das Kontrollkästchen des jeweiligen Parameters und drücken Sie die *Bestätigen*-Taste.

### **Historiendarstellung: Suchfunktion**

6 *Suchen*

Drücken Sie die Suchen-Taste, um das Untermenü "Suchen" aufzurufen.

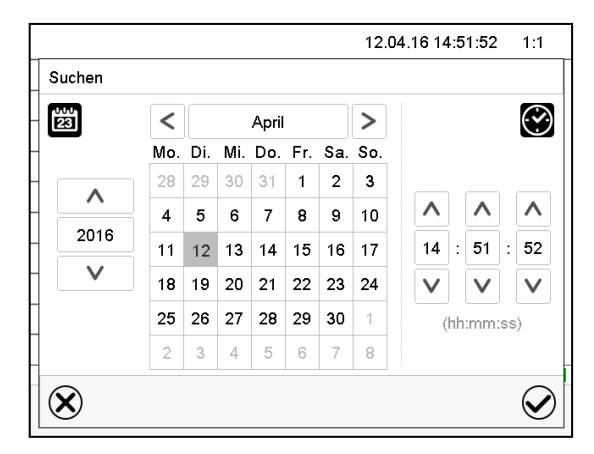

Untermenü "Suchen".

Geben Sie Datum und Uhrzeit für den gewünschten Zeitpunkt ein und drücken Sie die *Bestätigen*-Taste.

### **Historiendarstellung: Zoom-Funktion**

 ${\mathbb Q}$ 

*Zoom*

Drücken Sie die Zoom-Taste, um das Untermenü "Zoom" aufzurufen.

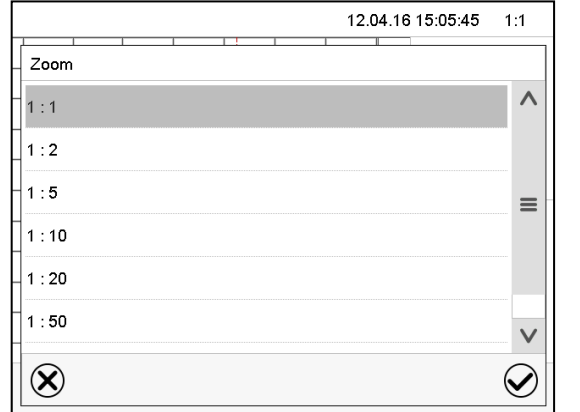

Untermenü "Zoom". Wählen Sie den Zoom-Maßstab und drücken Sie die *Bestätigen*-Taste.

### **Historiendarstellung: Scrolltasten ein- und ausblenden**

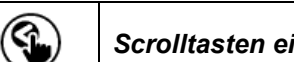

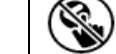

*Scrolltasten einblenden Scrolltasten ausblenden*

Drücken Sie die *Scrolltasten einblenden*-Taste, um das Untermenü "Seitenauswahl" aufzurufen.

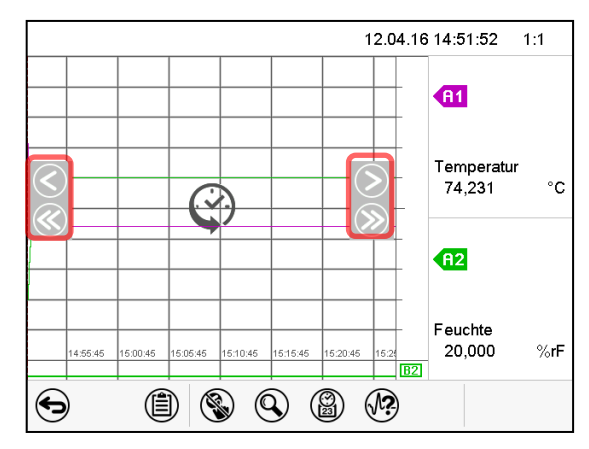

Untermenü "Seitenauswahl".

Links und rechts erscheinen Scrolltasten, mit denen Sie sich entlang der Zeitachse bewegen können.

## <span id="page-110-0"></span>**16.2 Einstellung der Parameter**

In diesem Menü können Sie das Speicherintervall, die Art der angezeigten Werte und die Skalierung einstellen.

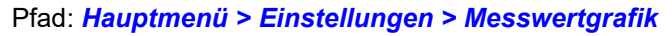

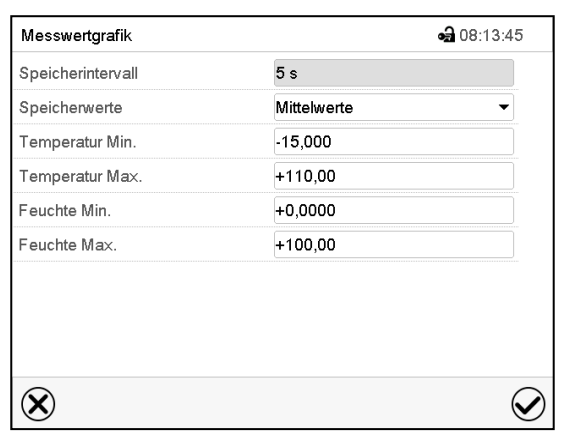

Untermenü "Messwertgrafik".

• Wählen Sie das Feld "Speicherintervall" und geben Sie das gewünschte Speicherintervall ein. Bestätigen Sie die Eingabe mit der *Bestätigen*-Taste.

Die Darstellbarkeit hängt vom eingestellten Speicherintervall ab. Werkseinstellung: 60 Sekunden. Je enger die gespeicherten Messpunkte liegen, desto präziser, aber auch kürzer ist der dokumentierte Zeitraum.

• Wählen Sie im Feld "Speicherwerte" die gewünschten Werte für die Anzeige.

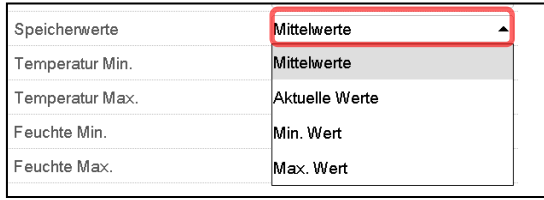

• Wählen Sie zur Skalierung den gewünschten minimalen und maximalen Temperatur- oder Feuchtewert und geben Sie die gewünschten Werte ein. Anzeigebereich Temperatur: -20 °C bis 110 °C, Anzeigebereich Feuchte: 0% r.F. bis 100% r.F. Bestätigen Sie die Eingabe mit der *Bestätigen*-Taste.

Durch Neueinstellung des Speicherintervalls oder der Skalierung (Minimum und/oder Maximum) werden der Messwertspeicher und die Ereignisliste gelöscht.

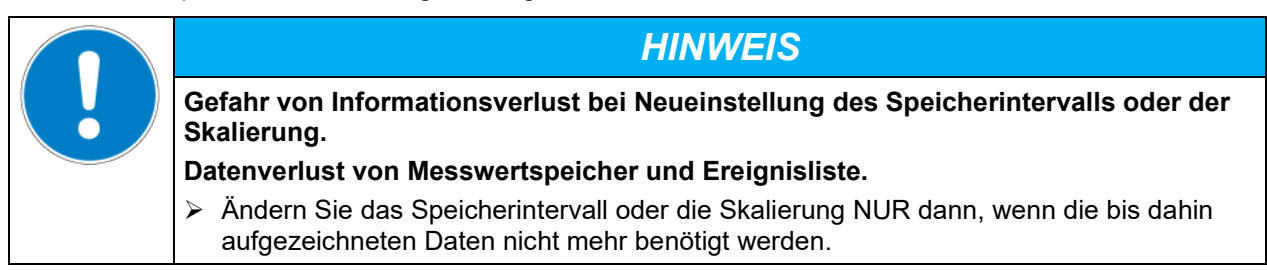

Nach Abschluss der Einstellungen drücken Sie die *Bestätigen*-Taste, um die Eingaben übernehmen und das Menü zu verlassen, **oder** drücken Sie die *Schließen*-Taste, um das Menü zu verlassen, ohne die Eingaben zu übernehmen.

# <span id="page-111-1"></span>**17. Be- und Entfeuchtungssystem**

Das Gerät ist mit einem kapazitiven Feuchtesensor ausgestattet. Hierdurch ergeben sich Regelgenauigkeiten von max. +/- 3 % r.F. vom eingestellten Sollwert. Die möglichen Arbeitsbereiche der Feuchtigkeit sind in den Klimadiagrammen [\(Abbildung 20\)](#page-111-0) angegeben.

Im Menü "Sollwerte" können Sie die Feuchteregelung (Be- und Entfeuchtung) mit der Einstellung "Regelung ein/aus" ein-oder ausschalten (Kap. [6.3\)](#page-46-0).

Bei ausgeschalteter Regelung kühlt das Befeuchtungsmodul aus uns benötigt nach dem Wiedereinschalten ca. 20 Minuten, bis die Befeuchtungsfunktion wieder vollständig zur Verfügung steht. Diese Einstellung ist beim Betrieb des Gerätes ohne Wasseranschluss nötig, um Alarme des Be- und Entfeuchtungssystems zu vermeiden.

Steuerkontakt "Feuchte aus" dient zum Abschalten des Be- und Entfeuchtungssystems im Festwertbetrieb (Kap. [7.3\)](#page-49-0), Zeitprogrammbetrieb (Kap. [9.7.3\)](#page-61-0) und Wochenprogrammbetrieb (Kap. [10.6.5\)](#page-73-0). Damit lässt sich die Abschaltung gezielt für einzelne Programmabschnitte konfigurieren.

Ist das Be- und Entfeuchtungssystem über den Steuerkontakt ausgeschaltet, so bleibt es in Bereitschaft (befüllt und beheizt). Daher steht es nach Einschalten sofort zur Verfügung.

Die Sollwerte von Temperatur und Feuchte sollten innerhalb des optimalen Bereiches (schraffierter Bereich in [Abbildung 20\)](#page-111-0) liegen. Nur innerhalb dieses Bereiches ist das Gerät sicher vor übermäßiger Kondensationsfeuchte.

Kurzfristig sind auch Sollwerte außerhalb des optimalen Bereichs möglich. Die Regelgenauigkeiten von +/- 3 % r.F. können hierbei jedoch nicht garantiert werden.

**KMF:** Bei Betrieb mit Feuchte wird bei Temperatursollwerten < 0 °C oder > 95 °C die Feuchteregelung (Beund Entfeuchtung) automatisch ausgeschaltet. Das Informationssymbol *Feuchte aus* wird in der Kopfzeile des Bildschirms angezeigt. Wenn der Temperatursollwert wieder im Bereich von 0 °C bis 95 °C liegt, wird die Feuchteregelung wieder aktiviert und das Informationssymbol *Feuchte aus* verschwindet.

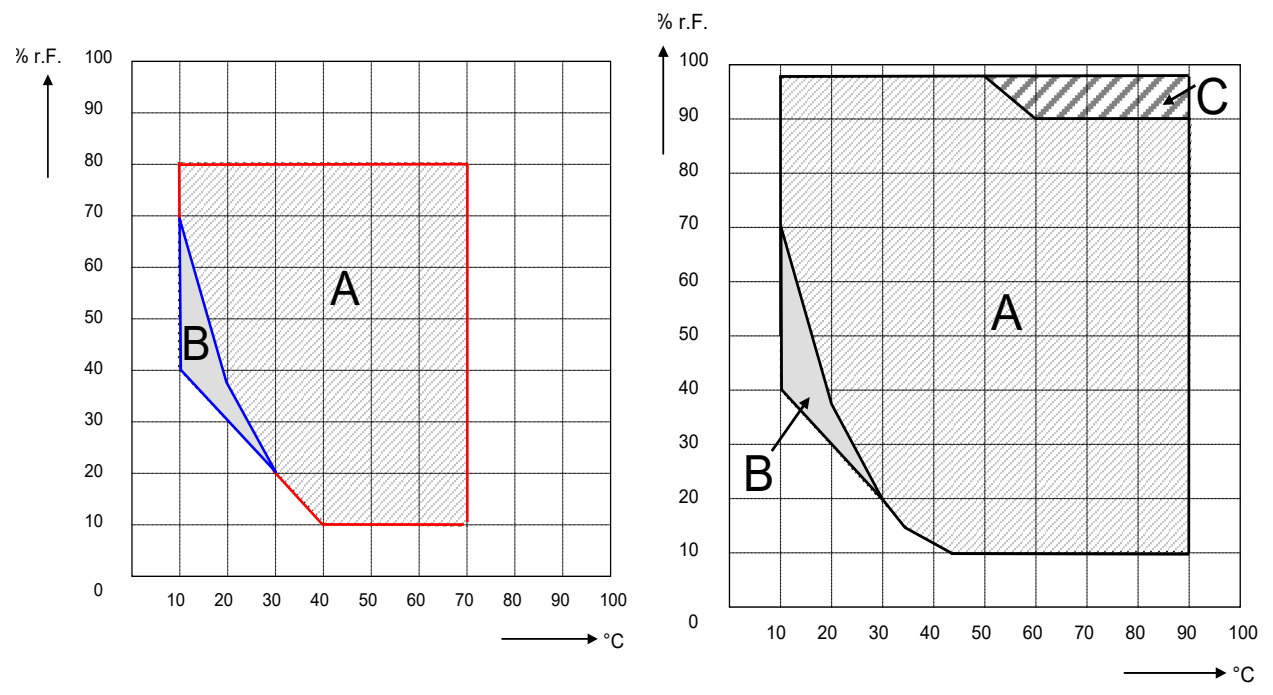

Klimadiagramm KBF / KBF-UL Klimadiagramm KMF

### Abbildung 20: Klimadiagramme

- <span id="page-111-0"></span>A: Regelbereich von Temperatur und relativer Feuchte, kondensationsfreier Bereich
- B: Diskontinuierlicher Bereich (kein Dauerbetrieb, max. 24 h)
- C: Bereich, in dem Kondensation im Innenraum auftreten kann

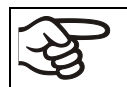

Falls im Innenraum elektrische Geräte angeschlossen sind, kann sich durch deren Wärmeabgabe der Temperatur- und Feuchtebereich ändern.

### **Die Geräte sind mit einem Türheizungssystem ausgestattet, um Kondensation im Türbereich zu vermeiden.**

Liegen die eingestellten Sollwerte der Temperatur bzw. der Feuchtigkeit außerhalb des optimalen Bereichs, kann Kondensation im Türbereich entstehen. Nach längerem Betrieb mit Feuchtewerten > 70 % r.F. kann es zu Korrosion am Gehäuse kommen.

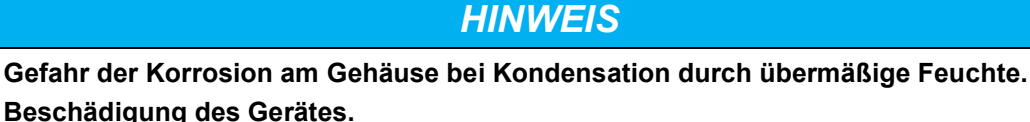

- Trocknen Sie das Gerät vor dem Abschalten, wenn Sie es für mehrere Tage außer Betrieb nehmen:
	- Stellen Sie die Feuchte auf 0 % r.F. Das Feuchtesystem muss eingeschaltet sein.
	- Stellen Sie den Temperatursollwert für ca. 2 Std. auf 60 °C (Festwertbetrieb).
	- Erst dann schalten Sie das Gerät am Hauptschalter (1) aus und schließen den Wasserhahn für die Frischwasserversorgung.

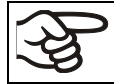

Nach dem Ausschalten des Gerätes mit dem Hauptschalter (1) schließen Sie den Wasserhahn für die Frischwasserversorgung.

Wird das Gerät bei hoher Feuchte betrieben und anschließend direkt abgeschaltet, besteht Gefahr des Überlaufens des internen Sammelkanisters für Abwasser durch Kondensat. Hierbei kann es zu Wasseraustritt am Gerät kommen.

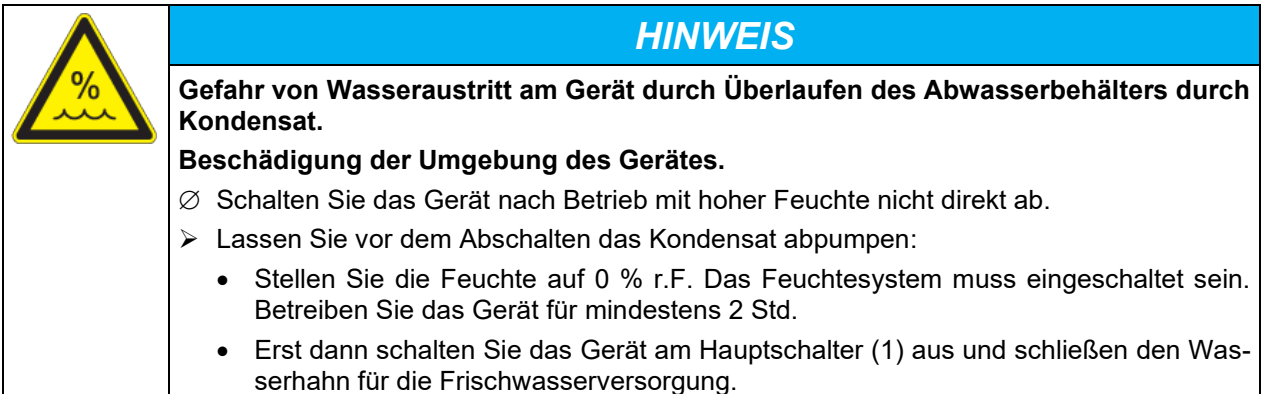

# **17.1 Arbeitsweise des Be- und Entfeuchtungssystems**

### **Befeuchtungssystem**

Im Feuchteerzeuger-Modul befindet sich das Be- und Entfeuchtungssystem. In einem zylinderförmigen Druckbehälter mit ca. 2 Liter Volumen ist eine elektrische Widerstandsheizung eingebaut. Der Wasserinhalt wird exakt am Siedepunkt gehalten, so dass für schnelle Anstiege der Feuchtigkeit oder zum Ausgleich von Verlusten an Feuchtigkeit, etwa durch Türöffnung, sofort Dampf in ausreichender Menge erzeugt werden kann. Das an den Außenwänden des Nutzraumes entstehende Kondensat wird mit Hilfe einer Wassersenke im Außenkessel in den Abwasserbehälter geführt, der bei Bedarf automatisch in die Abwasserleitung ausgepumpt wird.

### **Frischwasser**

Das Gerät kann wahlweise über eine Wasserleitung oder über manuelle Befüllung eines Frischwasserkanisters (Option, Kap. [19.6\)](#page-117-0) mit Frischwasser versorgt werden. Der Kanister lässt sich an der Geräterückseite befestigen oder neben das Gerät stellen.

# **Um eine einwandfreie Befeuchtung zu gewährleisten, bei der Wasserversorgung folgende Punkte einhalten:**

- Versorgungsdruck 1 bar bis 10 bar bei Anschluss an eine Wasserleitung.
- Wasserart: vollentsalztes (demineralisiertes) Wasser
- Zur sicheren Befeuchtung über 24 Std. auch bei hohen Feuchtesollwerten empfehlen wir bei manueller Wasserversorgung, den Frischwasserkanister (Option) täglich bei Arbeitsschluss zu befüllen.
- Frischwassertemperatur nicht unter +5 °C und nicht über 40 °C.

Die BINDER GmbH übernimmt keine Verantwortung für die Wasserqualität beim Kunden. Für Probleme und Fehlfunktionen infolge abweichender Wasserqualität übernimmt die BINDER GmbH keine Haftung.

### **Automatische Frischwasserversorgung über Wasserleitung**

Das Befeuchtungssystem ist mit dieser Anschlussart ständig ohne weitere Vorkehrungen betriebsbereit.

### **Manuelle Frischwasserversorgung über Frischwasserkanister (Option, Kap. [19.6\)](#page-117-0)**

Das Befeuchtungssystem ist nur bei ausreichender Befüllung des Kanisters betriebsbereit. Die Füllhöhe des Kanisters ist täglich zu überprüfen. Der Wasservorrat im Kanister ist für 1 bis mehrere Tage ausreichend, je nach Feuchtebedarf (eingestellter Feuchtesollwert, Anzahl der Türöffnungen).

### **Abwasser**

Das Kondenswasser aus dem Innenraum wird in einem internen Sammelkanister mit ca. 0,5 Liter Volumen gesammelt und nur bei Bedarf in die Abwasserleitung abgepumpt.

### **Entfeuchtungssystem**

Nach Aktivieren des Feuchtesystems be- und entfeuchtet das Gerät bedarfsgerecht, um den eingestellten Feuchtesollwert innerhalb des regelbaren Temperatur- / Feuchtebereiches [\(Abbildung 20\)](#page-111-0) zu erreichen.

Entfeuchtet wird bedarfsgerecht mittels gezielter Taupunktunterschreitung verschiedener Verdampfer der Kälteanlage. Das dabei entstehende Kondensat wird als Abwasser abgeführt.

Bei fallenden Temperaturverläufen und ausgeschaltetem Feuchtesystem ist aufgrund des Betriebs der Kälteanlage eine Entfeuchtung des Beschickungsgutes möglich.

Störungsanzeigen zu Wasserversorgung und Feuchtesystem siehe Kap. [11.1.3](#page-75-0) und [21.3.](#page-125-0)

# <span id="page-114-0"></span>**18. Abtauen bei Kältebetrieb**

BINDER Konstantklimaschränke sind sehr diffusionsdicht. Zugunsten der hohen Temperaturgenauigkeit wurde auf eine automatische zyklische Abtaueinrichtung verzichtet. Durch das DCT™ Kühlsystem wird Vereisung an den Verdampfer-Platten weitgehend vermieden. Trotzdem kann bei sehr niedrigen Temperaturen die in der Luft befindliche Feuchtigkeit an den Verdampfer-Platten kondensieren und zur Eisbildung führen.

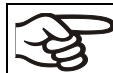

Verschließen Sie die Gerätetüren immer gut.

### **Betrieb bei Temperatursollwerten über +5 °C und einer Umgebungstemperatur von 25 °C:**

Die Luft taut den Eisbelag selbständig ab. Das Abtauen erfolgt kontinuierlich selbsttätig.

### **Betrieb bei Temperatursollwerten unter +5 °C:**

Der Verdampfer kann vereisen. Tauen Sie das Gerät manuell ab.

- Gerät bei Temperatursollwerten unter +5 °C regelmäßig manuell abtauen:
- Stellen Sie die Feuchte auf 0 % r.F. Das Feuchtesystem muss eingeschaltet sein.
	- Stellen Sie die Temperatur auf 40 °C (Festwertbetrieb).
	- Lassen Sie das Gerät ca. 30 Minuten bei geschlossener Tür arbeiten.

Zu starke Bereifung des Verdampfers macht sich durch reduzierte Kälteleistung bemerkbar.

Bei Ausschalten des Gerätes direkt nach längerem Kältebetrieb < +5 °C besteht Gefahr des Überlaufens durch unkontrolliertes Abtauen der Vereisung am Verdampfer.

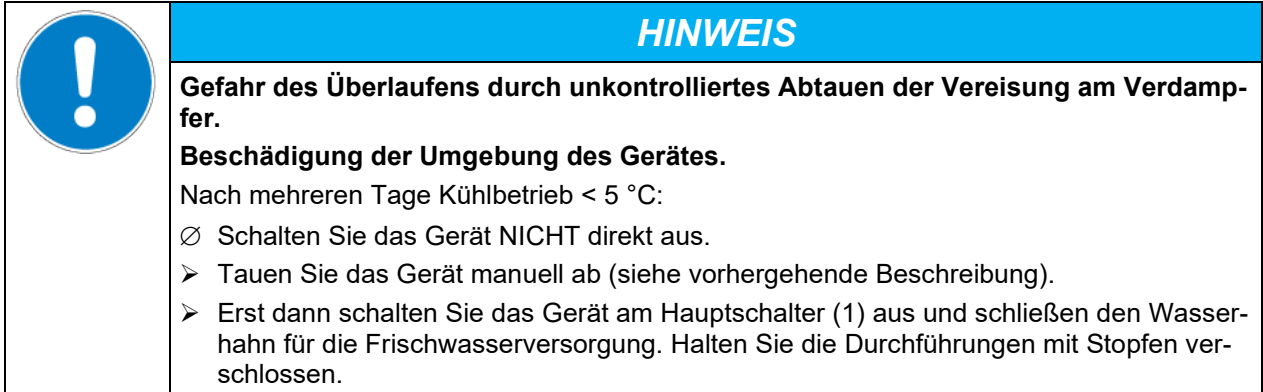

### **KMF: Betrieb bei Temperatursollwerten unter 0°C:**

Bei Betrieb mit Sollwerten < 0°C kann es zu Betauung an der Innenfläche der Außentür im Bereich der Türdichtung kommen.

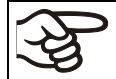

Bei starker Betauung Dichtigkeit der Türdichtung überprüfen.

Nach ein bis zwei Tagen Betrieb bei Innenraum-Temperaturen < 0°C kann es zu dünner Eisbildung an der Geräte-Innentür und den Frontseiten des Innenkessels kommen. Die Stärke der Eisbildung hängt von der Umgebungstemperatur und Umgebungsfeuchtigkeit ab. Die Funktion wird hierdurch nicht beeinträchtigt.

Bei einem Sollwert < 0 °C verringert sich die Kühlleistung aufgrund des Eiszuwachses auf den Verdampfern. Daher muss das Gerät regelmäßig abgetaut werden, z.B. 1x pro Woche.

# **19. Optionen**

# <span id="page-115-0"></span>**19.1 APT-COM™ 4 Multi Management Software (Option)**

Standardmäßig sind die Geräte mit einer Ethernet-Schnittstelle (4) ausgestattet, an welche die APT-COM™ 4 Multi Management Software von BINDER angeschlossen werden kann. Die MAC Adresse des Gerätes ist im Reglermenü "Geräteinfo" (Kap. [14.5.2.2\)](#page-99-0) angegeben. In einstellbaren Intervallen wird hier der jeweils aktuelle Temperatur- und Feuchtewert ausgegeben. Der Regler kann über den PC graphisch programmiert werden. Das APT-COM™ System ermöglicht die Vernetzung von bis zu 100 Geräten. Nähere Informationen erhalten Sie in der APT-COM™ 4 Betriebsanleitung.

### **19.1.1 APT-COM™ 4 Basic Edition**

Die APT-COM™ 4 Basic Edition ist im Lieferumfang des Gerätes inbegriffen. APT-COM™ 4 steht zum Download auf der BINDER Website bereit. Bei der Registrierung des Gerätes erhalten Sie einen Lizenzschlüssel, mit dem Sie für Ihre heruntergeladene Version den Funktionsumfang der Basic Edition freischalten können.

### **Registrierung der Multi Management Software APT-COM™ BASIC-Edition**

Registrieren Sie sich für Ihre gratis BINDER Multi Management Software APT-COM™ 4 BASIC-Edition

Mit dem Kauf Ihres BINDER Gerätes erhalten Sie **gratis** die **BINDER Multi Management Software APT-COM™ 4 BASIC-Edition**.

Verwalten, Aufzeichnen, Programmieren und Dokumentieren, das und noch viel mehr bietet die neue Multi Management Software von BINDER.

### Die wichtigsten Features der **APT-COM™ 4 BASIC-Edition**:

- Verwaltung von bis zu 5 angelegten Geräten
- Aufzeichnungsmanagement (anlegen, löschen, archivieren)
- **Dokumentation von Aufzeichnungswerten**
- Zentraler Überblick über alle Geräte grafisch und tabellarisch
- Grafische Darstellung der Aufzeichnungswerte
- **►** Grafischer und numerischer Programmeditor
- **Manueller Export der Aufzeichnungswerte (CSV/PDF-Datei)**
- Mehrsprachige Bedienoberfläche (Deutsch, Englisch, Französisch, Spanisch, Italienisch)
- Optionale Programmausführung via APT-COM™
- b. **Timerfunktion**
- Import von Daten aus APT-COM™ 3

Registrieren Sie Ihr Gerät noch heute und fordern Sie Ihre persönliche Software-Seriennummer an.

Hier geht's zur Registrierung:<https://www.binder-world.com/de/service-support/produktregistrierung>

### **19.2 Schnittstelle RS485 (Option)**

Bei dieser Option ist das Gerät mit einer zusätzlichen seriellen 2-Draht RS485-Schnittstelle (7) ausgestattet, an welche die APT-COM™ 4 Multi Management Software von BINDER angeschlossen werden kann. In einstellbaren Intervallen wird hier der jeweils aktuelle Temperatur- und Feuchtewert ausgegeben. Nähere Informationen erhalten Sie in der APT-COM™ 4 Betriebsanleitung.

# **19.3 Analogausgänge für Temperatur und Feuchte (Option)**

Bei dieser Option ist das Gerät mit Analogausgängen von 4-20 mA für Feuchte und Temperatur ausgestattet. Diese Ausgänge können zur Weiterleitung an externe Datenerfassungssysteme oder Registriergeräte verwendet werden.

Der Anschluss ist als DIN-Buchse (3) im seitlichen Bedienfeld rechts wie folgt ausgeführt.

### **ANALOGAUSGANG 4-20 mA DC**

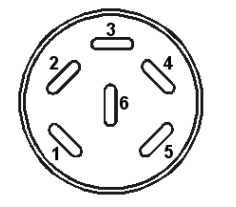

PIN 1: Temperatur – PIN 2: Temperatur + PIN 3: Feuchte – PIN 4: Feuchte +

Temperaturbereich: -10 °C bis +100 °C Feuchtebereich: 0 % r.F. bis 100 % r.F.

Ein passender DIN Stecker ist beigefügt.

Abbildung 21: Pinbelegung der DIN-Buchse (3) für Option Analogausgänge

### **19.4 Potenzialfreie Alarmkontakte für Temperatur und Feuchte (Option)**

Wenn das Gerät mit potenzialfreien Kontakten für Temperatur und Feuchte ausgestat-<br>tet ist (Option), können die Alarmfunktionen an eine zentrale Alarmfunktionen Überwachungsanlage übergeben werden. Der Anschluss erfolgt über eine DIN Buchse (6) im rechten seitlichen Bedienfeld.

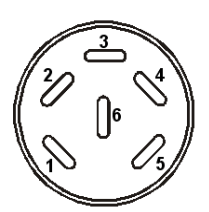

Abbildung 22: Pinbelegung der DIN Buchse (6)

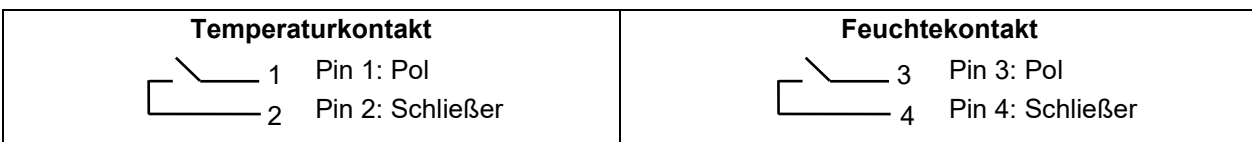

Bei Temperaturalarm ist Kontakt 1 und 2 geöffnet. Bei Feuchtealarm ist Kontakt 3 und 4 geöffnet. Dies erfolgt gleichzeitig mit der Alarmmeldung am Reglerdisplay.

Bei Netzausfall werden beide Kontakte geöffnet.

### **Maximale Belastbarkeit der Schaltkontakte: 24V AC/DC - 2,5A**

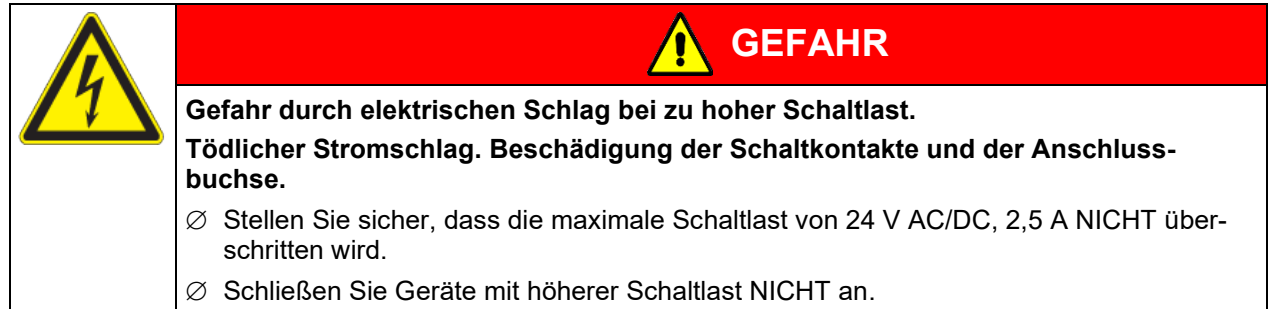

Bei Temperatur- und Feuchtealarm bleibt die Alarmmeldung am Reglerdisplay während der Alarmierung über potenzialfreien Alarmkontakt erhalten.

Sobald der Grund für die Alarmierung nicht mehr besteht, kann die Alarmierung über potenzialfreien Kontakt gemeinsam mit der Alarmmeldung am Regler zurückgesetzt werden.

Bei Netzausfall bleibt die Alarmierung über potenzialfreien Kontakt während des gesamten Netzausfalls erhalten. Nach Rückkehr der Spannungsversorgung schließen beide Kontakte automatisch.

Bei Datenerfassung durch die APT-COM™ 4 Multi Management Software (Option, Kap. [19.1\)](#page-115-0) über die Schnittstelle des Klimaschranks wird der Alarm nicht automatisch an das APT-COM™ Protokoll übertragen.

 Stellen Sie die Toleranzgrenzen zur Protokollierung von Grenzwertüberschreitungen in APT-COM™ 4 separat ein.

### **19.5 Objekttemperaturanzeige mit flexiblem Pt 100 Temperatursensor (Option)**

Bei dieser Option kann während des gesamten Prüfungszeitraums die tatsächliche Temperatur des Beschickungsgutes bestimmt werden. Die Objekttemperatur wird über einen flexiblen Pt100 Temperatursensor gemessen und auf dem Reglerdisplay angezeigt. Das Schutzrohr der Sensorspitze des flexiblen Pt 100 kann in Flüssigkeiten eingetaucht werden.

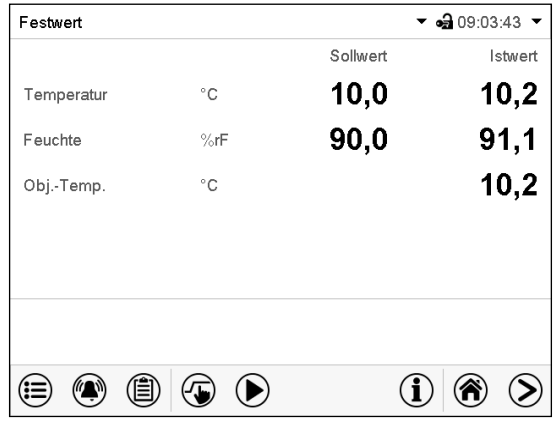

Normalanzeige mit Option "Objekttemperaturanzeige" (Beispielwerte)

Die Objekttemperaturdaten werden gleichzeitig mit den Temperaturdaten des Temperaturreglers auf dessen Schnittstelle mit ausgegeben und können so von der APT-COM™ 4 Multi Management Software (Option, Kap. [19.1\)](#page-115-0) von BINDER aufgezeichnet werden.

### **Technische Daten des Pt 100 Sensors:**

- **Dreileitertechnik**
- Klasse B (DIN EN 60751)
- Temperaturbereich bis 320 °C
- Schutzrohr 45 mm lang aus Edelstahl Werkstoff Nr. 1.4501

### <span id="page-117-0"></span>**19.6 Externer Frischwasser- und Abwasserkanister (Option)**

Ist kein Haus-Wasseranschluss mit geeignetem Wasser vorhanden, kann die Wasserversorgung manuell über Befüllung eines externen Frischwasserkanisters erfolgen. Für das Abwasser steht ein weiterer externer Kanister zur Verfügung. Fassungsvermögen der Kanister: je 20 Liter.

Die Kanister befinden sich in Haltevorrichtungen, die direkt an die Rückwand des Gerätes eingehängt oder neben das Gerät gestellt werden können.

> Abbildung 23: Geräterückseite mit montierten externen Wasserkanistern (Option)

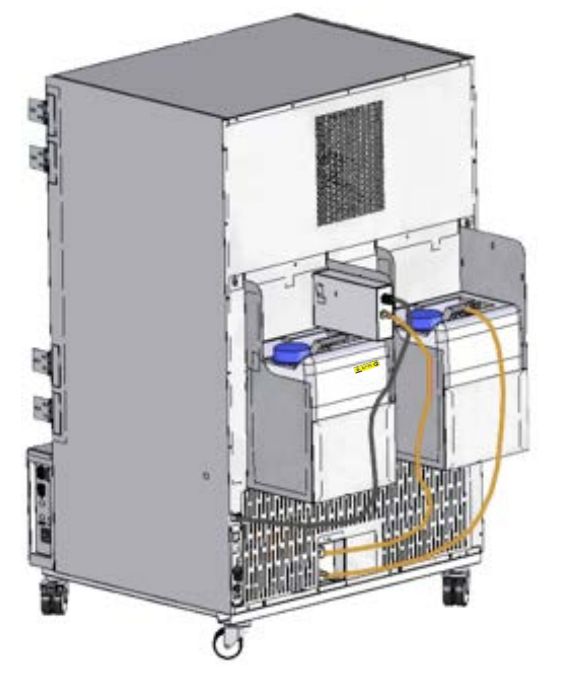

### <span id="page-118-0"></span>**19.6.1 Montage des Frischwasserkanisters**

### **(1) Befestigung (wenn gewünscht)**

Hängen Sie den Kanister mit Haltevorrichtung an den 4 Halterungen ein. Der Kanister kann links oder rechts angebracht werden.

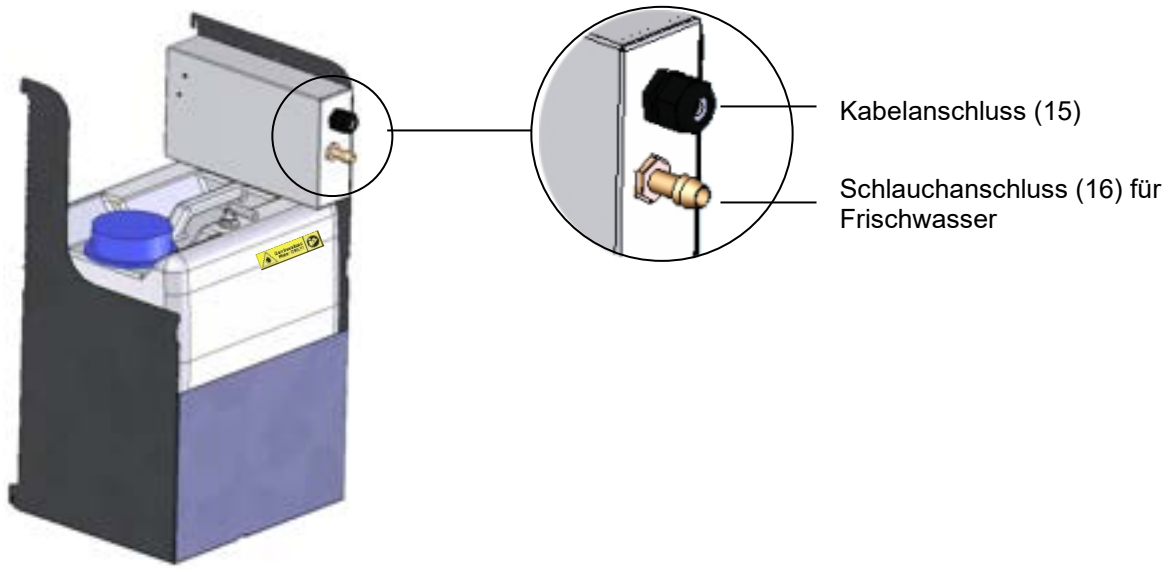

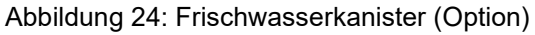

### **(2) Kabelverbindung**

Stecken Sie den Stecker des Kabels in die Steckerbuchse (10) an der Geräterückwand.

Die Steckerbuchse (10) ist mit einem Aufkleber gekennzeichnet:

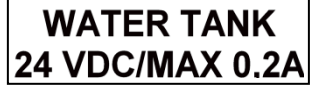

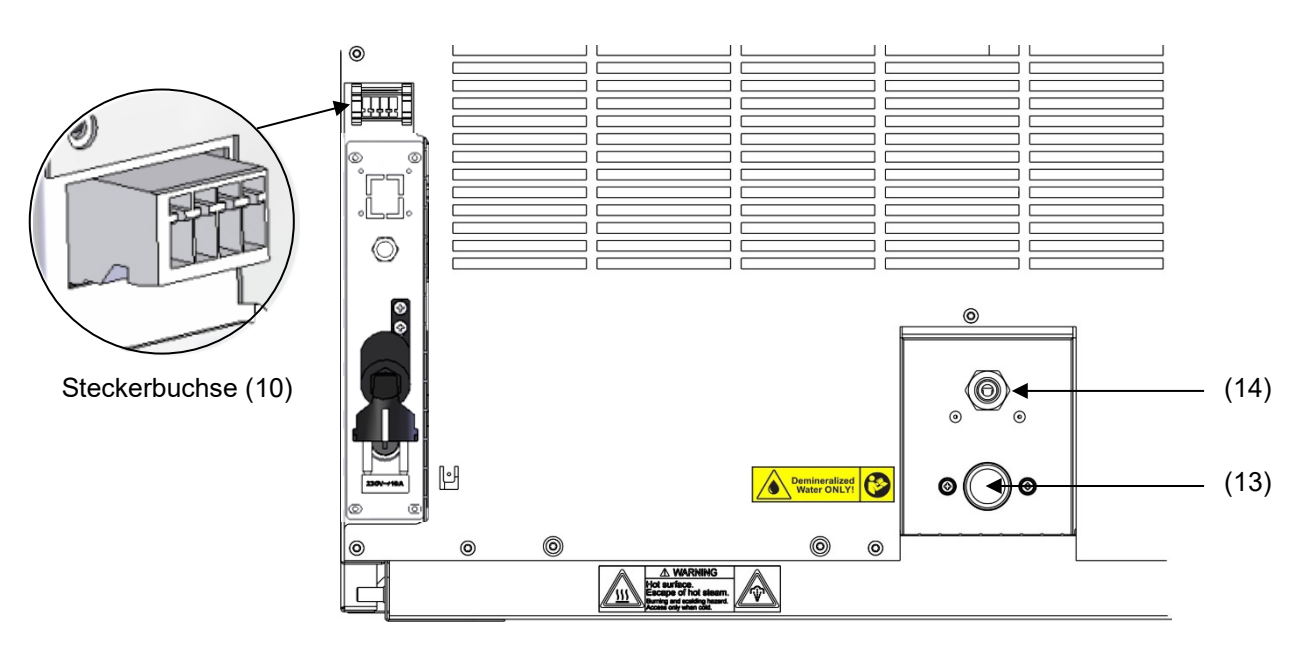

Abbildung 25: Anschlussfeld Geräterückseite

### **(3) Schlauchverbindung**

Stecken Sie den Frischwasserschlauch auf den Schlauchanschluss (16) oberhalb des Frischwasserkanisters und sichern Sie ihn mit Schlauchschelle. Hierzu kann ein Teil des standardmäßig mitgelieferten Wasserschlauches verwendet werden.

Schrauben Sie die Schlauchtülle (Messing) am freien Schlauchende an und schrauben Sie sie anschließend in den Wasseranschluss "IN" (13) an der Geräterückwand.

Wenn der Frischwasserkanister leer ist, erscheint die Meldung "Wasserversorgung" am Regler (Kap. [11.1.3\)](#page-75-0), der Summer ertönt und das Befeuchtungsmodul schaltet sich ab. Nach Quittieren der Meldung versucht das Befeuchtungsmodul sich erneut zu befüllen und in Betrieb zu gehen.

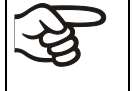

Zur sicheren Befeuchtung über 24 Std. auch bei hohen Feuchtesollwerten empfehlen wir bei manueller Wasserversorgung, den Frischwasserkanister täglich bei Arbeitsschluss zu befüllen.

### **19.6.2 Montage des Abwasserkanisters**

### **(1) Befestigung (wenn gewünscht)**

Hängen Sie den Kanister mit Haltevorrichtung an den 4 Halterungen an den freien Platz neben dem Frischwasserkanister ein.

### **(2) Schlauchverbindung**

Stecken Sie den Abwasserschlauch auf den Schlauchanschluss (17) des Abwasserkanisters und sichern Sie ihn mit einer Schlauchschelle. Hierzu kann ein Teil des standardmäßig mitgelieferten Wasserschlauches verwendet werden.

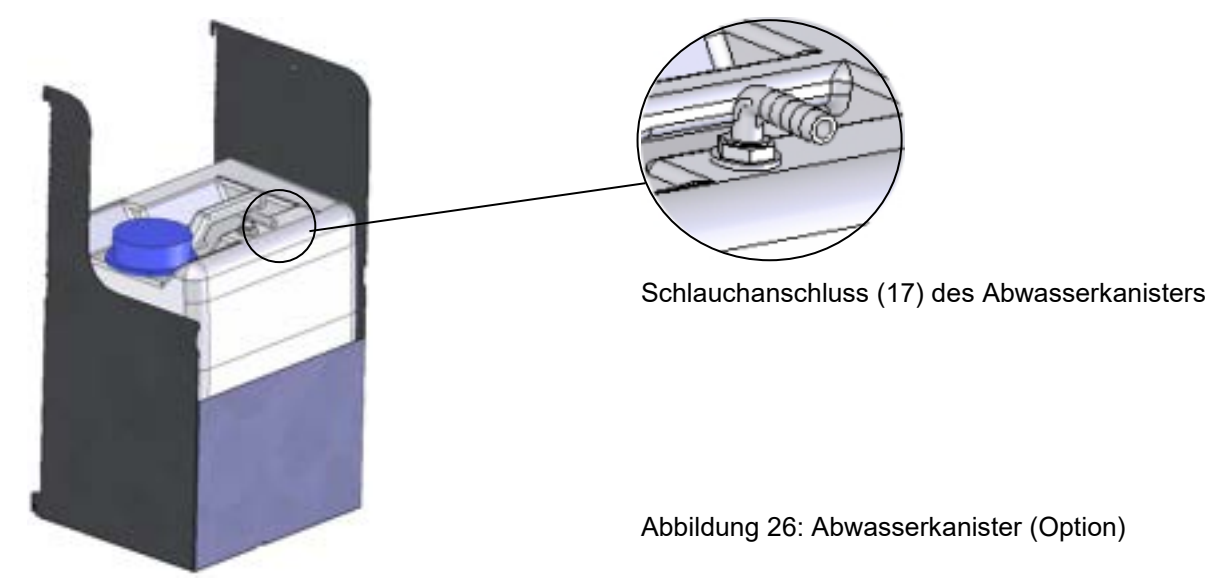

Freies Schlauchende auf Wasseranschluss "OUT" (14) an der Geräterückwand stecken und mit Schlauchschelle sichern.

Zum Entleeren des Abwasserkanisters entfernen Sie den Schlauch. Dann können Sie den Abwasserkanister mit seiner Halterung entnehmen.

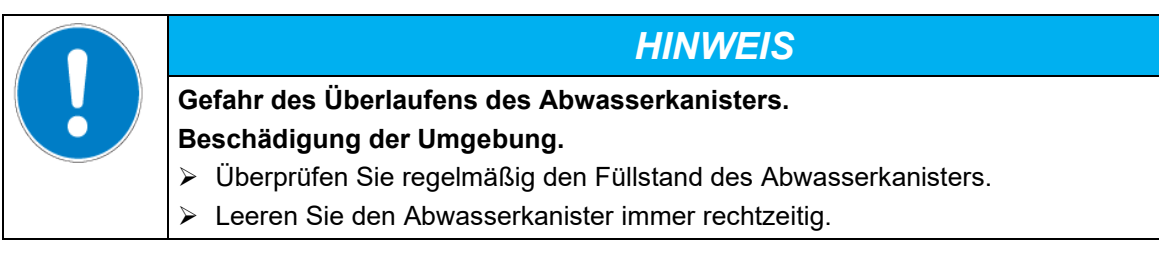

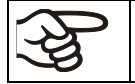

Einbringen einer Feuchtequelle in den Innenraum kann zu erhöhter Abwasserproduktion führen. Überprüfen Sie regelmäßig den Füllstand des Abwasserkanisters.

### **19.6.3 Montage bei Wiederverwendung des Abwassers**

Bei sauberem Innenraum kann das Abwasser aus dem Gerät erneut verwendet werden. Hierzu wird der Abwasseranschluss "OUT" (14) des Gerätes mit dem Schlauchanschluss Frischwasser (18) des Frischwasserkanisters verbunden. Der Abwasserkanister wird in diesem Fall nicht verwendet.

# *HINWEIS*

**Gefahr der Verschmutzung des Dampfbefeuchtungssystems. Beschädigung des Gerätes.**

- Stellen Sie sicher, dass das Abwasser NUR bei sauberem Innenraum des Gerätes wiederverwendet wird.
- Führen Sie das Abwasser bei Verschmutzung / Kontamination des Geräte-Innenraums ins Abwasser ab oder verwenden Sie einen Abwasserkanister.

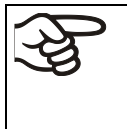

Die BINDER GmbH übernimmt keine Verantwortung für die Wasserqualität beim Kunden, insbesondere bei Wiederverwendung des Abwassers.

Für Probleme und Fehlfunktionen infolge der Wiederverwendung des Abwassers übernimmt die BINDER GmbH keine Haftung.

### **(1) Befestigung des Frischwasserkanisters (wenn gewünscht)**

Hängen Sie den Kanister mit Haltevorrichtung an den 4 Halterungen ein. Der Kanister kann links oder rechts angebracht werden.

### **(2) Kabelverbindung des Frischwasserkanisters**

Stecken Sie den Stecker des Kabels in die Steckerbuchse (10) an der Geräterückwand wie in Kap. [19.6.1](#page-118-0) beschrieben.

### **(3) Schlauchverbindung**

Stecken Sie den Abwasserschlauch auf den Schlauchanschluss (18) des Frischwasserkanisters und sichern Sie ihn mit einer Schlauchschelle. Hierzu kann ein Teil des standardmäßig mitgelieferten Wasserschlauches verwendet werden.

Stecken Sie das freie Schlauchende auf den Abwasseranschluss "OUT" (14) an der Geräterückwand und sichern Sie es mit einer Schlauchschelle.

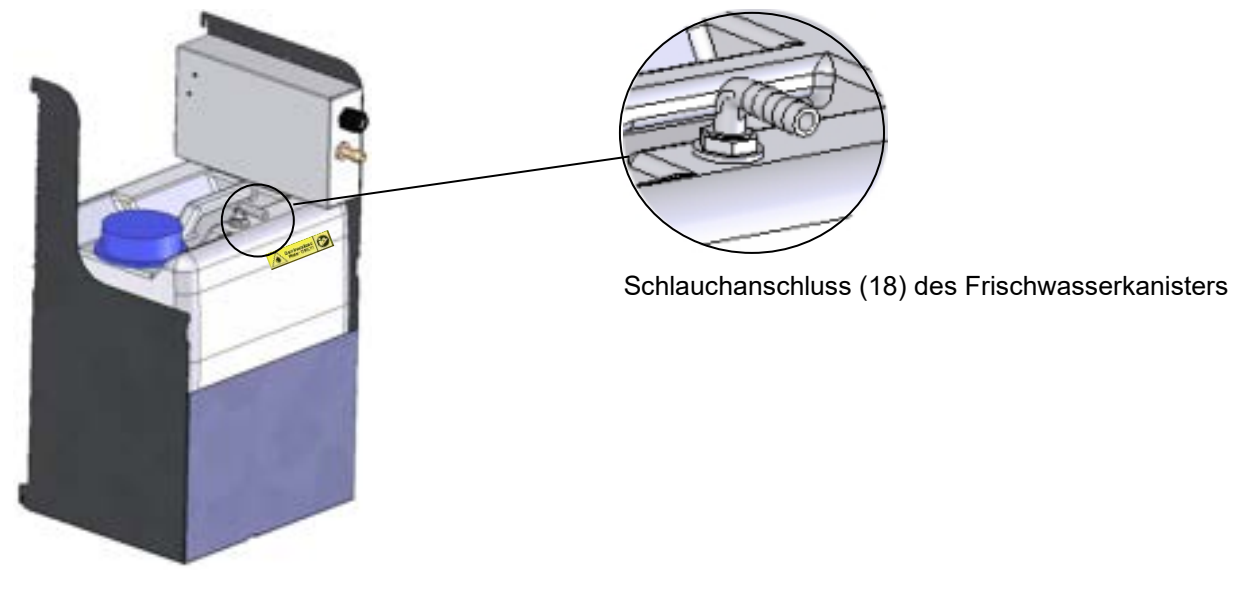

Abbildung 27: Frischwasserkanister (Option)

Einbringen einer Feuchtequelle in den Innenraum kann zu erhöhter Abwasserproduktion führen. Überprüfen Sie regelmäßig den Füllstand des Frischwasserkanisters.

# **19.7 BINDER Pure Aqua Service (Option)**

Das optional erhältliche Wasseraufbereitungssystem BINDER Pure Aqua Service (Einwegsystem) dient zur Aufbereitung von Leitungswasser. Die Lebensdauer hängt von der Wasserqualität und dem Wasserverbrauch ab. Die Messeinrichtung zur Beurteilung der Wasserqualität ist immer wieder verwendbar

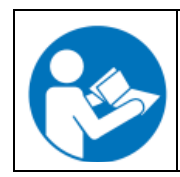

Ausführliche Hinweise zu Funktion und Betrieb der Wasseraufbereitung BINDER Pure Aqua Service entnehmen Sie bitte der Betriebsanleitung, die BINDER Pure Aqua Service beiliegt.

# **20. Reinigung und Dekontamination**

Reinigen Sie das Gerät nach jeder Verwendung, um eventuelle Korrosionsschäden durch Inhaltsstoffe des Beschickungsgutes zu vermeiden.

Lassen Sie das Gerät nach allen Reinigungs- und Dekontaminationsmaßnahmen vor erneuter Inbetriebnahme vollständig trocknen.

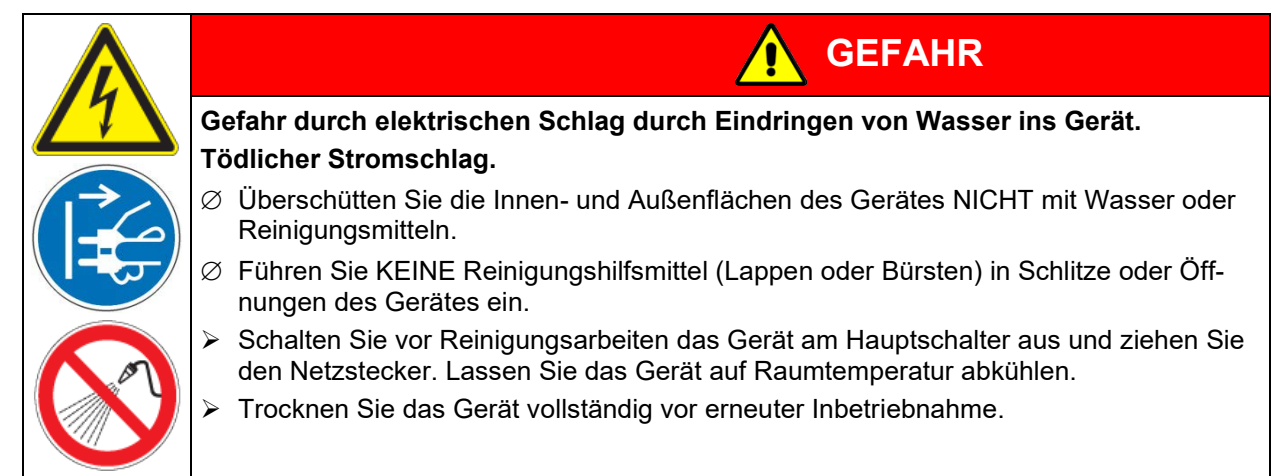

# **20.1 Reinigung**

Machen Sie das Gerät vor der Reinigung spannungsfrei. Ziehen Sie den Netzstecker.

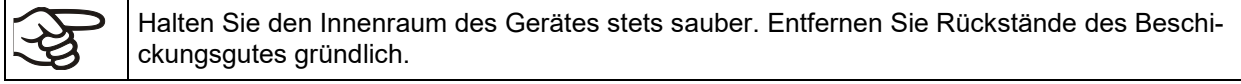

Wischen Sie die Oberflächen mit einem feuchten Lappen ab. Zusätzlich können folgende Reinigungsmittel verwendet werden:

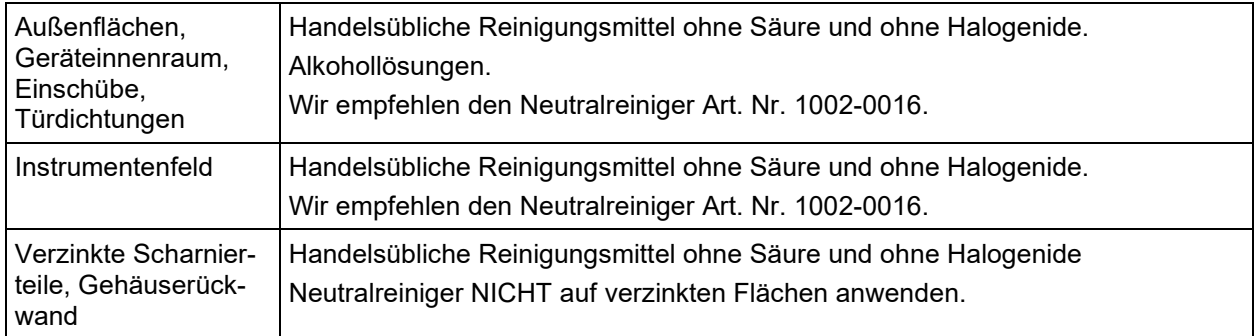

Es dürfen keine Reinigungsmittel verwendet werden, die durch Reaktion mit Bestandteilen des Gerätes oder des Beschickungsgutes eine Gefährdung bewirken können. Bestehen Zweifel hinsichtlich der Eignung von Reinigungsmitteln, kontaktieren Sie bitte den BINDER Service.

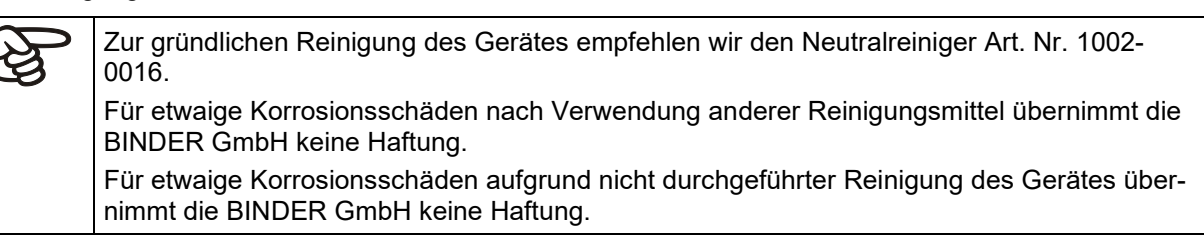

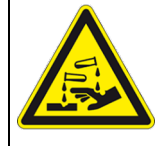

# *HINWEIS*

**Korrosionsgefahr durch Verwendung falscher Reinigungsmittel. Beschädigung des Gerätes.**

- ∅ Verwenden Sie KEINE Säure- oder Halogenidhaltigen Reinigungsmittel.
- ∅ Wenden Sie den Neutralreiniger NICHT auf anderen Oberflächen an (z.B. verzinkte Scharnierteile, Gehäuserückwand)

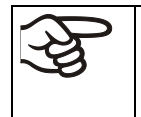

Führen Sie die Reinigung zum Schutz der Oberflächen Reinigung zügig durch. Entfernen Sie das Reinigungsmittel nach der Reinigung mit einem feuchten Lappen vollständig von den Oberflächen. Lassen Sie das Gerät trocknen.

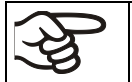

Seifenlauge kann Chloride enthalten und darf daher NICHT zur Reinigung verwendet werden.

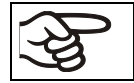

Achten Sie bei jeder Reinigung auf einen der Gefährdung angemessenen Personenschutz.

Lassen Sie nach der Reinigung die Tür des Gerätes offenstehen oder entfernen Sie die Stopfen der Durchführungen.

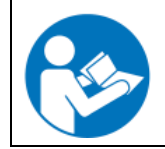

Der Neutralreiniger kann bei Berührung mit der Haut und Verschlucken Gesundheitsschäden hervorrufen. Beachten Sie die Verwendungs- und Sicherheitshinweise auf der Flasche des Neutralreinigers.

Empfohlene Schutzmaßnahmen: Benutzen Sie zum Schutz der Augen eine dichtschließende Schutzbrille. Tragen Sie Handschuhe. Geeignete Schutzhandschuhe bei Vollkontakt mit Medien: Butyl- oder Nitrilkautschuk, Durchbruchzeit: >480 Min.

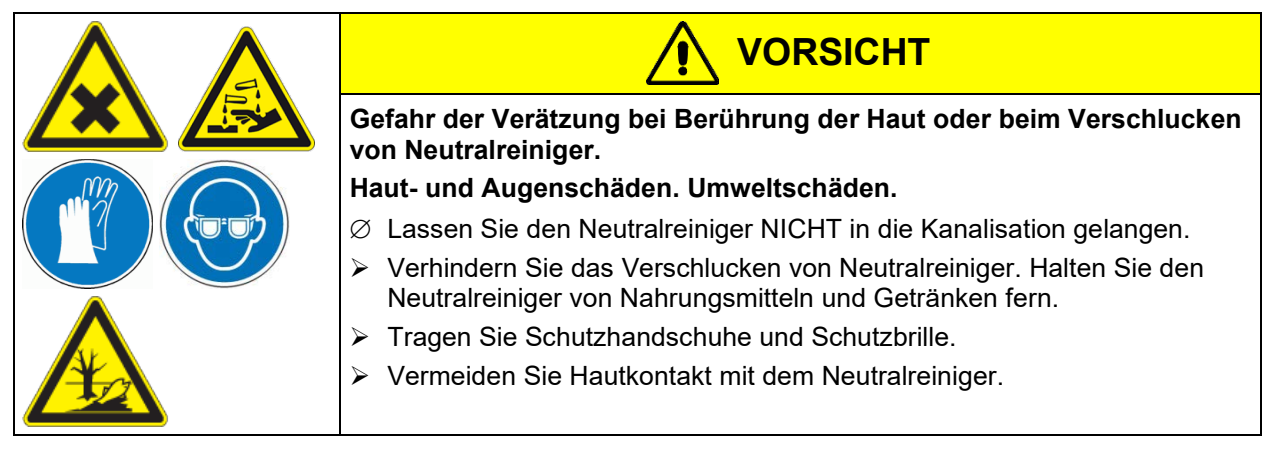

# **20.2 Dekontamination / chemische Desinfektion**

Der Betreiber muss sicherstellen, dass eine sachgerechte Dekontamination durchgeführt wird, wenn es zu einer Verunreinigung des Gerätes durch gefährdende Stoffe gekommen ist.

Machen Sie das Gerät vor der chemischen Dekontamination spannungsfrei. Ziehen Sie den Netzstecker.

Es dürfen keine Mittel zur Dekontamination verwendet werden, die durch Reaktion mit Bestandteilen des Gerätes oder des Beschickungsgutes eine Gefährdung bewirken können. Bestehen Zweifel hinsichtlich der Eignung von Dekontaminationsmitteln, kontaktieren Sie bitte den BINDER Service.

Geeignete Desinfektionsmittel:

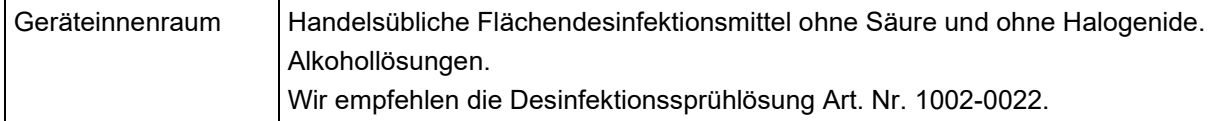

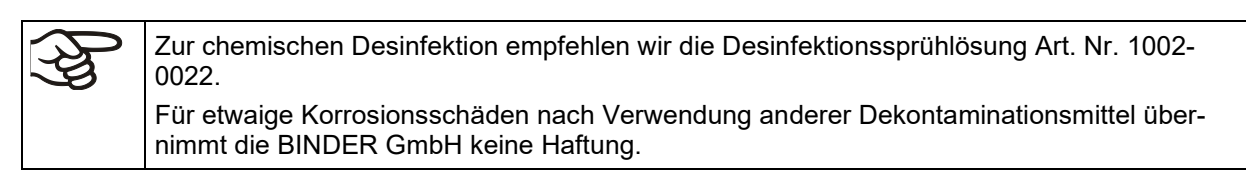

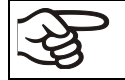

Achten Sie bei jeder Dekontamination / Desinfektion auf einen der Gefährdung angemessenen Personenschutz.

Bei Verunreinigung des Innenraums mit biologischen oder chemischen Gefahrenstoffen bestehen prinzipiell 2 mögliche Vorgehensweisen, je nach Art der Kontamination und des Beschickungsgutes:

(1) Geräteinnenraum mit geeignetem Desinfektionsmittel besprühen.

Das Gerät muss vor der Inbetriebnahme stets gut abtrocknen und vollständig auslüften, da sich bei der Desinfektion explosionsfähige Gase bilden können.

(2) Wenn nötig kann ein Techniker die Innenkesselteile ausbauen, um die Vorwärmekammer zu reinigen oder stark verschmutzte Innenkesselteile zu erneuern. Die Innenkesselteile können in einem Sterilisator oder Autoklaven sterilisiert werden.

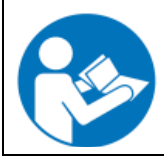

Die Desinfektionssprühlösung kann bei Augenkontakt Augenschäden durch Verätzung hervorrufen. Beachten Sie die auf den Flaschen angegebenen Gebrauchsanleitungen und Sicherheitshinweise für die Desinfektionssprühlösung.

Empfohlene Schutzmaßnahme: Benutzen Sie zum Schutz der Augen eine dichtschließende Schutzbrille.

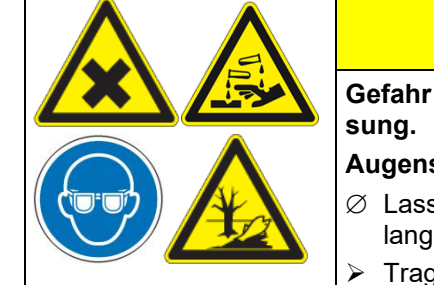

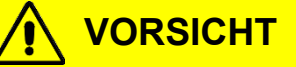

**Gefahr der Verätzung bei Augenkontakt mit der Desinfektionssprühlö-**

**Augenschäden. Umweltschäden.**

- $\varnothing$  Lassen Sie die Desinfektionssprühlösung NICHT in die Kanalisation gelangen.
- > Tragen Sie eine Schutzbrille.

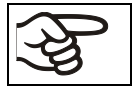

Nach Verwendung der Desinfektionssprühlösung lassen Sie das Gerät austrocknen und ausreichend durchlüften.

# **21. Wartung und Service, Fehlersuche, Reparatur / Instandsetzung, Prüfungen**

### **21.1 Allgemeine Informationen, Personalqualifikation**

### • **Wartung**

Siehe Kap. [21.2.](#page-124-0)

### • **Einfache Fehlersuche**

Zur Fehlersuche durch das Bedienpersonal dienen die Angaben in Kap[. 21.3.](#page-125-0) Hierzu ist kein technischer Eingriff in das Gerät und kein Demontieren von Geräteteilen erforderlich.

Personalanforderungen siehe Kap. [1.1.](#page-5-0)

### • **Detaillierte Fehlersuche**

Können Fehler durch die einfache Fehlersuche nicht identifiziert werden, so ist die weitere Fehlersuche durch den BINDER-Service oder von BINDER qualifizierte Servicepartner oder Techniker gemäß der Beschreibung im Servicemanual durchzuführen.

Personalanforderungen siehe Servicemanual

### • **Reparatur / Instandsetzung**

Eine Instandsetzung des Gerätes darf durch den BINDER-Service oder von BINDER qualifizierte Servicepartner oder Techniker gemäß der Beschreibung im Servicemanual erfolgen.

Nach einer Instandsetzung muss das Gerät geprüft werden, bevor es wieder in Betrieb genommen wird.

### • **Elektrische Prüfung**

Um die Gefahr eines elektrischen Schlags an der elektrischen Ausrüstung des Gerätes zu vermeiden, ist eine jährliche Wiederholprüfung sowie eine Prüfung vor Erstinbetriebnahme und vor Wiederinbetriebnahme nach Wartung oder Reparatur erforderlich. Diese Prüfung muss nach den Anforderungen der lokalen zuständigen Behörden. Wir empfehlen die Prüfung nach EN 50678/VDE 0701 und EN 50699/VDE 0702 gemäß den Angaben im Servicemanual.

Personalanforderungen siehe Servicemanual

# <span id="page-124-0"></span>**21.2 Wartungsintervalle, Service**

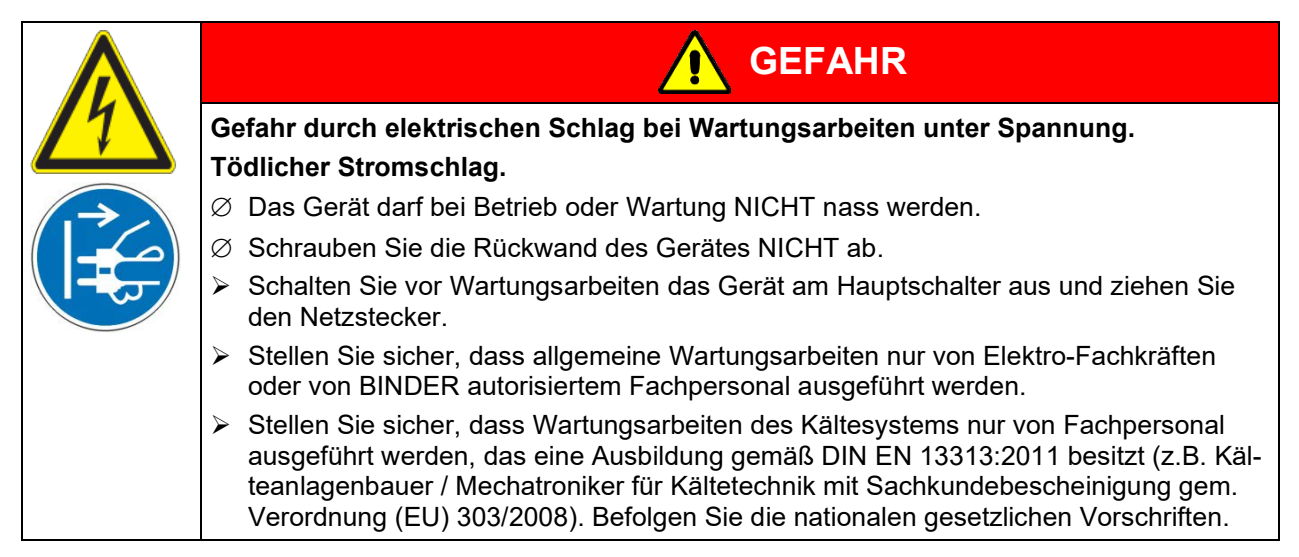

Stellen Sie sicher, dass das Gerät mindestens einmal jährlich gewartet wird und dass die gesetzlichen Anforderungen hinsichtlich Qualifikation des Servicepersonals, Prüfungsumfang und Dokumentation eingehalten werden. Alle Arbeiten am Kältesystem (Reparaturen, Prüfungen) müssen dokumentiert werden.

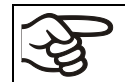

Sollte die Wartung durch nicht autorisierte Servicekräfte durchgeführt werden, erlischt der Gewährleistungsanspruch.

Führen Sie regelmäßige Wartungsarbeiten am Dampfbefeuchter mindestens einmal pro Jahr durch. Betriebsverhalten und Wartungsabstände des Befeuchters hängen von der vorhandenen Wasserqualität und von der zwischenzeitlich erzeugten Dampfmenge ab.

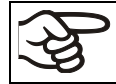

Eine Reinigung der Verflüssiger mindestens 2-mal jährlich ist empfehlenswert. Diese darf nur von einem ausgebildeten Techniker vorgenommen werden.

Wechseln Sie die Türdichtung nur im kalten Zustand. Andernfalls wird die Türdichtung beschädigt.

Bei Auftreten erhöhter Mengen von Staub in der Umgebungsluft muss der Verflüssiger-Lüfter mehrmals im Jahr gereinigt werden (absaugen oder durchblasen).

Wir empfehlen den Abschluss eines Wartungsvertrages. Nähere Informationen gibt Ihnen der BINDER Service:

BINDER Telefon-Hotline: +49 (0) 7462 2005 555<br>BINDER Fax-Hotline: +49 (0) 7462 2005 935 BINDER Fax-Hotline: +49 (0) 7462 2005 93555<br>BINDER Service-E-Mail: ++49 (0) 7462 2005 93555

BINDER Service Hotline Asia Pacific: +852 390 705 04 oder +852 39070503<br>BINDER Service Hotline Russland und GUS +7 495 988 15 16 BINDER Service Hotline Russland und GUS +7 495 988 15 16<br>BINDER Internet Homepage http://www.binder-world.com BINDER Internet Homepage

BINDER Service-E-Mail: customerservice@binder-world.com +1 866 885 9794 oder +1 631 224 4340 x3 (in den USA gebührenfrei) BINDER Postanschrift BINDER GmbH, Postfach 102, D-78502 Tuttlingen

Internationale Kunden wenden sich bitte an Ihren lokalen BINDER Händler.

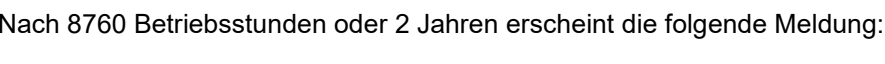

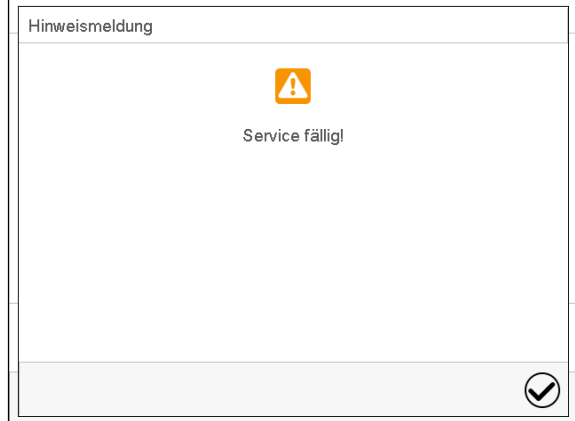

Nach Bestätigen mit der Taste *Bestätigen* erscheint sie alle zwei Wochen erneut, bis sie vom BINDER Service zurückgesetzt wird.

# <span id="page-125-0"></span>**21.3 Problembehebung / Einfache Fehlersuche**

Defekte oder Mängel gefährden die Betriebssicherheit des Gerätes und können zur Gefährdung oder zu einem Schaden von Geräten oder Personen führen. Nehmen Sie das Gerät bei Defekten oder Mängeln außer Betrieb und informieren Sie den BINDER Service. Wenn Sie nicht sicher sind, ob ein Defekt vorliegt, gehen Sie entsprechend der nachfolgenden Liste vor. Wenn Sie einen vorliegenden Fehler nicht eindeutig bestimmen können oder ein Defekt vorliegt, kontaktieren Sie bitte den BINDER Service.

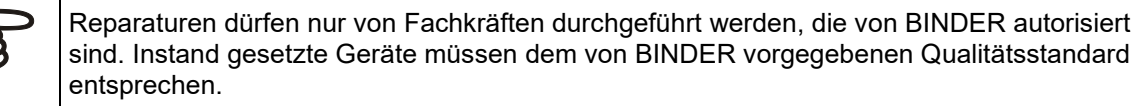

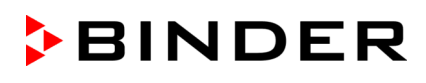

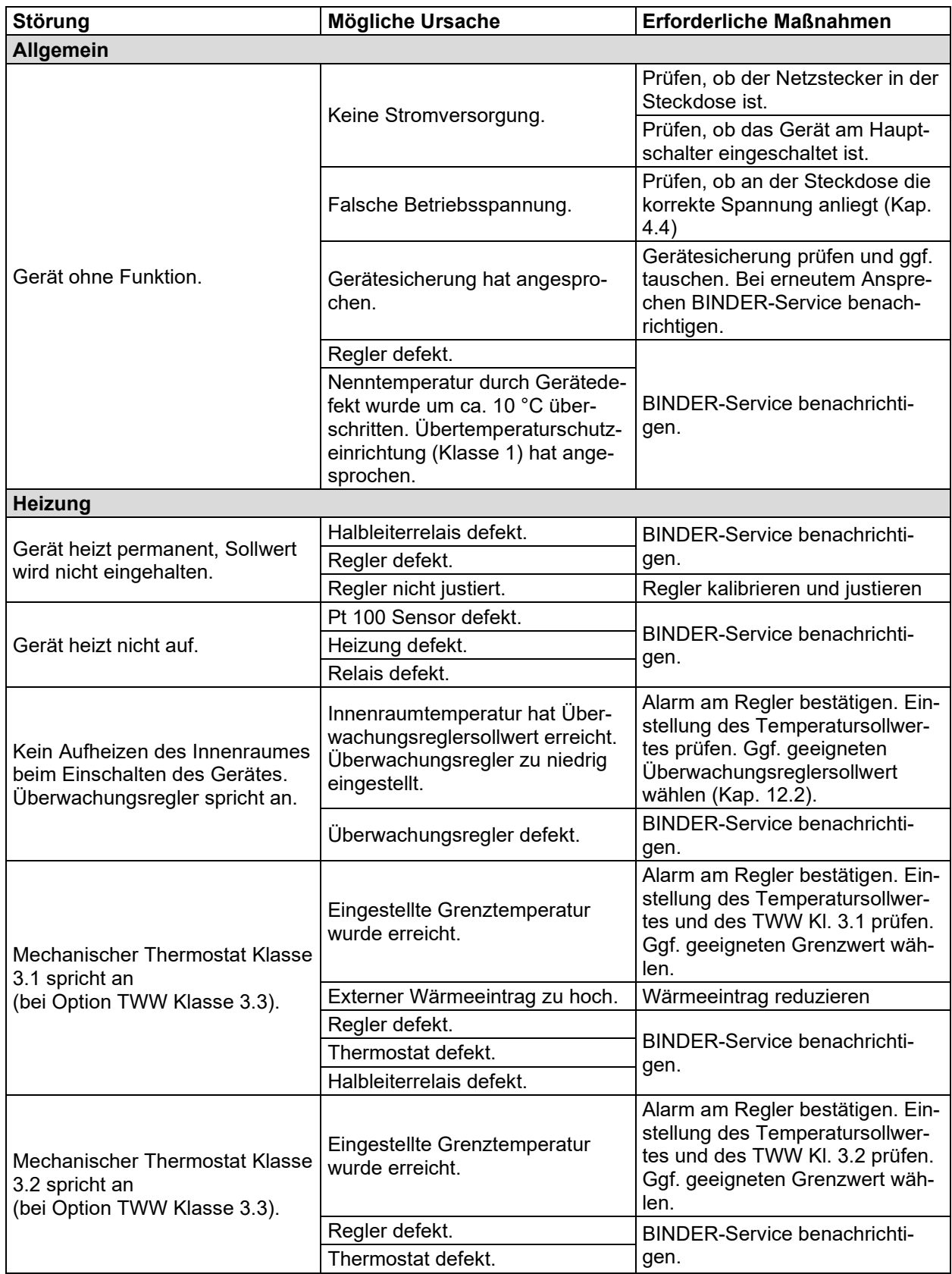

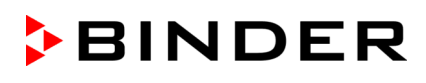

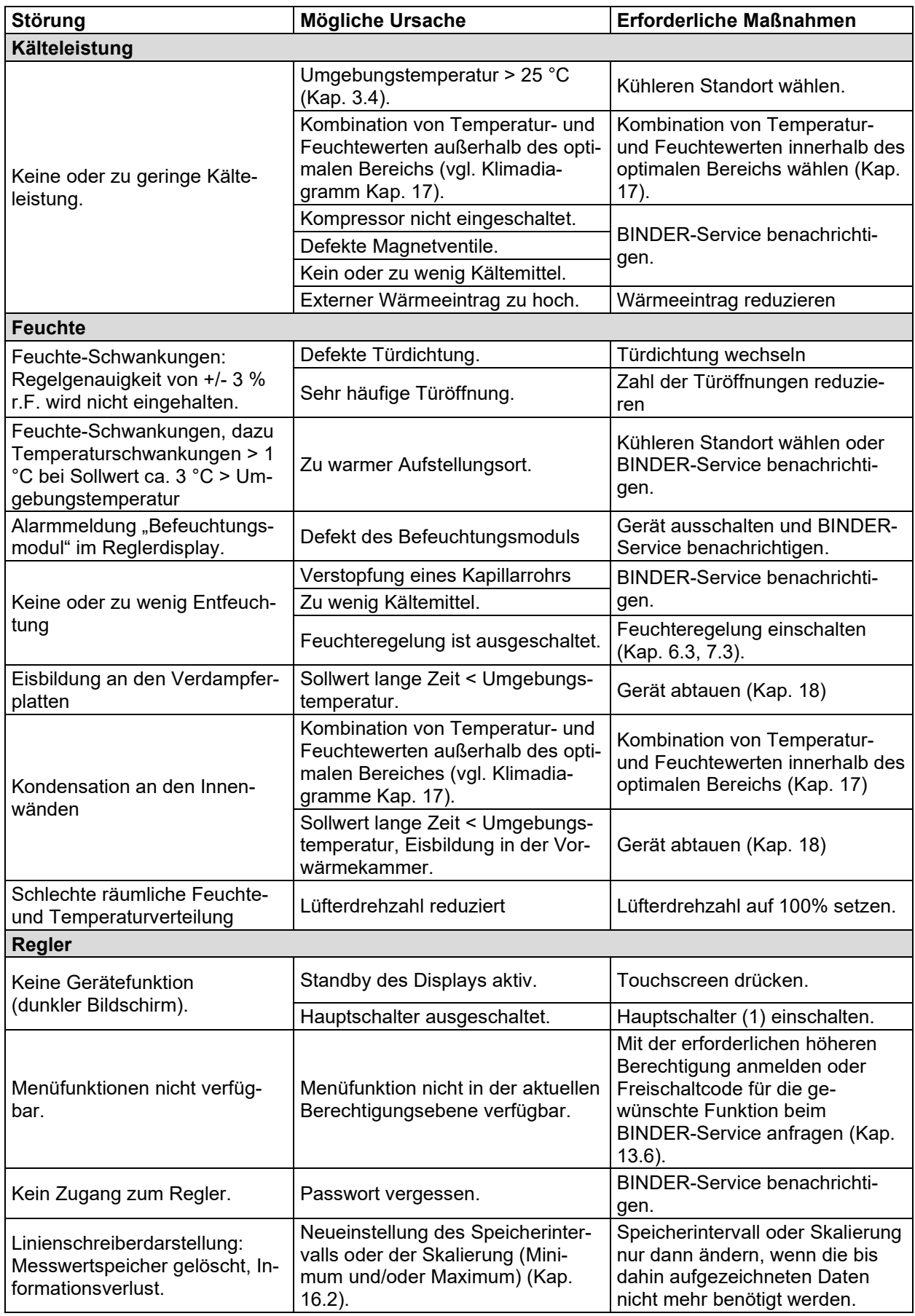

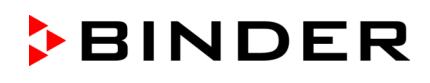

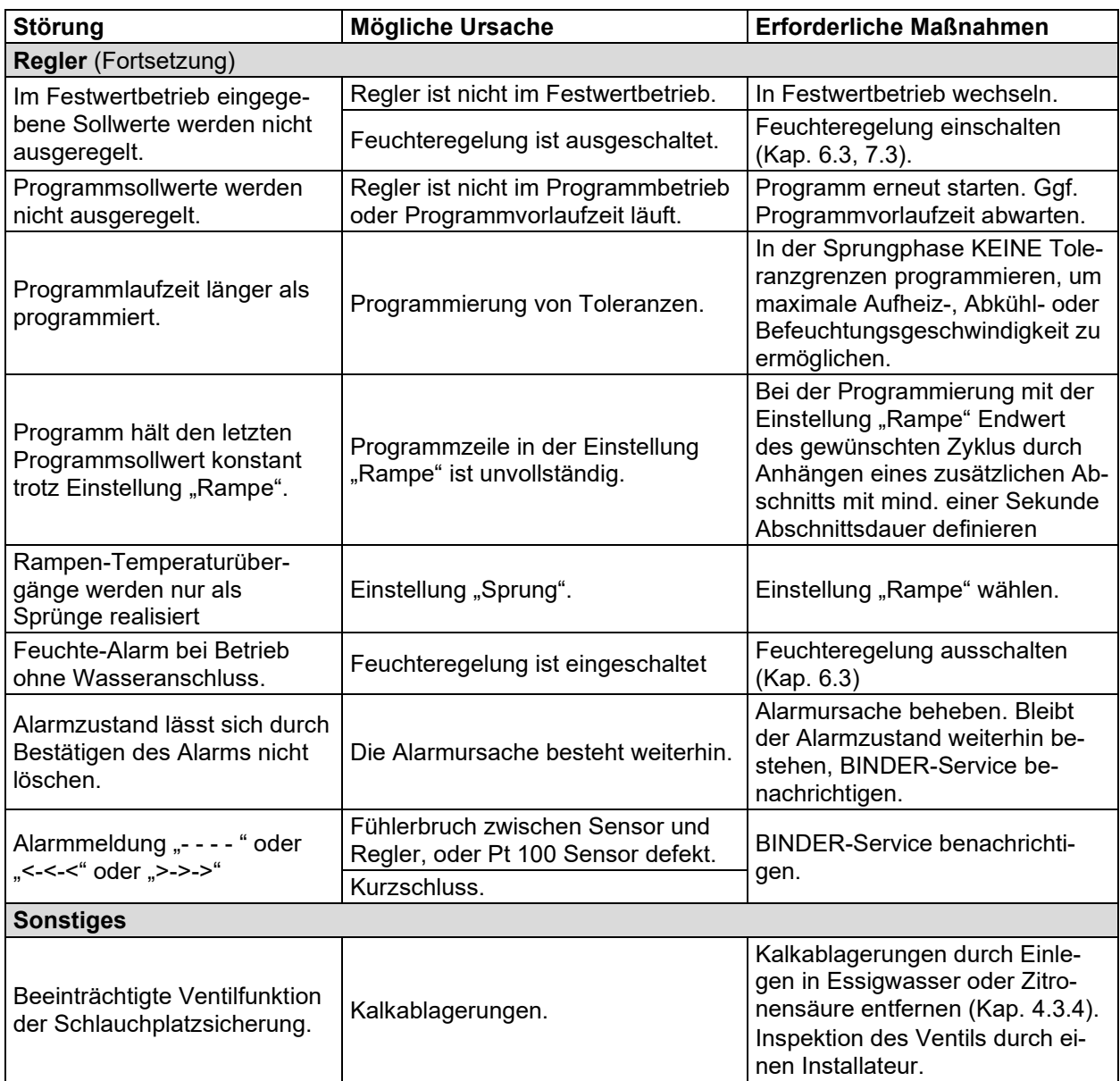

# **21.4 Rücksendung eines Gerätes an die BINDER GmbH**

Die Annahme von BINDER Geräten, die zur Reparatur oder aus anderen Gründen in das Werk der BINDER GmbH zurückgesendet werden, erfolgt ausschließlich nach Vorlage einer von uns erteilten sog. **Autorisationsnummer** (RMA-Nummer). Diese wird bei Eingang Ihrer fernmündlichen oder schriftlichen Reklamation vor Rücksendung(!) des BINDER-Gerätes an uns Ihnen zugeteilt. Die Autorisations-Nr. wird nach Erhalt folgender Angaben erteilt:

- Gerätetyp und Seriennummer
- Kaufdatum
- Name und Anschrift des Fachhändlers, bei dem Sie das Gerät erworben haben
- Art der Störung bzw. exakte Fehlerbeschreibung
- Ihre vollständige Adresse, ggf. Kontaktperson und Erreichbarkeit
- Aufstellungsort
- Ausgefüllte Kontaminations-Unbedenklichkeitsbescheinigung (Kap. [25\)](#page-153-0) vorab per Fax

Die Autorisations-Nr. ist gut erkennbar auf der Originalverpackung anzubringen bzw. in den Lieferpapieren deutlich zu vermerken.

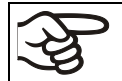

Ohne die Autorisations-Nr. wird Ihre Rücksendung aus Sicherheitsgründen nicht angenommen.

**Rücksendeadresse:** BINDER GmbH

Abteilung Service

Gänsäcker 16 78502 Tuttlingen, Deutschland

# **22. Entsorgung**

# **22.1 Entsorgung der Transportverpackung**

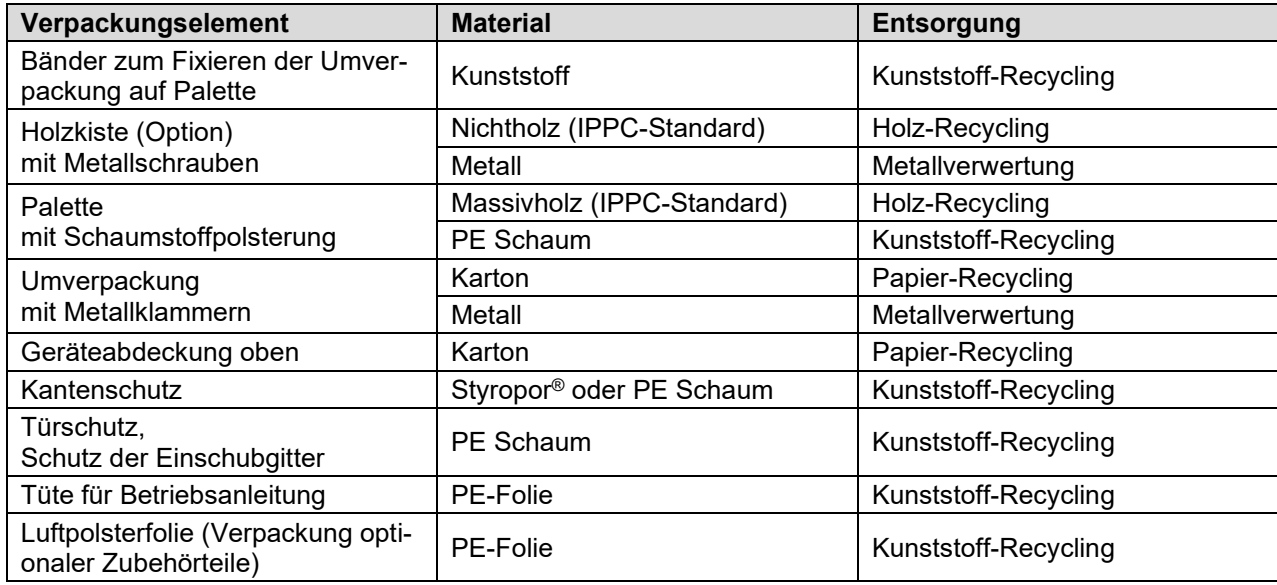

Falls Recycling nicht möglich ist, können alle Verpackungselemente auch im Restmüll (Hausmüll) entsorgt werden.

# **22.2 Außerbetriebnahme**

- Schalten Sie das Gerät am Hauptschalter (1) aus und trennen Sie es vom Stromnetz (Netzstecker ziehen).
- Schließen Sie den Wasserhahn für die Frischwasserversorgung.
- Schalten Sie die Feuchteregelung aus (Kap. [6.3\)](#page-46-0).
- Entfernen Sie die Wasseranschlüsse.
- Vorübergehende Außerbetriebnahme: Beachten Sie die Hinweise zur geeigneten Lagerung, Kap. [3.3.](#page-24-0)
- Endgültige Außerbetriebnahme: Entsorgen Sie das Gerät gemäß Kap. [22.3](#page-129-0) bis [22.5.](#page-132-0)

# <span id="page-129-0"></span>**22.3 Entsorgung des Gerätes in der Bundesrepublik Deutschland**

BINDER-Geräte sind gemäß Anhang I der Richtlinie 2012/19/EU des Europäischen Parlaments und des Rates über Elektro- und Elektronik-Altgeräte (WEEE) als "Überwachungs- und Kontrollinstrumente für ausschließlich gewerbliche Nutzung" (Kategorie 9) eingestuft und dürfen NICHT an öffentlichen Sammelstellen abgegeben werden.

Die Geräte tragen das Symbol (durchgestrichene Abfalltonne auf Rädern und Balken) zur Kennzeichnung von Elektro- und Elektronikgeräten, die nach dem 13. August 2005 in der EU in Verkehr gebracht wurden und gemäß Richtlinie 2012/19/EU und ElektroG getrennt zu entsorgen sind. Ein hoher Anteil der Materialien muss aus Umweltschutzgründen wiederverwertet werden.

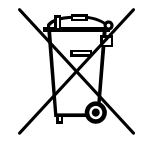

Lassen Sie nach Nutzungsbeendigung das Gerät gemäß dem Elektro- und Elektronikgerätegesetz (ElektroG) vom 20.10.2015 (BGBl. I S. 1739) entsorgen oder kontaktieren Sie den BINDER Service, damit dieser die Rücknahme und Entsorgung des Gerätes gemäß dem Elektro- und Elektronikgerätegesetz (ElektroG) vom 20.10.2015 (BGBl. I S. 1739) organisiert.

**BINDER** 

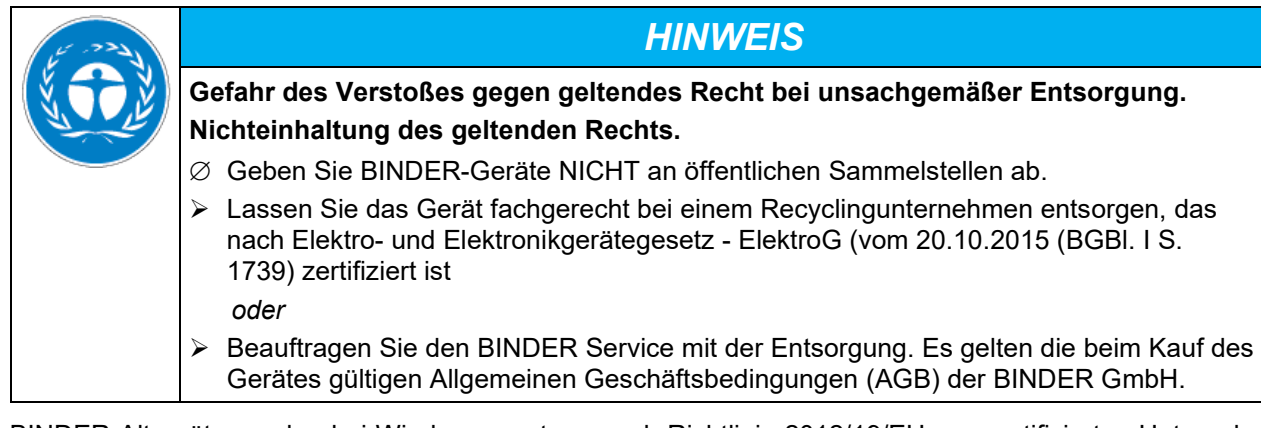

BINDER Altgeräte werden bei Wiederverwertung nach Richtlinie 2012/19/EU von zertifizierten Unternehmen in sortenreine Stoffe zerlegt. Um Gesundheitsgefahren für die Mitarbeiter der Entsorgungsunternehmen auszuschließen, müssen die Geräte frei von giftigem, infektiösem oder radioaktivem Material sein.

Der Nutzer des Gerätes trägt die Verantwortung, dass das Gerät vor Übergabe an einen Entsorgungsbetrieb frei von giftigem, infektiösem oder radioaktivem Material ist.

- Reinigen Sie das Gerät vor Entsorgung von allen eingebrachten und anhaftenden Giftstoffen.
- Desinfizieren Sie das Gerät vor Entsorgung von allen Infektionsquellen. Beachten Sie, dass sich Infektionsquellen ggf. nicht nur im Innenkessel des Gerätes befinden können.
- Lässt sich das Gerät nicht sicher von Giftstoffen und Infektionsquellen befreien, entsorgen Sie es gemäß den nationalen Vorschriften als Sondermüll.
- Füllen Sie die Unbedenklichkeitsbescheinigung (Kap. [25\)](#page-153-0) aus und legen Sie diese dem Gerät bei.

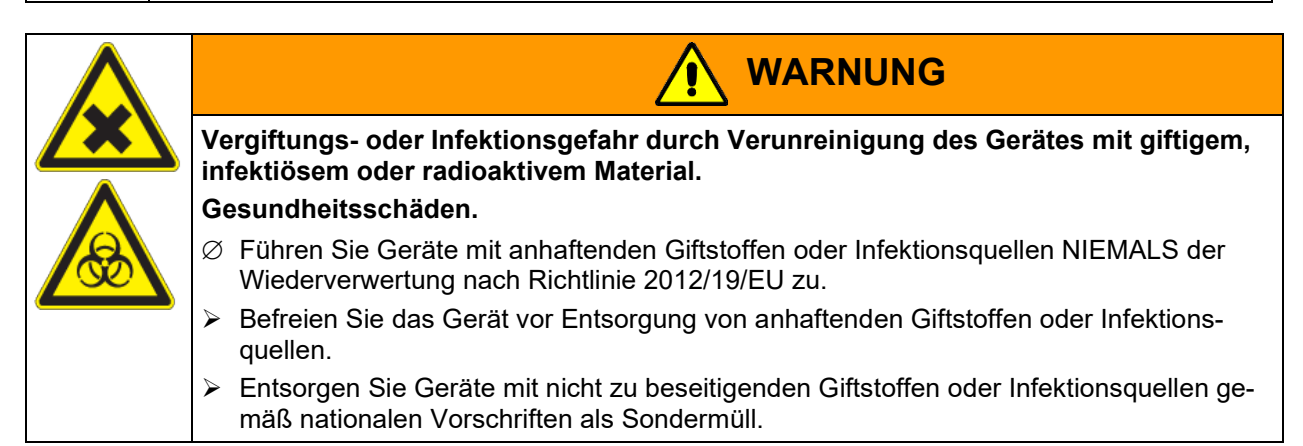

Das verwendete Kältemittel R134a (1,1,1,2-Tetrafluorethan) ist bei Umgebungsdruck nicht brennbar. Es darf nicht in die Umwelt gelangen. In Europa ist die Rückgewinnung des Kältemittels R134a (GWP 1430) vorgeschrieben (Angaben gemäß Verordnung (EU) 517/214). Stellen Sie sicher, dass die geltenden gesetzlichen Anforderungen hinsichtlich Qualifikation des Personals, Entsorgung und Dokumentation eingehalten werden.

Die Hauptplatine des Gerätes enthält eine Lithium-Batterie. Sie sind zur Rückgabe gebrauchter Batterien als Endnutzer gesetzlich verpflichtet. Alte Batterien und Akkus dürfen nicht über den Hausmüll entsorgt werden. Sie können unentgeltlich bei den öffentlichen Sammelstellen der Gemeinde und überall dort abgegeben werden, wo Batterien und Akkus der betreffenden Art verkauft werden.

### **22.4 Entsorgung des Gerätes in EU-Staaten außer der Bundesrepublik Deutschland**

BINDER-Geräte sind gemäß Anhang I der Richtlinie 2012/19/EU des Europäischen Parlaments und des Rates über Elektro- und Elektronik-Altgeräte (WEEE) als "Überwachungs- und Kontrollinstrumente" (Kategorie 9) für ausschließlich gewerbliche Nutzung eingestuft und dürfen NICHT an öffentlichen Sammelstellen abgegeben werden.

Die Geräte tragen das Symbol (durchgestrichene Abfalltonne auf Rädern und Balken) zur Kennzeichnung von Elektro- und Elektronikgeräten, die nach dem 13. August 2005 in der EU in Verkehr gebracht wurden und gemäß Richtlinie 2012/19/EU getrennt zu entsorgen sind.

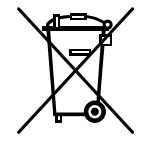

Benachrichtigen Sie nach Nutzungsbeendigung den Händler, bei dem Sie das Gerät gekauft haben, damit dieser gemäß Richtlinie 2012/19/EU das Gerät zurücknimmt und entsorgt.

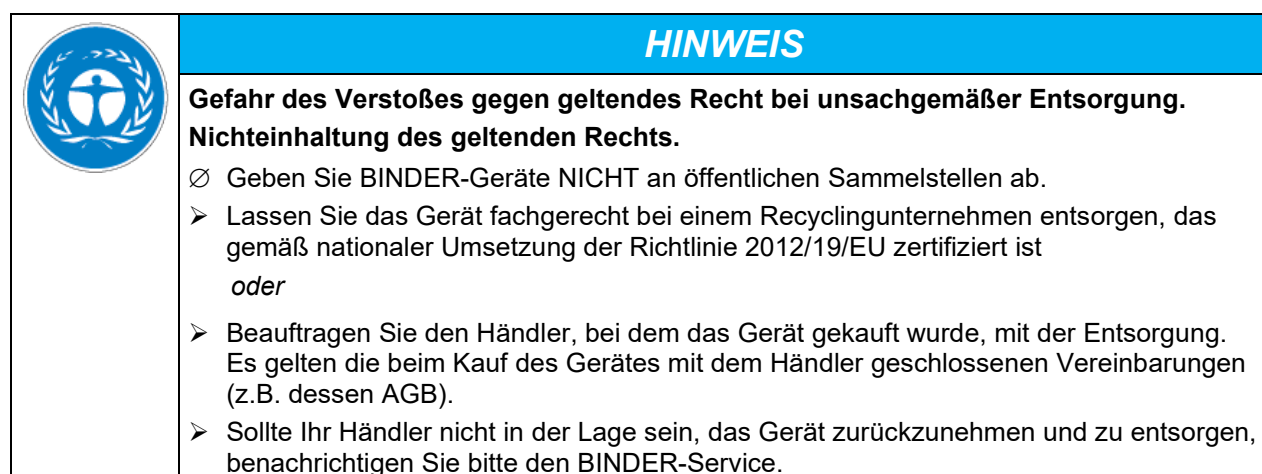

BINDER Altgeräte werden bei Wiederverwertung nach Richtlinie 2012/19/EU von zertifizierten Unternehmen in sortenreine Stoffe zerlegt. Um Gesundheitsgefahren für die Mitarbeiter der Entsorgungsunternehmen auszuschließen, müssen die Geräte frei von giftigem, infektiösem oder radioaktivem Material sein.

Der Nutzer des Gerätes trägt die Verantwortung, dass das Gerät vor Übergabe an einen Entsorgungsbetrieb frei von giftigem, infektiösem oder radioaktivem Material ist.

- Reinigen Sie das Gerät vor Entsorgung von allen eingebrachten und anhaftenden Giftstoffen.
- Desinfizieren Sie das Gerät vor Entsorgung von allen Infektionsquellen. Beachten Sie, dass sich Infektionsquellen ggf. nicht nur im Innenkessel des Gerätes befinden können.
- Lässt sich das Gerät nicht sicher von Giftstoffen und Infektionsquellen befreien, entsorgen Sie es gemäß den nationalen Vorschriften als Sondermüll.
- Füllen Sie die Unbedenklichkeitsbescheinigung (Kap. [25\)](#page-153-0) aus und legen Sie diese dem Gerät bei.

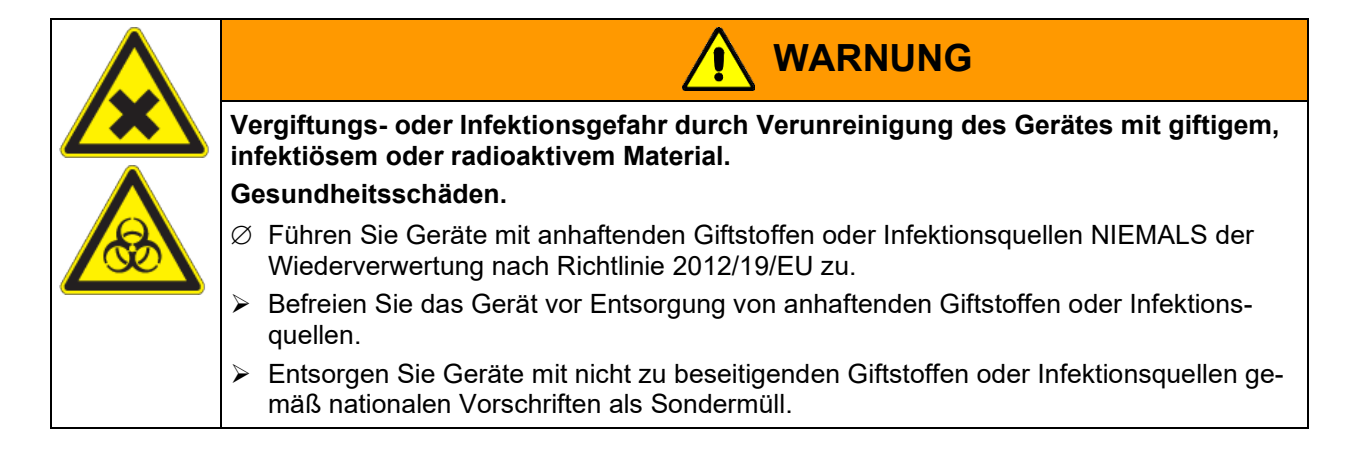

Das verwendete Kältemittel R134a (1,1,1,2-Tetrafluorethan) ist bei Umgebungsdruck nicht brennbar. Es darf nicht in die Umwelt gelangen. In Europa ist die Rückgewinnung des Kältemittels R134a (GWP 1430) vorgeschrieben (Angaben gemäß Verordnung (EU) 517/214). Stellen Sie sicher, dass die geltenden gesetzlichen Anforderungen hinsichtlich Qualifikation des Personals, Entsorgung und Dokumentation eingehalten werden.

Die Hauptplatine des Gerätes enthält eine Lithium-Batterie. Die Entsorgung von Batterien innerhalb der EU muss gemäß den aktuellen EU-Richtlinien sowie gemäß nationalen, regionalen und kommunalen Umweltschutzbestimmungen vorgenommen werden.

## <span id="page-132-0"></span>**22.5 Entsorgung des Gerätes in Nicht-EU-Staaten**

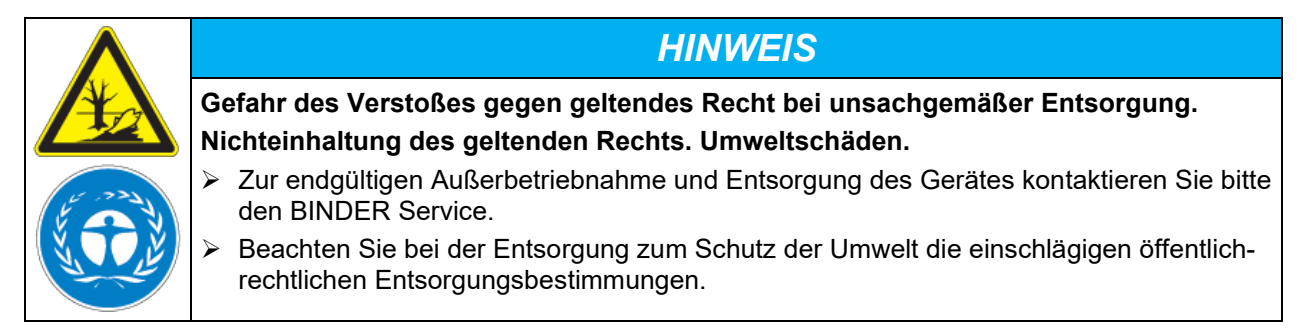

Die Hauptplatine des Gerätes enthält eine Lithium-Batterie. Gebrauchte Batterien müssen fachgerecht entsorgt werden. Bitte stellen Sie eine Entsorgung der Batterie nach den in Ihrem Land geltenden Vorschriften sicher.

Das verwendete Kältemittel R134a (1,1,1,2-Tetrafluorethan) ist bei Umgebungsdruck nicht brennbar. Es darf nicht in die Umwelt gelangen. In Europa ist die Rückgewinnung des Kältemittels R134a (GWP 1430) vorgeschrieben (Angaben gemäß Verordnung (EU) 517/214). Stellen Sie sicher, dass die geltenden gesetzlichen Anforderungen hinsichtlich Qualifikation des Personals, Entsorgung und Dokumentation eingehalten werden.

# **23. Technische Beschreibung**

### **23.1 Werksseitige Kalibrierung und Justierung**

Dieses Gerät wurde werksseitig kalibriert und justiert. Kalibrierung und Justierung werden im BINDER QM-System nach DIN EN ISO 9001 (zertifiziert seit Dezember 1996 durch TÜV CERT) durch standardisierte Prüfanweisungen beschrieben und entsprechend durchgeführt. Die verwendeten Prüfmittel unterliegen der ebenfalls im BINDER QM-System nach DIN EN ISO 9001 beschriebenen Prüfmittelüberwachung und werden regelmäßig auf ein DKD-Normal kalibriert und überprüft.

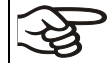

Wiederholte Kalibrierungen werden in Abständen von 12 Monaten empfohlen.

# **23.2 Überstromschutz**

Die Geräte sind mit einer internen Sicherung ausgestattet, die nicht von außen zugänglich ist. Falls diese Sicherung auslöst, benachrichtigen Sie eine Elektrofachkraft oder den BINDER Service.

## **23.3 Definition Nutzraum**

Der abgebildete Nutzraum ergibt sich wie folgt:

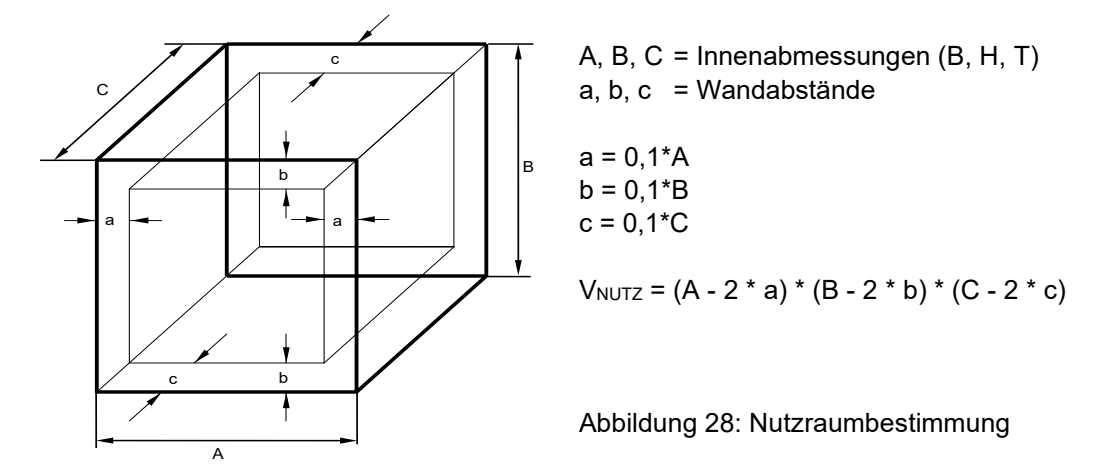

### **Die technischen Daten beziehen sich auf den so definierten Nutzraum.**

Platzieren Sie Beschickungsgut NICHT außerhalb des so definierten Nutzraumes. Füllen Sie den Nutzraum NICHT mehr als zur Hälfte, um ausreichende Luftzirkulation in der Kammer zu gewährleisten Separieren Sie den Nutzraum NICHT mit großflächigen Beschickungsgut.

Platzieren Sie die zu prüfenden Güter NICHT direkt nebeneinander, sondern mit etwas Abstand für die Zirkulation zwischen den Gütern, um eine homogene Verteilung von Temperatur und Feuchte zu gewährleisten.

# **23.4 Technische Daten KBF / KBF-UL**

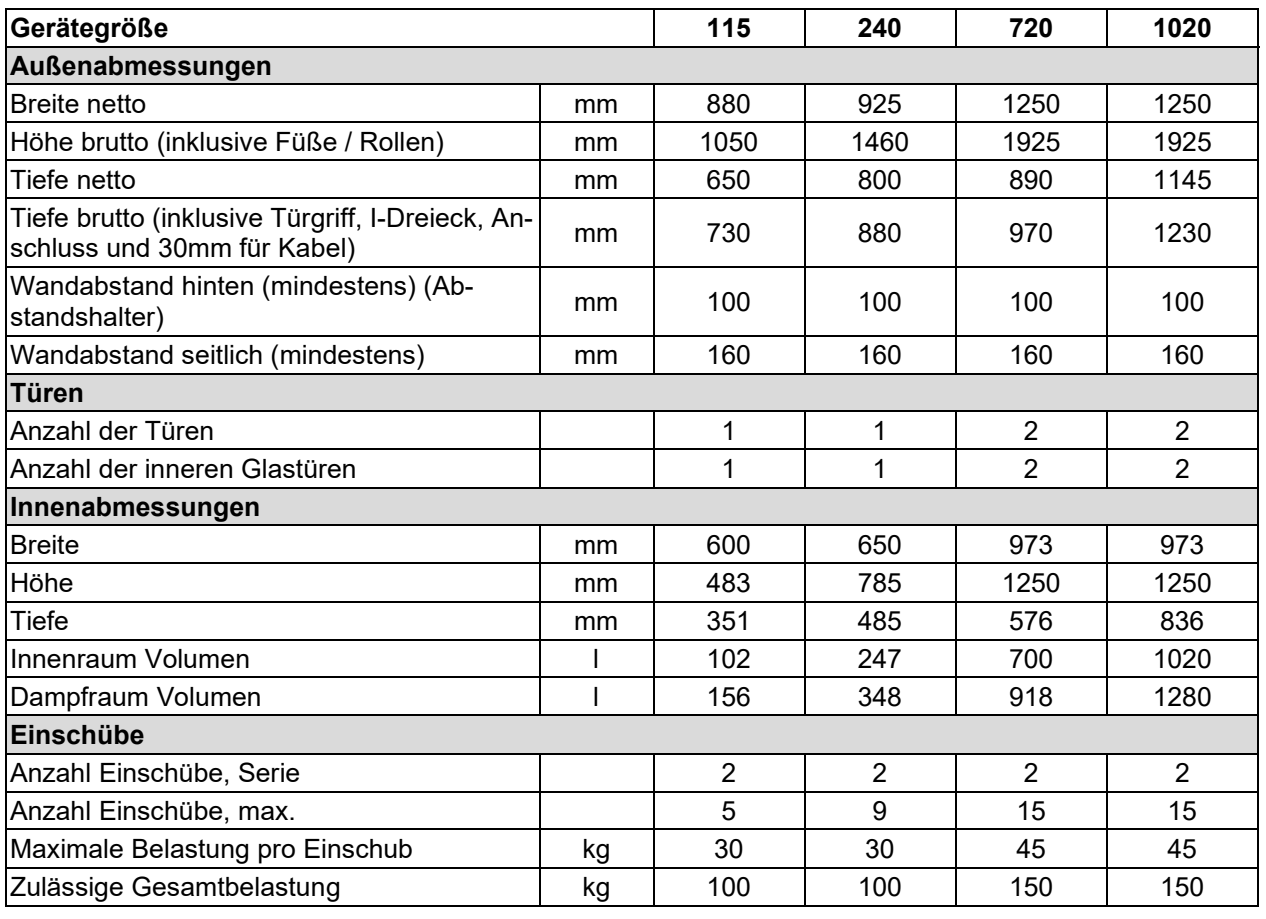

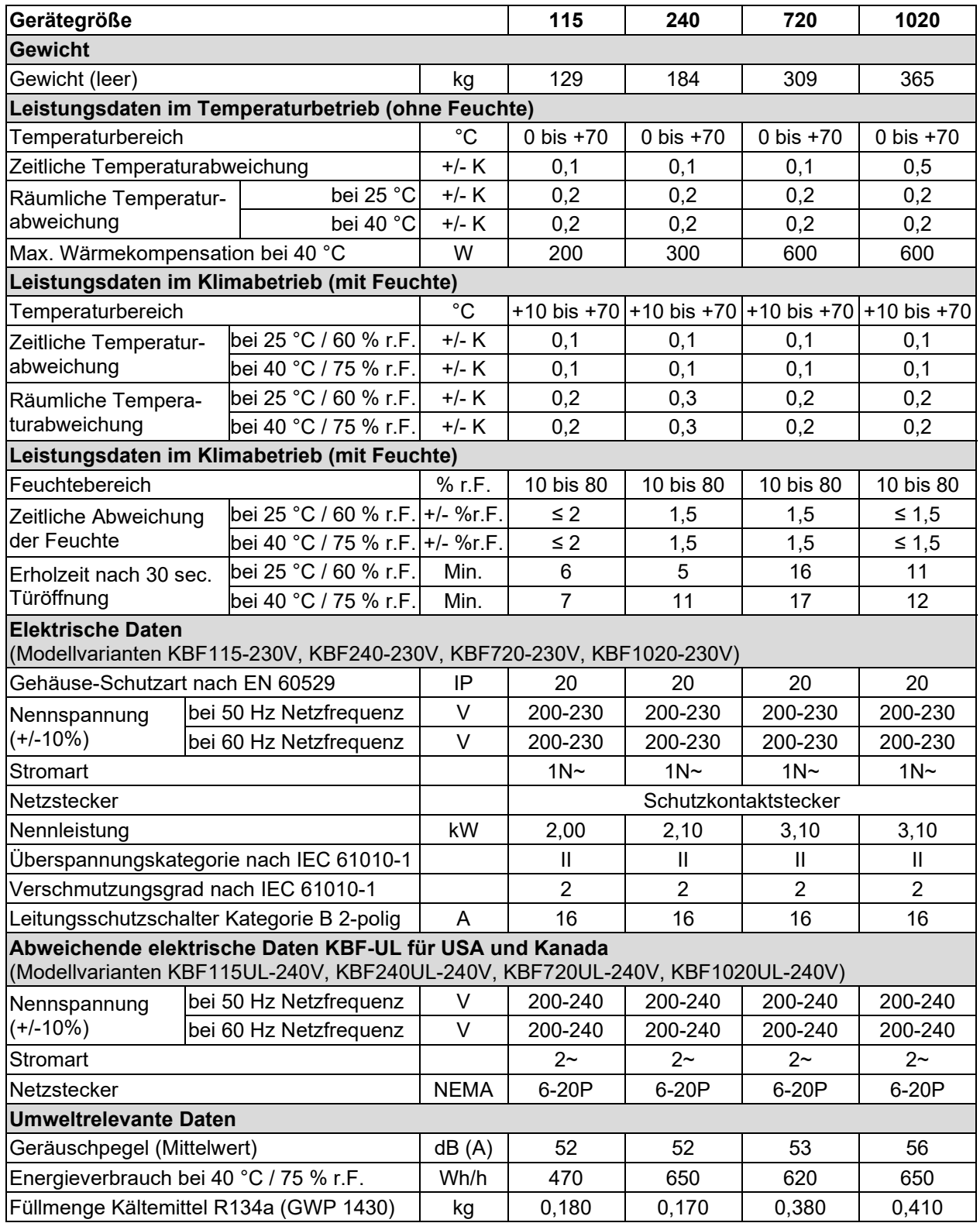

Sämtliche technischen Daten gelten ausschließlich für unbeladene Geräte in Standardausführung bei einer Umgebungstemperatur von +22 °C +/- 3 °C und einer Netzspannungsschwankung von +/-10%. Die technischen Daten sind nach BINDER Werksnorm Teil 2:2015 und DIN 12880:2007 ermittelt.

### **Alle Angaben sind für Seriengeräte typische Mittelwerte. Technische Änderungen sind vorbehalten.**

Bei voller Auslastung des Gerätes sind je nach Beladung Abweichungen zu den angegebenen Aufheiz- und Abkühlgeschwindigkeiten möglich.

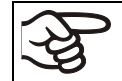

Einbringen einer Feuchtequelle in den Innenraum beeinflusst den minimalen Feuchtebereich.

# **23.5 Technische Daten KMF**

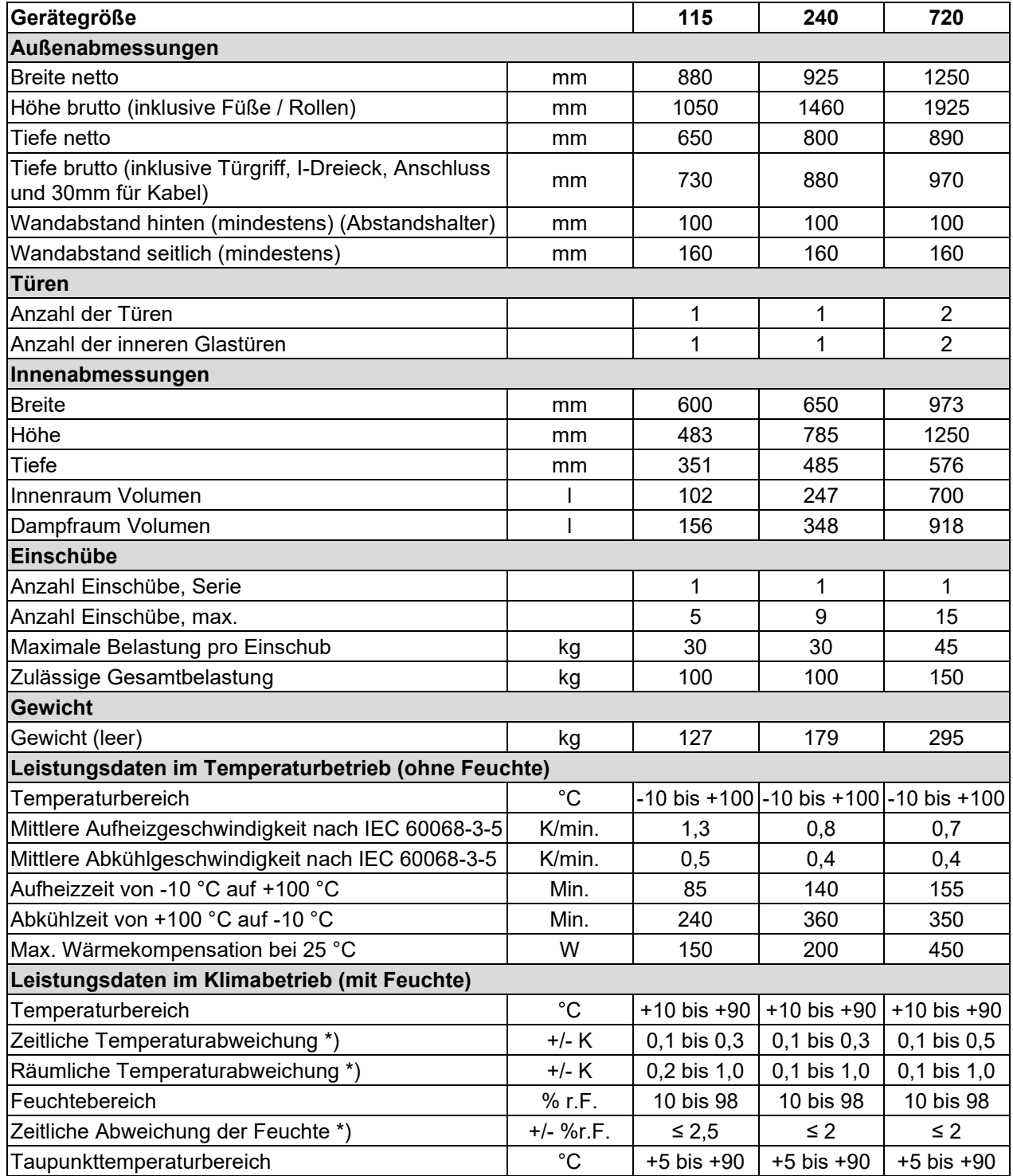

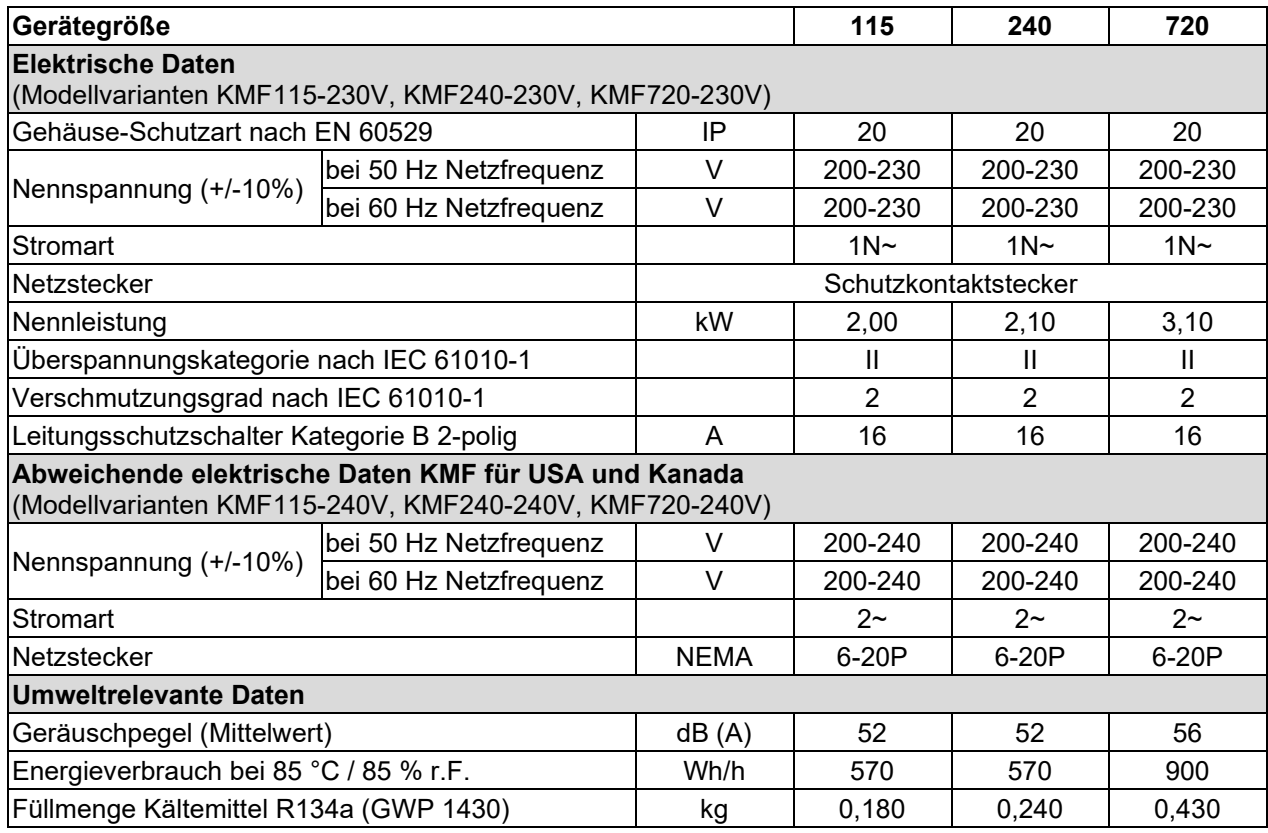

### \*) abhängig vom Sollwert

Sämtliche technischen Daten gelten ausschließlich für unbeladene Geräte in Standardausführung bei einer Umgebungstemperatur von +22 °C +/- 3 °C und einer Netzspannungsschwankung von +/-10%. Die technischen Daten sind nach BINDER Werksnorm Teil 2:2015 und DIN 12880:2007 ermittelt.

### **Alle Angaben sind für Seriengeräte typische Mittelwerte. Technische Änderungen sind vorbehalten.**

Bei einem Sollwert < 0 °C verringert sich die Kühlleistung aufgrund des Eiszuwachses auf den Verdampfern. Daher muss das Gerät regelmäßig abgetaut werden, z.B. 1x pro Woche.

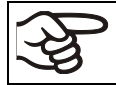

Bei voller Auslastung des Gerätes sind je nach Beladung Abweichungen zu den angegebenen Aufheiz- und Abkühlgeschwindigkeiten möglich.

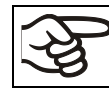

Einbringen einer Feuchtequelle in den Innenraum beeinflusst den minimalen Feuchtebereich.

# **23.6 Ausstattung und Optionen (Auszug)**

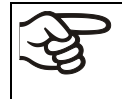

Das Gerät darf nur mit Original-Zubehör von BINDER oder mit von BINDER freigegebenem Zubehör anderer Anbieter betrieben werden. Der Benutzer trägt das Risiko bei Verwendung von nicht freigegebenem Zubehör.

### **Standardausstattung**

Mikroprozessor-Bildschirmprogrammregler mit Zweikanaltechnologie Temperatur und Feuchte

Ethernet Schnittstelle zur Computerkommunikation

Temperaturwählwächter Kl. 3.1 gemäß DIN 12880:2007

Innere Glastür mit Dichtung

DCT™-Kühlsystem mit Kältemittel R134a

Mikroprozessor geregeltes Be- und Entfeuchtungssystem \*) (Feuchtebereich siehe Klimadiagramme) Größe 240, 720 und 1020: 4 Rollräder (2 mit Feststellbremsen)

1 (KMF) bzw. 2 (KBF / KBF-UL) Einschubgitter Edelstahl

Durchführung 30 mm mit Silikonstopfen

\*) Für die Installation des Be-und Entfeuchtungssystems ist ein Wasserzulauf (1 bar bis 10 bar) erforderlich (Kap[. 4.3\)](#page-28-0). Ist kein geeigneter Haus-Wasseranschluss vorhanden, kann die Wasserversorgung manuell über Befüllung eines Frischwasserkanisters (Option, Kap. [19.6\)](#page-117-0) erfolgen. Außerdem ist ein Wasserablauf in maximal 3 m Entfernung und in maximal 1m Höhe erforderlich (Kap. [4.2\)](#page-27-0).

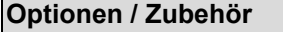

Einschubgitter Edelstahl

Gelochtes Einschubblech, Edelstahl

KBF / KBF-UL: Stabiles Einschubblech mit zusätzlicher Befestigung für Schüttlerantrieb

Verstärktes Einschubgitter mit Gittersicherungen

Gittersicherungen (4 Stück)

KMF: Verstärkter Innenkessel mit 2 verstärkten Einschüben

Temperaturwählwächter Kl. 3.3 gemäß DIN 12880

Potenzialfreie Alarmausgänge für Temperatur u. Feuchte mit DIN-Buchse 6-polig

Abschließbare Tür

Durchführungen 30 mm, 50 mm oder 100 mm mit Silikonstopfen

Analogausgänge für Temperatur und Feuchte 4-20mA mit DIN-Buchse (6-polig), inklusive DIN-Stecker

Objekttemperaturanzeige mit flexiblem Pt 100 Temperatursensor

Kommunikationsschnittstelle RS485

Externer Frischwasserkanister und Abwasserkanister (je 20l)

BINDER Pure Aqua Service

Kartusche für BINDER Pure Aqua Service

Sicherheitskit für Wasseranschluss mit Rückflussverhinderer und Schlauchplatzsicherung, fertig montiertes Set (BINDER Individual)

KBF: Spannungswandler für Betrieb mit 115 V

Kalibrierung Temperatur und Feuchte inklusive Zertifikat

Räumliche Temperatur- und Feuchtemessung inklusive Zertifikat

Qualifizierungsordner

## **23.7 Ersatzteile und Zubehör (Auszug)**

や

Die BINDER GmbH ist nur dann verantwortlich für die sicherheitstechnischen Eigenschaften des Gerätes, wenn Instandhaltung und Instandsetzung durch Elektro-Fachkräfte oder von BINDER autorisiertem Fachpersonal ausgeführt werden und wenn Bauteile, die die Sicherheit des Gerätes beeinflussen, bei Ausfall durch Original-Ersatzteile ersetzt werden. Der Benutzer trägt das Risiko bei Verwendung von nicht freigegebenem Zubehör.

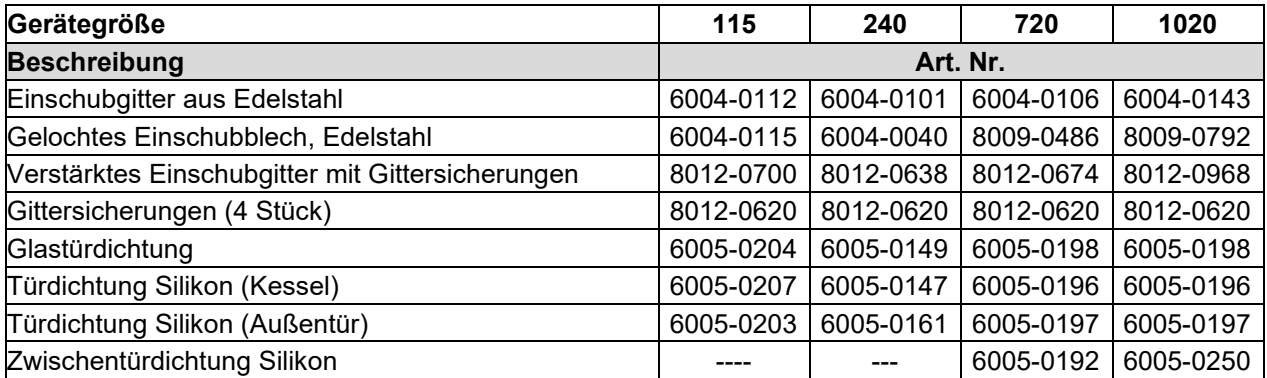

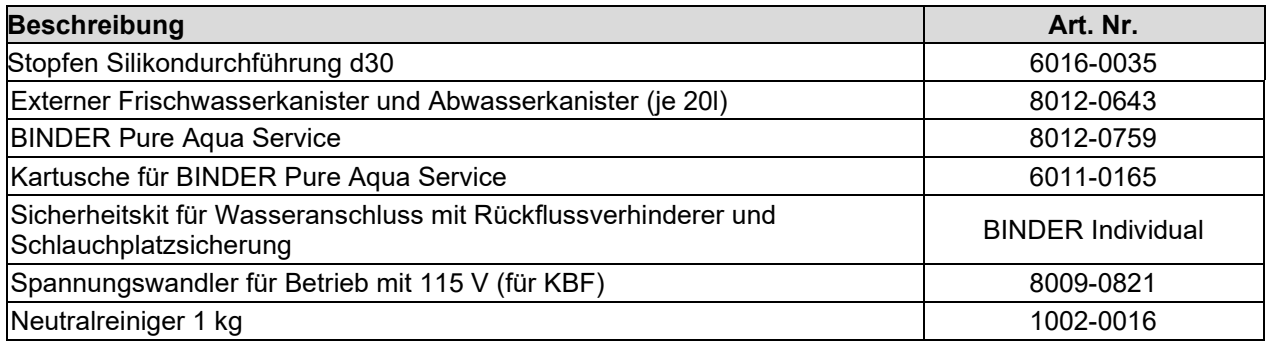

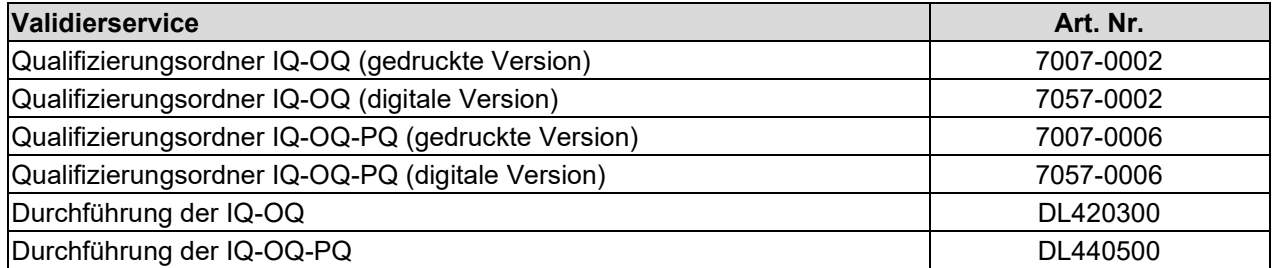

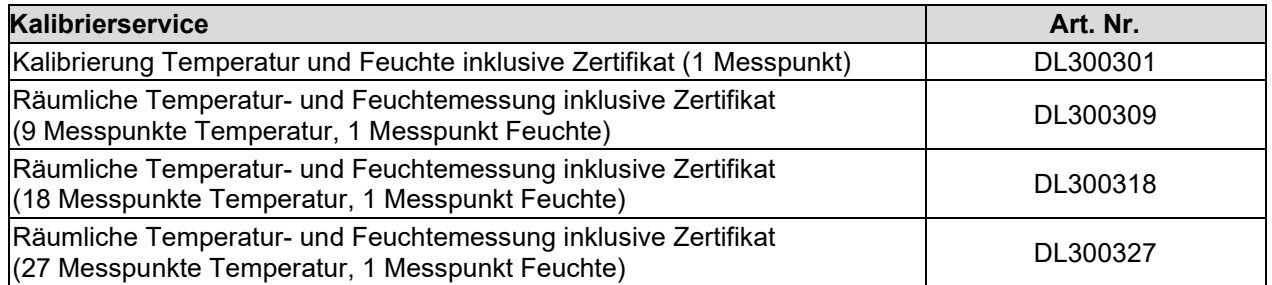

Für Informationen zu hier nicht aufgeführten Bauteilen kontaktieren Sie bitte den BINDER-Service.

# **23.8 Geräteabmessungen Größe 115**

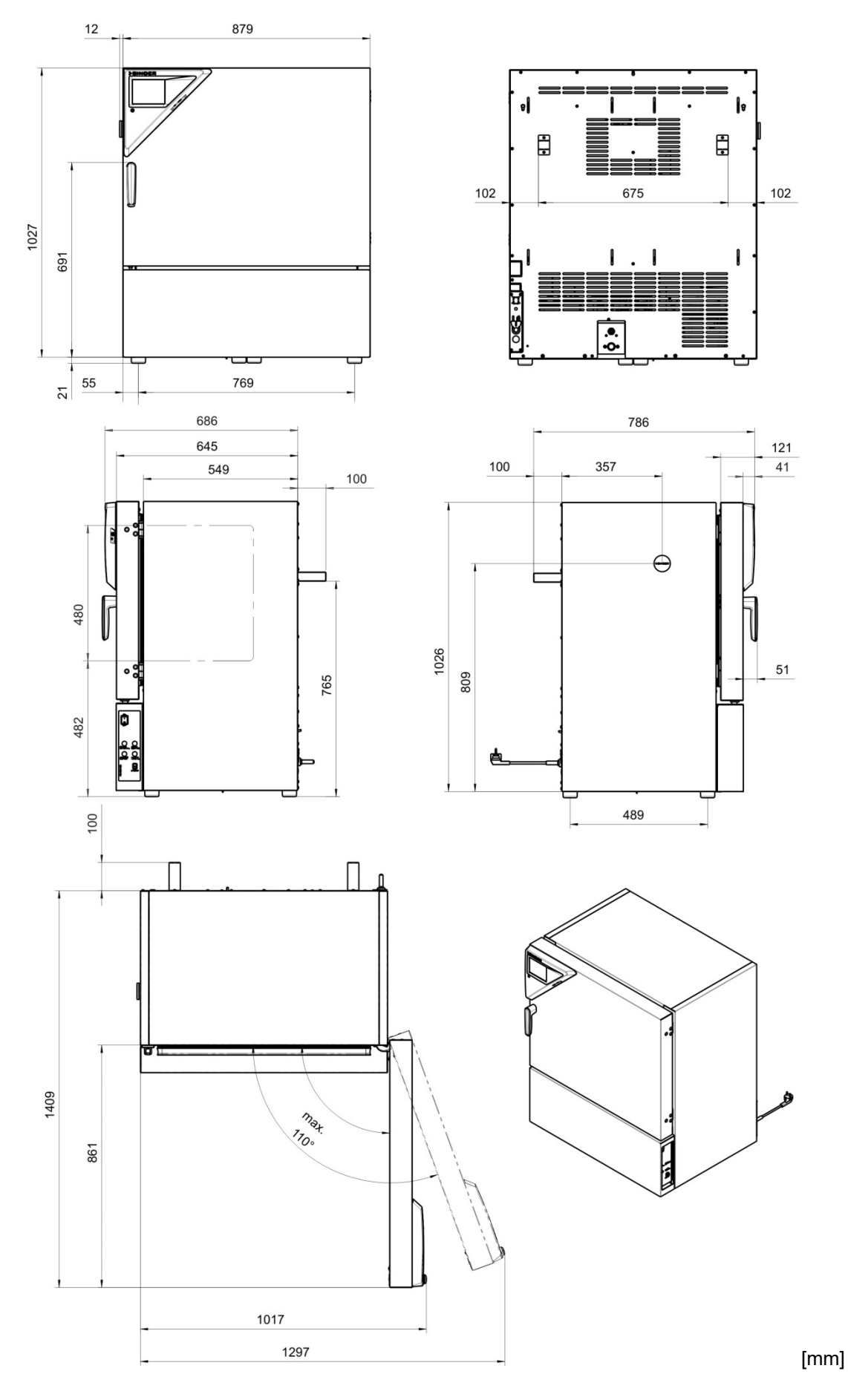

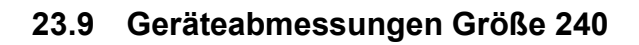

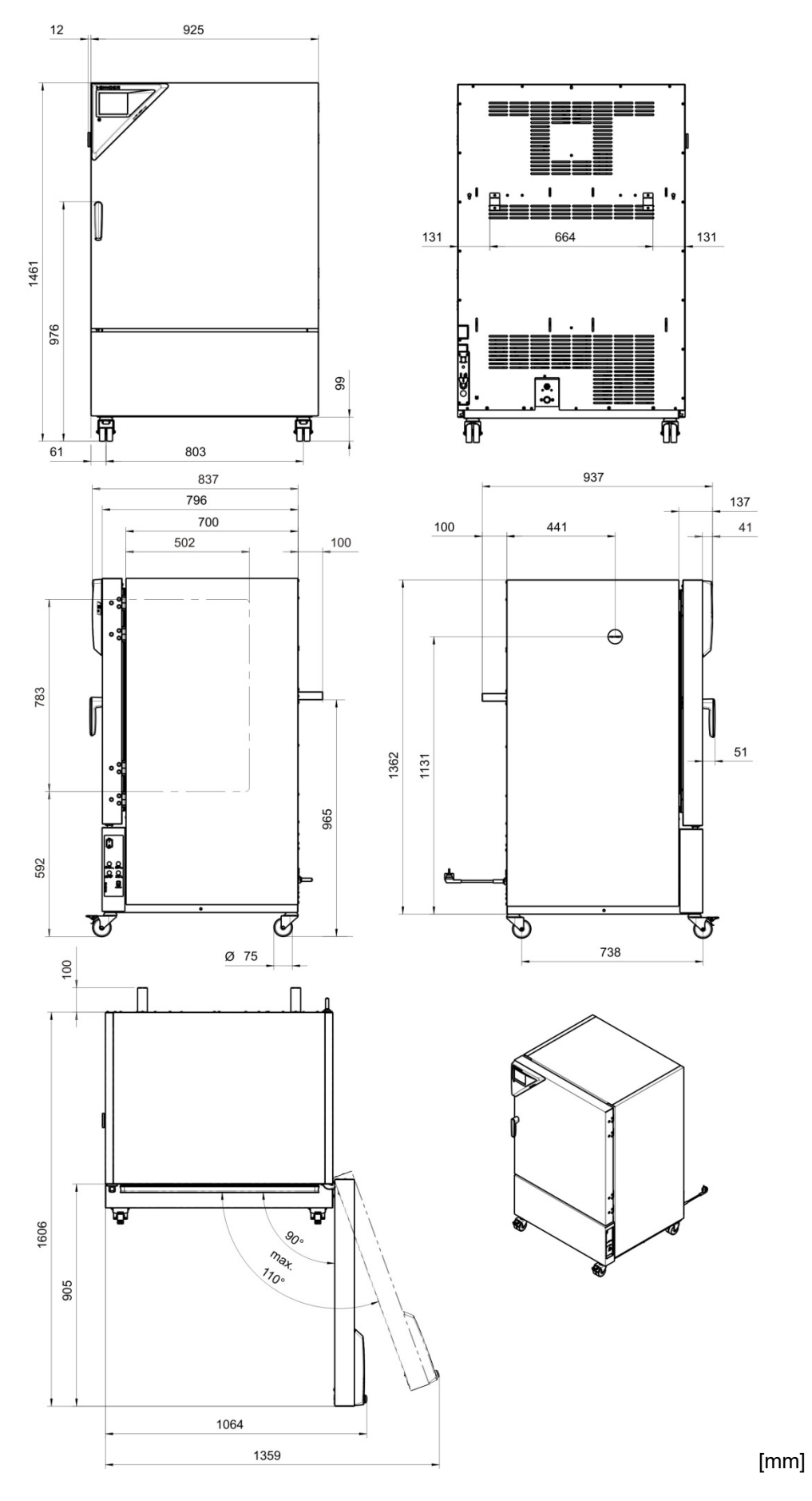

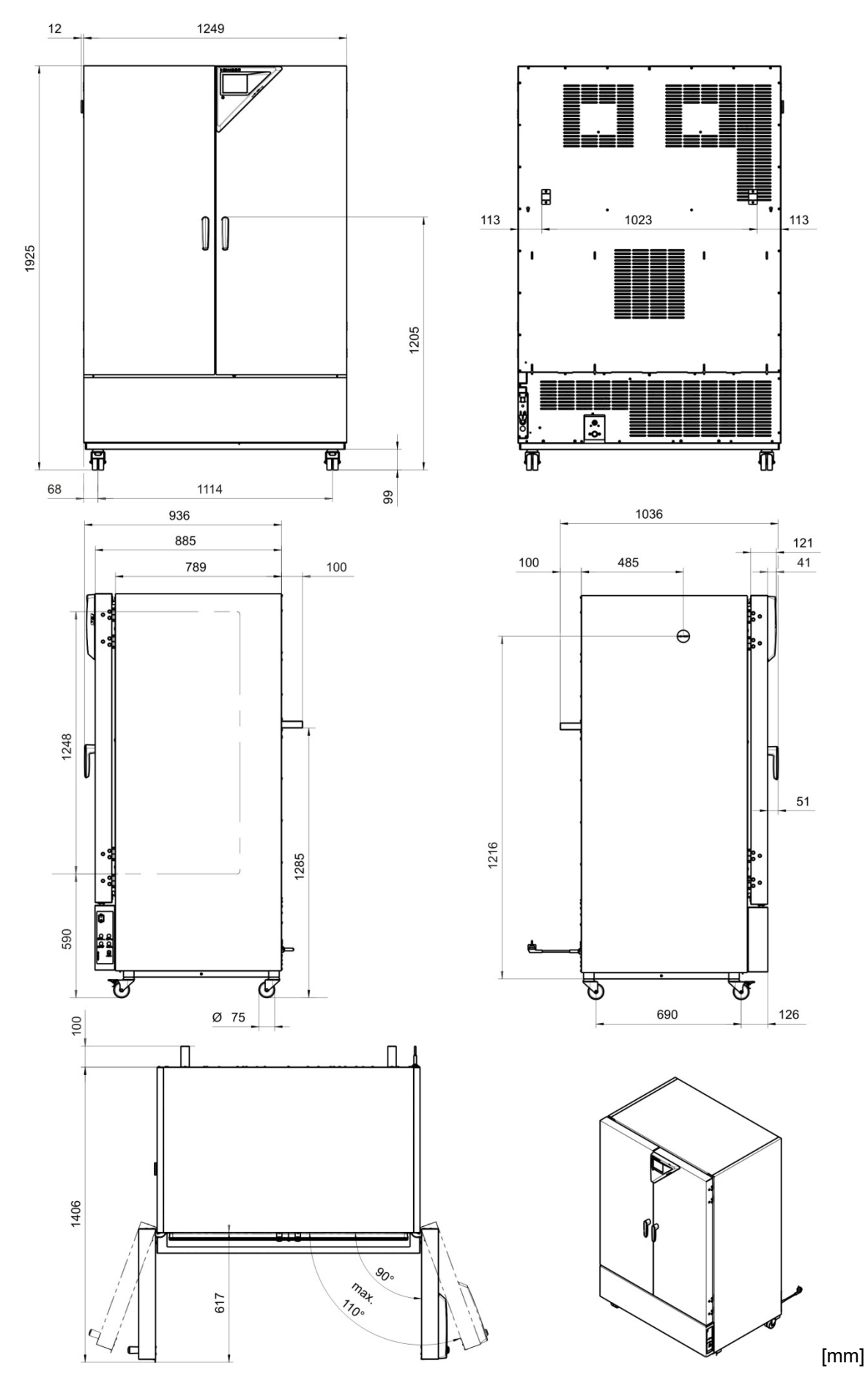

# **23.10 Geräteabmessungen Größe 720**

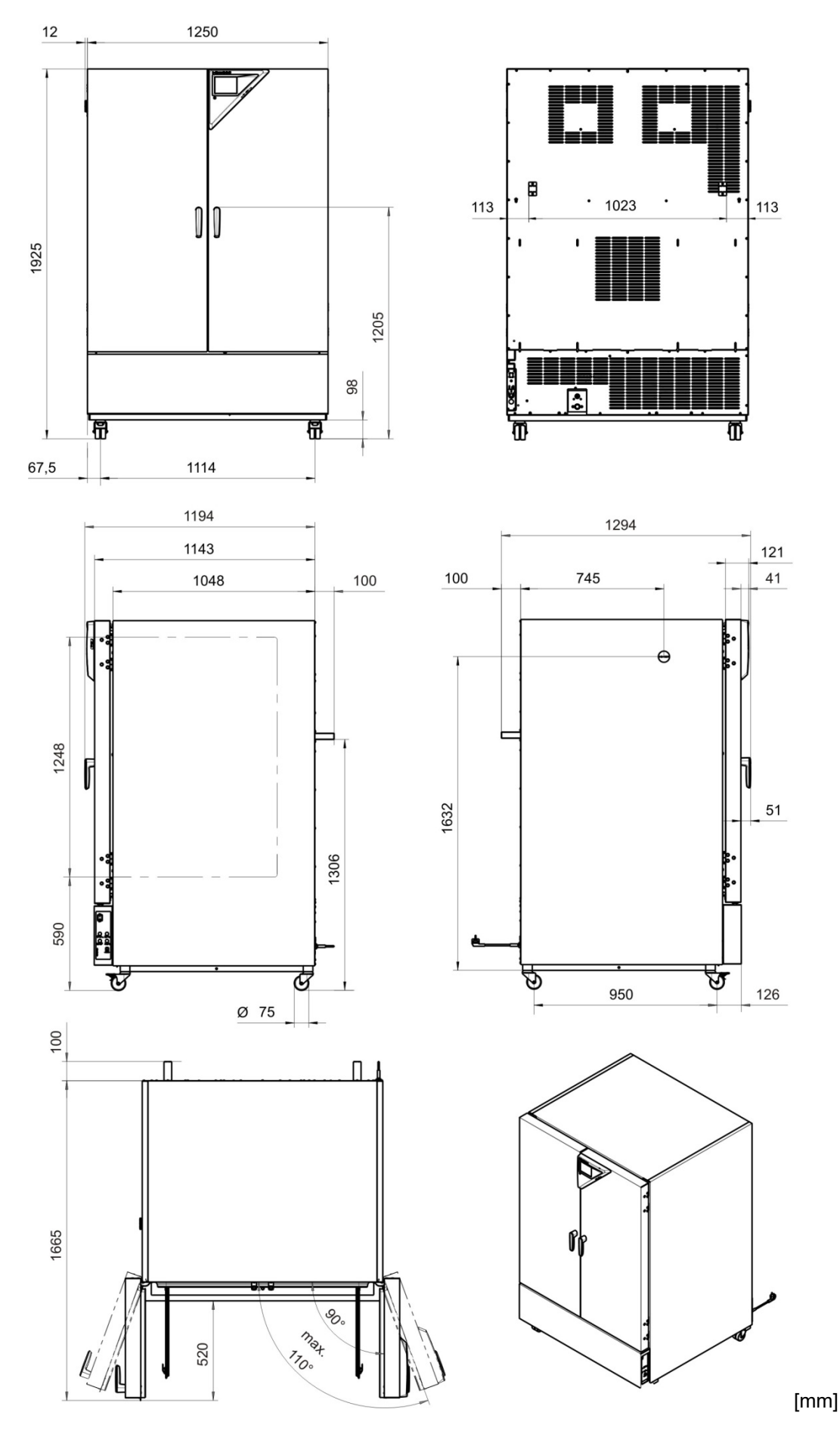

# **23.11 Geräteabmessungen Größe 1020**

# **24. Zertifikate und Konformitätserklärungen**

# **24.1 EU–Konformitätserklärung KBF**

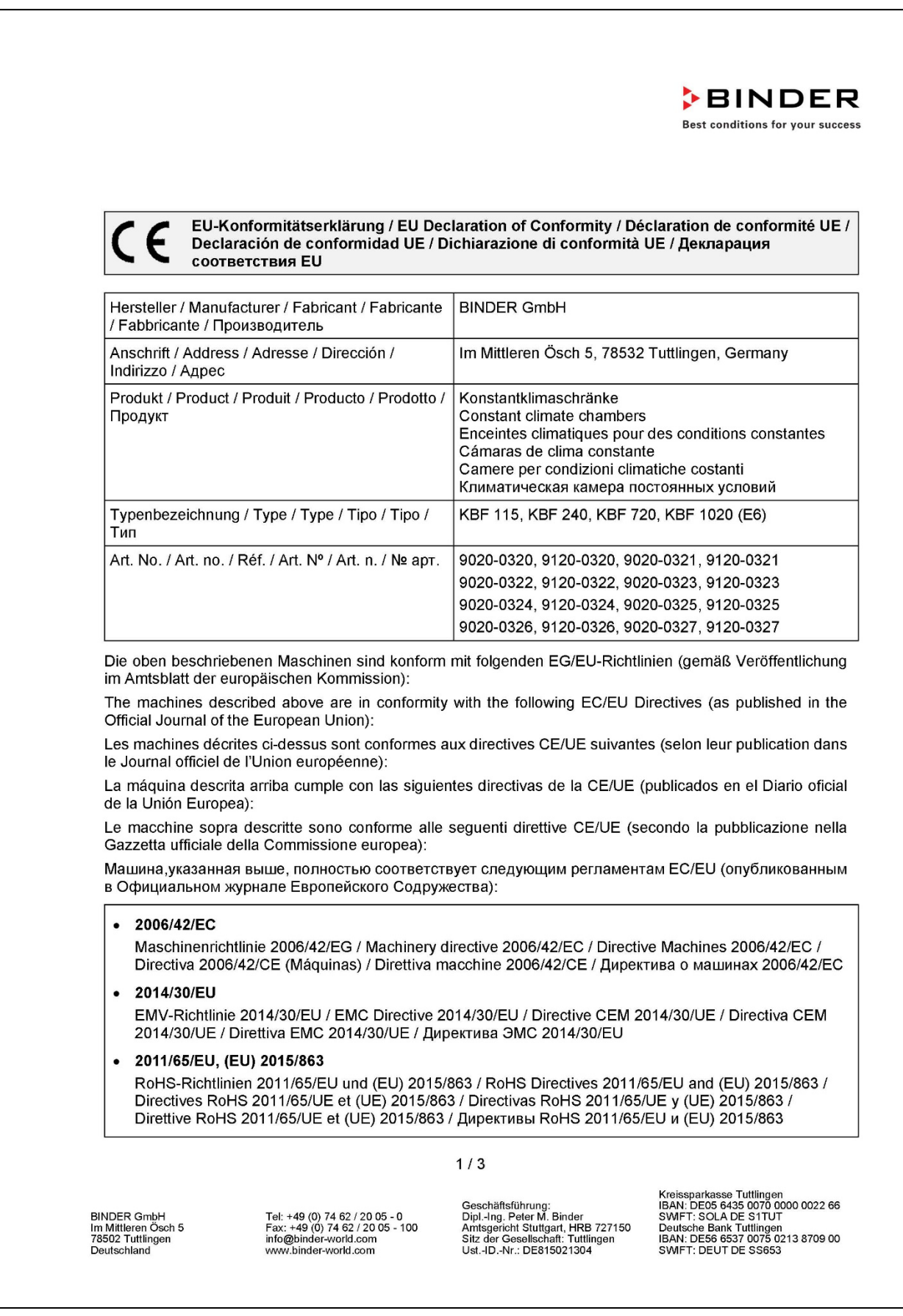
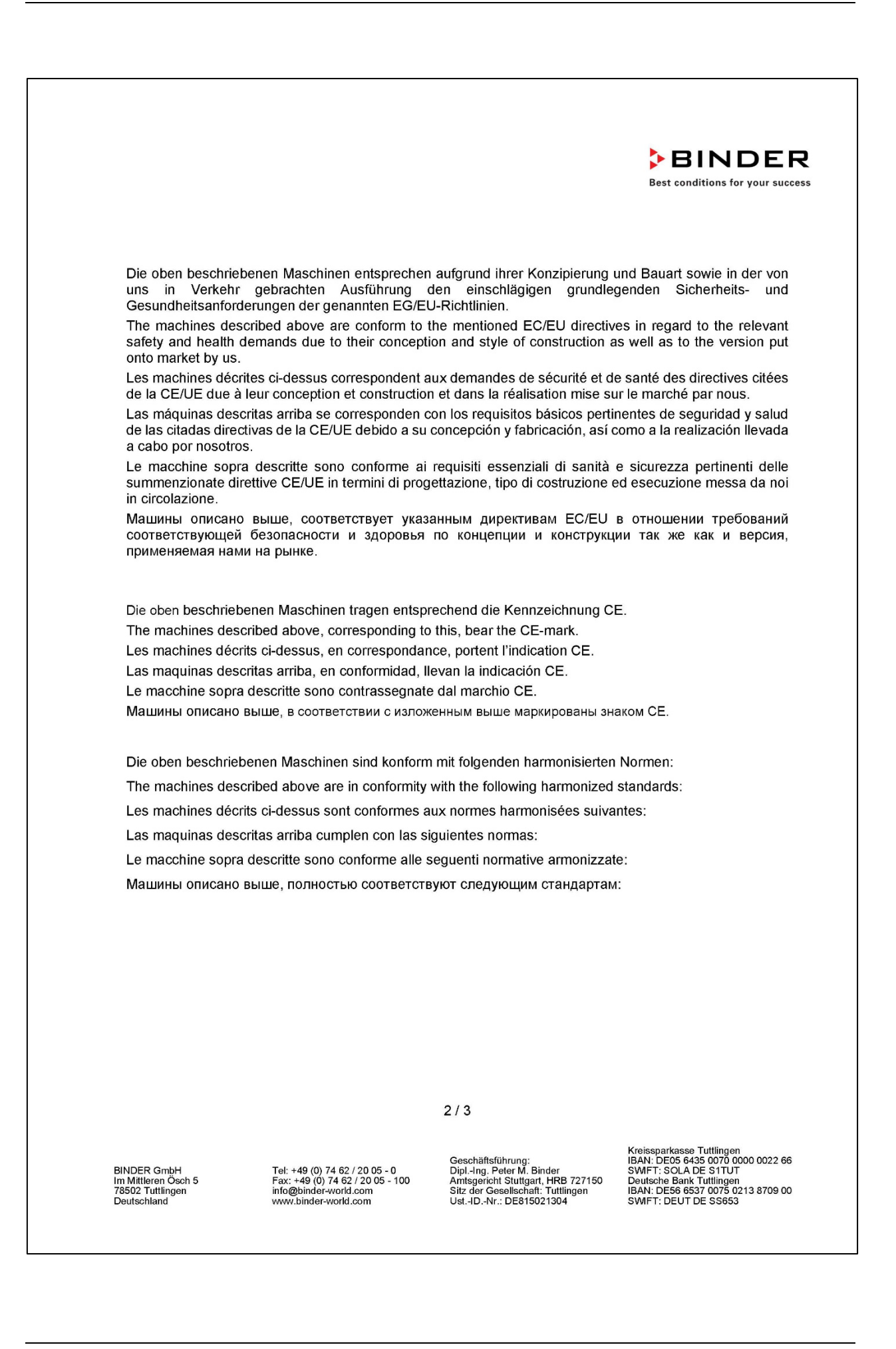

# **BINDER**

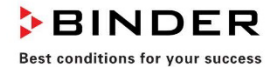

Sicherheit / Safety / Sécurité / Seguridad / Sicurezza / Нормативы по безопасности

- EN ISO 12100:2010 + Corr. 1:2011
- EN ISO 13732-1:2008
- EN 60204-1:2018

EMV / EMC / CEM / CEM / EMC / ЭМС

• EN 61326-1:2013

**RoHS** 

• EN IEC 63000:2018

78532 Tuttlingen, 01.06.2022 **BINDER GmbH** 

 $11a. 1152$ 

P. Wimmer Vice President Vice President Vice président Vicepresidente Vicepresidente Вице-президент

J. Bollaender

Leiter F & E und Dokumentationsbevollmächtigter Director R & D and documentation representative Chef de service R&D et autorisé de documentation Responsable I & D y representante de documentación Direttore R & D e responsabile della documentazione Глава департамента R&D представитель документации

 $3/3$ 

BINDER GmbH<br>Im Mittleren Ösch 5<br>78502 Tuttlingen<br>Deutschland

Tel: +49 (0) 74 62 / 20 05 - 0<br>Fax: +49 (0) 74 62 / 20 05 - 100<br>info@binder-world.com<br>www.binder-world.com

Geschäftsführung:<br>Dipl.-Ing. Peter M. Binder<br>Amtsgericht Stuttgart, HRB 727150<br>Sitz der Gesellschaft: Tuttlingen<br>Ust.-ID.-Nr.: DE815021304

Kreissparkasse Tuttlingen<br>IBAN: DE05 6435 0070 0000 0022 66<br>SWIFT: SOLA DE S1TUT<br>Deutsche Bank Tuttlingen<br>IBAN: DE56 6537 0075 0213 8709 00<br>SWIFT: DEUT DE SS653

## **24.2 EU-Konformitätserklärung KMF**

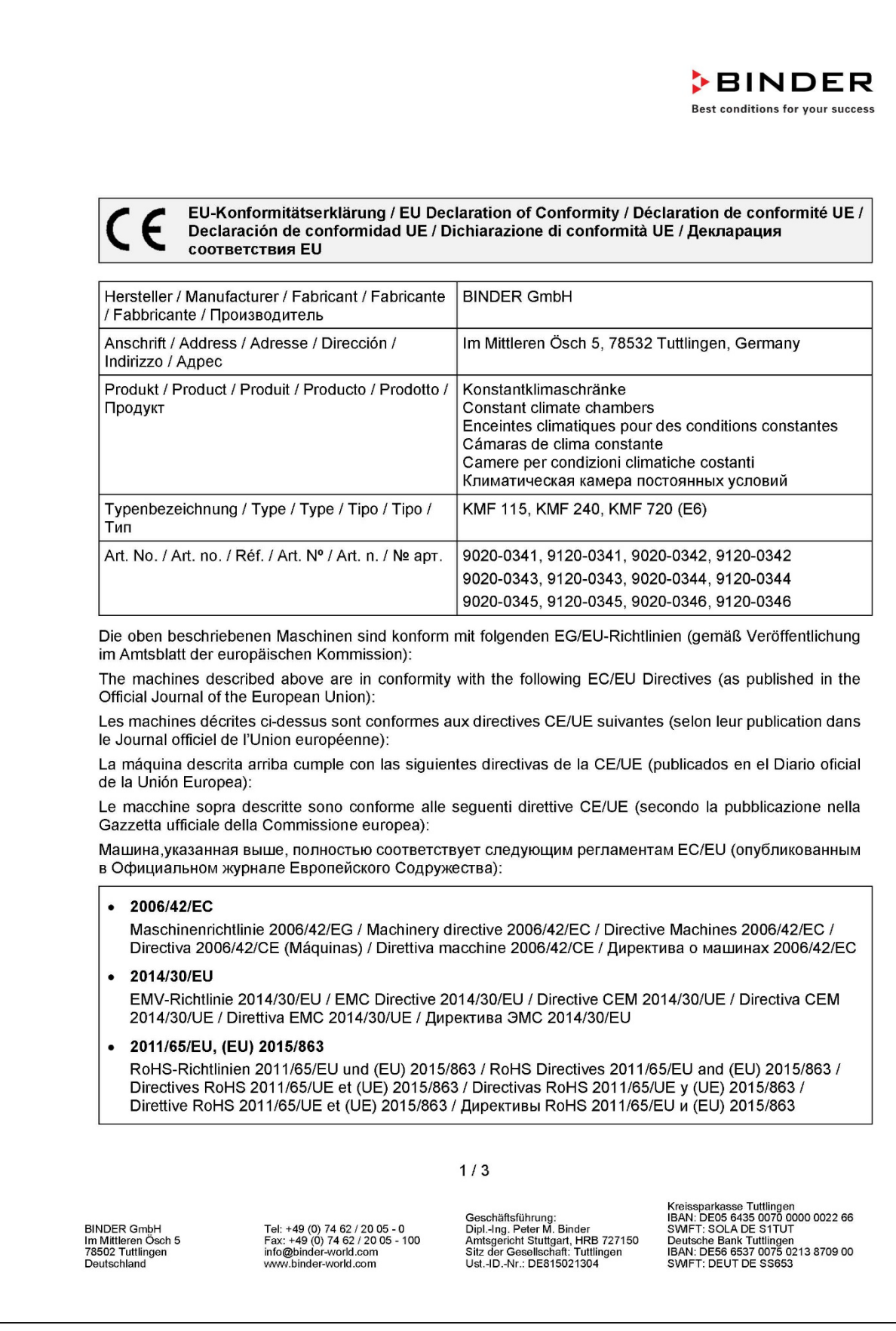

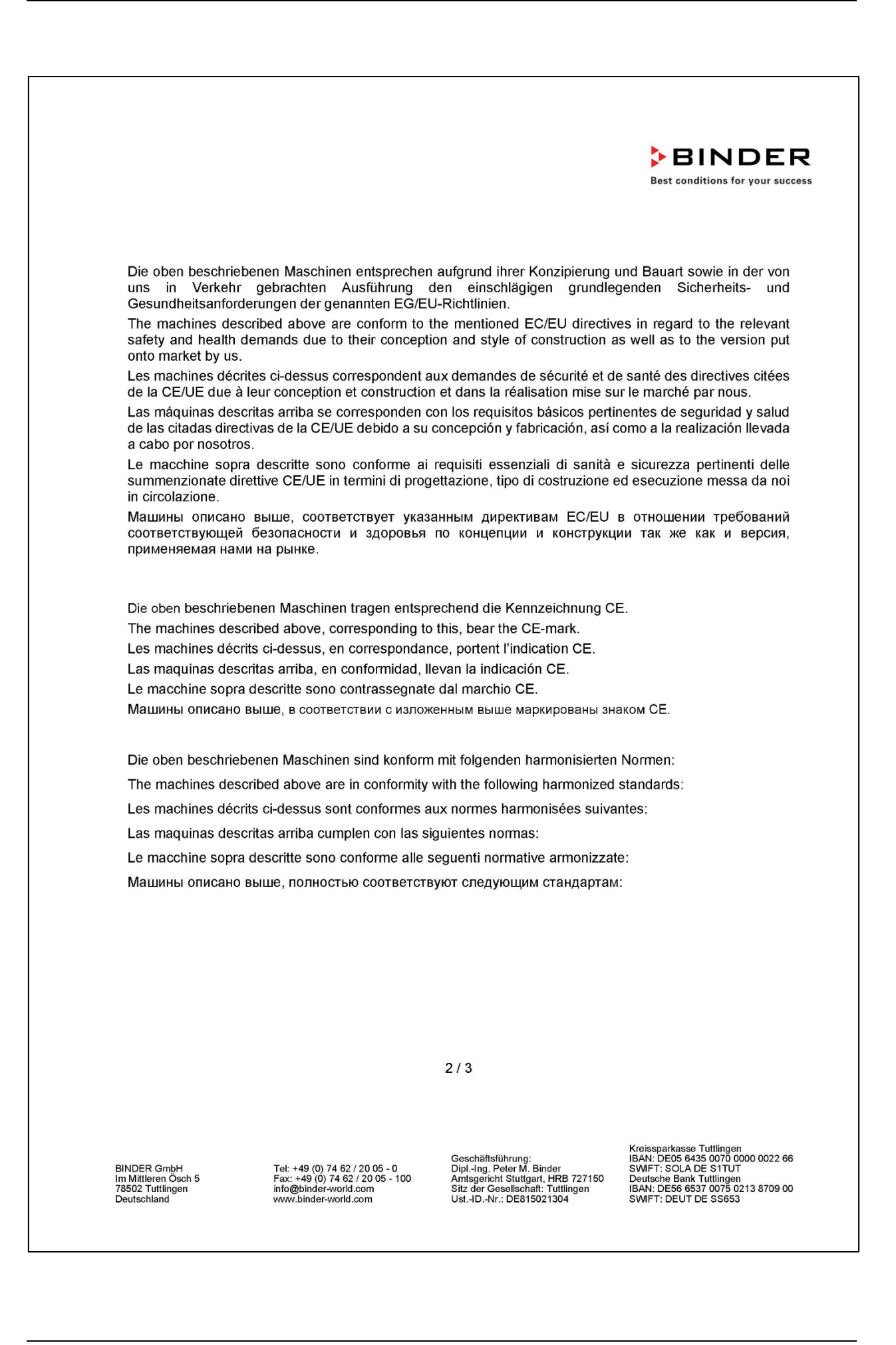

# **BINDER**

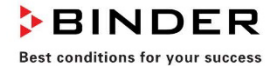

Sicherheit / Safety / Sécurité / Seguridad / Sicurezza / Нормативы по безопасности

- EN ISO 12100:2010 + Corr. 1:2011
- EN ISO 13732-1:2008
- EN 60204-1:2018

EMV / EMC / CEM / CEM / EMC / ЭМС

• EN 61326-1:2013

**RoHS** 

• EN IEC 63000:2018

78532 Tuttlingen, 01.06.2022 **BINDER GmbH** 

110. http:/

P. Wimmer Vice President Vice President Vice président Vicepresidente Vicepresidente Вице-президент

J. Bollaender

Leiter F & E und Dokumentationsbevollmächtigter Director R & D and documentation representative Chef de service R&D et autorisé de documentation Responsable I & D y representante de documentación

Direttore R & D e responsabile della documentazione Глава департамента R&D представитель документации

 $3/3$ 

BINDER GmbH<br>Im Mittleren Ösch 5<br>78502 Tuttlingen<br>Deutschland

Tel: +49 (0) 74 62 / 20 05 - 0<br>Fax: +49 (0) 74 62 / 20 05 - 100<br>info@binder-world.com<br>www.binder-world.com

Geschäftsführung:<br>Dipl.-Ing. Peter M. Binder<br>Amtsgericht Stuttgart, HRB 727150<br>Sitz der Gesellschaft: Tuttlingen<br>Ust.-ID.-Nr.: DE815021304

Kreissparkasse Tuttlingen<br>IBAN: DE05 6435 0070 0000 0022 66<br>SWIFT: SOLA DE S1TUT<br>Deutsche Bank Tuttlingen<br>IBAN: DE56 6537 0075 0213 8709 00<br>SWIFT: DEUT DE SS653

#### **24.3 UKCA–Konformitätserklärung KBF**

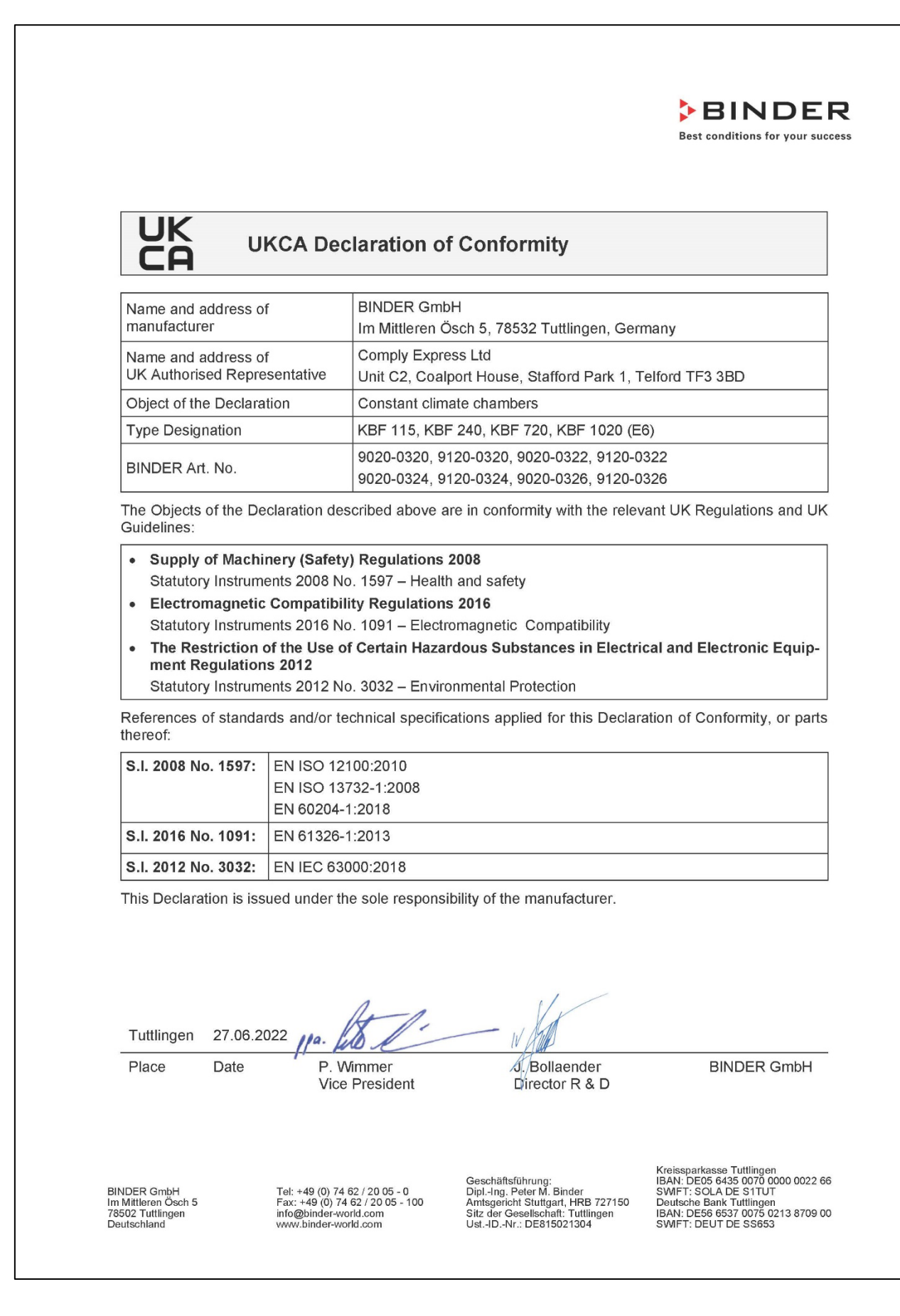

#### **24.4 UKCA–Konformitätserklärung KMF**

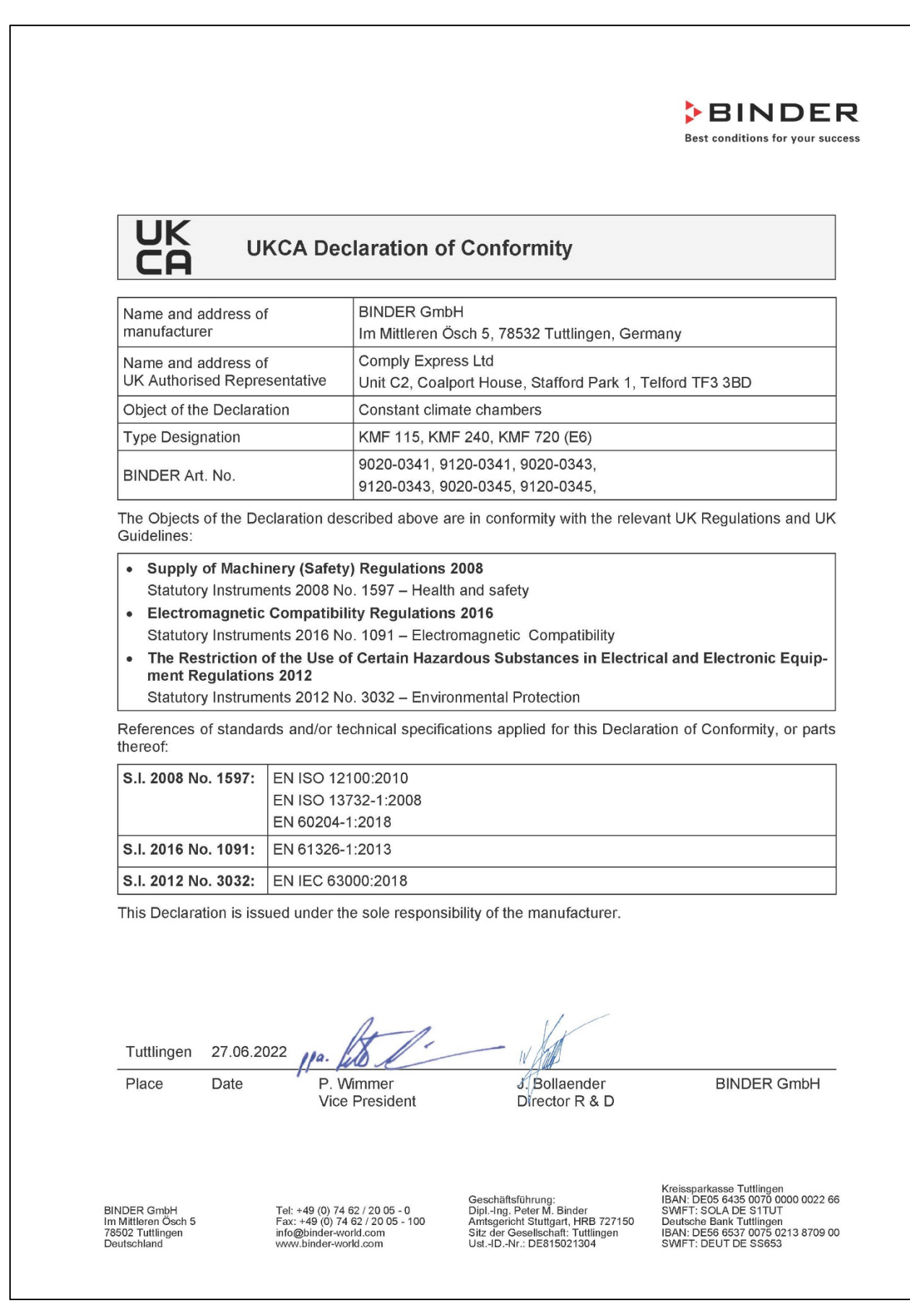

#### **24.5 Zertifikat für das GS Prüfzeichen der Deutschen Gesetzlichen Unfallversicherung e.V. (DGUV)**

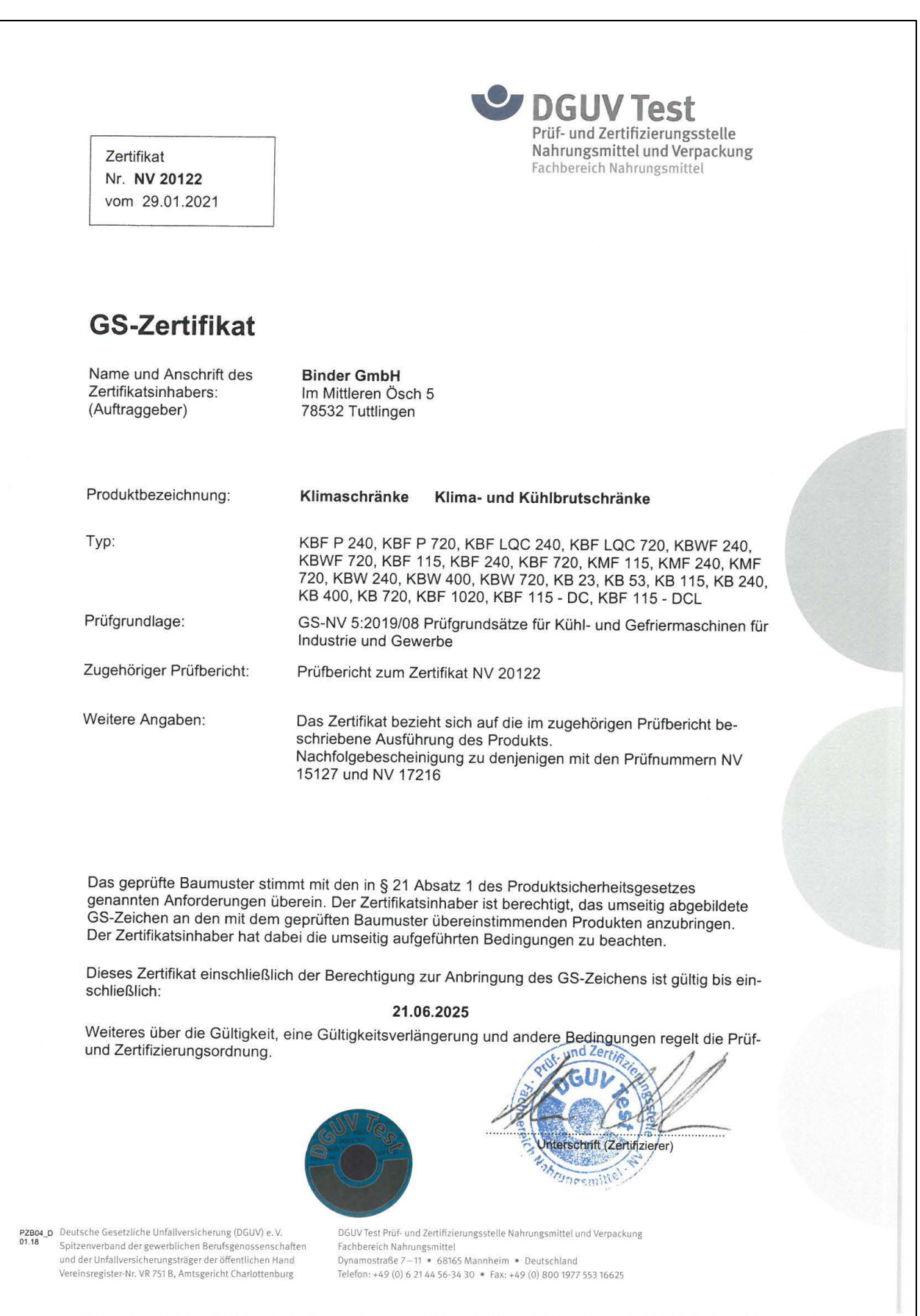

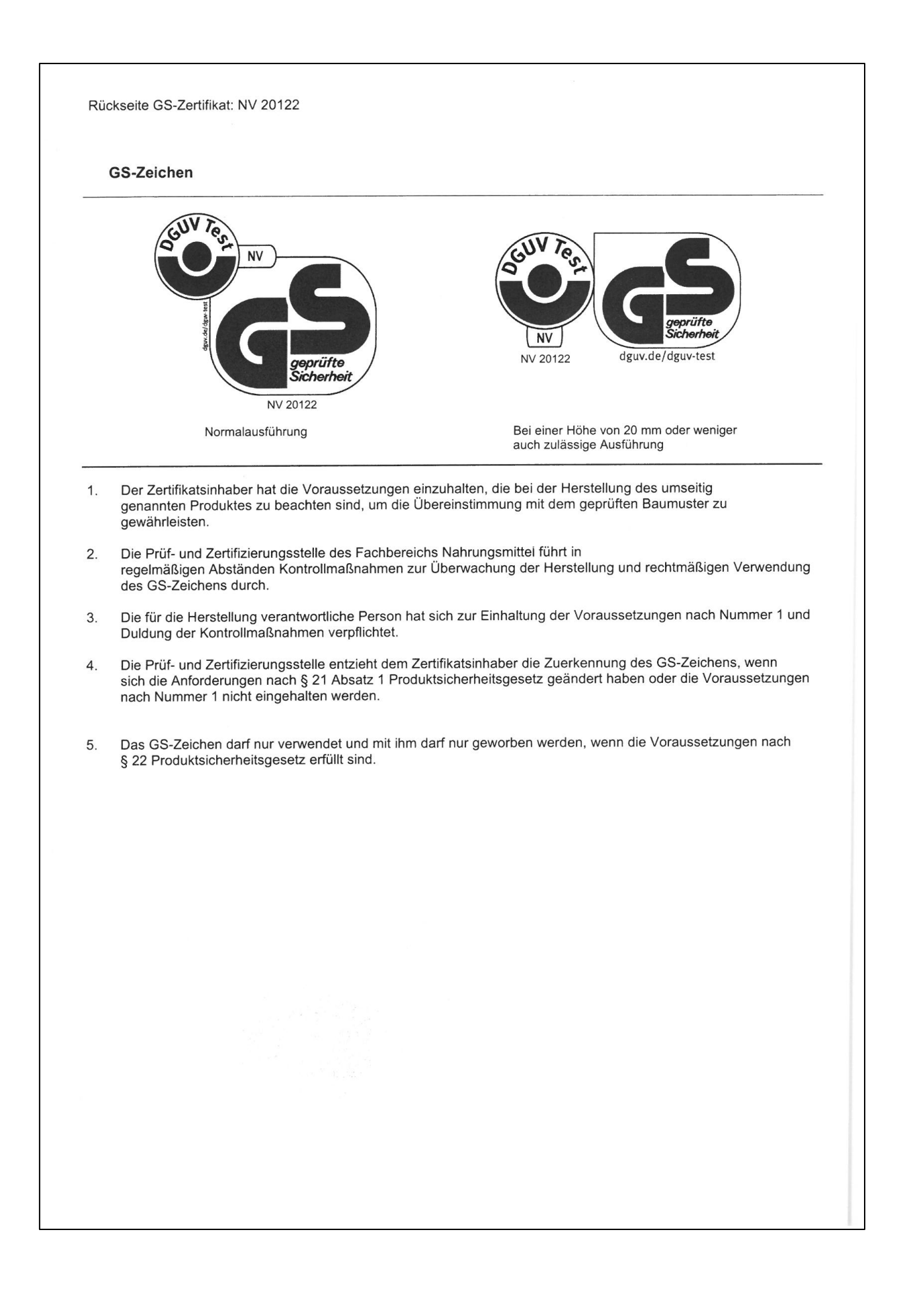

## **25. Unbedenklichkeitsbescheinigung**

### **25.1 Für Geräte außerhalb USA und Kanada**

#### **Erklärung zur Sicherheit und gesundheitlichen Unbedenklichkeit**

Die Sicherheit und Gesundheit unserer Mitarbeiter, die Gefahrstoffverordnung GefStofV und die Vorschriften zur Sicherheit am Arbeitsplatz machen es erforderlich, dass dieses Formblatt für alle Produkte, die an uns zurückgeschickt werden, ausgefüllt wird.

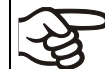

Ohne Vorliegen des vollständig ausgefüllten Formblattes ist eine Reparatur nicht möglich.

- Eine vollständig ausgefüllte Kopie dieses Formblattes soll per Fax unter Nr. +49 (0) 7462 2005 93555 oder Brief vorab an uns gesandt werden, so dass die Information vorliegt, bevor das Gerät/Bauteil eintrifft. Eine weitere Kopie soll dem Gerät/Bauteil beigefügt sein. Ggf. ist die Spedition zu informieren.
- Unvollständige Angaben oder Nichteinhalten dieses Ablaufs führen zwangsläufig zu beträchtlichen Verzögerungen in der Abwicklung. Bitte haben Sie Verständnis für Maßnahmen, die außerhalb unserer Einflussmöglichkeiten liegen und helfen Sie mit, den Ablauf zu beschleunigen.
- Bitte unbedingt vollständig ausfüllen.

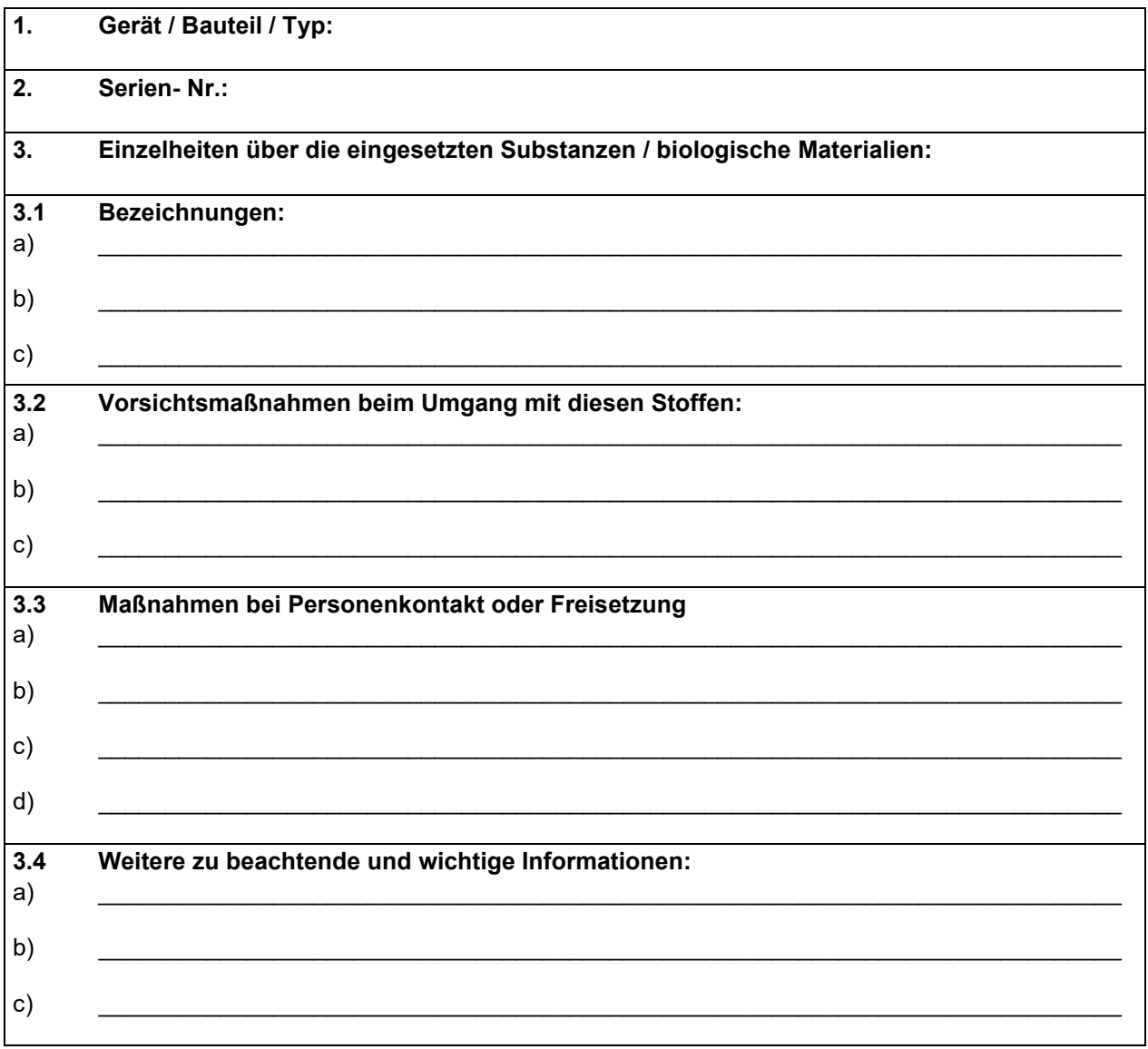

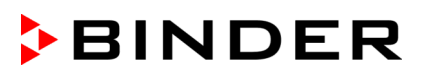

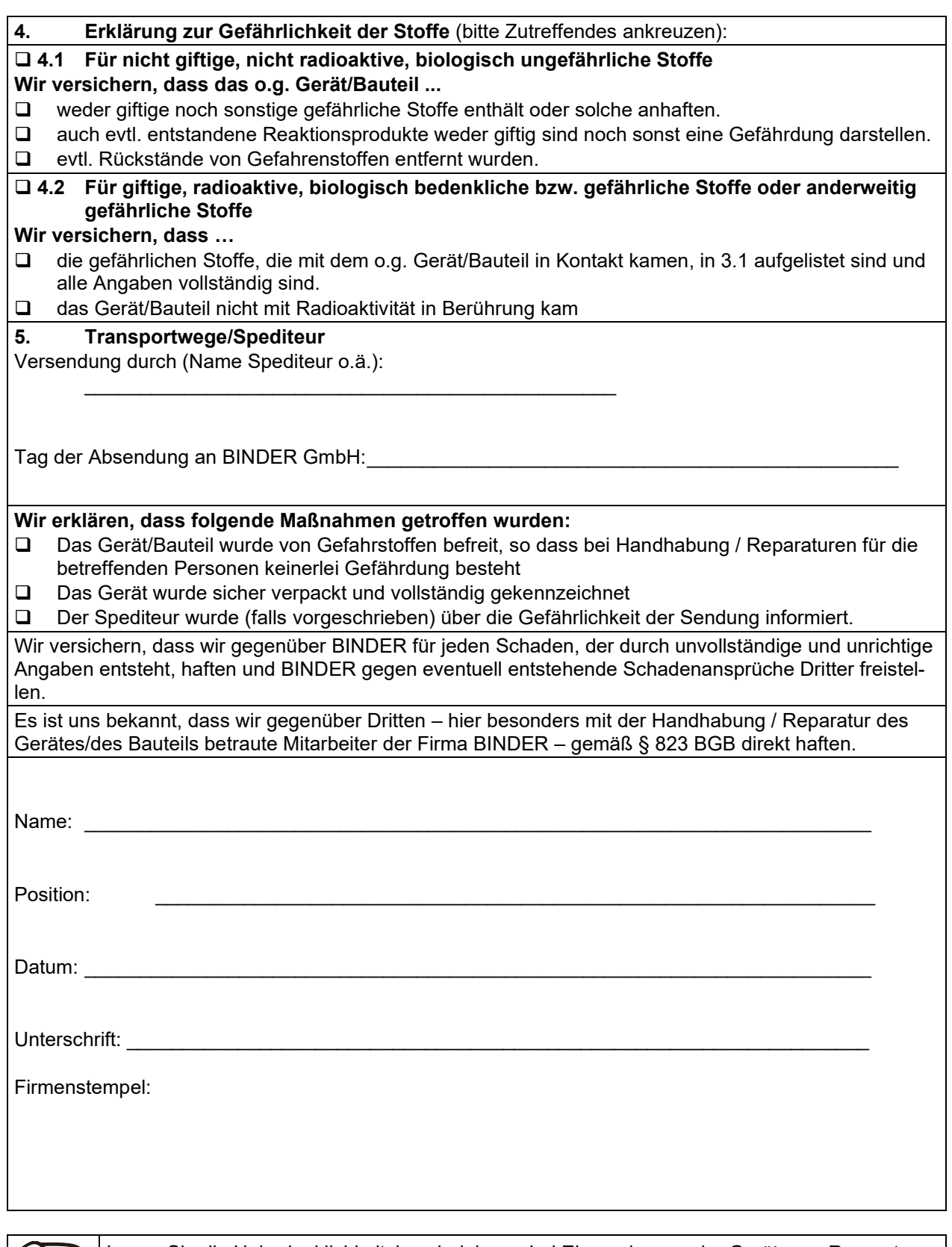

Legen Sie die Unbedenklichkeitsbescheinigung bei Einsendungen der Geräte zur Reparatur im Werk dem Gerät ausgefüllt bei. Bei Serviceeinsätzen vor Ort muss sie dem Servicetechniker vor Beginn der Arbeit am Gerät ausgehändigt werden. Ohne Unbedenklichkeitsbescheinigung ist keine Reparatur oder Wartung des Gerätes möglich.

9

### **25.2 Für Geräte in USA und Kanada**

## **Product Return Authorization Request**

Please complete this form and the Customer Decontamination Declaration (next 2 pages) and attach the required pictures.<br>
F-mail to: IDL SalesOrderProcessing USA@binder-world.com E-mail to: IDL\_SalesOrderProcessing\_USA@binder-world.com

After we have received and reviewed the complete information we will decide on the issue of a RMA number. Please be aware that size specifications, voltage specifications as well as performance specifications are available on the internet at [www.binder-world.us](http://www.binder-world.us/) at any time.

Please fill: Reason for return request  $\Box$   $\Box$  Duplicate order O Duplicate shipment Demo *Page one completed by sales* O Power Plug / Voltage | 115V / 230 V / 208 V / 240V O Size does not fit space O Transport Damage **Shock watch tripped?** *(pictures)* O Other (specify below) \_\_\_\_\_\_\_\_\_\_\_\_\_\_\_\_\_\_\_\_\_ Is there a replacement PO?  $\vert \circ \rangle$  Yes  $\circ \circ \circ \circ$  No *If yes -> PO # If yes -> Date PO placed* Purchase order number BINDER model number BINDER serial number Date unit was received Was the unit unboxed?  $\bigcup_{i=1}^{\infty}$  O Yes  $\bigcup_{i=1}^{\infty}$  O No Was the unit plugged in?  $\bigcirc$   $\circ$  Yes  $\circ$  No Was the unit in operation?  $\begin{array}{ccc} \n\bigcup_{i=1}^{\infty} C_i \cap \mathcal{M} \n\end{array}$  O No *Pictures of unit attached? Pictures of Packaging attached?* O Yes O No O Yes O No Pictures have to be attached!

Take notice of shipping laws and regulations.

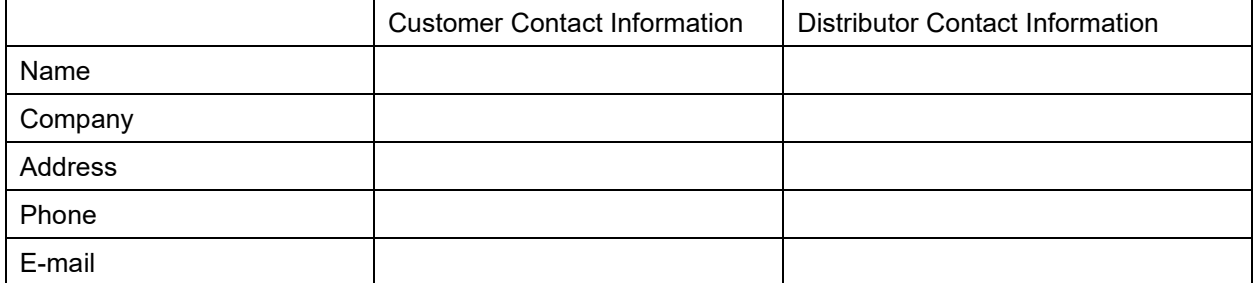

## **Customer (End User) Decontamination Declaration**

#### **Health and Hazard Safety declaration**

To protect the health of our employees and the safety at the workplace, we require that this form is completed by the user for all products and parts that are returned to us. (Distributors or Service Organizations cannot sign this form)

NO RMA number will be issued without a completed form. Products or parts returned to our NY warehouse without a RMA number will be refused at the dock.

A second copy of the completed form must be attached to the outside of the shipping box.

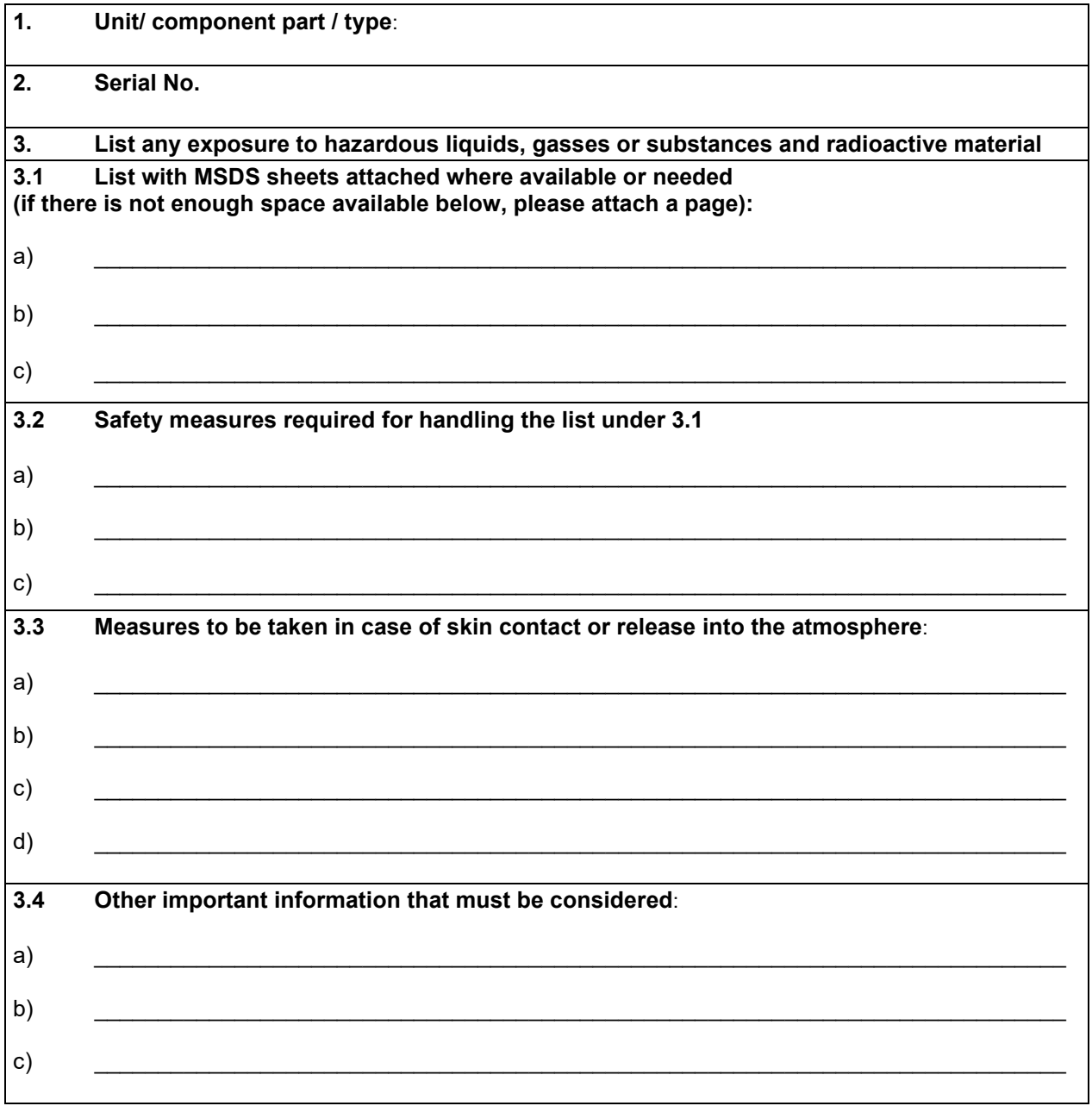

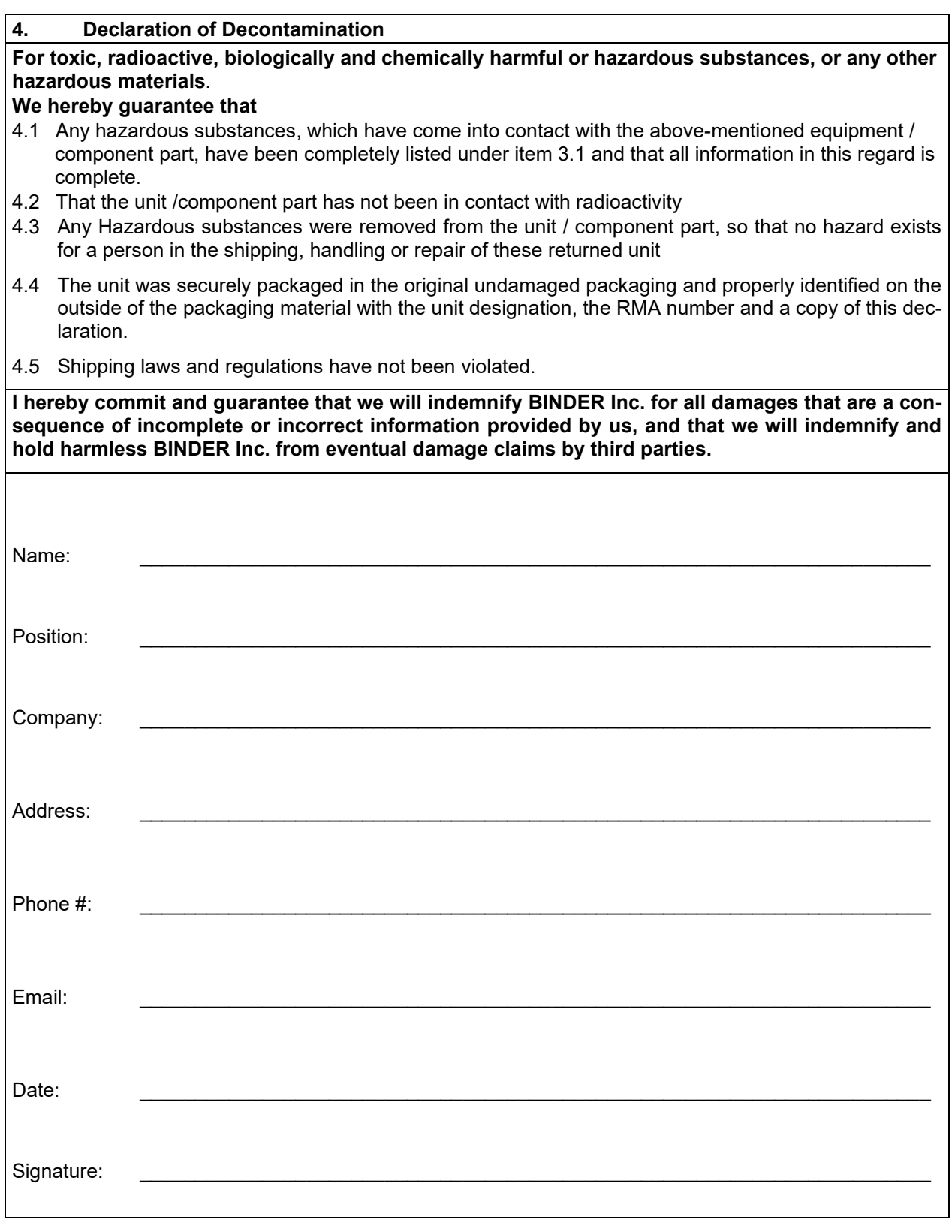

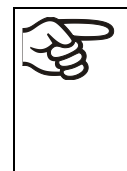

Equipment returned to the NY warehouse for repair must be accompanied by a completed customer decontamination declaration. For service and maintenance works on site, such a customer decontamination declaration must be submitted to the service technician before the start of work. No repair or maintenance of the equipment is possible without a completed form.